# **SAMSUNG**

# E-MANUAL

Bedankt voor het aanschaffen van dit Samsung-product. Registreer uw product voor een uitgebreidere service op

www.samsung.com

Model \_\_\_\_\_\_\_\_\_\_\_\_\_\_\_\_\_\_\_Serienummer \_\_\_\_\_\_

Als u direct naar de pagina wilt gaan met instructies voor het gebruik van de gebruiksaanwijzing voor personen met een visuele beperking, selecteert u de koppeling Menuscherm leren hieronder. Koppeling " [Menuscherm leren](#page-189-0) "

# Inhoudsopgave

# [Gebruikersaanwijzing](#page-4-0)

#### [Aansluitingen](#page-4-0)

- [Verbindingshandleiding](#page-4-0)
- [Een antenne aansluiten](#page-5-0)
- [Verbinding maken met internet](#page-6-0)
- [Scherm delen \(Smart View\) met uw mobiele apparaat](#page-10-0)
- [Verbindingskabels voor externe apparaten](#page-11-0)
- [Schakelen tussen externe apparaten die op de televisie zijn](#page-13-0) [aangesloten.](#page-13-0)
- [Opmerkingen over verbindingen](#page-15-0)

#### [Randapparatuur](#page-17-0)

- [Externe apparaten bedienen met een Samsung](#page-17-0)[afstandsbediening – Instellen universele afstandsbediening](#page-17-0)
- [Gebruik van Anynet+ \(HDMI-CEC\)](#page-18-0)
- [De tv bedienen met een toetsenbord, muis of gamepad](#page-19-0)
- [Tekst invoeren met het virtuele schermtoetsenbord](#page-21-0)

#### [Smart-functies](#page-23-0)

- [Smart Hub gebruiken](#page-23-0)
- [Een Samsung-account gebruiken](#page-31-0)
- [Gebruik van Remote Access](#page-33-0)
- [De Apps-service gebruiken](#page-39-0)
- [De app Gallery gebruiken](#page-43-0)
- [De app SmartThings gebruiken](#page-45-0)
- [Werken met het e-Manual](#page-46-0)
- [Internet gebruiken](#page-49-0)
- [Afbeeldingen/video/muziek weergeven](#page-50-0)
- [Gebruik van Bixby](#page-55-0)

#### [Tv kijken](#page-59-0)

- [Werken met de Gids](#page-59-0)
- [Weergave plannen instellen](#page-61-0)
- [Werken met de Kanalenlijst](#page-62-0)
- [Kanalen bewerken](#page-63-0)
- [Een persoonlijke lijst met favorieten gebruiken](#page-64-0)
- [Functies voor tv-kijken](#page-65-0)

#### [Beeld en Geluid](#page-72-0)

- [De beeldkwaliteit wijzigen](#page-72-0)
- [De kijkomgeving voor externe apparaten instellen](#page-74-0)
- [Ondersteunende beeldfuncties](#page-76-0)
- [Een Geluidmodus en Expertinstellingen configureren](#page-78-0)
- [Ondersteunende geluidsfuncties gebruiken](#page-80-0)

#### [Systeem en Ondersteuning](#page-82-0)

- [De tijdfuncties en de timers gebruiken](#page-82-0)
- [De functies Tijd automatische schermbeveiliging en](#page-85-0) [Spaarstand gebruiken](#page-85-0)
- [De software van de tv bijwerken](#page-86-0)
- [Audio- en videofuncties voor slechtzienden en](#page-87-0) [slechthorenden](#page-87-0)
- [Spraakfuncties gebruiken](#page-92-0)
- [Andere functies gebruiken](#page-93-0)
- [HbbTV](#page-95-0)
- [Een kaart voor tv-weergave gebruiken \("CI of CI+ Card"\)](#page-96-0)
- [De functie Teletekst](#page-99-0)

#### [Voorzorgsmaatregelen en opmerkingen](#page-103-0)

- [Ondersteunde audio-opties voor uitzendingen](#page-103-0)
- [Lees dit voordat u Apps gebruikt](#page-104-0)
- [Lees dit voordat u de functie Internet gebruikt](#page-105-0)
- [Lees dit voordat u foto- video- of muziekbestanden afspeelt](#page-107-0) [of weergeeft](#page-107-0)
- [Lees dit na installatie van de tv](#page-116-0)
- [Ondersteunde resoluties voor UHD-invoersignalen](#page-117-0)
- [Lees dit voordat u een computer aansluit \(ondersteunde](#page-118-0) [resoluties\)](#page-118-0)
- [Ondersteunde resoluties voor videosignalen](#page-121-0)
- [Lees dit voordat u Bluetooth-apparaten gebruikt](#page-123-0)
- [Licenties & andere informatie](#page-124-0)

# [Problemen oplossen](#page-126-0)

[Problemen met het beeld](#page-126-0)

127 [Het beeld testen](#page-126-0)

[Problemen met geluid en ruis](#page-131-0)

132 [Het geluid testen](#page-131-0)

[Problemen met kanalen en uitzendingen](#page-134-0)

[Problemen met connectiviteit van externe apparaten](#page-135-0)

[Problemen met het netwerk](#page-137-0)

[Problemen met Anynet+ \(HDMI-CEC\)](#page-138-0)

[Problemen met de afstandsbediening](#page-140-0)

[Apps](#page-141-0)

[Mediabestanden](#page-141-0)

[Problemen bij spraakherkenning](#page-142-0)

[Overige problemen](#page-143-0)

[Een diagnose stellen van problemen met de werking van de](#page-145-0) [tv](#page-145-0)

#### [Ondersteuning](#page-146-0)

147 [Ondersteuning krijgen via Extern beheer](#page-146-0)

- 147 [Contactgegevens voor service zoeken](#page-146-0)
- 147 [Ondersteuning aanvragen](#page-146-0)

# [Veelgestelde vragen](#page-147-0)

[Het tv-scherm geeft niet goed weer](#page-147-0)

148 [Als het tv-scherm niet goed weergeeft](#page-147-0)

[De tv wordt niet ingeschakeld](#page-154-0)

155 [Wanneer de tv niet inschakelt](#page-154-0)

[Het beeld wordt vervormd of er komt geen geluid uit de](#page-160-0) [Sound Bar](#page-160-0)

161 [Als de tv niet goed verbinding maakt met een extern](#page-160-0) [apparaat](#page-160-0)

[Internetverbinding is niet beschikbaar](#page-165-0)

166 [Als de tv geen verbinding kan maken met internet](#page-165-0)

[Er is geen geluid of de luidsprekers maken een vreemd](#page-170-0) [geluid](#page-170-0)

171 [Als er geen geluid uit de tv komt of het geluid hapert](#page-170-0)

[De afstandsbediening werkt niet](#page-177-0)

178 [Als de afstandsbediening niet werkt](#page-177-0)

[De software bijwerken](#page-182-0)

183 [De software van de tv bijwerken](#page-182-0)

# [Hulp bij toegankelijkheid](#page-189-0)

#### [Menuscherm leren](#page-189-0)

- [Het toegankelijkheidsmenu gebruiken](#page-189-0)
- [De tv gebruiken met Spraakgids ingeschakeld](#page-193-0)
- [De Gids gebruiken](#page-195-0)
- [Gebruik van Weergave plannen](#page-197-0)
- [Werken met de Kanalenlijst](#page-198-0)
- [Smart Hub gebruiken](#page-200-0)
- [Het e-Manual openen](#page-203-0)
- [Gebruik van Bixby](#page-204-0)

# <span id="page-4-0"></span>Gebruikersaanwijzing

Ontdek hoe u de verschillende functies gebruikt.

# Aansluitingen

U kunt live uitzendingen bekijken door een antennekabel op de tv aan te sluiten, en via een LAN-kabel of draadloos toegangspunt verbinding maken met internet. Met behulp van diverse connectoren kunt u ook externe apparaten verbinden.

# Verbindingshandleiding

U kunt gedetailleerde informatie weergeven over externe apparaten die op de tv kunnen worden aangesloten.

 $\textbf{G}$  >  $\textbf{D}$  Bron > Verbindingshandleiding Probeer nu

U kunt in de afbeeldingen zien hoe u verschillende externe apparaten zoals videoapparaten, gameconsoles en pc's aansluit. Als u de aansluitmethode en een extern apparaat selecteert, worden de details weergegeven.

- Audioapparaat: HDMI (ARC), Optisch, Bluetooth, Wi-Fi, Surround voor Wi-Fi-luidspreker instellen
	- **A HDMI (ARC)** wordt ondersteund door sommige modellen. Controleer de naam van de HDMI-poort van het aangeschafte productmodel.
- Videoapparaat: HDMI
- Smartphone: Scherm delen (Smart View), SmartThings, Apple AirPlay, Tap View
- PC: HDMI, Scherm delen (Draadloos), Apple AirPlay
- Invoerapparaat: Toetsenbord, Muis, USB-gamepad, Bluetooth-apparaat
- Gameconsole: HDMI
- Externe opslag: USB-flashstation, Hardeschijfstation (HDD)
- Met HDMI-problemen oplossen kunt u de verbinding met de HDMI-kabel en externe apparaten controleren (duurt ongeveer 2 minuten).
- De verbindingsmethode en beschikbare externe apparaten verschillen afhankelijk van het model.

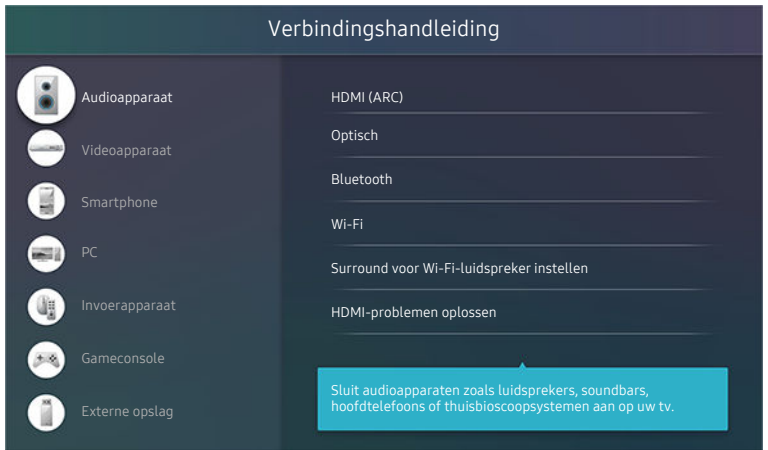

Het beeld op uw tv kan afwijken van de bovenstaande afbeelding, afhankelijk van het model en de regio.

# <span id="page-5-0"></span>Een antenne aansluiten

U kunt een antennekabel op uw tv aansluiten.

Er is geen antenneverbinding nodig als u een kabel- of satellietbox verbindt.

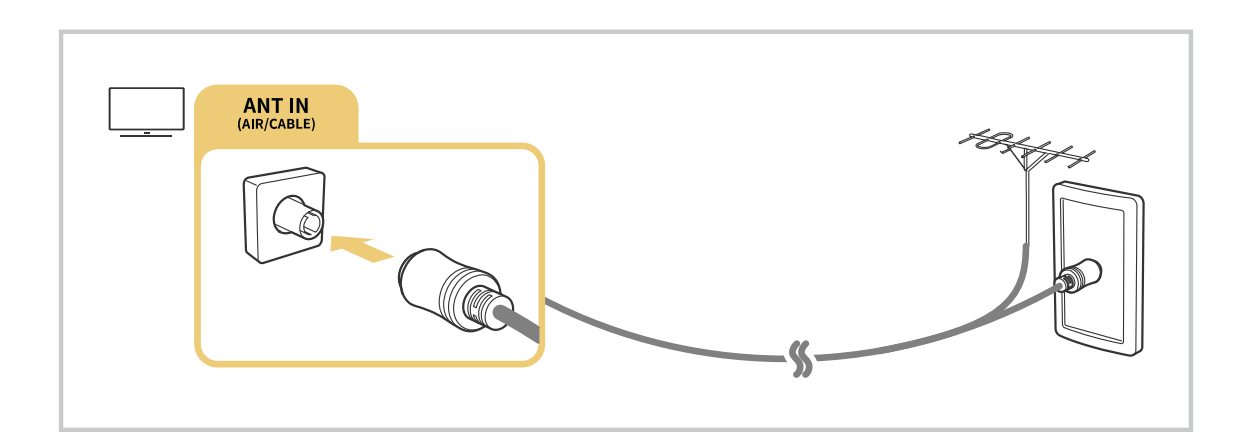

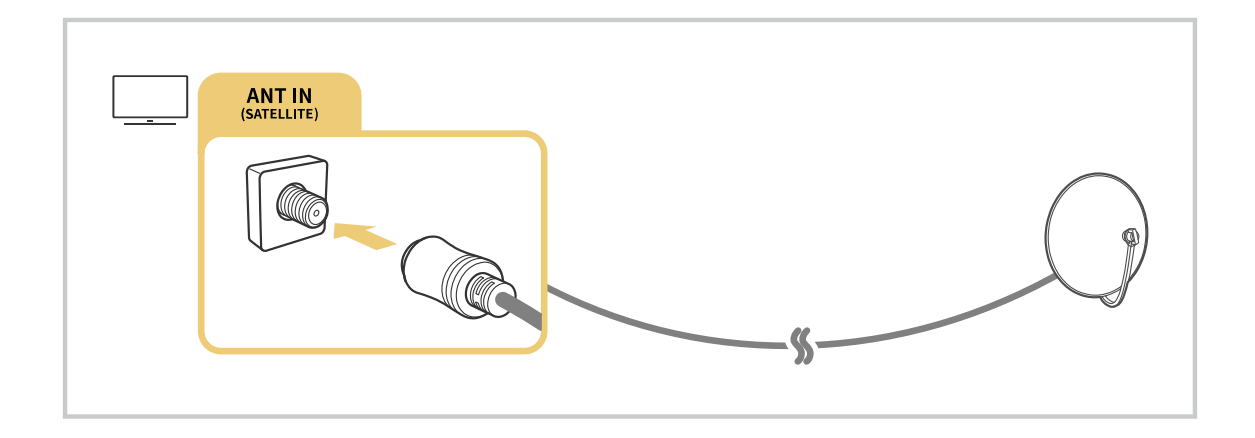

U kunt het beste beide connectors aansluiten met bijvoorbeeld een Multi-Switch of DiSEqC-switch en Type antenneverbinding instellen op Dubbel.

- Verbindingsmethoden kunnen verschillen, afhankelijk van het model en de regio.
- Het DVB-T2-systeem wordt mogelijk niet ondersteund, afhankelijk van de regio.

# <span id="page-6-0"></span>Verbinding maken met internet

U kunt via de tv verbinding maken met Internet.

#### **Instellingen > Algemeen > Netwerk > Netwerkinstellingen openen Probeer nu**

Configureer netwerkinstellingen om verbinding te maken met een beschikbaar netwerk.

#### Een internetverbinding via een kabel tot stand brengen

#### $\bigcirc$   $\gg$   $\circ$  Instellingen > Algemeen > Netwerk > Netwerkinstellingen openen > Bedraad

Als u een LAN-kabel aansluit, maakt de tv automatisch verbinding met Internet.

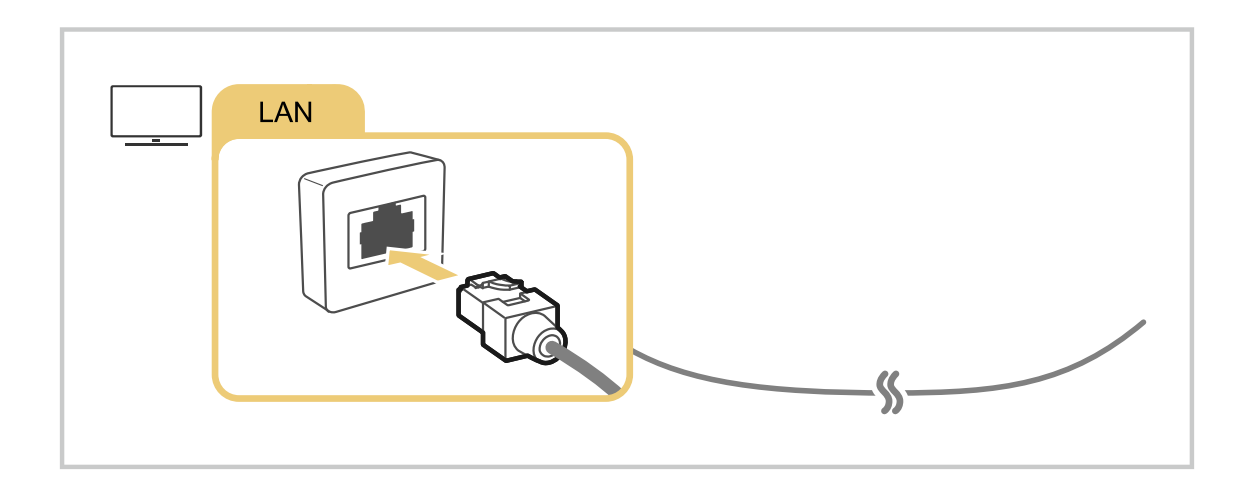

- Als de tv niet automatisch verbinding maakt met het netwerk, raadpleegt u '[Problemen met het netwerk](#page-137-0)' in 'Problemen oplossen'.
- Gebruik een categorie CAT 7-kabel (\*STP-type) voor de verbinding.
	- \* Shielded Twisted Pair
- De tv kan geen verbinding met internet maken als uw netwerksnelheid langzamer is dan 10 Mbps.
- Deze functie wordt niet op elk model ondersteund.

#### Een draadloze internetverbinding tot stand brengen

## **Instellingen > Algemeen > Netwerk > Netwerkinstellingen openen > Draadloos**

Zorg dat u de instellingen voor de SSID (naam) en het wachtwoord van het draadloze toegangspunt weet voordat u probeert verbinding te maken. De netwerknaam (SSID) en beveiligingssleutel zijn beschikbaar in het configuratiescherm van het draadloze toegangspunt. Raadpleeg de gebruiksaanwijzing van het draadloze toegangspunt voor meer informatie.

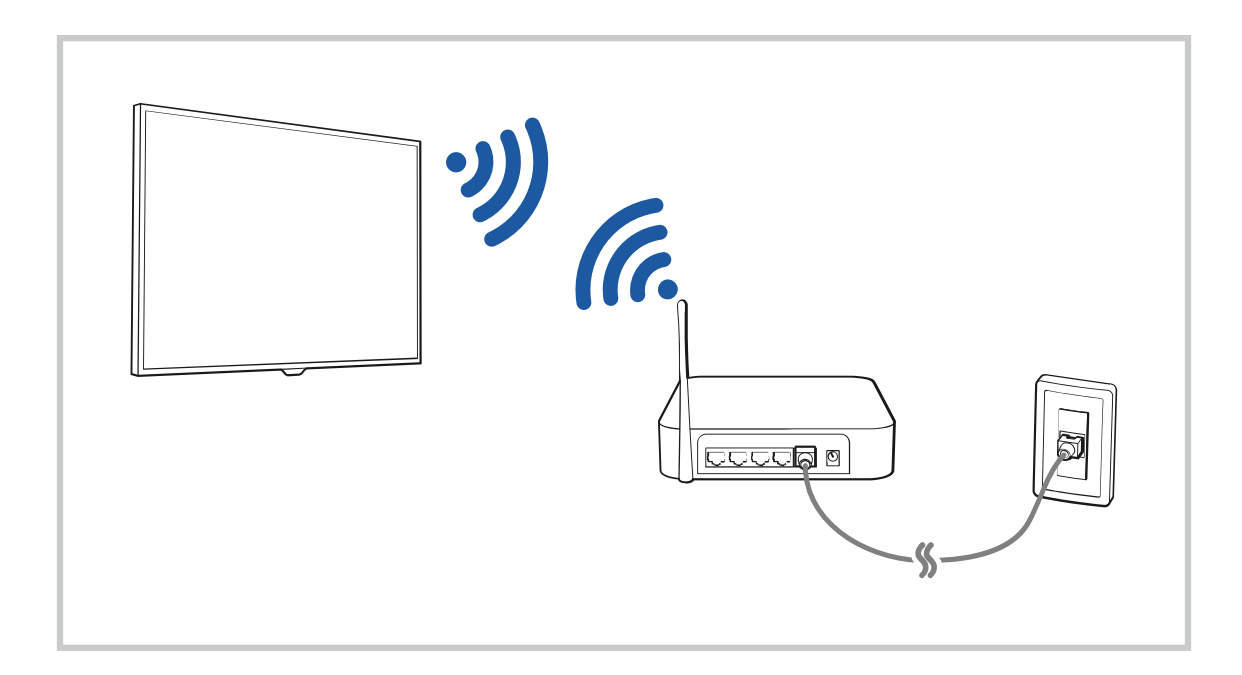

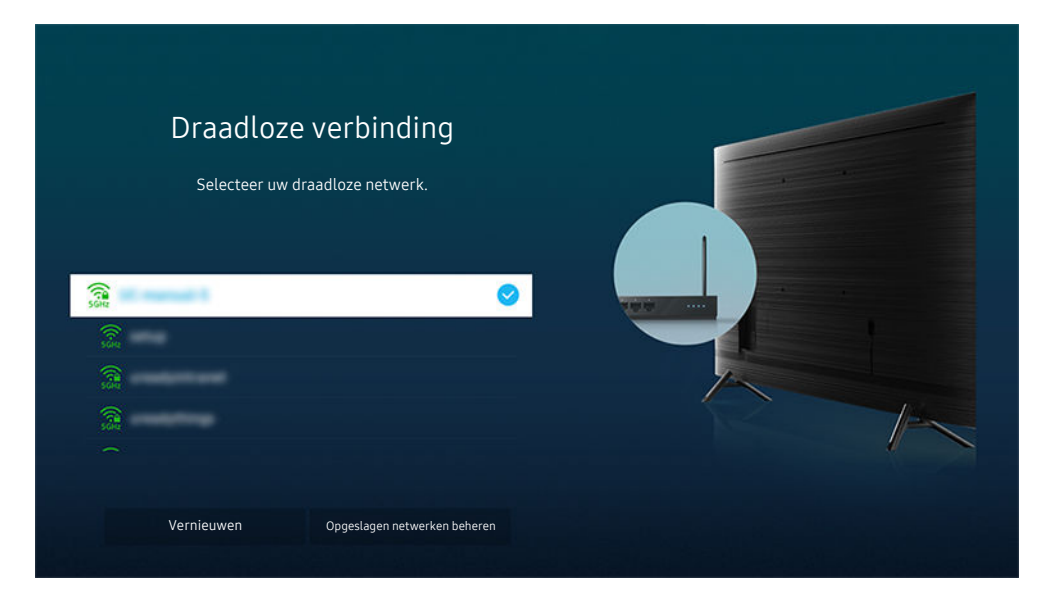

- Het beeld op uw tv kan afwijken van de bovenstaande afbeelding, afhankelijk van het model en de regio.
- Als er geen draadloos toegangspunt wordt gevonden, selecteert u Netwerk toevoegen onderaan de lijst en voert u de naam van het netwerk in (SSID).
- Als uw draadloze toegangspunt een WPS- of PBC-knop heeft, selecteert u WPS gebruiken onderaan de lijst en drukt u binnen twee minuten op de toets WPS of PBC op uw toegangspunt. De tv maakt automatisch verbinding.
- Als u eerder verbonden netwerknamen (SSID's) wilt bekijken of verwijderen, verplaatst u de aanwijzer naar Opgeslagen netwerken beheren en drukt u vervolgens op de toets Selecteren.
- Als u de Wi-Fi-verbinding wilt verbreken, selecteert u & Instellingen > Algemeen > Netwerk > Netwerkstatus in Verbreken.

#### De status van de internetverbinding controleren

#### **Instellingen > Algemeen > Netwerk > Netwerkstatus Probeer nu**

Bekijk de huidige netwerk- en internetstatus.

#### Uw netwerk resetten

#### **6** > @ Instellingen > Algemeen > Netwerk > Netwerk resetten Probeer nu

Zet de netwerkinstellingen terug naar de fabrieksinstellingen.

#### De tv inschakelen met een mobiel apparaat

#### $\bigcirc$   $\gg$   $\mathbb{R}$  Instellingen > Algemeen > Netwerk > Expertinstellingen > Inschakelen met mobiel

#### U kunt de tv inschakelen met een mobiel apparaat dat is verbonden met hetzelfde netwerk als de tv.

Deze functie is beschikbaar wanneer een mobiel apparaat met de tv is verbonden via de app SmartThings of de Apple AirPlay-functie.

#### Een IP-afstandsbediening op de tv aansluiten

#### $\bigcirc$   $\gg$   $\mathscr{B}$  Instellingen > Algemeen > Netwerk > Expertinstellingen > IP van afstandsbediening

#### U kunt een IP-afstandsbediening op de tv aansluiten om hiermee uw tv op afstand te bedienen.

- Als u deze functie wilt gebruiken, moet Inschakelen met mobiel zijn ingeschakeld.
- Als u deze functie inschakelt, kunnen andere IP-afstandsbedieningen mogelijk ook uw tv bedienen. Het is raadzaam om deze functie alleen in te schakelen als u een aangepaste afstandsbediening van een geautoriseerde derde partij hebt geïnstalleerd en ingesteld specifiek voor een Samsung TV, en als u uw Wi-Fi-netwerk hebt beschermd met een wachtwoord.
- Deze functie wordt mogelijk niet ondersteund, afhankelijk van het model en de regio.

#### De naam van de tv wijzigen

#### **Instellingen > Algemeen > Systeembeheer > Apparaatnaam Probeer nu**

U kunt de naam van de tv in het netwerk wijzigen. Selecteer Gebrk Invoer onderaan de lijst en wijzig de naam.

# <span id="page-10-0"></span>Scherm delen (Smart View) met uw mobiele apparaat

U kunt het scherm van uw mobiele apparaat op het scherm van de tv weergeven via Smart View of Tap View.

Raadpleeg  $\textcircled{a}$  >  $\textcircled{I}$  Bron > Verbindingshandleiding > Smartphone > Scherm delen (Smart View) voor informatie over het delen van het scherm met uw mobiele apparaat.

- Als u Scherm delen (Smart View) wilt uitschakelen, ontkoppelt u het mobiele apparaat of drukt u op de toets op de afstandsbediening.
- Met het menu Smart View op uw mobiele apparaat kunt u instellingen zoals beeldverhouding wijzigen.
- Gebruik AirPlay als u een iPhone of iPad gebruikt. Raadpleeg  $\textcircled{a}$  >  $\textcircled{1}$  Bron > Verbindingshandleiding  $>$  Smartphone  $>$  Apple AirPlay voor meer informatie.
	- **Deze functie wordt niet op elk model ondersteund.**

#### Werken met de Tap View

Tik met uw mobiele apparaat tegen de tv. U kunt het scherm van het mobiele apparaat zien op het tv-scherm.

- Deze functie wordt niet op elk model ondersteund.
- Deze functie is alleen beschikbaar op mobiele apparaten van Samsung met Android 8.1 of hoger.
- 1. Schakel Tap View in op uw mobiele apparaat.
	- Raadpleeg voor meer informatie over de configuratie 'Tap View inschakelen' hieronder voor de instelling.
- 2. Schakel het scherm van uw mobiele apparaat in.
- 3. Tik met uw mobiele apparaat tegen de tv. Het tv-scherm wisselt naar het scherm van het mobiele apparaat.
- 4. Het scherm van het mobiele apparaat op het tv-scherm bekijken.
- Deze functie maakt spiegelen (Smart View) mogelijk door trillingen te detecteren die worden gegenereerd wanneer u met het mobiele apparaat tegen de tv tikt.
- Tik niet tegen het tv-scherm of tegen schuine randen. Hierdoor kan het scherm van de tv of het mobiele apparaat bekrast of defect raken.
- Het verdient aanbeveling uw mobiele apparaat met de kap erop te gebruiken en zacht tegen een buitenrand van de tv te tikken.

#### Tap View inschakelen

#### Schakel Tap View in de app SmartThings in.

- Afhankelijk van de versie van de app SmartThings moet u de tv mogelijk bij uw mobiele apparaat registreren.
- 1. Start de app SmartThings op uw mobiele apparaat.
- 2. Selecteer Instellingen ( $\equiv$   $>$   $\circledR$ ) in de SmartThings-app op uw mobiele apparaat.
- 3. Schakel Tap View in.
	- Wanneer de eerste keer verbinding wordt gemaakt, selecteert u Toestn op een pop-upvenster op de tv.

# <span id="page-11-0"></span>Verbindingskabels voor externe apparaten

U kunt gedetailleerde informatie weergeven over de verbindingskabels voor externe apparaten die op de tv kunnen worden aangesloten.

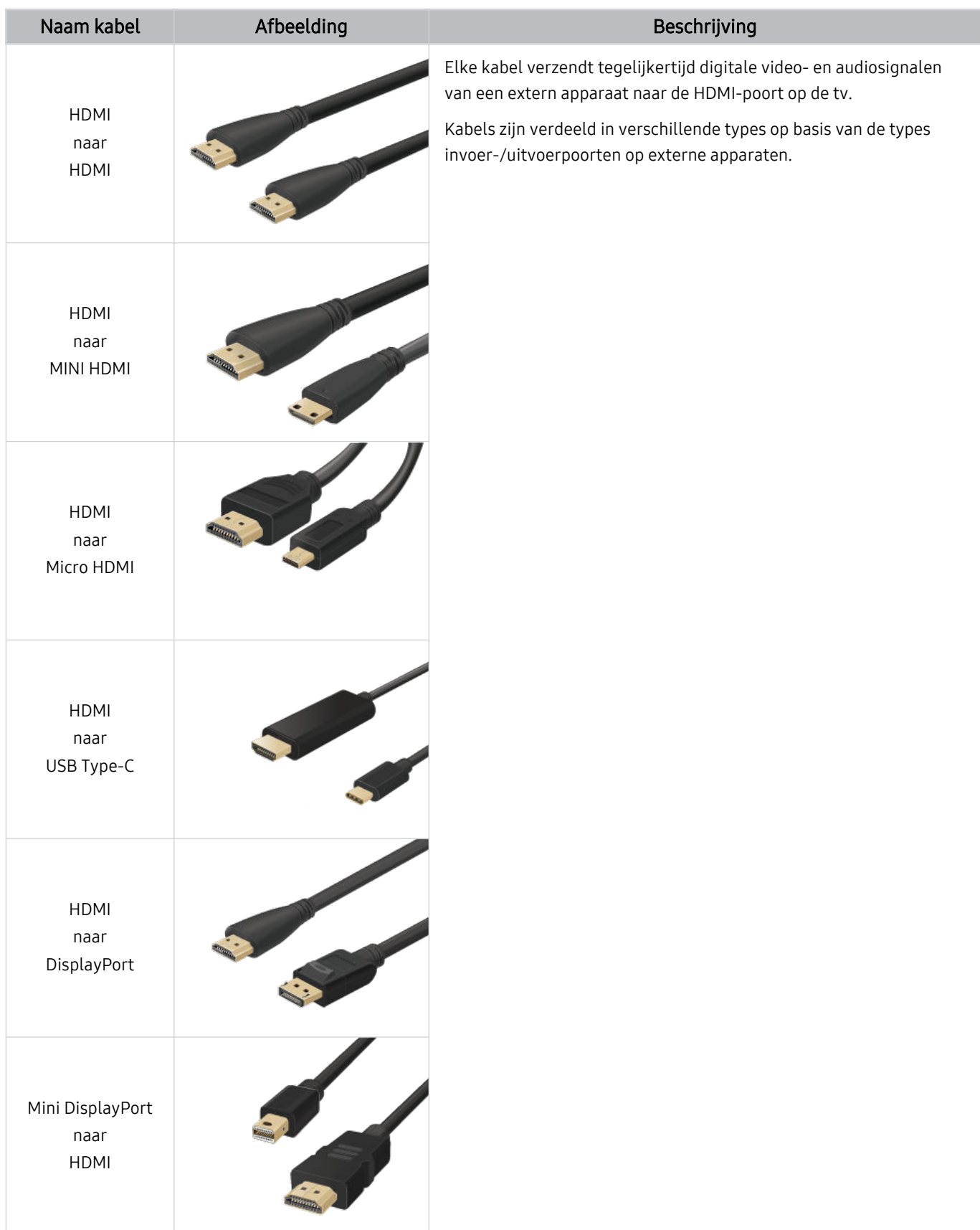

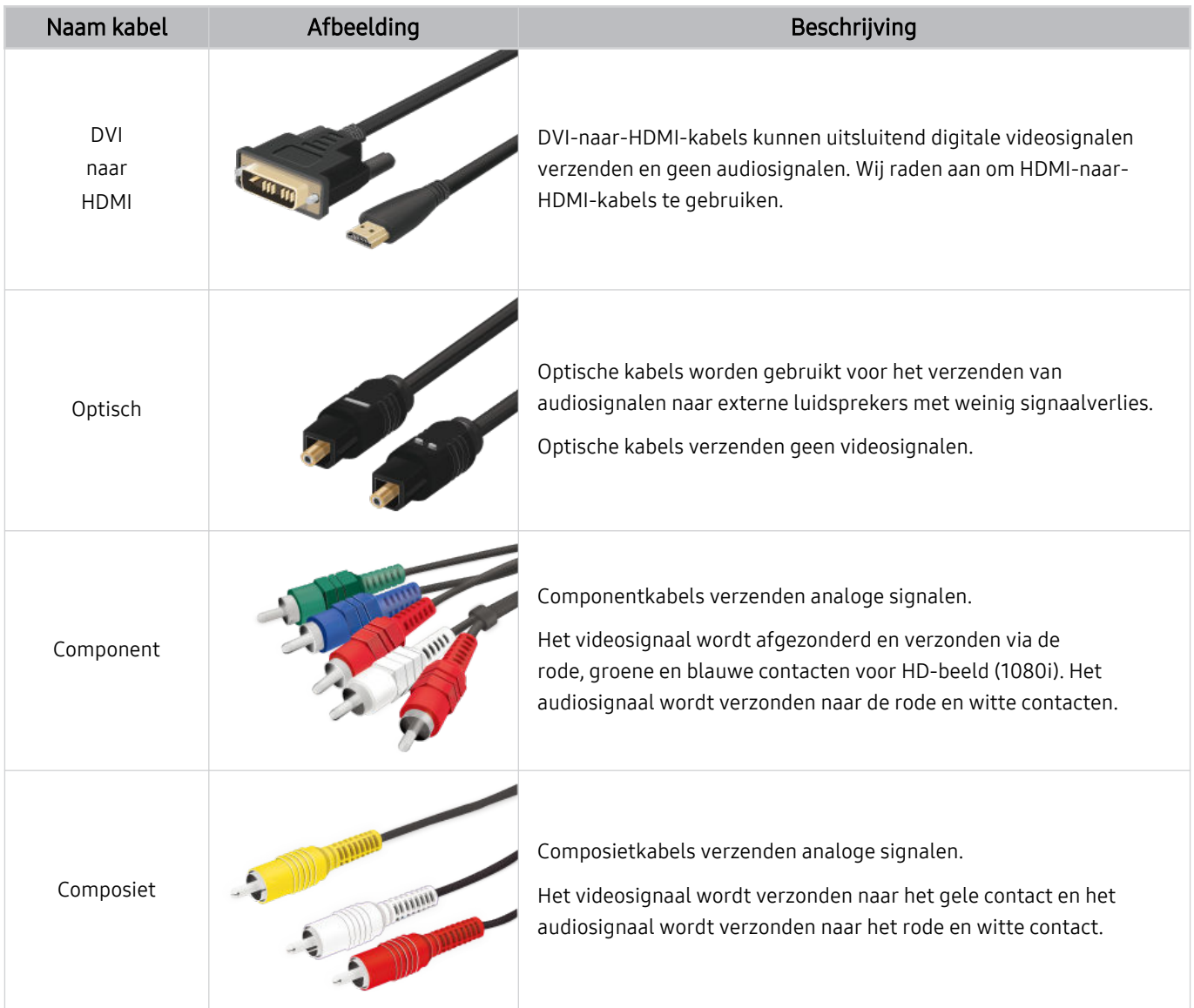

Beschikbare verbindingskabels kunnen verschillen, afhankelijk van het model en de regio.

# <span id="page-13-0"></span>Schakelen tussen externe apparaten die op de televisie zijn aangesloten.

U kunt schakelen tussen tv-programma's en de inhoud van externe apparaten.

#### $\textcircled{a}$  >  $\textcircled{r}$  Bron

#### Wanneer u een aangesloten extern apparaat selecteert op het scherm Bron, wordt de uitvoer van het geselecteerde apparaat weergegeven op het scherm van de tv.

- Druk op de standaard afstandsbediening op de toets SOURCE.
- Als u een apparaat (Blu-rayspeler, gameconsole enz.) wilt bedienen dat bediening via de afstandsbediening van de tv ondersteunt, sluit u het apparaat aan op een HDMI-poort op de tv en schakelt u het apparaat in. De uitvoer die op de tv wordt weergegeven, wordt automatisch geschakeld naar de uitvoer van het apparaat, of u kunt een universele afstandsbediening voor het apparaat configureren. Raadpleeg "[Externe apparaten bedienen met een Samsung](#page-17-0)[afstandsbediening – Instellen universele afstandsbediening"](#page-17-0) voor meer informatie.
- Wanneer er een USB-apparaat is aangesloten op de USB-poort, verschijnt er een pop-upbericht zodat u eenvoudig naar de lijst media-inhoud op het apparaat kunt schakelen.
- Deze functie wordt mogelijk niet ondersteund, afhankelijk van het apparaat en de regio.

#### De naam en het pictogram van een extern apparaat bewerken

## $\textcircled{a}$  >  $\textcircled{r}$  Bron

#### U kunt de poortnaam van een aangesloten extern apparaat wijzigen of toevoegen aan het startscherm.

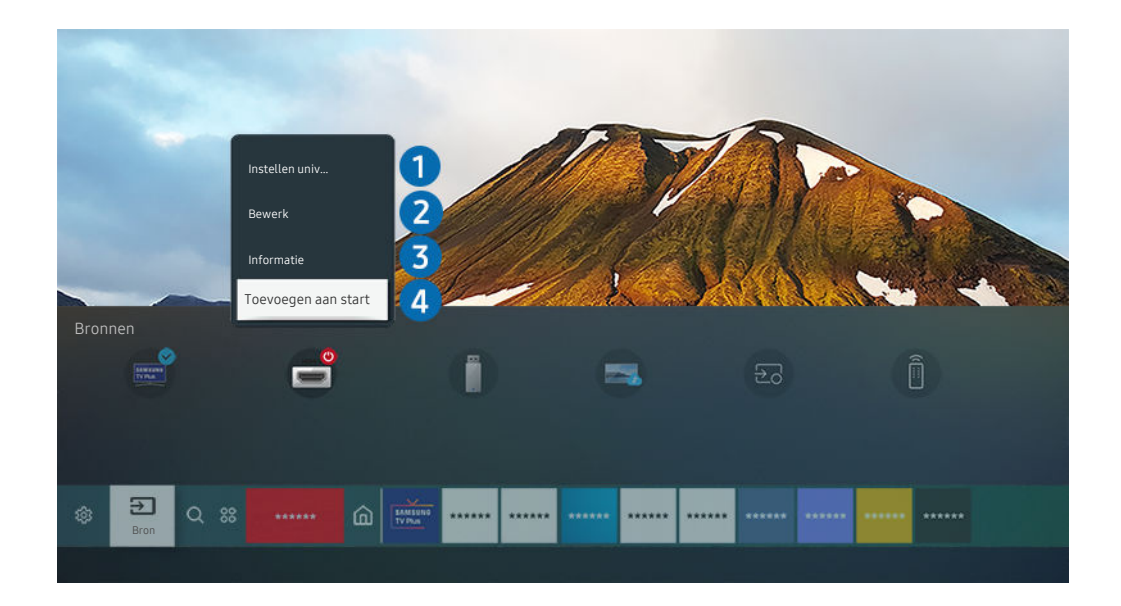

Het beeld op uw tv kan afwijken van de bovenstaande afbeelding, afhankelijk van het model en de regio.  $\boldsymbol{\delta}$ 

#### 1. Verplaats de aanwijzer naar een aangesloten extern apparaat.

#### 2. Druk op de pijltoets omhoog. De volgende functies komen beschikbaar.

Welke functies beschikbaar zijn, kan afhankelijk zijn van het poorttype.

#### **1.** Instellen universele afstandsbediening

U kunt een Samsung-afstandsbediening gebruiken om externe apparaten te bedienen die zijn aangesloten op de tv. Als u externe apparaten wilt bedienen, moet u deze registreren door de instructies op het scherm te volgen.

- Deze functie wordt mogelijk niet ondersteund, afhankelijk van het model en de regio.
- Raadpleeg "[Externe apparaten bedienen met een Samsung-afstandsbediening Instellen universele afstandsbediening](#page-17-0)" voor meer informatie.

## 2. Bewerk

U kunt de ingangen hernoemen en de apparaatpictogrammen wijzigen.

# 3.Informatie

U kunt gedetailleerde informatie over extern apparaat weergeven.

## 4.Toevoegen aan startpagina

U kunt de poort van een extern apparaat toevoegen aan het startscherm om snel te kunnen schakelen.

#### Aanvullende functies gebruiken

Op het scherm Bron kunt u de volgende functies gebruiken.

• Remote Access

Gebruik de tv voor toegang tot uw pc via de functie voor externe pc of Scherm delen (Draadloos).

- Raadpleeg "Gebruik van [Remote](#page-33-0) Access" voor meer informatie.
- Verbindingshandleiding

Toont instructies voor het verbinden van apparaten.

- *C* Voor meer informatie over de **Verbindingshandleiding** raadpleegt u ["Verbindingshandleiding"](#page-4-0).
- Instellen universele afstandsbediening

#### Hiermee kunt u externe apparaten registreren op uw Samsung-afstandsbediening en ze hiermee bedienen.

- Deze functie wordt mogelijk niet ondersteund, afhankelijk van het model en de regio.
- Raadpleeg "Externe apparaten bedienen met een [Samsung-afstandsbediening](#page-17-0) Instellen universele [afstandsbediening"](#page-17-0) voor meer informatie.

# <span id="page-15-0"></span>Opmerkingen over verbindingen

Let op het volgende als u een extern apparaat aansluit.

- Het aantal en de namen en locaties van de aansluitingen kunnen per model anders zijn.
- Raadpleeg bij het aansluiten van een extern apparaat altijd de gebruiksaanwijzing van het desbetreffende apparaat. Het aantal aansluitingen en hun namen en locaties kunnen afhankelijk van de fabrikant per extern apparaat anders zijn.

#### Informatie over het aansluiten van HDMI

- De volgende typen HDMI-kabel worden aanbevolen:
	- High Speed HDMI-kabel
	- High Speed HDMI-kabel met Ethernet
	- Premium High Speed HDMI-kabel
	- Premium High Speed HDMI-kabel met Ethernet
	- Ultra High Speed HDMI-kabel
- Gebruik een HDMI-kabel met een dikte van 17 mm of minder.
- Als u een niet-gecertificeerde HDMI-kabel gebruikt, kan dit resulteren in een leeg scherm of een verbindingsfout.
- Sommige HDMI-kabels en -apparaten zijn mogelijk niet compatibel met de televisie vanwege afwijkende HDMIspecificaties.
- Deze tv biedt geen ondersteuning voor HDMI Ethernet Channel. Ethernet is een LAN-netwerk (Local Area Network), dat is samengesteld uit coaxkabels die door de IEEE zijn gestandaardiseerd.
- Gebruik een kabel die korter is dan 3 meter voor de best haalbare UHD-beeldkwaliteit.
- Veel grafische adapters voor computers hebben geen HDMI-poort, maar wel een DVI-poort of DisplayPort. Als uw pc geen HDMI-video-uitgang ondersteunt, sluit u de pc aan met een DVI-naar-HDMI- of HDMI-naar-DisplayPort-kabel.
- De modus Inschakelen synchroniseren wordt automatisch geactiveerd wanneer de televisie via HDMI op een extern apparaat zoals een dvd-/blu-rayspeler of settopbox wordt aangesloten. In de modus Inschakelen synchroniseren blijft de televisie externe apparaten via HDMI detecteren en hiermee verbinding maken. Deze functie kan worden uitgeschakeld door de HDMI-kabel van het aangesloten apparaat te verwijderen.

**Z** Deze functie wordt niet op elk model ondersteund.

#### Opmerkingen over de aansluiting van computers

- Raadpleeg "Lees dit voordat u een computer aansluit [\(ondersteunde](#page-118-0) resoluties)" voor meer informatie over de resoluties die door de tv worden ondersteund.
- Als u uw pc en tv draadloos wilt verbinden, moeten deze met hetzelfde netwerk zijn verbonden.
- Bij het delen van inhoud met andere netwerkapparaten, zoals die in een IP-opslagsysteem (Internet Protocol), wordt het delen mogelijk niet ondersteund vanwege de netwerkconfiguratie, -kwaliteit of -functionaliteit, bijvoorbeeld als het netwerk een NAS-apparaat (Network Attached Storage) heeft.

#### Opmerkingen over de aansluiting van mobiele apparaten

- Als u de functie Smart View wilt gebruiken, moet het mobiele apparaat een mirroring-functie ondersteunen, zoals Scherm spiegelen Scherm spiegelen (Screen mirroring) of Smart View. Om te controleren of uw mobiele apparaat de mirroring-functie ondersteunt, raadpleegt u de gebruiksaanwijzing van het mobiele apparaat.
- De functie Scherm delen (Smart View) werkt mogelijk niet vloeiend in een 2,4 GHz-omgeving. Voor een betere ervaring wordt 5,0 GHz aangeraden. Afhankelijk van het model kan 5 GHz beschikbaar zijn.
- Als u Wi-Fi Direct wilt gebruiken, dient het mobiele apparaat de functie Wi-Fi Direct te ondersteunen. Om te controleren of uw mobiele apparaat Wi-Fi Direct ondersteunt, raadpleegt u de gebruiksaanwijzing van het mobiele apparaat.
- Het mobiele apparaat en uw Smart TV moeten met hetzelfde netwerk zijn verbonden.
- Gebruik AirPlay als u een iPhone of iPad gebruikt. Raadpleeg  $\textcircled{a}$  >  $\textcircled{F}$  Bron > Verbindingshandleiding  $>$  Smartphone  $>$  Apple AirPlay voor meer informatie.
	- **C** Deze functie wordt niet op elk model ondersteund.
- De video of audio kan haperen, afhankelijk van de netwerkomstandigheden.
- Bij het delen van inhoud met andere netwerkapparaten, zoals die in een IP-opslagsysteem (Internet Protocol), wordt het delen mogelijk niet ondersteund vanwege de netwerkconfiguratie, -kwaliteit of -functionaliteit, bijvoorbeeld als het netwerk een NAS-apparaat (Network Attached Storage) heeft.

# <span id="page-17-0"></span>Randapparatuur

Sluit voor het gebruiksgemak externe apparaten als toetsenborden aan.

# Externe apparaten bedienen met een Samsung-afstandsbediening – Instellen universele afstandsbediening

Bedien de tv en aangesloten externe apparaten met een Samsung-afstandsbediening.

#### $\bigcirc$  >  $\bigcirc$  Bron > Instellen universele afstandsbediening

U kunt een Samsung-afstandsbediening gebruiken om externe apparaten te bedienen die zijn aangesloten op de tv. Als u externe apparaten wilt bedienen, moet u deze registreren door de instructies op het scherm te volgen.

- Deze functie wordt mogelijk niet ondersteund, afhankelijk van het model en de regio.
- U kunt ook de functie Anynet+ (HDMI-CEC) gebruiken om externe apparaten van Samsung te bedienen via de afstandsbediening van uw tv zonder extra instellingen te hoeven uitvoeren. Raadpleeg ["Gebruik van Anynet+ \(HDMI-CEC\)](#page-18-0)" voor meer informatie.
- Bepaalde externe apparaten die op de tv zijn aangesloten, bieden mogelijk geen ondersteuning voor de universele afstandsbediening.
- Zet geen obstakels neer voor een extern apparaat en het logo van de tv. Hierdoor kunnen signalen van de afstandsbediening niet goed worden overgebracht.
- De tv slaat zowel het externe apparaat als de aansluitpoort (HDMI 1, HDMI 2, enz.) in het geheugen op.
- Indien u problemen ondervindt bij het op afstand bedienen van de externe apparaten met de Samsung-afstandsbediening, kunt u proberen de posities van de externe apparaten aan te passen.
- Deze functie werkt mogelijk niet goed, afhankelijk van de installatie-omgeving van de tv en de mogelijkheden van externe apparaten.

# <span id="page-18-0"></span>Gebruik van Anynet+ (HDMI-CEC)

Een extern apparaat dat via Anynet+ (HDMI-CEC) is verbonden met de afstandsbediening bedienen.

U kunt de afstandsbediening van de tv gebruiken om externe apparaten te bedienen die via een HDMI-kabel op de tv zijn aangesloten en die Anynet+ (HDMI-CEC) ondersteunen. Houd er rekening mee dat u Anynet+ (HDMI-CEC) alleen met de afstandsbediening kunt instellen en bedienen.

#### Een extern apparaat via Anynet+ aansluiten en de bijbehorende menu's gebruiken

 $\bigcirc$   $\circ$   $\circ$  Instellingen > Algemeen > Beheer externe apparaten > Anynet+ (HDMI-CEC) Probeer nu

- 1. Stel Anynet+ (HDMI-CEC) in op Aan.
- 2. Sluit een apparaat op de tv aan dat geschikt is voor HDMI-CEC.
- 3. Schakel het aangesloten externe apparaat in.

Het apparaat wordt automatisch verbonden met de tv. Nadat het verbindingsproces is voltooid, kunt u met uw afstandsbediening het menu van het aangesloten apparaat openen en het apparaat bedienen.

Het kan tot 2 minuten duren voordat dit proces is voltooid.

#### Lees dit voordat u een Anynet+ (HDMI-CEC)-apparaat aansluit

- Apparaten met Anynet+ (HDMI-CEC)-functionaliteit moeten op de televisie worden aangesloten met een HDMI-kabel. Sommige HDMI-kabels bieden mogelijk geen ondersteuning voor Anynet+ (HDMI-CEC).
- U kunt de universele afstandsbediening van de tv configureren voor het bedienen van Blu-rayspelers en thuisbioscopen van andere merken zonder HDMI-CEC-ondersteuning. Raadpleeg ["Externe apparaten bedienen met een Samsung](#page-17-0)[afstandsbediening – Instellen universele afstandsbediening"](#page-17-0) voor meer informatie.
- Anynet+ kan niet worden gebruikt om externe apparaten te bedienen die geen ondersteuning voor HDMI-CEC bieden.
- De afstandsbediening van de tv werkt mogelijk niet in bepaalde omstandigheden. Als dit het geval is, stelt u het apparaat opnieuw in als apparaat met Anynet+ (HDMI-CEC)-functionaliteit.
- Anynet+ (HDMI-CEC) werkt alleen met externe apparaten die HDMI-CEC ondersteunen en alleen als deze apparaten op stand-by staan of zijn ingeschakeld.
- Anynet+ (HDMI-CEC) kan maximaal 12 compatibele externe apparaten (maximaal 3 van hetzelfde type) bedienen, met uitzondering van thuisbioscopen. Anynet+ (HDMI-CEC) kan slechts één thuisbioscoopsysteem bedienen.
- Als u naar 5.1-kanaalsaudio van een extern apparaat wilt luisteren, sluit u het apparaat aan op de tv via een HDMI-kabel en verbindt u de digitale audio-uitgang van het apparaat rechtstreeks met het 5.1-thuisbioscoopsysteem.
- Als een extern apparaat voor zowel Anynet+ als een universele afstandsbediening is ingesteld, kan het apparaat alleen worden bediend met de universele afstandsbediening.

# <span id="page-19-0"></span>De tv bedienen met een toetsenbord, muis of gamepad

Als u een toetsenbord, muis of gamepad aansluit, is de tv eenvoudiger te bedienen.

#### $\bigcirc$   $\triangleright$   $\circledast$  Instellingen  $\triangleright$  Algemeen  $\triangleright$  Beheer externe apparaten  $\triangleright$  Invoerapparaatbeheer Probeer nu

U kunt een toetsenbord, muis of gamepad aansluiten om de tv eenvoudiger te kunnen bedienen.

#### Een USB-toetsenbord, -muis of -gamepad aansluiten

Sluit de kabel van het toetsenbord, de muis of gamepad aan op de USB-poort.

- Als u een muis aansluit, is deze alleen beschikbaar voor de app Internet en de functie Remote Access.
- XInput USB-gamepads worden ondersteund.  $\vec{E}$
- Ga voor meer informatie naar Invoerapparaat in Verbindingshandleiding ( $\bigcirc$  >  $\rightarrow$  Bron > Verbindingshandleiding  $\geq$  Invoerapparaat).

#### Een Bluetooth-toetsenbord, -muis of -gamepad aansluiten

#### $\bigcirc$   $\gg$   $\mathscr{B}$  Instellingen  $\gt$  Algemeen  $\gt$  Beheer externe apparaten  $\gt$  Invoerapparaatbeheer  $\gt$  Lijst met Bluetooth-apparaten

- Als het apparaat niet wordt herkend, plaatst u het toetsenbord dicht bij de tv en selecteert u Vernieuwen. De tv zoekt opnieuw naar beschikbare apparaten.
- Als u een muis aansluit, is deze alleen beschikbaar in de app Internet.
- Raadpleeg voor het aansluiten van een Bluetooth-apparaat de gebruiksaanwijzing van het Bluetooth-apparaat.
- Deze functie wordt mogelijk niet ondersteund, afhankelijk van het model en de regio.

# Het toetsenbord en de muis gebruiken

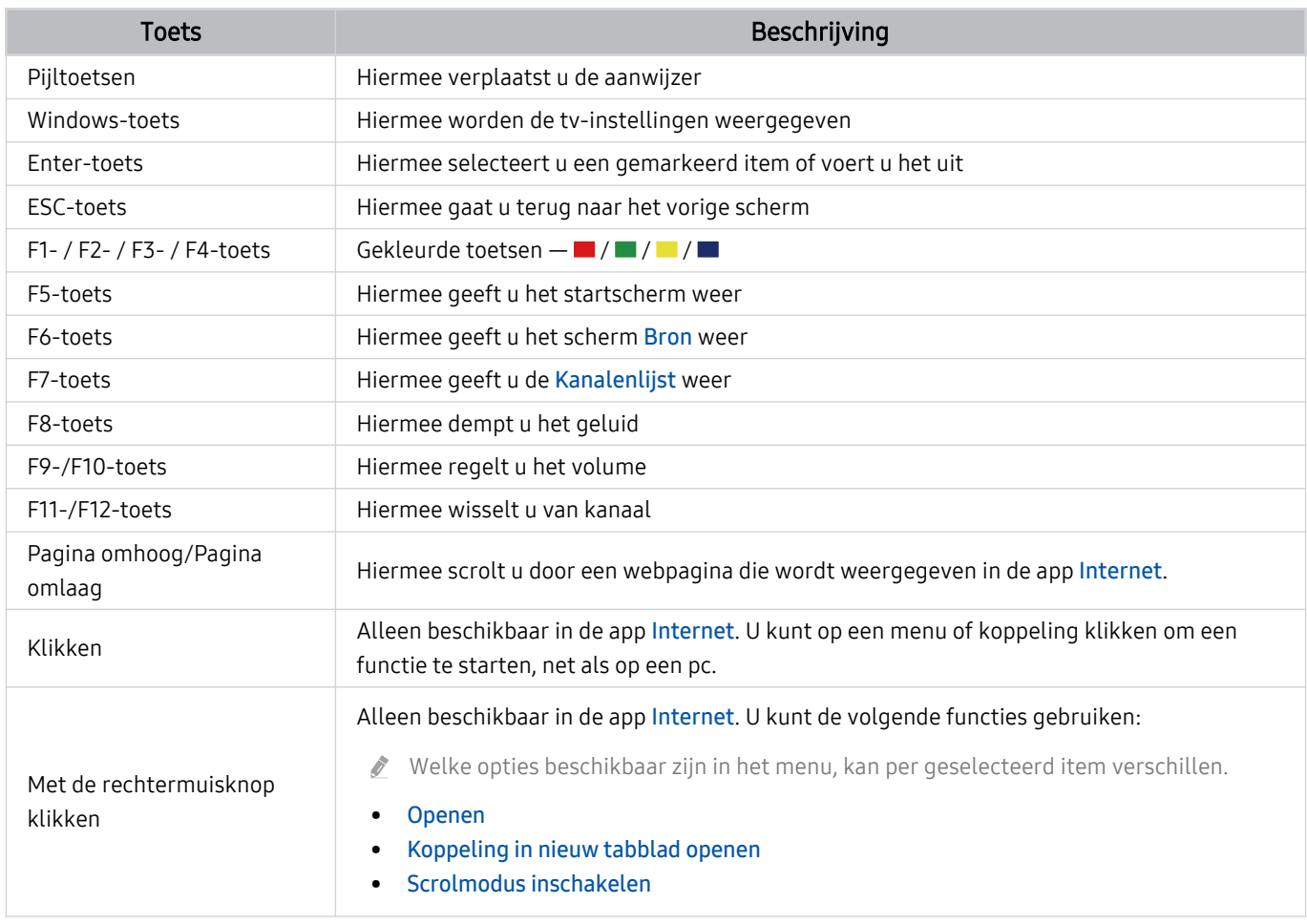

De hoofdbediening kan afwijken, afhankelijk van de app of het toetsenbord.

#### <span id="page-21-0"></span>De invoerapparaten instellen

#### $\bigcirc$   $\gg$   $\mathscr{B}$  Instellingen > Algemeen > Beheer externe apparaten > Invoerapparaatbeheer

• Toetsenbordinstell.

U kunt het toetsenbord instellen met de functies Toetsenbordtaal en Type toetsenbord.

• Muisinstellingen

U kunt de muis instellen met de functies Eerste knop en Snelheid aanw..

# Tekst invoeren met het virtuele schermtoetsenbord

Gebruik het virtuele toetsenbord om tekst in te voeren op de tv.

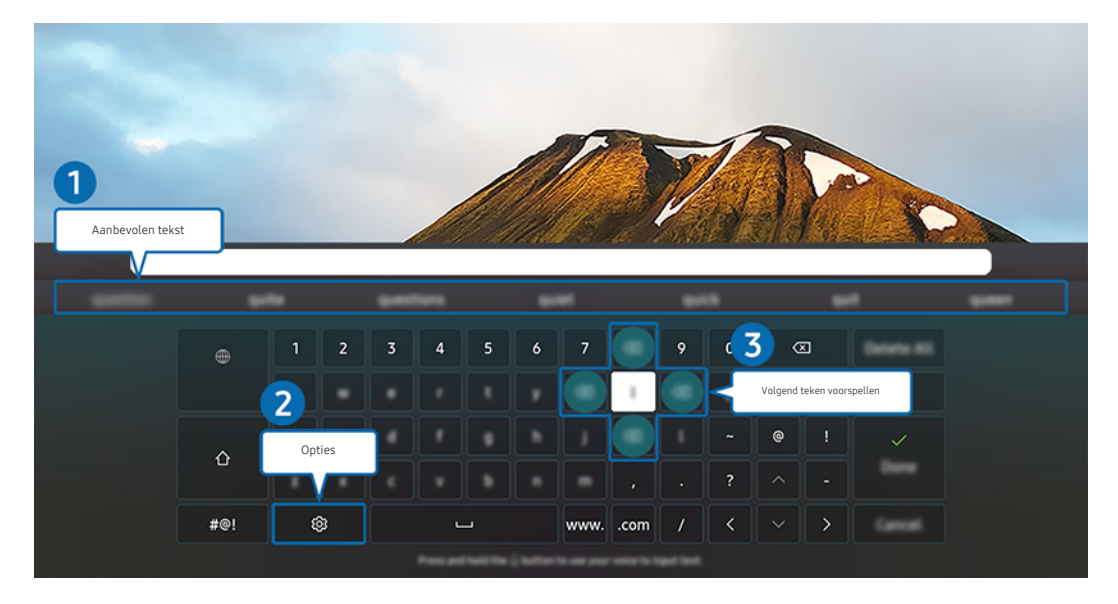

Het beeld op uw tv kan afwijken van de bovenstaande afbeelding, afhankelijk van het model en de regio.  $\mathscr{E}$ 

## **1.** Aanbevolen tekst

Wanneer u een woord typt dat u als zoekterm wilt gebruiken, worden met deze functie gerelateerde suggesties weergegeven waarvan u er één kunt kiezen.

# <sup>2</sup> Opties

Selecteer ® in het scherm met het virtuele toetsenbord. De volgende opties zijn beschikbaar:

- De beschikbare opties kunnen afwijken, afhankelijk van de op dit moment actieve functie.
- Aanbevolen tekst
- Aanbevolen tekstgegevens resetten
- Voorbeeld teken met accent
- Volgend teken voorspellen (bij gebruik van richtingstoetsen)
- Taalkeuze

#### 3.Volgend teken voorspellen

Elke keer dat u een teken typt op het virtuele toetsenbord worden de volgende mogelijke tekens voorspeld en weergegeven. Gebruik de richtingstoetsen op de afstandsbediening om er één te selecteren.

# <span id="page-23-0"></span>Smart-functies

#### Met Smart Hub u gebruik maken van een scala aan apps.

# Smart Hub gebruiken

#### Bekijk de beschrijvingen van de basisfuncties van Smart Hub.

Vanuit Smart Hub kunt u de functie voor zoeken op internet gebruiken, verschillende apps installeren en gebruiken, op externe opslagapparaten opgeslagen foto's en video's bekijken of muziek afspelen en nog veel meer.

- Bepaalde Smart Hub-services zijn betaalde services.
- Als u Smart Hub wilt gebruiken, moet de tv met internet zijn verbonden.
- Sommige functies van Smart Hub worden mogelijk niet ondersteund, afhankelijk van de serviceprovider, de taal en de regio.
- Uitvallen van de Smart Hub-service kan worden veroorzaakt door een onderbreking van uw internetverbinding.
- Als u Smart Hub wilt gebruiken, moet u akkoord gaan met de serviceovereenkomst van Smart Hub en het verzamelen en gebruiken van persoonsgegevens. Zonder uw toestemming te geven, kunt u de extra functies en services niet gebruiken. U kunt de volledige tekst van het Voorwaarden en privacy bekijken door naar  $\bigcirc$   $\rightarrow$   $\mathcal{D}$  Instellingen  $\rightarrow$  Voorwaarden en privacy te gaan. Probeer nu
- Als u wilt stoppen met het Smart Hub gebruiken, kunt u de overeenkomst annuleren. U kunt de serviceovereenkomst van Smart Hub annuleren door te klikken op Smart Hub opnieuw instellen ( $\bigcirc$  >  $\circledast$  Instellingen > Ondersteuning  $\geq$  Apparaatonderhoud  $\geq$  Zelfdiagnose  $\geq$  Smart Hub opnieuw instellen).

#### Het startscherm weergeven

Druk op de toets **.** 

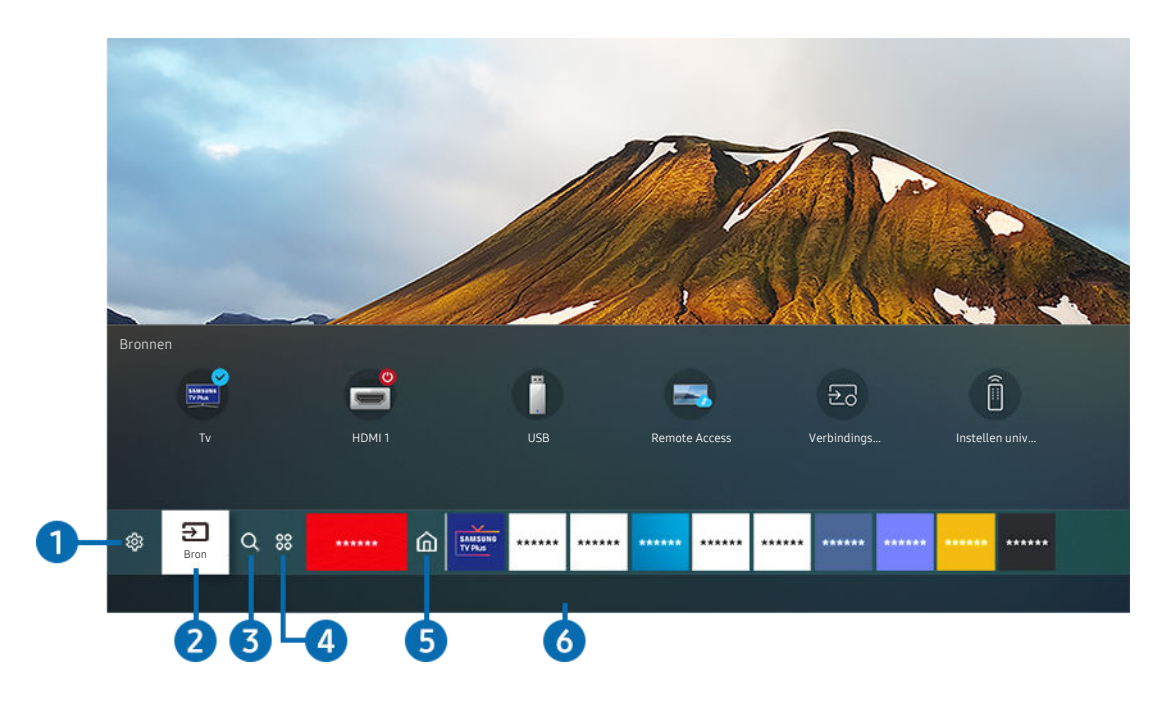

Het beeld op uw tv kan afwijken van de bovenstaande afbeelding, afhankelijk van het model en de regio.

Vanuit het startscherm kunt u eenvoudig de apps openen die u eerder hebt gebruikt of vaak gebruikt. De apps kunnen op het scherm ook worden verplaatst of verwijderd.

# **1** @ Instellingen

Wanneer u naar Instellingen gaat, verschijnt er boven het menu een lijst met pictogrammen voor snelle instellingen. Via die pictogrammen kunt u eenvoudig veelgebruikte functies instellen.

• e-Manual

U kunt de in de tv ingebouwde gebruiksaanwijzing openen.

#### • Beeldmodus

U kunt een beeldmodus kiezen die de beste kijkervaring biedt. U wijzigt de beeldmodus door op de toets Selecteren te drukken. Voor fijnafstemmingen drukt u op de richtingstoets omhoog en selecteert u Beeldinstelling.

#### **Geluidmodus**

U kunt een geluidmodus selecteren om uw luisterervaring te optimaliseren. U wijzigt de geluidmodus door op de toets Selecteren te drukken. Voor fijnafstemmingen drukt u op de richtingstoets omhoog en selecteert u Equalizer-instelling.

#### • Geluidsuitvoer

U kunt kiezen welke luidsprekers de televisie gebruikt voor audio-uitvoer. U wijzigt de audio-uitvoer door op de toets Selecteren te drukken. Als u verbinding met een Bluetooth-luidspreker wilt maken, drukt u op de richtingstoets omhoog en selecteert u Luidsprekerlijst Bluetooth.

Verbinding maken met een Bluetooth-luidspreker wordt mogelijk niet ondersteund, afhankelijk van het model en de regio.

#### **Spelmodus**

U kunt de gamemodus inschakelen om de instellingen van de tv te optimaliseren voor het spelen van videogames op een gameconsole zoals een PlayStation™, Xbox™ of Nintendo Switch™. U kunt de Spelmodus in- of uitschakelen met de Selecteren-knop.

- Raadpleeg ["De kijkomgeving voor externe apparaten instellen"](#page-74-0) voor meer informatie over de Spelmodus.
- Deze functie is alleen beschikbaar als een externe invoerbron wordt gebruikt.
- **2** Deze functie wordt mogelijk niet ondersteund, afhankelijk van het model en de regio.

#### **Ondertiteling**

U kunt tv-uitzendingen met ondertitels bekijken. Als u de functie Ondertiteling wilt in- of uitschakelen, drukt u op de toets Selecteren. Als u Snelkoppelingen voor Toegankelijkheid wilt gebruiken, drukt u op de richtingstoets omhoog en selecteert u Snelkoppelingen voor Toegankelijkheid.

• Taal voor audio

U kunt de audiotaal wijzigen. Voor fijnafstemmingen drukt u op de richtingstoets omhoog en selecteert u Ga naar Audio-opties.

#### • PIP

Als u een verbonden extern apparaat gebruikt, kunt u een tv-uitzending in een klein picture-in-picture (PIP) -venster (beeld-in-beeld) bekijken. Voor fijnafstemmingen drukt u op de richtingstoets omhoog en selecteert u PIP-instelling.

Deze functie wordt mogelijk niet ondersteund, afhankelijk van het model en de regio.

**Netwerk** 

U kunt de huidige netwerk- en internetstatus weergeven. Druk op de richtingstoets omhoog en selecteer Netwerkstatus of Netwerkinstellingen.

#### • Beeldformaat

U kunt het beeldformaat wijzigen. Voor fijnafstemmingen drukt u op de richtingstoets omhoog en selecteert u Ga naar Beeldformaat.

#### • Kleurtint

U kunt een kleurtoon selecteren die geschikt is voor uw kijkvoorkeuren. Druk op de toets Selecteren om de gewenste kleurtoon te kiezen.

#### • Beeldscherpte

U kunt afbeeldingen met veel beweging optimaliseren. U kunt deze functie in- of uitschakelen met de toets Selecteren. Als u de geavanceerde opties wilt aanpassen, drukt u op de richtingstoets omhoog en selecteert u Beeldscherpte instellingen.

Deze functie wordt mogelijk niet ondersteund, afhankelijk van het model en de regio.

#### • Contrastverbetering

U kunt te grote verschillen tussen lichte en donkere gebieden op het tv-scherm voorkomen. Druk op de toets Selecteren om de instelling Contrastverbetering te wijzigen.

#### • Digitaal formaat voor geluidsuitvoer

U kunt een uitvoer-indeling selecteren voor digitale audio. De optie Dolby Digital+ is alleen beschikbaar via HDMI (eARC) voor externe apparaten die de indeling Dolby Digital+ ondersteunen.

HDMI (ARC) wordt ondersteund door sommige modellen. Controleer de naam van de HDMI-poort van het aangeschafte productmodel.

#### • Kleurruimte

U kunt het kleurenspectrum op het tv-scherm instellen. Druk op de toets Selecteren om de gewenste kleurruimte te kiezen. Als u de geavanceerde opties wilt aanpassen, drukt u op de richtingstoets omhoog en selecteert u Kleurruimte-instellingen.

#### • Apparaatonderhoud

U kunt Apparaatonderhoud starten om uw tv te diagnosticeren en te optimaliseren. Apparaatonderhoud kan ook de opslagruimte van de tv controleren en optimaliseren. Als er problemen worden gevonden, kan het apparaat contact opnemen voor technische ondersteuning.

#### • Alle instellingen

#### Hiermee geeft u het menu Instellingen weer.

Deze functies worden mogelijk niet ondersteund, afhankelijk van het model en de regio.

# $2.5$  Bron

U kunt een extern apparaat selecteren dat op de televisie is aangesloten.

Raadpleeg "[Schakelen tussen externe apparaten die op de televisie zijn aangesloten.](#page-13-0)" voor meer informatie.

## **8.** Q Zoeken

Vanuit Smart Hub kunt u zoeken naar kanalen, programma's, filmtitels en apps.

 $\triangle$  Als u deze functie wilt gebruiken, moet de televisie met internet zijn verbonden.

# 4. 88 Apps

U kunt gebruikmaken van een breed scala aan inhoud waaronder apps voor nieuws, sport, weer en games door deze op de tv te installeren.

- Als u deze functie wilt gebruiken, moet de televisie met internet zijn verbonden.
- Raadpleeg "[De Apps-service gebruiken](#page-39-0)" voor meer informatie.

# **6** Start

Dit menu verschijnt wanneer u op de toets @ drukt. Vervolgens kunt u snel Samsung-account, Melding en Privacyvoorkeuren gebruiken.

• Samsung-account

Ga naar het scherm Samsung-account om een nieuwe account te maken of u aan te melden bij uw account.

*C* Voor meer informatie over Samsung-account raadpleegt u "[Een Samsung-account gebruiken"](#page-31-0).

#### • Q Melding

U kunt een overzicht van meldingen weergeven voor alle gebeurtenissen die zich voordoen op uw tv. Er wordt een melding weergegeven wanneer een gepland programma op het punt van beginnen staat of wanneer zich een gebeurtenis voordoet op een geregistreerd apparaat.

Als u naar Melding gaat en vervolgens op de toets Selecteren drukt, wordt er rechts een meldingsvenster weergegeven en zijn de volgende functies beschikbaar:

 $\overline{w}$  Alles verw.

U kunt al uw meldingen verwijderen.

– © Instellingen

U kunt opgeven voor welke services u meldingen wilt ontvangen.

Als u Geluid toestaan selecteert, worden meldingen weergegeven met een geluidssignaal.

• Privacyvoorkeuren

U kunt het privacybeleid voor Smart Hub en diverse andere diensten bekijken en instellen.

## **6.** Universal Guide

Universal Guide is een app waarmee u op één plek kunt zoeken naar inhoud als tv-programma's, dramaseries en films, die u vervolgens kunt bekijken. Universal Guide kan op uw voorkeuren toegespitste inhoud aanbevelen.

U kunt deze functie op uw mobiele apparaat gebruiken met de app Samsung SmartThings.

- Als u de inhoud van apps op uw tv wilt weergeven, moeten de apps op de tv zijn geïnstalleerd.
- Bij het bekijken van bepaalde betaalde inhoud is het mogelijk dat u een betaling moet uitvoeren via de bijbehorende app.
- Sommige inhoud is mogelijk beperkt, afhankelijk van de netwerkomstandigheden en uw abonnementen op betaalde kanalen.
- **Z** Ouderlijk toezicht is noodzakelijk als kinderen deze service gebruiken.
- Afbeeldingen kunnen vervaagd zijn, afhankelijk van de serviceprovider.  $\mathscr{L}$
- Deze functie wordt mogelijk niet ondersteund, afhankelijk van het model en de regio. Ø

#### **V<sub>I</sub>**Kunst

Wanneer u geen tv kijkt of wanneer de tv is uitgeschakeld, kunt u de functie Kunst gebruiken om beeldinhoud zoals kunstwerken of foto's te bewerken of om de inhoud weer te geven.

- Deze functie wordt alleen ondersteund in The Frame.
- t të Raadpleeg voor meer informatie de meegeleverde gebruikershandleiding.

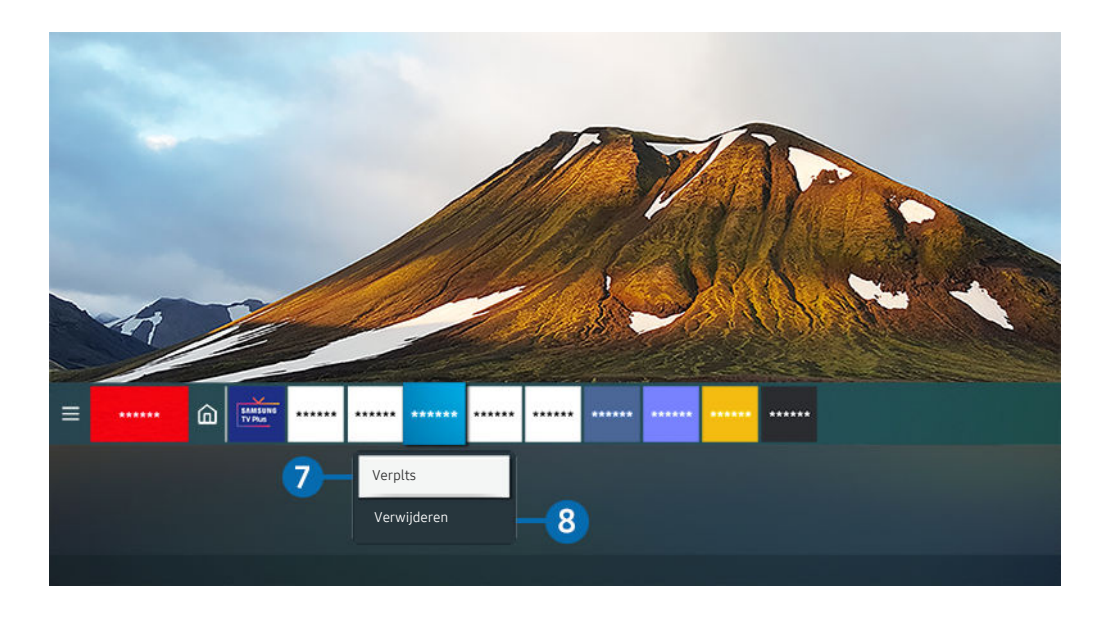

Het beeld op uw tv kan afwijken van de bovenstaande afbeelding, afhankelijk van het model en de regio.  $\mathscr{Q}$ 

#### 7.Een item verplaatsen in het startscherm

Ga naar de app die u wilt verplaatsen, houd de toets Selecteren ingedrukt en selecteer vervolgens Verplts in het optiemenu. Verplaats de app naar de gewenste plek door op de richtingstoets links of -rechts en vervolgens op de toets Selecteren te drukken. De geselecteerde app wordt verplaatst op het startscherm.

In regio's die de Universal Guide niet ondersteunen, drukt u op de richtingtoets omlaag van de afstandsbediening.

#### 8.Een item verwijderen uit het startscherm

Ga naar de app die u wilt verwijderen, houd de toets Selecteren ingedrukt en selecteer vervolgens Verwijderen in het optiemenu. De geselecteerde app wordt verwijderd.

U kunt de apps die u vaak gebruikt toevoegen aan het startscherm met Apps. Raadpleeg [Geïnstalleerde apps beheren](#page-41-0) als u uw favoriete apps wilt toevoegen aan het startscherm.

#### Smart Hub automatisch starten

#### $\bigcirc$   $\triangleright$   $\circ$  Instellingen  $\triangleright$  Algemeen  $\triangleright$  Smart-functies  $\triangleright$  Smart Hub automatisch starten Probeer nu

Als u Smart Hub automatisch starten instelt op Aan, geeft de tv het startscherm automatisch weer wanneer u de tv inschakelt. U kunt deze functie in- of uitschakelen. Druk op de toets Selecteren in het huidige menu.

#### De laatst gebruikte app automatisch starten

#### $\bigcirc$   $\triangleright$   $\circ$  Instellingen  $\triangleright$  Algemeen  $\triangleright$  Smart-functies  $\triangleright$  Vorige app automatisch uitvoeren Probeer nu

Als Vorige app automatisch uitvoeren is ingesteld op Aan, wordt de laatst gebruikte app automatisch gestart wanneer u de tv inschakelt. U kunt deze functie in- of uitschakelen. Druk op de toets Selecteren in het huidige menu.

- Deze functie wordt mogelijk niet op elk model ondersteund.
- Deze functie wordt niet op elk model ondersteund.

#### Smart Hub-verbindingen testen

 $\bigcirc$   $\otimes$  lnstellingen > Ondersteuning > Apparaatonderhoud > Zelfdiagnose > Smart Hubverbindingstest Probeer nu

#### Smart Hub opnieuw instellen

 $\bigcirc$   $\triangleright$   $\circ$  Instellingen  $\triangleright$  Ondersteuning  $\triangleright$  Apparaatonderhoud  $\triangleright$  Zelfdiagnose  $\triangleright$  Smart Hub opnieuw instellen Probeer nu

U kunt de instellingen voor Smart Hub opnieuw instellen. Voer de pincode in om Smart Hub opnieuw in te stellen. De pincode is 0000 (voor Frankrijk en Italië: 1111). U kunt de pincode instellen in  $\textcircled{n}$  >  $\textcircled{3}$  Instellingen > Algemeen  $>$  Systeembeheer  $>$  PIN wijzigen.

# <span id="page-31-0"></span>Een Samsung-account gebruiken

Uw eigen Samsung-account maken en beheren.

#### **Instellingen > Algemeen > Systeembeheer > Samsung-account Probeer nu**

- U kunt de volledige tekst van de Voorwaarden en beleid bekijken in  $\textcircled{a}$  >  $\textcircled{a}$  Instellingen > Algemeen > Systeembeheer > Samsung-account > Mijn Account > Voorwaarden, Privacybeleid nadat u zich hebt aangemeld bij uw Samsungaccount.
- U kunt ook een Samsung-account maken op https://account.samsung.com. Wanneer u eenmaal een account hebt, kunt u dezelfde ID gebruiken op zowel de tv als de website van Samsung.

#### Aanmelden bij een Samsung-account

 $\bigcirc$   $\triangleright$   $\circ$  Instellingen  $\triangleright$  Algemeen  $\triangleright$  Systeembeheer  $\triangleright$  Samsung-account  $\triangleright$  Aanmelden

#### Een nieuwe account maken

#### $\bigcirc$   $\gg$   $\circ$  Instellingen > Algemeen > Systeembeheer > Samsung-account > Account maken

Meld u aan voor een Samsung-account op uw mobiele telefoon of pc. Ga naar: https://account.samsung.com

#### Uw Samsung-account beheren

#### $\bigcirc$   $\gg$   $\mathscr{B}$  Instellingen  $\gt$  Algemeen  $\gt$  Systeembeheer  $\gt$  Samsung-account  $\gt$  Mijn Account

Als u zich aanmeldt bij uw Samsung-account, kunt u gebruikmaken van de volgende functies:

• Afmelden

Wanneer meerdere personen de tv delen, kunt u zich bij uw account afmelden om te voorkomen dat anderen tv kunnen kijken.

- Als u zich wilt afmelden bij uw Samsung-account ( $\bigcirc$ )  $\otimes$  Instellingen > Algemeen > Systeembeheer > Samsungaccount) gaat u naar het pictogram van uw account en drukt u op de toets Selecteren. Wanneer er een pop-upvenster verschijnt, selecteert u Afmelden.
- Profiel bewerken

#### U kunt uw accountgegevens bewerken.

- Ter bescherming van persoonsgegevens gaat u naar Profiel bewerken en stelt u vervolgens Aanmeldmethode in op Profielafbeeldingselectie en wachtwoordinvoer (hoge beveiliging).
- Als u wilt dat u elke keer als u de tv inschakelt, wordt aangemeld bij uw account, klikt u op Aangemeld blijven.

#### • Betaalgegevens

U kunt uw betaalinformatie bekijken of beheren.

• Back-up maken

U kunt een back-up van de tv-instellingen maken op uw Samsung Cloud-opslagruimte. Bij het opnieuw instellen of vervangen van de tv kunt u de instellingen vervangen door de back-upinstellingen.

• Internet synchroniseren

Wanneer u zich aanmeldt bij uw Samsung-account en de synchronisatie van Internet synchroniseren configureert, kunt u de favorieten en websitebladwijzers delen die u hebt geregistreerd op andere apparaten.

Account verwijd.

U kunt een account van de tv verwijderen. Als u uw Samsung-account van de tv verwijdert, betekent dit niet dat uw abonnement is opgezegd. U kunt het abonnement voor uw Samsung-account opzeggen via de website voor Samsung-accounts (https://account.samsung.com).

• Voorwaarden, Privacybeleid

U kunt de gebruikersovereenkomst en het privacybeleid bekijken.

Selecteer Details weergeven voor meer informatie over de algemene voorwaarden en het privacybeleid.

# <span id="page-33-0"></span>Gebruik van Remote Access

Gebruik de tv voor toegang tot uw pc via Externe pc, Scherm delen (Draadloos) of Cloudservice.

#### $\textcircled{a}$  >  $\textcircled{r}$  Bron > Remote Access

#### U kunt de tv gebruiken voor toegang tot uw pc via Externe pc, Scherm delen (Draadloos) of Cloudservice.

Voor soepel gebruik zoals bij een computer sluit u van tevoren een toetsenbord en een muis op uw tv aan.

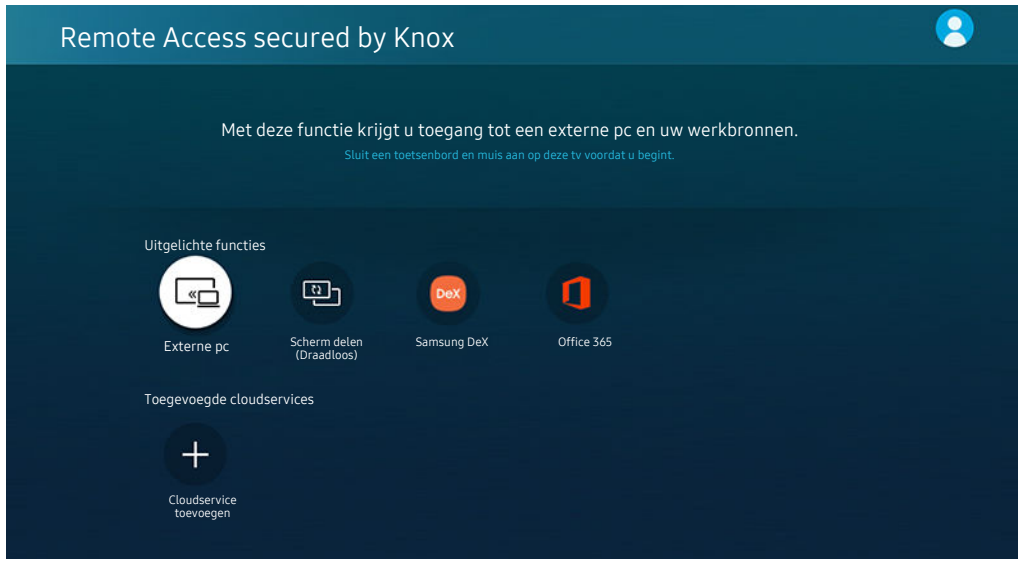

Het beeld op uw tv kan afwijken van de bovenstaande afbeelding, afhankelijk van het model en de regio.

#### Een externe pc aansluiten

Biedt Verbinding met extern bureaublad (VEB) om extern verbinding te maken met een Windows-pc en Virtual Network Computing (VNC) voor een Mac-computer. Om op afstand verbinding te maken met uw pc, voert u het IP-adres van de externe pc in of selecteert u een opgeslagen profiel. Voer een geldige gebruikersnaam en geldig wachtwoord in en selecteer een juist protocol. Als er een computer is die via hetzelfde netwerk toegankelijk is, worden het gevonden IP-adres en protocol weergegeven.

- Ga naar  $\beta$  Gebruikersprofielen beheren en druk op de toets Selecteren om een veelgebruikte pc te registreren. Wanneer een pop-upvenster verschijnt, selecteert u Toevoegen en voert u de pc-informatie in.
- Wanneer uw pc naar de energiebesparingsstand gaat, is de verbinding niet altijd beschikbaar. Het verdient aanbeveling de energiebesparingsstand uit te schakelen.
- Het verdient aanbeveling het bekabelde netwerk aan te sluiten, aangezien de schermweergave of het geluid kan worden onderbroken, afhankelijk van de staat van het netwerk.

#### 1. Configureer de instellingen van uw computer om de functie Remote Access te gebruiken.

- Externe verbindingen met Windows-pc's via het RDP-protocol worden alleen ondersteund voor Windows 7 of later. En het besturingssysteem moet Professional of hoger zijn.
- Externe verbindingen met Mac-computers via het VNC-protocol worden alleen ondersteund voor Mac OS X 10.5 of later.
- Windows:
	- 1) Klik met de rechtermuisknop op het pictogram Mijn computer op het bureaublad of op Windows Verkenner en klik vervolgens op Eigenschappen.
	- 2) Klik op Geavanceerde systeeminstellingen. Het venster Systeemeigenschappen wordt weergegeven.
	- 3) Klik op het tabblad Externe verbindingen en selecteer vervolgens Verbindingen van Hulp op afstand met deze computer toestaan.
- Mac:
	- 1) Selecteer Menu > Systeem > Voorkeuren en klik vervolgens op Delen.
	- 2) Schakel de selectievakjes Scherm delen en Externe aanmelding in.
	- 3) Voer de resolutieveranderingsapp uit die uit de App Store is gedownload en wijzig de resolutie vervolgens in 1440 x 900 of lager.
	- Als u op de Mac de resolutie niet wijzigt, kan het vorige beeld worden weergegeven terwijl u verbinding maakt met een externe computer.

2. Voer de vereiste instellingen om verbinding met de externe computer te maken.

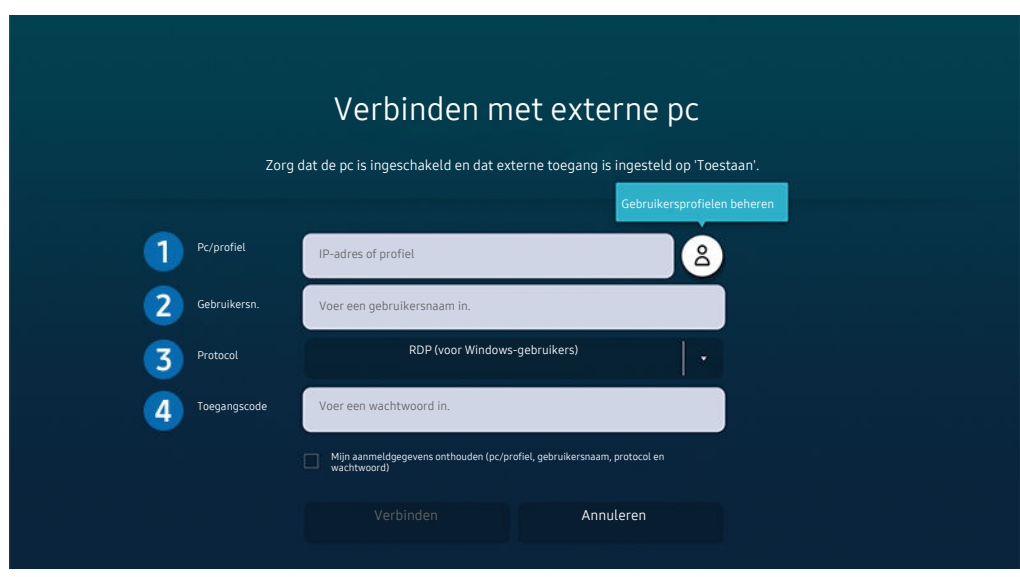

Het beeld op uw tv kan afwijken van de bovenstaande afbeelding, afhankelijk van het model en de regio.

1.Voer het IP-adres van de pc in waar u verbinding mee wilt maken.

- Voor Windows: wanneer de te verbinden computer zich in hetzelfde netwerk (router/AP) bevindt, voert u de 'cmd'-opdracht uit in Instellingen  $\rightarrow$  Netwerk en internet  $\rightarrow$  Netwerkeigenschappen weergeven of in Start Run, en vervolgens voert u 'ipconfig' uit om het IPv4-adres van de computer te controleren.
- Voor Mac kunt u het IP-adres controleren in Instellingen  $\geq$  Externe toegang.
- Als de tv en computer zich niet in hetzelfde netwerk bevinden, moet u het openbare IP-adres weten en de router en AP (toegangspunt) configureren. Controleer of de router die met de computer in verbinding staat port forwarding ondersteunt. Vraag hulp aan een beveiligingsmedewerker indien het bedrijf extra beveiligingsmaatregelen zoals een firewall gebruikt.

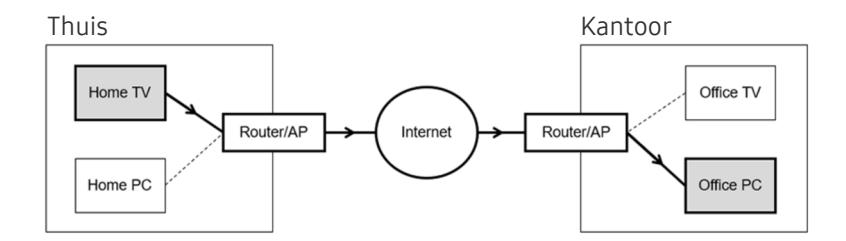
## 2.Voer de Gebruikersn. van de computer in.

De Gebruikersn. controleren: Configuratiescherm > Gebruikersaccountbeheer in Windows, Systeemvoorkeuren > Gebruikers & Groepen in Mac.

3.Selecteer het Protocol voor het besturingssysteem van de computer. (Windows: RDP, Mac: VNC)

### 4.Voer het wachtwoord in voor het aanmeldingsaccount.

Als u een pincode gebruikt, voer niet de pincode in, maar het gespecificeerde wachtwoord voor de computer.

## Multimedia-inhoud afspelen op een externe pc

Wanneer u de muisaanwijzer naar de bovenkant van het scherm beweegt nadat u toegang hebt verkregen tot een externe computer, wordt de bovenste balk weergegeven. Wanneer u in de bovenste balk op het pictogram voor het delen van mappen klikt, worden de mappen weergegeven die in Windows of op de Mac worden gedeeld. U kunt alle media-inhoud in een map afspelen.

Raadpleeg "[Afbeeldingen/video/muziek weergeven"](#page-50-0) voor meer informatie over het afspelen van multimedia-inhoud.

Voor het gebruik van deze functie moet de functie voor het delen van mappen op de computer waartoe u toegang wilt, zijn ingeschakeld zoals hieronder weergegeven:

- Windows:
	- 1. Open Windows Verkenner en ga dan naar de map die u wilt delen.
	- 2. Klik met de rechtermuisknop op de map en klik vervolgens op Eigenschappen.
	- 3. Nadat het venster Eigenschappen is verschenen, klikt u op het tabblad Delen en vervolgens op Geavanceerd delen.
	- 4. Nadat het venster Geavanceerd delen is verschenen, schakelt u het selectievakje Deze map delen in.
- Mac:
	- 1. Selecteer Menu  $>$  Systeemvoorkeuren en klik vervolgens op Delen.
	- 2. Schakel het selectievakje Bestanden delen in.
	- 3. Als u een map wilt toevoegen om te delen, klikt u op de knop Toevoegen+ aan de onderkant.
	- 4. Selecteer een map en klik vervolgens op Toevoegen+.
- Het verdient aanbeveling het bekabelde netwerk aan te sluiten, aangezien de schermweergave of het geluid kan worden onderbroken, afhankelijk van de staat van het netwerk.
- Als een videobestand via een externe computer wordt afgespeeld, kan het scherm of het geluid haperen.

# Gebruik van Scherm delen (Draadloos)

## Volg de instructie op het scherm om de pc-instellingen aan te passen en een draadloze verbinding tussen de tv en de pc tot stand te brengen.

- Deze functie is alleen beschikbaar voor pc's die draadloos scherm delen ondersteunen.
- Deze functie wordt ondersteund door Windows 10.
- U kunt AirPlay koppelen voor Mac.

# Gebruik van Samsung DeX

### Samsung DeX kan via een draadloos netwerk vanaf de tv worden gekoppeld.

Als het mobiele apparaat niet op het scherm wordt weergegeven, selecteert u Gids voor mobiele verbindingen en volgt u de instructies op het scherm.

Deze functie is alleen beschikbaar op mobiele apparaten die de draadloze Samsung DeX ondersteunen.

# Gebruik van Office 365

### U kunt een document lezen of maken nadat u de website Office 365 hebt geraadpleegd.

- ◆ Open de browser in volledig scherm.
- Op de pagina Office 365 is het onmogelijk om de URL te wijzigen.

# De cloudservice toevoegen

Selecteer het pictogram Cloudservice toevoegen. Met de bladwijzerfunctie van de browser kunt u de koppeling naar de cloudservice toevoegen aan of verwijderen uit Remote Access.

- Als u de cloudservice wilt gebruiken, moet u zijn aangemeld bij uw Samsung-account.
- Het aantal cloudservices dat gelijktijdig kan worden toegevoegd aan Remote Access, is beperkt.

# Gebruik van Cloudservice

## U hebt toegang tot de cloudservice door het cloudservicepictogram te selecteren dat is toegevoegd aan Remote Access.

- Het scherm op de webpagina kan verschillen van de weergave op een pc.
- U kunt alle tekst kopiëren of plakken. Sommige afbeeldingsindelingen worden ondersteund.
- Voor eenvoudig en beveiligd inloggen bij Cloudservice wordt zowel Remote Access Pass als Samsung Pass ondersteund.

#### Samsung Pass of Remote Access Pass instellen.

Stel Samsung Pass of Remote Access Pass in op Gebruik in  $\textcircled{a}$  >  $\textcircled{1}$  Bron > Remote Access > Activeer de Remote Access-browser (selecteer daarnaast Office 365 of Cloudservice toevoegen) > Internetmenu > Instellingen.

Met Remote Access Pass kunt u de cloudservice-ID en het wachtwoord eenvoudig beheren zonder biometrische verificatie op mobiele apparatuur. Hiervoor moet u zijn aangemeld bij uw Samsung-account. Het wachtwoord is versleuteld zodat het veilig op uw tv kan worden opgeslagen.

Het kan zijn dat de aanmelding bij Remote Access Pass niet werkt, afhankelijk van het beleid van de website.

- Voor veilige toegang tot de cloudservice kunt u de automatische uitschakeling van de browser gebruiken of de historielogboeken wissen.
- Raadpleeg "[Lees dit voordat u de functie Internet](#page-105-0) gebruikt" voordat u zich aanmeldt bij de cloudservice.

### De cloudservice ondersteunt de volgende sneltoetsen:

- F1: Hiermee keert u terug naar het startscherm van Remote Access.
- F8: Hiermee dempt u het geluid.
- F9/F10: Hiermee regelt u het volume.
- F11: Hiermee schakelt u tussen volledig scherm en standaardscherm.

# De Apps-service gebruiken

Diverse apps downloaden en starten vanaf Smart Hub.

# $\textcircled{a}$  > 88 Apps

U kunt gebruikmaken van een breed scala aan inhoud waaronder apps voor nieuws, sport, weer en games door deze op de tv te installeren.

- Als u deze functie wilt gebruiken, moet de televisie met internet zijn verbonden.
- Wanneer Smart Hub voor het eerst wordt gestart, worden automatisch de standaardapps geïnstalleerd. De standaardapps kunnen per regio verschillen.
- Het wordt aanbevolen om voor bepaalde apps de landschapsmodus te gebruiken voor The Frame.

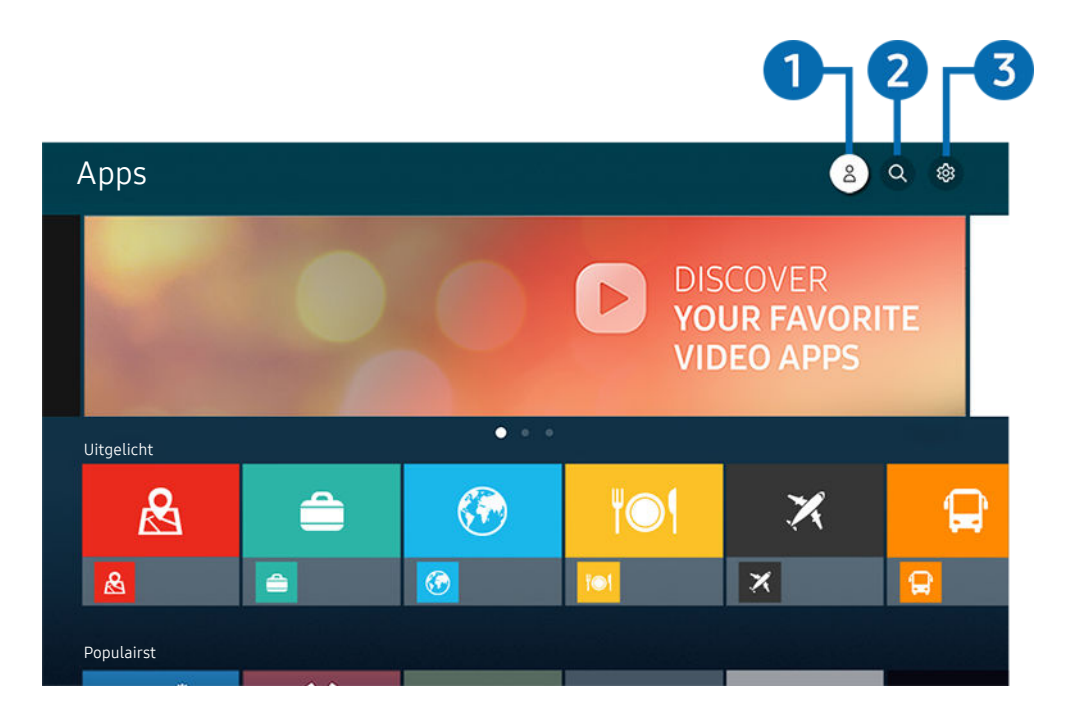

Het beeld op uw tv kan afwijken van de bovenstaande afbeelding, afhankelijk van het model en de regio.  $\hat{\mathscr{O}}$ 

## **1.** Samsung-account

### Ga naar het scherm Samsung-account om een nieuwe account te maken of u aan te melden bij uw account.

- Als u zich bij uw Samsung-account hebt afgemeld, selecteert u  $\triangle$  Aanmelden om u aan te melden.
- Als u met Apps nieuwe apps wilt downloaden, moet u zich eerst aanmelden bij uw Samsung-account.

# 2 Q App zoeken

U kunt zoeken naar beschikbare apps.

# **3** @ Instellingen

U kunt de geïnstalleerde apps beheren.

# Een app installeren

- 1. Ga naar de app die u wilt installeren en druk op de toets Selecteren. Het gedetailleerde informatiescherm wordt weergegeven.
- 2. Selecteer Installeren. Wanneer de installatie is voltooid, wordt het menu Openen weergegeven.
- 3. Selecteer Openen om de app direct te starten.
- U kunt de geïnstalleerde apps bekijken in het scherm Instellingen.
- Als er onvoldoende ruimte is in het interne geheugen van de tv, kunt u ook apps op een USB-apparaat installeren.
- Apps die op een USB-apparaat zijn geïnstalleerd, kunt u alleen starten wanneer het USB-apparaat op de televisie is aangesloten. Als het USB-apparaat wordt losgekoppeld terwijl de app actief is, wordt de app beëindigd.
- Apps die op een USB-apparaat zijn geïnstalleerd, kunnen niet op een andere tv of op een pc worden gestart.

# Een app starten

U kunt de gewenste app starten vanuit Gedownloade app.

De onderstaande pictogrammen worden weergegeven binnen de pictogrammen van de geselecteerde app. Deze hebben de volgende betekenis:

- $\bullet$  : De app is op een USB-apparaat geïnstalleerd.
- $\odot$  : De app heeft een wachtwoord.
- $\bullet$  : De app moet worden bijgewerkt.
- ●: De app ondersteunt de spiegelfunctie.

# Geïnstalleerde apps beheren

Selecteer ® Instellingen op Apps. U kunt geïnstalleerde apps beheren.

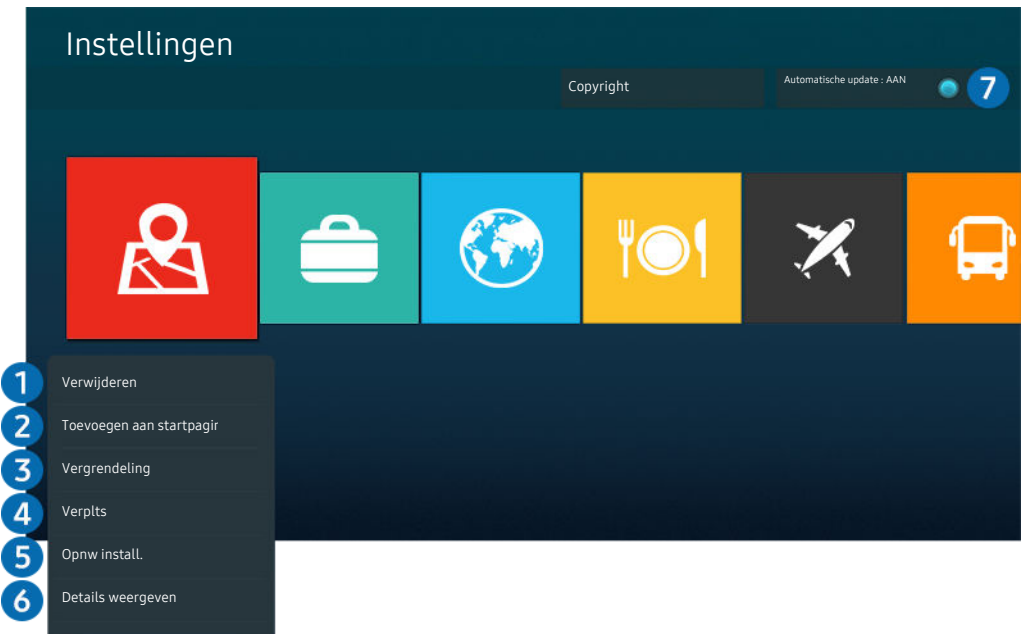

Het beeld op uw tv kan afwijken van de bovenstaande afbeelding, afhankelijk van het model en de regio.  $\mathcal{L}^{\prime}$ 

### 1.Een app verwijderen

- 1. Selecteer de app die u wilt verwijderen.
- 2. Kies Verwijderen.

### De geselecteerde app wordt verwijderd.

- Zorg ervoor dat de bijbehorende app-gegevens ook worden verwijderd wanneer u een app verwijdert.
- Standaardapps kunnen niet worden verwijderd.

### **2.** Apps toevoegen aan het startscherm

- 1. Selecteer de app die u wilt toevoegen.
- 2. Kies Toevoegen aan startpagina.
- 3. Nadat het startscherm is weergegeven, verplaatst u de geselecteerde app naar de gewenste locatie.
- 4. Druk op de toets Selecteren.

### De geselecteerde app wordt toegevoegd aan het startscherm.

Als de geselecteerde app al is toegevoegd aan het startscherm, is deze functie uitgeschakeld.

### 3.Apps vergrendelen en ontgrendelen

1. Selecteer een app om te vergrendelen of te ontgrendelen.

### 2. Kies Ver-/ontgrendelen.

### De geselecteerde app wordt vergrendeld of ontgrendeld.

Voer de pincode in om een app te vergrendelen of ontgrendelen. De pincode is 0000 (voor Frankrijk en Italië: 1111). U kunt de pincode instellen in  $\textcircled{a}$  >  $\textcircled{a}$  Instellingen > Algemeen > Systeembeheer > PIN wijzigen.

## 4 Apps verplaatsen

- 1. Selecteer de app die u wilt verplaatsen.
- 2. Kies Verplts.
- 3. Verplaats de geselecteerde app naar de gewenste locatie.
- 4. Druk op de toets Selecteren.

### De geselecteerde app wordt verplaatst.

Deze functie wordt mogelijk niet ondersteund, afhankelijk van het model en de regio.

### **5.** Een app opnieuw installeren

- 1. Selecteer de app die opnieuw wilt installeren.
- 2. Kies Opnw install..

De installatie wordt opnieuw uitgevoerd.

### 6.Gedetailleerde informatie over de app controleren

- 1. Selecteer de app die u wilt controleren.
- 2. Kies Details weergeven.

### Het informatiescherm van de app wordt weergegeven.

U kunt een app beoordelen op het scherm Details weergeven.

## 7.Apps automatisch bijwerken

### Stel Automatische update in op AAN om de geïnstalleerde apps automatisch bij te werken.

Automatisch bijwerken wordt alleen ingeschakeld wanneer de tv is aangesloten op Internet.

# De app Gallery gebruiken

Bekijk foto's en video's die zijn gesynchroniseerd met Samsung Cloud.

# $\bigcirc$  > Gallery

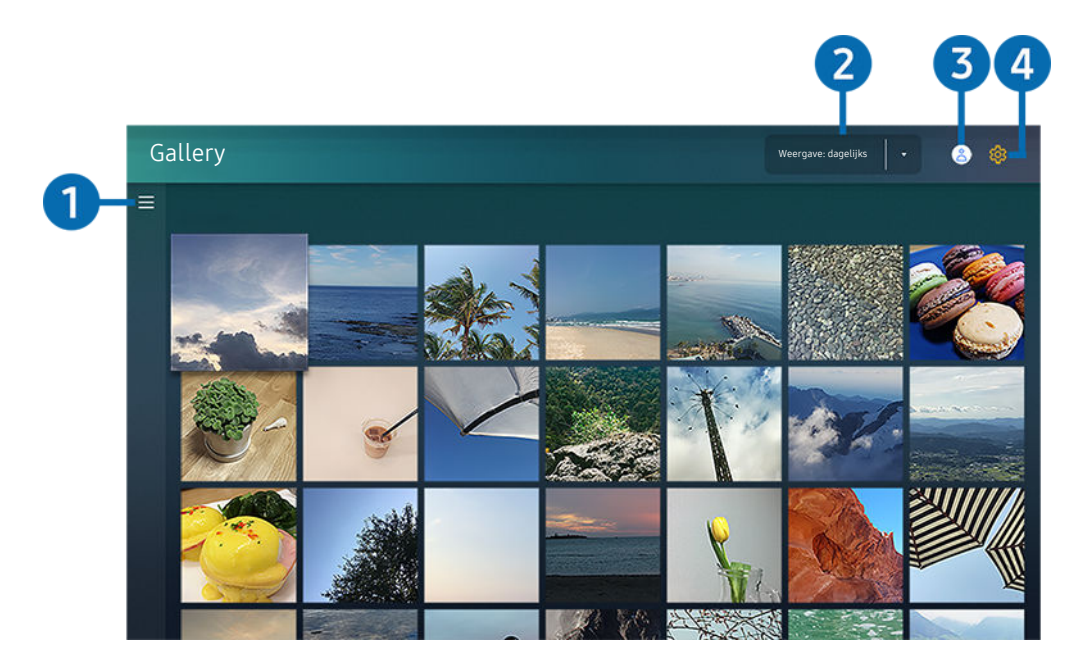

Het beeld op uw tv kan afwijken van de bovenstaande afbeelding, afhankelijk van het model en de regio.

## Op een mobiel apparaat dat Samsung Cloud ondersteunt, kunt u allerlei gesynchroniseerde inhoud bekijken. De beschikbare inhoudstypen zijn foto's, video's, verhalen en andere inhoud die u hebt gedeeld via uw groepen.

### Als u inhoud hebt gedeeld via uw groepen, kunt u deze openen in meldingen.

- Als u de app Gallery wilt gebruiken, moet u zijn aangemeld bij uw Samsung-account dat de Samsung Cloud gebruikt.
- Als u deze functie wilt gebruiken, hebt u de pincode nodig.
- Deze functie wordt niet op elk model ondersteund.  $\hat{\mathscr{O}}$

# $\bigcirc$   $\equiv$  Categorie openen

Ga met de richtingstoetsen op de afstandsbediening naar  $\equiv$  in de linkerbovenhoek van het scherm om per categorie te bekijken welke inhoud is gesynchroniseerd met Samsung Cloud.

# 2.Weergave: dagelijks / Weergave: maandelijks

Sorteer de inhoud op dag of maand.

# **3.** Samsung-account

Ga naar het scherm Samsung-account om een nieuwe account te maken of u aan te melden bij uw account.

Als u zich bij uw Samsung-account hebt afgemeld, selecteert u  $\triangle$  Aanmelden om u aan te melden.

# 4. ® Gallery-instellingen

Stel een pincode in voor schermvergrendeling om toegang tot de app Gallery te beperken of bekijk de algemene voorwaarden.

# De app SmartThings gebruiken

De smartapparaten die zijn verbonden met de SmartThings-service bewaken en configureren.

# **@** > SmartThings

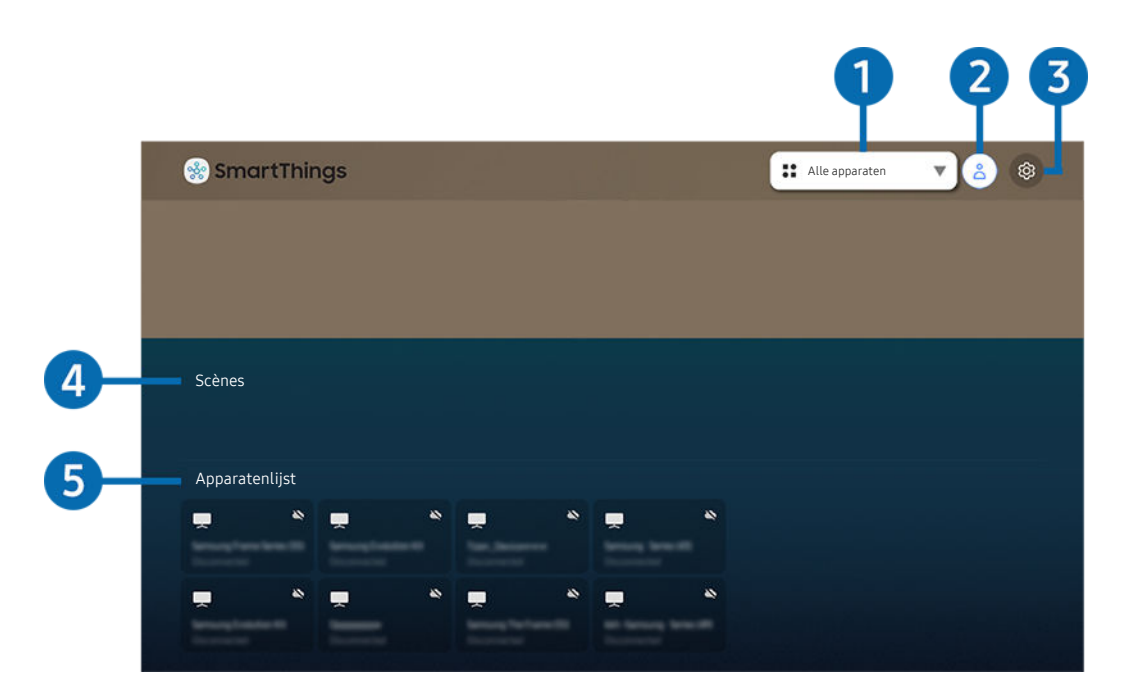

Het beeld op uw tv kan afwijken van de bovenstaande afbeelding, afhankelijk van het model en de regio.

Vanaf uw tv kunt u de smartapparaten, die via de erop geïnstalleerde SmartThings-app zijn verbonden met de SmartThings-service, bewaken en configureren. U kunt meldingen ontvangen over de status van uw aangesloten apparaten.

- Als u deze functie wilt gebruiken, moet u zich aanmelden bij uw Samsung-account.
- Deze functie wordt mogelijk niet ondersteund, afhankelijk van het model en de regio.

## <sup>1</sup>. Selectielijst met locaties

Druk op de toets Selecteren om alle verbonden apparaten of alle apparaten die bij een bepaalde locatie horen, te identificeren.

# 2 & Samsung-account

Ga naar het scherm Samsung-account om een nieuwe account te maken of u aan te melden bij uw account.

Als u zich bij uw Samsung-account hebt afgemeld, selecteert u  $\triangle$  Aanmelden om u aan te melden.

# **3** @ Instellingen

Hiermee schakelt u meldingen voor de verbonden smartapparaten in of uit.

# 4 Scènes

Bedien meerdere apparaten met één opdracht nadat u de scenario's op uw mobiele apparaat hebt ingesteld met de app SmartThings.

# **5.** Apparatenlijst

Hiermee kunt u een lijst met de verbonden smartapparaten en hun status weergeven.

Met de app SmartThings op uw mobiele apparaat kunt u een nieuw apparaat toevoegen en bedienen. U kunt verschillende apparaten controleren en beheren, zoals luidsprekers, smartapparaten (IoT-apparaten) en huishoudelijke apparaten die op de server zijn geregistreerd. Raadpleeg de gebruikershandleiding van de app SmartThings op uw mobiele apparaat voor meer informatie.

# Uw tv bedienen met de mobiele app SmartThings

U kunt uw tv registreren en bepaalde functies ervan gebruiken via de app SmartThings op uw mobiele apparaat.

# Werken met het e-Manual

Lees de in uw tv ingebouwde gebruiksaanwijzing.

# Het e-Manual openen

# $\bigcirc$   $\gg$   $\mathcal{F}$  instellingen  $\gt$  Ondersteuning  $\gt$  e-Manual openen

### U kunt het ingebouwde e-Manual met informatie over de belangrijkste functies van uw tv bekijken.

- U kunt op uw pc of mobiele apparaat een exemplaar van het e-Manual downloaden van de website van Samsung (https:// www.samsung.com) om te bekijken of af te drukken.
- Bepaalde menuschermen kunnen niet worden geopend vanuit het e-Manual.

# De toetsen in het e-Manual gebruiken

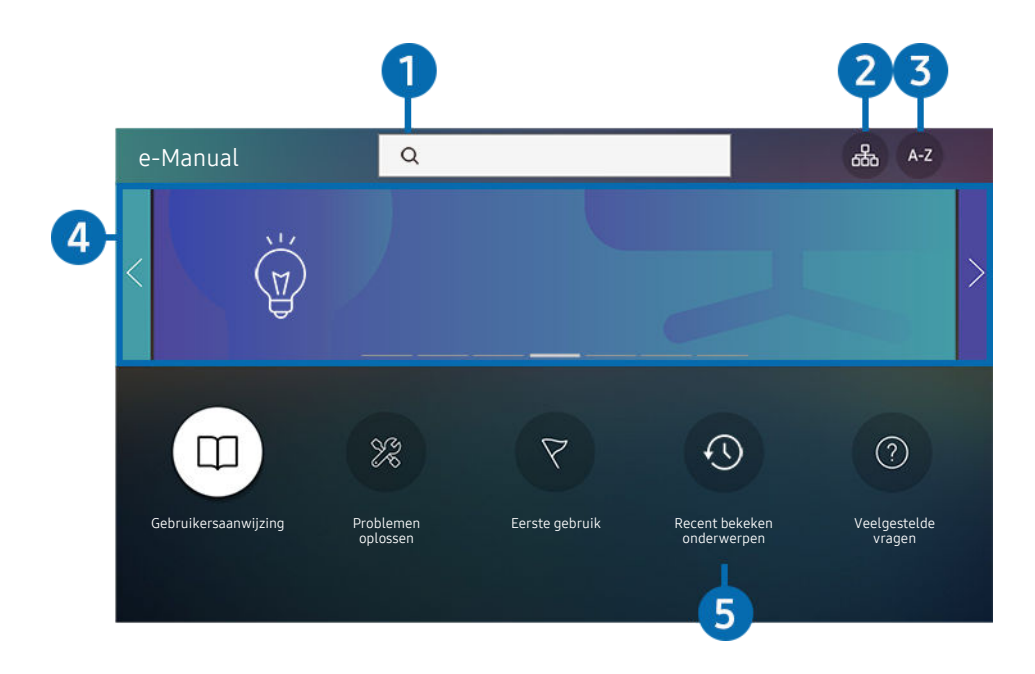

Het beeld op uw tv kan afwijken van de bovenstaande afbeelding, afhankelijk van het model en de regio.

# $\bigcirc$   $\oslash$  (Zoeken)

Kies een item in de lijst met resultaten om de bijbehorende pagina weer te geven.

# **2** 品(Sitemap)

Hier wordt een lijst weergegeven voor elk onderdeel in het e-Manual.

# $\bigodot$  A-Z (Index)

Selecteer een trefwoord om naar de relevante pagina te gaan.

Deze functie wordt mogelijk niet ondersteund, afhankelijk van het model en de regio.

## 4.Naar de Veelgestelde vragen gaan

Hier kunt u de probleemoplossing vinden van het geselecteerde probleem.

# 5. (Recent bekeken onderwerpen)

Selecteer een onderwerp in de lijst met onlangs bekeken onderwerpen.

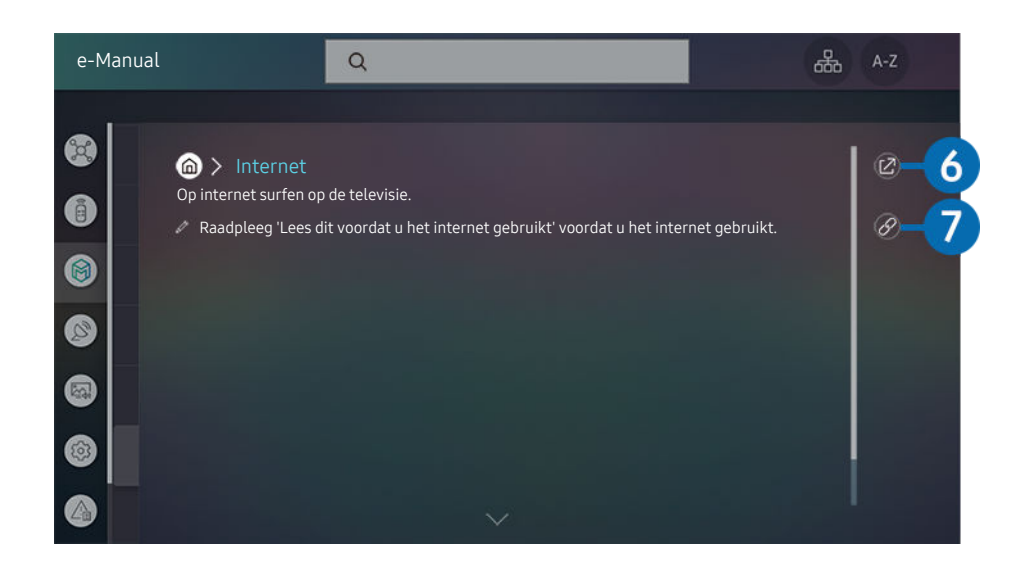

- $\mathcal{L}% _{M_{1},M_{2}}^{\alpha,\beta}(\varepsilon)$ Blauwe woorden (bijv. Internet) geven een menu-item aan.
- $\frac{\partial}{\partial x^2}$ Het beeld op uw tv kan afwijken van de bovenstaande afbeelding, afhankelijk van het model en de regio.

# 6. (Probeer nu)

Hiermee krijgt u toegang tot het bijbehorende menu en kunt u de functie direct uitproberen.

# 7. (Koppelen)

Hiermee kunt u een onderstreept onderwerp onmiddellijk openen waarnaar op een pagina in het e-Manual wordt verwezen.

# Internet gebruiken

Op internet surfen op de televisie.

# $\textcircled{a}$  > Internet

Als u Internet opent, kunt u recent bekeken websites of de belangrijkste aanbevelingen bekijken. Als u een website selecteert, hebt u er meteen toegang toe.

- U kunt de functie Internet eenvoudiger gebruiken nadat u een toetsenbord en muis hebt aangesloten.
- De webpagina's kunnen verschillen van de weergave op een pc.
- Raadpleeg "[Lees dit voordat u de functie Internet](#page-105-0) gebruikt" voordat u gebruik maakt van Internet.
- $\triangle$  De app Internet heeft Samsung Pass ( $\bigcirc$  > Internet > Internetmenu > Samsung Pass-instellingen) ingebouwd. Met Samsung Pass kunt u zich eenvoudig en veilig aanmelden bij de website. Wanneer u de website opnieuw bezoekt, kunt u zich aanmelden met Samsung Pass Biometrics Authentication op uw mobiele apparaat zonder uw ID en wachtwoord opnieuw in te hoeven voeren. Het kan zijn dat de aanmelding met Samsung Pass niet werkt, dat is afhankelijk van het beleid van de website. Hiervoor moet u zijn aangemeld bij het mobiele apparaat met een Samsung-account die is geregistreerd in Samsung Pass.

# <span id="page-50-0"></span>Afbeeldingen/video/muziek weergeven

Opgeslagen media-inhoud van tv, USB-apparaten, mobiele apparaten, camera's, pc's enz. afspelen.

**a** > <del>≥</del> Bron > Aangesloten apparaat Probeer nu

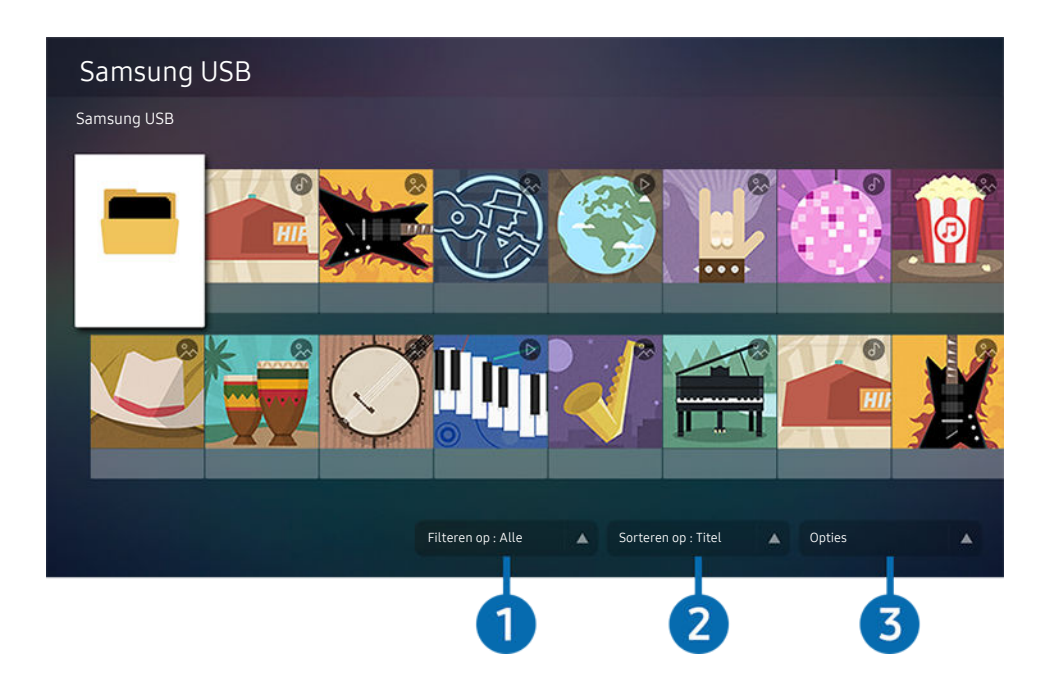

Het beeld op uw tv kan afwijken van de bovenstaande afbeelding, afhankelijk van het model en de regio.

### U kunt op de televisie media-inhoud afspelen vanaf de opslagapparaten, zoals USB-apparaten, mobiele apparaten en camera's.

- U kunt media-inhoud niet afspelen als deze, of het apparaat waarop de inhoud zich bevindt, niet door de televisie wordt ondersteund. Raadpleeg ["Lees dit voordat u foto- video- of muziekbestanden afspeelt of weergeeft](#page-107-0)" voor meer informatie.
- Maak een back-up van belangrijke bestanden voordat u een USB-apparaat aansluit. Samsung is niet aansprakelijk voor beschadiging of het verloren gaan van bestanden.

U kunt de volgende functies gebruiken op het scherm met de lijst met media-inhoud van een opslagapparaat.

# **1.** Filteren op

Hiermee sorteert u de media-inhoud op type media.

# 2. Sorteren op

### Hiermee wordt de lijst met inhoud gesorteerd op Titel, Datum of Kanaal.

Deze functie wordt mogelijk niet ondersteund, afhankelijk van het type extern apparaat.

# **3** Opties

Hiermee verwijdert u de in de lijst met media-inhoud geselecteerde media-inhoud of speelt u deze af. Als u Vernieuwen selecteert, wordt de lijst met inhoud opnieuw geladen.

# Multimedia-inhoud op een computer of mobiel apparaat afspelen

- 1. Selecteer in  $\textcircled{a}$  >  $\textcircled{r}$  Bron een apparaat met media-inhoud. De lijst met media-inhoud van het apparaat wordt weergegeven.
- 2. Selecteer een item in de lijst.

### De geselecteerde inhoud wordt weergegeven.

- Het is mogelijk dat, afhankelijk van het type codering of de bestandsindeling, de inhoud niet kan worden afgespeeld. Daarnaast is het mogelijk dat bepaalde functies slechts beperkt kunnen worden gebruikt.
- Inhoud op apparaten die via uw netwerk op de tv zijn aangesloten, wordt mogelijk niet vloeiend afgespeeld vanwege communicatieproblemen binnen het netwerk. Gebruik in dat geval een USB-apparaat.

# Multimedia-inhoud afspelen op een USB-apparaat

- 1. Sluit een USB-apparaat op de USB-poort aan.
- 2. Wanneer een pop-upbericht wordt weergegeven, selecteert u Bladeren om eenvoudig naar de lijst met multimedia-inhoud te gaan die is opgeslagen op het apparaat.
	- Als er al een USB-apparaat met de gewenste inhoud op de tv is aangesloten, selecteert u het USB-apparaat in het scherm  $\widehat{\mathbf{m}}$  >  $\widehat{\mathbf{P}}$  Bron.
- 3. Selecteer uit de lijst een item om weer te geven of af te spelen.

De geselecteerde inhoud wordt weergegeven.

# Via de tv-luidspreker naar geluid van uw mobiele apparaat luisteren met behulp van Sound Mirroring

- 1. Zoek naar uw tv en maak er verbinding mee vanaf de  $*$ -apparatenlijst (Bluetooth) op uw mobiele apparaat.
- 2. Selecteer media-inhoud om af te spelen op uw mobiele apparaat.

### De geselecteerde media wordt afgespeeld via de luidspreker van de tv.

- Als de tv en de soundbar draadloos op elkaar zijn aangesloten, kan de werking beperkt zijn.
- Deze functie wordt mogelijk niet ondersteund, afhankelijk van het model en de regio.

## Toetsen en functies die beschikbaar zijn bij het afspelen van multimedia-inhoud

### Druk tijdens het afspelen van video of foto's op Selecteren. De volgende toetsen verschijnen.

- Deze toetsen en functies worden mogelijk niet ondersteund, afhankelijk van het model en de regio.
- De beschikbare toetsen en functies kunnen afwijken van de inhoud die u bekijkt of afspeelt.

### • Pauze / Afspelen

Hiermee wordt multimedia-inhoud gepauzeerd of afgespeeld. U kunt de volgende functies gebruiken wanneer de video is gepauzeerd. Let op: wanneer de video is gepauzeerd, speelt de tv geen audio.

- Langzaam terug of Langzaam vooruit: U kunt hiermee de video langzaam terug- of doorspoelen door de optie <sup>(34</sup>) of <sup>(36</sup>) te selecteren. Er zijn drie afspeelsnelheden. Druk herhaaldelijk op de optie om de snelheid te wijzigen. Selecteer de optie  $\bullet$  of druk op de toets  $\bullet$  om de normale snelheid te herstellen.
- Achteruit springen / Vooruit springen

Druk op de richtingstoets voor omhoog om naar het paneel voor afspeelbediening te gaan, en selecteer vervolgens de richtingstoets voor links of rechts in het paneel voor afspeelbediening om 10 seconden achteruit of vooruit te gaan in de video.

• Ga naar een bepaald afspeelgedeelte, ga met de richtingstoetsen omhoog in de afspeelbalk en selecteer een van de vijf miniaturen.

Deze functie wordt mogelijk niet ondersteund, afhankelijk van de bestandsindeling.

• Stop

Stop het afspelen van de inhoud.

• Vorige / Volgende

Geeft het vorige of volgende multimediabestand weer.

• Terug / Vooruitspoelen

Hiermee kunt u de multimedia-inhoud terugspoelen of vooruitspoelen. Selecteer de toets meerdere keren om de snelheid van het terugspoelen of vooruitspoelen tot 3 keer te verhogen. Selecteer de optie  $\bullet$  of druk op de toets om de normale snelheid te herstellen.

• Herhalen

Hiermee speelt u de huidige multimedia-inhoud of alle multimedia-inhoudsbestanden in dezelfde map herhaaldelijk af.

• Wil. vlg.

Speelt muziekbestanden in willekeurige volgorde af.

### • Beeld uit

Hiermee speelt u muziekbestanden af met het scherm uitgeschakeld.

• Volledig scherm

Geeft een foto schermvullend weer.

• Naar links draaien / Naar rechts draaien

Roteert een foto naar links of rechts.

• Inzoomen

Zoomt in op een foto.

• Achtergr.muz

Hiermee pauzeert of hervat u de achtergrondmuziek terwijl de tv foto's weergeeft.

- Deze functie is beschikbaar na het inschakelen van de optie Achtergr.muz.
- Opties
	- Afhankelijk van het model en inhoud kunnen de beschikbare opties verschillen.

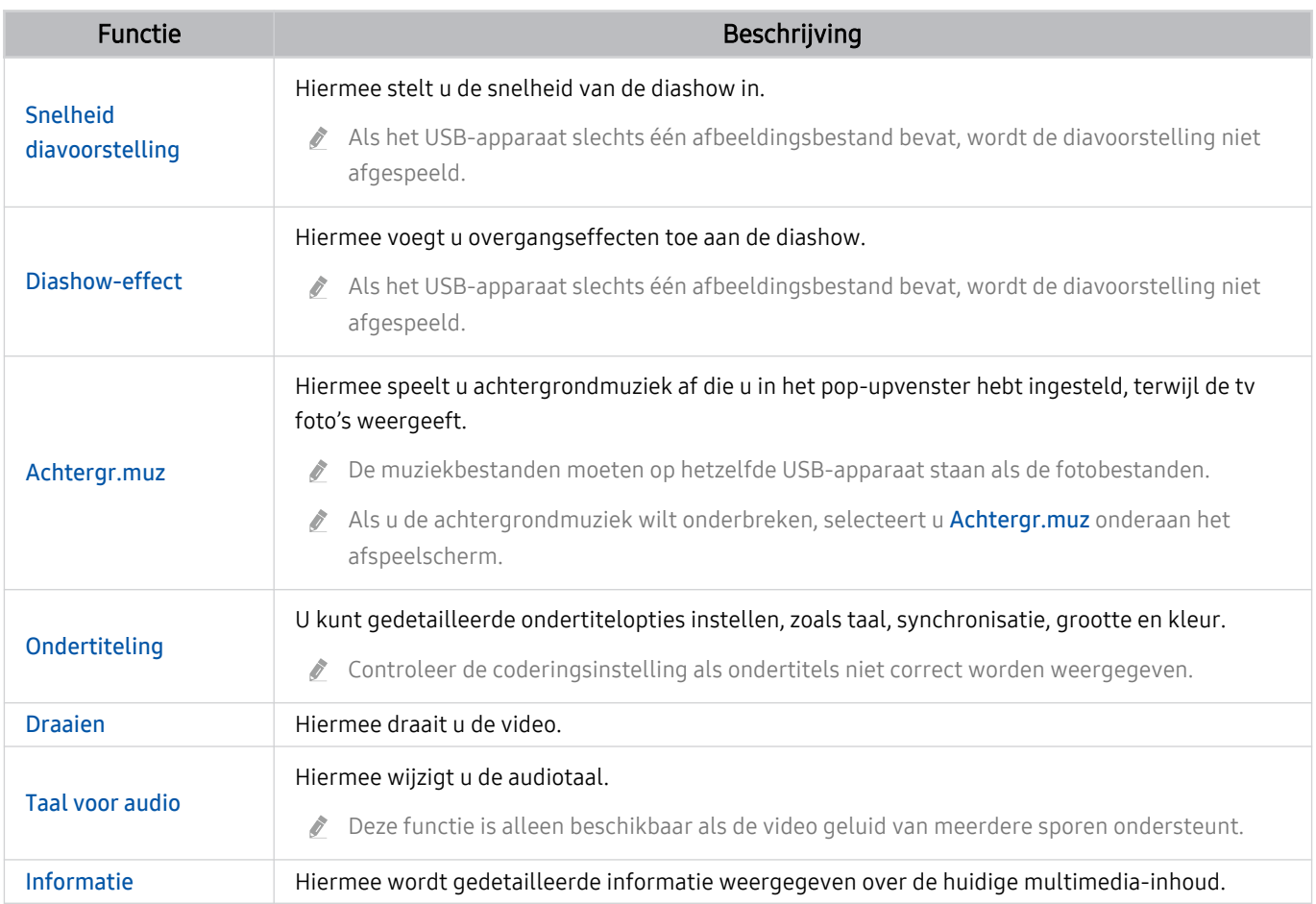

# Gebruik van Bixby

### Spreek in de microfoon op uw Samsung Smart-afstandsbediening om uw tv te bedienen.

- Deze functie is alleen beschikbaar voor The Frame.  $\mathscr{E}$
- Bixby is alleen beschikbaar als uw tv verbinding heeft met internet. À
- Om Bixby te gebruiken moet u zich registreren voor en aanmelden bij uw Samsung-account. Bepaalde functies worden mogelijk niet ondersteund als u niet bent aangemeld bij uw Samsung-account.
- Bixby ondersteunt alleen bepaalde talen, en welke functies worden ondersteund, kan per regio verschillen.  $\hat{Z}$
- Bixby wordt mogelijk niet ondersteund, afhankelijk van de regio.  $\ddot{\mathscr{O}}$

# Bixby starten met de knoppen op de Samsung Smart-afstandsbediening

U kunt een gesprek voeren met Bixby door de toetsen van de Samsung Smart-afstandsbediening te gebruiken. Houd de toets  $\bullet$  op uw Samsung Smart-afstandsbediening ingedrukt, spreek in het Engels een opdracht in en laat vervolgens de toets  $\bullet$  los.

Druk eenmaal op de toets  $\mathbf ①$  om de gids voor Bixby weer te geven:

• Wanneer u op de toets  $\mathbf Q$  drukt, wordt de toets Explore Now onderaan het scherm weergegeven. Druk op de toets Selecteren om naar het scherm Explore Bixby te gaan.

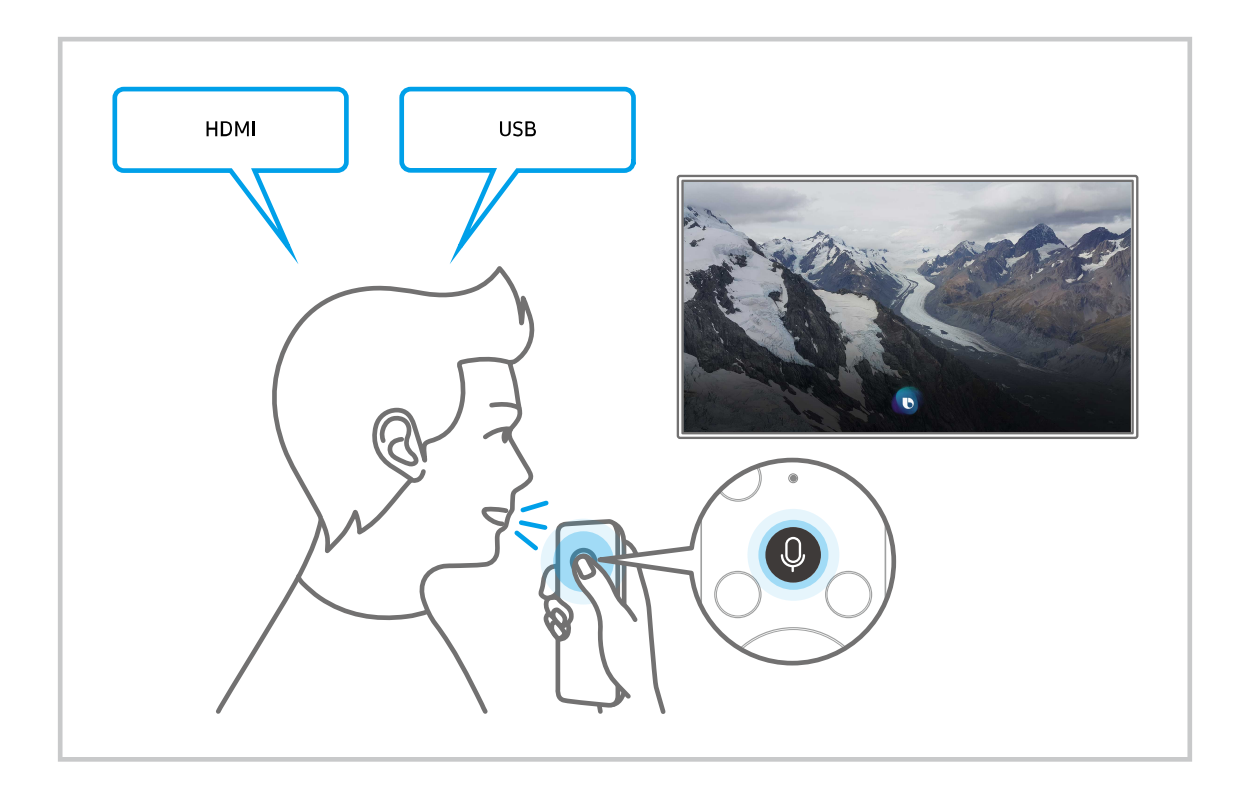

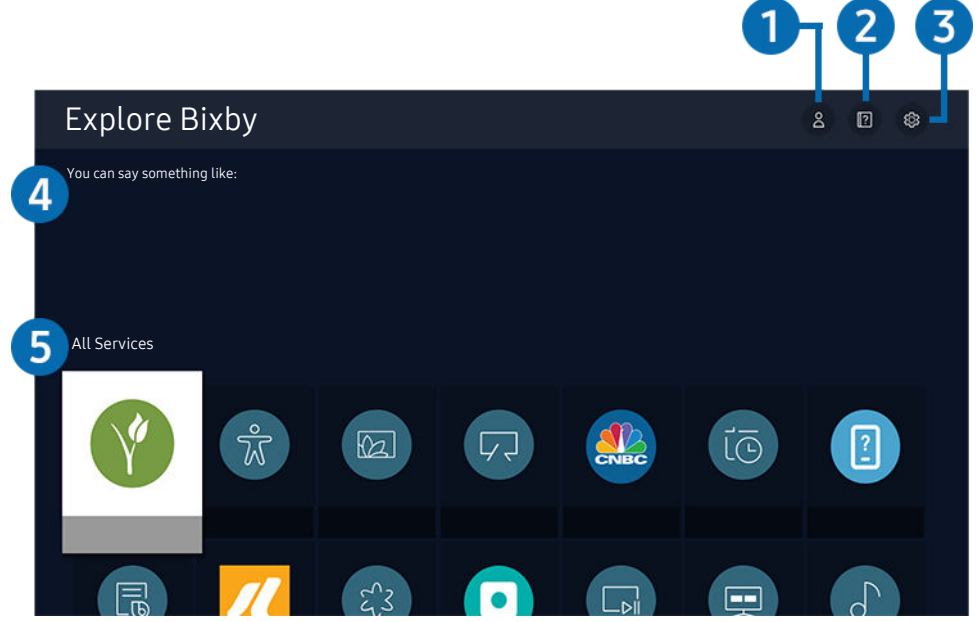

Het beeld op uw tv kan afwijken van de bovenstaande afbeelding, afhankelijk van het model en de regio.

# $\bigcirc$   $\triangle$  Mijn profiel

Ga naar het scherm Mijn profiel om een nieuwe account te maken of een stem-ID te registreren. Wanneer er een stem-ID is geregistreerd, kunt u zich met uw stem aanmelden en ziet u het pictogram dat Bixby voor uw stem heeft gegenereerd.

- U kunt een stem-ID verwijderen nadat u  $\triangle$  Mijn profiel hebt geselecteerd. Wanneer de stem-ID wordt verwijderd, verdwijnt ook het pictogram ervan.
- Als u zich bij uw Samsung-account hebt afgemeld, selecteert u  $\triangle$  Mijn profiel om u aan te melden.

# 2 **2** Tutorials

Het pop-upvenster bij het gebruik van Bixby verschijnt.

# **3** @ Settings

U kunt de instellingen voor het gebruik van Bixby wijzigen.

- **2** Deze functies worden mogelijk niet ondersteund, afhankelijk van het model en de regio.
- **2** Deze functies kunnen worden ingesteld in Bixby Voice settings ( $\bigcirc$  >  $\otimes$  Instellingen > Algemeen > Spraak > Bixby Voice settings).
- Language

### U kunt de taal van Bixby wijzigen.

- De talen van de tv en overige apps worden niet gewijzigd.
- Bixby wordt slechts ondersteund voor sommige talen.

### • Voice response

### U kunt de stem van Bixby wijzigen of uitschakelen.

Deze functie wordt mogelijk niet ondersteund, afhankelijk van de taal die is geselecteerd voor Bixby.

### • Sound feedback

### Speel een geluid af terwijl Bixby start en stop met luisteren.

Deze functie wordt mogelijk niet ondersteund, afhankelijk van het model en de regio.

### **Privacy**

U kunt toestaan of weigeren dat Bixby toegang heeft tot uw persoonsgegevens wanneer u services van Bixby gebruikt.

# 4. Aanbevolen opdrachten

Geeft aanbevolen opdrachten weer die u kunt gebruiken om de tv met Bixby te bedienen op basis van de huidige context.

Als u de aanbevolen opdrachten niet wilt zien, stelt u Gesproken hint in op Uit. ( $\bigcirc$  >  $\otimes$  Instellingen > Algemeen  $>$  Spraak  $>$  Gesproken hint)

# **5**. All Services

U kunt de spraakopdrachten leren waarmee u Bixby in verschillende situaties kunt gebruiken. Gebruik de richtingstoetsen om naar de gewenste opdracht te gaan en druk vervolgens op de toets Selecteren. U kunt de tv bedienen met verschillende spraakopdrachten.

# Lees dit voordat u Bixby gebruikt

- Welke talen en functies voor spraakinteractie worden ondersteund, kan per regio verschillen.
- Als de taal anders is dan van die van uw land, zijn sommige functies niet beschikbaar.
- Bixby is alleen beschikbaar als uw tv verbinding heeft met internet.
- Ook als de tv verbinding heeft met internet, kan er vanwege een serverfout met Bixby mogelijk geen reactie optreden.
- De bestaande functionele specificaties kunnen worden gewijzigd als Bixby wordt bijgewerkt.
- Bixby is alleen beschikbaar op tv's die de functie ondersteunen en waarvan de afstandsbediening is voorzien van een microfoon.
- Symbolen, waaronder "-" en bijzondere tekens, worden niet ondersteund. Dus als een woord of zin numerieke waarden of symbolen bevat, werkt de functie mogelijk niet naar behoren.
- De resultaten van de zoekopdracht zijn mogelijk niet compleet.
- Het kan zijn dat u moet betalen voor bepaalde apps. U kunt daarom een serviceovereenkomst of contract tegenkomen.
- Om het huidige kanaal te wijzigen met een spraakopdracht (door een kanaalnaam uit te spreken), moet u Uw serviceprovider instellen voltooien. Als Uw serviceprovider instellen niet is voltooid, kunt u dit doen via Resetten ( $\bigcirc$ )  $\otimes$  lnstellingen > Algemeen > Resetten). Probeer nu

Instellingen van de serviceprovider in de beginconfiguratie worden mogelijk niet ondersteund in uw regio.

- Als u de invoerfunctie voor gesproken tekst en de zoekfunctie wilt gebruiken, moet u instemmen met het doorgeven van uw spraakgegevens naar de externe partij.
- Als u de functie Bixby wilt gebruiken, moet u het volgende doen:
	- Instemmen met de gebruiksvoorwaarden van Smart Hub;
	- Instemmen met een gebruikersaanwijzing voor het verzamelen en gebruiken van persoonlijke informatie voor de Smart Hub-service;
	- instemmen met het verzamelen en gebruiken van persoonlijke informatie voor de service voor spraakinteractie.

## Voorwaarden voor het gebruik van Bixby

- De effectiviteit van de spraakinteractie is afhankelijk van het volume en de toon, de uitspraak en de omgeving (tv-geluid en omgevingsgeluid).
- Het optimale volume voor gesproken opdrachten is tussen 75 dB en 80 dB.

# Tv kijken

U kunt handige functies gebruiken terwijl u tv kijkt. Daarnaast kunt u de kanalenlijst bewerken of lijsten met favoriete kanalen maken.

# Werken met de Gids

Bekijk het overzicht van de geplande programmering van elk digitale kanaal.

 $\textcircled{a}$  > Live tv > Gids Probeer nu

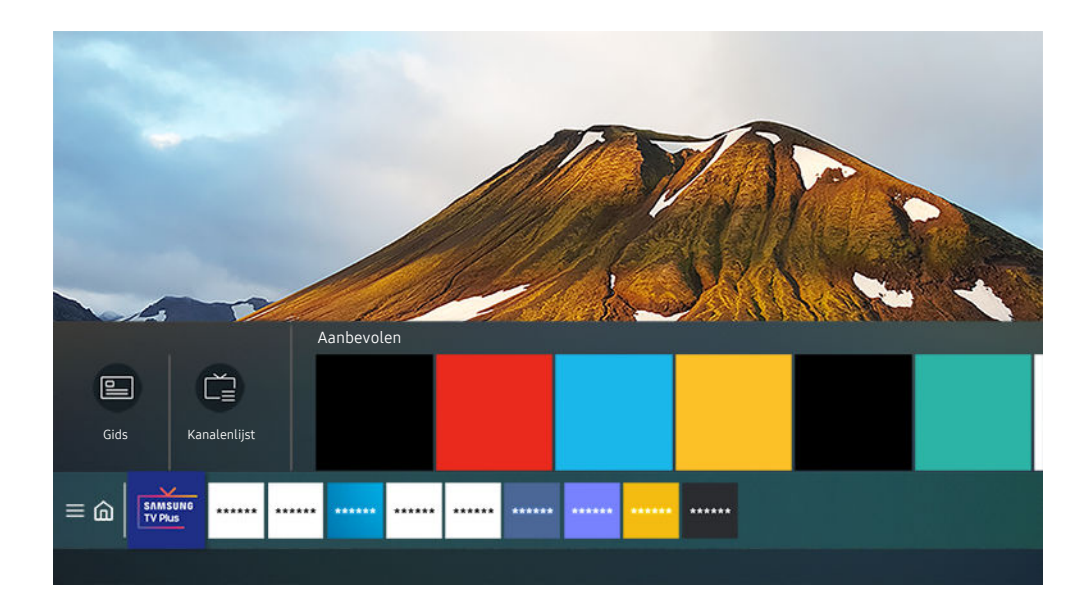

Het beeld op uw tv kan afwijken van de bovenstaande afbeelding, afhankelijk van het model en de regio.

### In de Gids kunt u de dagelijkse programmaschema's voor elke zender zien, de programmagegevens bekijken, een programma kiezen om te bbekijken en geplande weergaven instellen.

- Als u tijdens het ty kijken de Gids wilt bekijken, drukt u op de toets  $\triangle$ / $\triangle$  Kanaal op de Samsung Smart-afstandsbediening of drukt u op de toets GUIDE op de standaard afstandsbediening.
- Als u informatie over analoge kanalen wilt weergeven en de functies van analoge kanalen van de Gids wilt gebruiken, moet u de instellingen van de serviceprovider bij de eerste installatie voltooien.
- Als u de Gids wilt bekijken, moet u eerst de klok van de tv instellen ( $\textcircled{a}$  >  $\textcircled{a}$  Instellingen > Algemeen > Systeembeheer  $\geq$  Tijd  $\geq$  Klok).
- Instellingen van de serviceprovider in de beginconfiguratie worden mogelijk niet ondersteund in uw regio.

Ga naar het gewenste programma in de Gids en houd vervolgens de toets Selecteren ingedrukt. U kunt de volgende functies gebruiken:

• Weergave plannen

Hiermee kunt u de weergave plannen van een programma dat op een later tijdstip wordt uitgezonden.

• Geplande weergave annuleren

Hiermee kunt u geplande weergaven annuleren.

• Details weergeven

Hiermee kunt u gedetailleerde informatie over het geselecteerde programma weergeven. Afhankelijk van het zendsignaal kan het zijn dat de informatie afwijkt of niet wordt geleverd.

# Weergave plannen instellen

U kunt instellen dat de tv een bepaald kanaal of programma op een bepaalde datum en tijdstip weergeeft.

- Het pictogram  $\Omega$  wordt weergegeven naast programma's die zijn ingesteld voor Weergave plannen.
- ◆ Als u Weergave plannen wilt instellen, moet u eerst de klok van de tv instellen (  $\bigcirc$  > © Instellingen > Algemeen  $>$  Systeembeheer  $>$  Tijd  $>$  Klok).

## De opties voor geplande opname vanuit het scherm Gids gebruiken

Selecteer op het scherm Gids een programma dat u wilt zien, houd de toets Selecteren ingedrukt en selecteer vervolgens Weergave plannen in het pop-upmenu dat verschijnt.

## De opties voor Weergave plannen gebruiken terwijl u een programma bekijkt

Druk op de toets Selecteren terwijl u tv kijkt. Het venster met programmagegevens wordt geopend. Selecteer met behulp van de richtingstoetsen voor links of rechts een programma dat op een later tijdstip wordt uitgezonden. Druk op de toets Selecteren en selecteer Weergave plannen om de weergave van dat programma te plannen.

# Geplande weergave gebruiken om programma's op een bepaalde tijd en datum te bekijken

# $\bigcirc$  > Live tv > Schemamanager > Weergave toevoegen

Als u een opname wilt plannen, stelt u de waarden in voor Antenne, Kanaal, Herhalen, Datum en Begintijd van het programma dat u wilt kijken, en selecteert u Opslaan.

**Controleer de huidige tijd in**  $\mathbf{m} > \mathbf{\hat{\omega}}$  **Instellingen > Algemeen > Systeembeheer > Tijd > Klok.** 

## De geplande-weergavetijd instellen

# $\bigcirc$  > Live tv > Schemamanager

U kunt de geplande weergaven wijzigen of annuleren.

- U kunt intotasal maximaal 30 Weergave plannen vermeldingen opgeven.
- Welke menu's worden weergegeven, is afhankelijk van het model en de regio.
- **Bewerk**

U kunt de gewenste begintijd van een geplande weergave instellen. Als u een programma kiest in de Gids, kan de Begintijd maximaal 10 minuten voor het begin van het programma worden ingesteld.

• Verwijderen

U kunt geplande weergaves verwijderen.

• Details weergeven

U kunt gedetailleerde informatie over geplande weergaves weergeven.

# Werken met de Kanalenlijst

U kunt van kanaal wijzigen of programma's bekijken op andere digitale kanalen.

# $\textbf{a}$  > Live tv > Kanalenlijst

Met behulp van de Kanalenlijst kunt u tijdens het televisiekijken van kanaal wisselen of programma's bekijken op andere digitale kanalen. Druk op de standaard afstandsbediening op de toets CH LIST.

Het scherm Kanalenlijst bevat de volgende pictogrammen:

- $\bullet$ : Een favoriet kanaal.
- $\blacksquare$ : Een vergrendeld kanaal
- : Een kanaal waarvoor een CI-kaart nodig is.

Als u op de richtingsknop voor links drukt terwijl u het scherm Kanalenlijst bekijkt, kunt u de volgende functies gebruiken:

• Ether, Kabel of Satelliet

### Hiermee kunt u kiezen tussen Ether, Kabel en Satelliet.

- Of deze functie wordt ondersteund, is afhankelijk van het binnenkomende uitzendsignaal.
- Deze functie wordt mogelijk niet ondersteund, afhankelijk van het model en de regio.
- Alle

### Deze geeft de kanalen weer die automatisch zijn gevonden.

- **De kanalen die kunnen worden ontvangen met de huidige geselecteerde optie Ether, Kabel of Satelliet**, worden weergegeven.
- **Samsung TV Plus**

U kunt terwijl de tv is aangesloten op Internet, op elk moment voor elk thema via een virtueel kanaal populaire of geselecteerde programma's bekijken. Net als bij normale kanalen geeft de tv de dagelijkse programmering voor Samsung TV Plus weer.

- Deze functie wordt mogelijk niet ondersteund, afhankelijk van het model en de regio.
- **Favorieten**

### Favorieten 1 tot en met Favorieten 5 worden weergegeven.

- Hiermee wordt alleen de lijst met favorieten weergegeven die het voorkeurskanaal bevat.
- Type kanaal

Hiermee sorteert u de lijst zodat hierin alleen kanalen zijn opgenomen van een geselecteerd type. Type kanaal kan echter alleen worden gebruikt met kanalen die dat type informatie bevatten.

- Of deze functie wordt ondersteund, is afhankelijk van het binnenkomende uitzendsignaal.
- Sorteren

### Hiermee wordt de lijst gesorteerd op Nummer of Naam.

Deze optie is alleen beschikbaar bij digitale kanalen en is mogelijk niet altijd beschikbaar.

# Kanalen bewerken

Bewerk de op de tv opgeslagen kanalen.

## $\bigcirc$  > Live tv > Kanalenlijst > Kanalen bewerken

De pictogrammen op het scherm Kanalen bewerken geven het volgende aan:

- $\bullet$ : Een favoriet kanaal.
- $\blacksquare$ : Een vergrendeld kanaal
- : Een kanaal waarvoor een CI-kaart nodig is.

Op het scherm Kanalen bewerken kunt u kanalen selecteren en de volgende functies gebruiken:

• Verwijderen

Nadat u een kanaal hebt geselecteerd om te verwijderen in Kanalen bewerken, selecteert u Verwijderen. Verwijderde kanalen worden niet weergegeven in de Kanalenlijst.

• Vergrendeling / Slot uit

Nadat u een kanaal hebt geselecteerd in Kanalen bewerken, selecteert u Vergrendeling of Slot uit. Het kanaal wordt dan vergrendeld of ontgrendeld. Een vergrendeld kanaal kan niet worden bekeken.

- Als u deze functie wilt gebruiken of een wachtwoord wilt instellen, stelt u $\bigcirc$  >  $\otimes$  Instellingen > Zenders > Kanaalvergrendeling toepassen in op Aan.
- Raadpleeg "Een [wachtwoord](#page-93-0) instellen" voor meer informatie over het instellen van een wachtwoord.

### • Kanaalnaam wijzigen

Nadat u in Kanalen bewerken een kanaal hebt geselecteerd om te wijzigen, selecteert u Kanaalnaam wijzigen om de kanaalnaam te wijzigen.

- U kunt slechts één kanaal per keer een nieuwe naam geven.
- **C** Deze functie is alleen beschikbaar voor analoge uitzendingen.
- Nummer wijzigen

Nadat u in Kanalen bewerken een kanaal hebt geselecteerd om te wijzigen, selecteert u Nummer wijzigen om het kanaalnummer te wijzigen.

- Deze functie wordt mogelijk niet ondersteund, afhankelijk van het model en de regio.
- Als het kanaalnummer wordt gewijzigd, wordt de kanaalinformatie niet automatisch bijgewerkt.

### • Samsung TV Plus herstellen

### U kunt de verwijderde kanalen voor Samsung TV Plus terugzetten.

- Deze functie wordt mogelijk niet ondersteund, afhankelijk van het model en de regio.
- Opslaan en afsluiten

Slaat het scherm Kanalen bewerken op en sluit het.

# Een persoonlijke lijst met favorieten gebruiken

U kunt kanalen waar u vaak naar kijkt als favoriete kanalen instellen.

Favoriete kanalen worden gemarkeerd weergegeven in het scherm Kanalen bewerken en Kanalenlijst met het symbool . U kunt maximaal vijf lijsten met favorieten maken zodat verschillende leden van uw gezin hun eigen lijst met persoonlijke favorieten kunnen maken.

# Een lijst met favorieten opnieuw maken

# $\textbf{a}$  > Live tv > Kanalenlijst > Kanalen bewerken

- 1. Druk op de richtingstoets voor links op de afstandsbediening om de gewenste lijst Favorieten te selecteren.
- 2. Druk op de richtingstoets voor rechts om Kanalen toevoegen te selecteren.
- 3. Selecteer het gewenste kanaal in de lijst op het scherm.
- 4. Druk op Kanalen toevoegen om het geselecteerde kanaal aan de lijst Favorieten toe te voegen.

Selecteer Favorieten 1 - Favorieten 5 op het scherm Kanalen bewerken. De volgende functies zijn beschikbaar:

• Kanalen toevoegen

Selecteer in de kanalenlijst een of meer kanalen om toe te voegen aan de lijst met favorieten en selecteer vervolgens Kanalen toevoegen.

• Verwijderen

Verwijdert een of meer kanalen uit een lijst met favorieten.

• Andere volgorde

Hiermee wijzigt u de volgorde van een of meer geselecteerde kanalen in een lijst met favorieten.

• Favorieten hernoemen

Wijzigt de naam van een lijst met favorieten.

• Opslaan en afsluiten

Slaat het scherm Kanalen bewerken op en sluit het.

# Functies voor tv-kijken

Tijdens het tv-kijken kunt u gebruik maken van de volgende functies.

# Het uitzendsignaal wijzigen

# $\textbf{a}$  > Live tv > Kanalenlijst

Druk op de pijltoets op de afstandsbediening, ga naar Ether, Kabel, Satelliet of Serviceprovider en druk vervolgens op de toets Selecteren.

- U hoeft deze functie niet te gebruiken als uw tv is aangesloten op een kabel- of satellietbox.
- De weergegeven kanalenlijst kan variëren, afhankelijk van de binnenkomende uitzendsignalen.

# Zoeken naar beschikbare kanalen

# $\bigcirc$   $\triangleright$   $\circ$  Instellingen  $\triangleright$  Zenders  $\triangleright$  (Instellingen voor Automatisch afstemmen)  $\triangleright$  Automatisch afstemmen

- Deze functie wordt mogelijk niet ondersteund, afhankelijk van het model en de regio.
- Als de tv op een kabel- of satellietbox is aangesloten, hoeft u dit niet te doen.
- Het DVB-T2-systeem wordt mogelijk niet ondersteund, afhankelijk van de regio. 8
- De Instellingen voor Automatisch afstemmen worden mogelijk niet weergegeven, afhankelijk van het model en de regio.  $\mathscr{E}$

### De optie voor zoeken naar een kabelnetwerk selecteren

# $\bigcirc$   $\gg$   $\mathcal{B}$  Instellingen > Zenders > (Instellingen voor Automatisch afstemmen) > Optie Kabel Zoeken

### Hiermee worden extra zoekopties ingesteld, zoals de frequentiesnelheid en de symboolfrequentie voor het zoeken naar een kabelnetwerk.

- Deze functie wordt mogelijk niet ondersteund, afhankelijk van het model en de regio.
- De Instellingen voor Automatisch afstemmen worden mogelijk niet weergegeven, afhankelijk van het model en de regio.

### Zoeken naar beschikbare kanalen in de standby-stand

# $\bigcirc$   $\otimes$  instellingen > Zenders > (Instellingen voor Automatisch afstemmen) > Automatisch afstemmen tijdens stand-bymodus.

### Zoek automatisch kanalen terwijl uw tv in de standby-stand staat.

- Deze functie wordt mogelijk niet ondersteund, afhankelijk van het model en de regio.
- De Instellingen voor Automatisch afstemmen worden mogelijk niet weergegeven, afhankelijk van het model en de regio.

### De Activeringstimer instellen

## $\bigcirc$   $\triangleright$   $\otimes$  Instellingen  $\triangleright$  Zenders  $\triangleright$  (Instellingen voor Automatisch afstemmen)  $\triangleright$  Activeringstimer

### Stel de timer zo in dat de tv automatisch wordt ingeschakeld om kanalen te zoeken.

- Deze functie wordt mogelijk niet ondersteund, afhankelijk van het model en de regio.
- De Instellingen voor Automatisch afstemmen worden mogelijk niet weergegeven, afhankelijk van het model en de regio.

# Signaalinfo en signaalsterkte van digitale kanalen controleren

# $\bigcirc$   $\triangleright$   $\circ$  Instellingen  $\triangleright$  Ondersteuning  $\triangleright$  Apparaatonderhoud  $\triangleright$  Zelfdiagnose  $\triangleright$  Signaalinformatie Probeer nu

- Als uw televisie is aangesloten op een aparte etherantenne, kunt u de informatie over de signaalsterkte gebruiken om de antenne bij te stellen voor een betere ontvangst van HD-kanalen.
- Signaalinformatie is alleen beschikbaar voor digitale kanalen.
- Deze functie wordt mogelijk niet ondersteund, afhankelijk van het model en de regio.

# Weergave beperken tot bepaalde kanalen

## $\bigcirc$   $\triangleright$   $\circ$  Instellingen  $\triangleright$  Zenders  $\triangleright$  Kanaalvergrendeling toepassen Probeer nu

Door het menu te selecteren kunt u de functie Kanaalvergrendeling toepassen in- of uitschakelen.

### Bepaalde kanalen vergrendelen om te voorkomen dat kinderen inhoud voor volwassenen kunnen bekijken.

Als u deze functie wilt gebruiken, hebt u de pincode nodig.

# Gebruik van Kan. voor 18+ markeren

# **Indeed Starff** 2 and 2 and 2 and 2 and 2 and 2 and 2 and 2 and 2 and 2 and 2 and 2 and 2 and 2 and 2 and 2 and 2 and 2 and 2 and 2 and 2 and 2 and 2 and 2 and 2 and 2 and 2 and 2 and 2 and 2 and 2 and 2 and 2 and 2 and 2

Hiermee worden alle services voor volwassenen ingeschakeld of uitgeschakeld. Indien uitgeschakeld, zijn services voor volwassenen niet beschikbaar.

Deze functie wordt mogelijk niet ondersteund, afhankelijk van het model en de regio.

# De audio-optie voor uitzendingen selecteren

# **Instellingen > Zenders > Dual-geluid Probeer nu**

Stel audio-opties in voor stereo- of tweetalige uitzendingen. Raadpleeg ["Ondersteunde audio-opties voor](#page-103-0) [uitzendingen](#page-103-0)" voor meer informatie.

Deze functie wordt mogelijk niet ondersteund, afhankelijk van het model en de regio.

# Gebruik van Programmavergrendeling

# **Instellingen > Zenders > Programmavergrendeling Probeer nu**

Deze functie wordt mogelijk niet ondersteund, afhankelijk van het model en de regio.

Deze functie is nuttig bij het bepalen welke programma's kinderen op tv kunnen bekijken op basis van de beoordelingen. Met Programmavergrendeling worden echter geen programma's geblokkeerd van externe bronnen, zoals Blu-ray-spelers, dvd-spelers of USB-bestanden.

Elke keer dat u Programmavergrendeling opent, moet u de beveiligingspincode opgeven. U moet deze pincode ook invoeren om naar een geblokkeerd programma te kunnen kijken. De pincode is 0000 (voor Frankrijk en Italië: 1111). Als u de pincode wilt wijzigen, gaat u naar  $\bigcirc$  >  $\otimes$  Instellingen > Algemeen > Systeembeheer > PIN wijzigen.

- Raadpleeg "[Een wachtwoord instellen"](#page-93-0) voor meer informatie over het instellen van een wachtwoord.
- De functie Zenders is niet beschikbaar in de HDMI- of Component-modus.
- Programmavergrendeling wordt mogelijk niet ondersteund. Dit is afhankelijk van het ingangssignaal.

# CAM-menu weergeven

# **<u> </u>**   $\circ$  ≫ Instellingen > Zenders > Algemene interface

### U kunt CAM-informatie weergeven.

- Deze functie wordt mogelijk niet ondersteund, afhankelijk van het model en de regio.
- CI-menu

Hiermee geeft u informatie en instellingen van CICAM weer.

• Toepassingsinfo

Geef de fabrikant van CICAM en informatie over CAS (Conditional Access System) weer.

• CICAM-pincodebeheer

Hiermee beheert u de pincode van CICAM (Common Interface Common Access Module). Sla de pincode op of wijzig de opgeslagen pincode en stel vervolgens andere pincodeopties in.

Deze functie wordt mogelijk niet ondersteund, afhankelijk van het model en de regio.

- Decoderingsmodus
- CAM-videotranscodering

Hiermee configureert u de instelling voor het automatisch transcoderen van de videocodec van de CAM. Zet deze optie op Uit als u dit niet wilt gebruiken.

U moet een CAM gebruiken die het transcoderen van de videocodec ondersteunt.

# Geavanceerde uitzendinstellingen configureren

# **Instellingen > Zenders > Expertinstellingen Probeer nu**

# Handmatig afstemmen op kanalen

# **Instellingen** > Zenders > Expertinstellingen > Handmatig afstemmen Probeer nu

U kunt handmatig naar alle kanalen zoeken en de gevonden kanalen op de tv opslaan.

Deze functie wordt mogelijk niet ondersteund, afhankelijk van het model en de regio.

### Afstemmen op digitale kanalen

# $\bigcirc$   $\triangleright$   $\circ$  Instellingen  $\triangleright$  Zenders  $\triangleright$  Expertinstellingen  $\triangleright$  Handmatig afstemmen  $\triangleright$  Kanalen tunen digitaal

Selecteer Nieuw en configureer de opties Kanaal, Frequentie en Bandbreedte, en selecteer vervolgens Zoeken om automatisch een lijst met digitale kanalen te scannen en op de tv op te slaan.

### Afstemmen op analoge kanalen

# $\bigcirc$   $\triangleright$   $\circ$  Instellingen  $\triangleright$  Zenders  $\triangleright$  Expertinstellingen  $\triangleright$  Handmatig afstemmen  $\triangleright$  Kanalen tunen analoog

Selecteer Nieuw en configureer de opties Prog., Kleursysteem, Geluidssysteem, Kanaal en Zoeken om naar analoge kanalen te scannen. Selecteer vervolgens Opslaan om de gevonden kanalen op de tv op te slaan.

Deze functie is alleen beschikbaar voor analoge uitzendingen.

# Analoge uitzendingen nauwkeurig instellen

# **The Set Austings Automates Arts Avenues And Austinism** Probeer nu

Deze functie is alleen beschikbaar voor analoge uitzendingen.

# Kanalenlijst exporteren

# $\bigcirc$   $\triangleright$   $\circ$  Instellingen  $\triangleright$  Zenders  $\triangleright$  Expertinstellingen  $\triangleright$  Kanalenlijst overdr.

U kunt de kanalenlijst importeren vanaf en exporteren naar een USB-opslagapparaat. Als u deze functie wilt gebruiken, hebt u de pincode nodig.

- Importeren via USB: hiermee importeert u de lijst met kanalen vanaf een USB-opslagapparaat.
- Exporteren via USB: hiermee exporteert u de lijst met kanalen die op de tv is opgeslagen naar een USBopslagapparaat.
- Deze functie is beschikbaar als een USB-apparaat is aangesloten.
- Deze functie wordt mogelijk niet ondersteund, afhankelijk van het model en de regio.

# Het bewerken van kanaalnummers in- of uitschakelen

# $\bigcirc$   $\gg$   $\mathscr{B}$  Instellingen  $\gt$  Zenders  $\gt$  Expertinstellingen  $\gt$  Kanaalnummers bewerken

Gebruik deze optie om het kanaalnummer te wijzigen. Als het kanaalnummer wordt gewijzigd, wordt de kanaalinformatie niet automatisch bijgewerkt.

Deze functie wordt mogelijk niet ondersteund, afhankelijk van het model en de regio.

# Profiel van CAM-operator verwijderen

# $\bigcirc$   $\gg$   $\circ$  Instellingen  $\gt$  Zenders  $\gt$  Expertinstellingen  $\gt$  Profiel CAM-operator verwijderen

Deze functie wordt mogelijk niet ondersteund, afhankelijk van het model en de regio.

# Satellietsysteem instellen

# $\bigcirc$   $\gg$   $\mathscr{B}$  Instellingen  $\gt$  Zenders  $\gt$  Expertinstellingen  $\gt$  Satellietsysteem

U kunt een reeks satellietschotelinstellingen configureren alvorens naar kanalen te zoeken.

Deze functie wordt mogelijk niet ondersteund, afhankelijk van het model en de regio.

# Taal voor teletekst wijzigen

# $\bigcirc$   $\gg$   $\mathscr{B}$  Instellingen  $\gt$  Zenders  $\gt$  Expertinstellingen  $\gt$  Taalinstellingen voor teletekst  $>$  Teleteksttaal

U kunt de taal voor teletekst instellen en wijzigen. Als u teletekst in de taal van uw voorkeur wilt bekijken, selecteert u de te gebruiken taal in Eerste taal teletekst. Als deze taal niet wordt ondersteund, kunt u teletekst in een tweede voorkeurstaal weergeven, die is ingesteld in Tweede taal teletekst.

Deze functie wordt mogelijk niet ondersteund, afhankelijk van het model, het kanaal en de regio.

# Taal voor audio van uitzendingen selecteren

# $\textcircled{a}$  >  $\textcircled{a}$  Instellingen > Zenders > Expertinstellingen > Audio-opties Probeer nu

Dit is de taal die u hoort terwijl u tv kijkt als het uitzendsignaal de taal bevat. Audio-opties werken anders voor analoge en digitale kanalen.

- Deze functie wordt mogelijk niet ondersteund, afhankelijk van het model en de regio.
- Instellingen voor de audiotaal

### U kunt de audiotaal wijzigen.

- Welke talen beschikbaar zijn, kan per uitzending anders zijn.
- Geluidsformaat

### U kunt het geluidsformaat wijzigen.

- Het ondersteunde geluidsformaat kan per uitgezonden programma verschillen.
- Deze optie is alleen beschikbaar bij digitale kanalen.

## Het menu TVkey-interface weergeven

# $\bigcirc$   $\triangleright$   $\otimes$  Instellingen  $\triangleright$  Zenders  $\triangleright$  Expertinstellingen  $\triangleright$  TVkey-interface

### U kunt de volgende functies gebruiken:

- TVkey-menu: Het TVkey-interfacemenu wordt weergegeven.
- Profiel TVkey-operator verwijderen: De lijst met te verwijderen TVkey-operators wordt weergegeven.
- Deze functie wordt mogelijk niet ondersteund, afhankelijk van het model en de regio.

# Digitale tekst lezen

# $\bigcirc$   $\gg$   $\mathscr{B}$  Instellingen  $\gt$  Zenders  $\gt$  Expertinstellingen  $\gt$  Digitale tekst (MHEG)

## Deze functie kunt u gebruiken wanneer u naar een uitzending kijkt waarin zowel tekst als multimedia-inhoud is opgenomen.

- Deze functie is alleen beschikbaar in Ierland.
- MHEG (Multimedia and Hypermedia Information Coding Experts Group) is een internationale standaard voor gegevenscoderingssystemen die in multimedia en hypermedia worden gebruikt. Gegevens worden gecodeerd op een hoger niveau dan het MPEG-systeem, waaronder hypermedia voor gegevenskoppeling, zoals stilstaande beelden, tekstservice, animatie, beeld- en videobestanden en multimediagegevens. MHEG is een technologie voor interactie met de gebruiker tijdens runtime en wordt toegepast op verschillende gebieden, waaronder VOD (Video On Demand), ITV (interactieve tv), EC (e-commerce), afstandsonderwijs, telefonische vergaderingen, digitale bibliotheken en netwerkgames.
# Beeld en Geluid

Naargelang uw voorkeur kunt u de beeld- en geluidsinstellingen wijzigen.

# De beeldkwaliteit wijzigen

Wijzig de instelling voor Beeldmodus en pas Expertinstellingen aan.

### Een beeldmodus kiezen

**6** > @ Instellingen > Beeld > Beeldmodus Probeer nu

U kunt de Beeldmodus kiezen die de beste kijkervaring biedt.

• Dynamisch

Hiermee wordt het beeld helderder en duidelijker in lichte kijkomgevingen.

**Standaard** 

Dit is de standaardmodus die voor algemene kijkomgevingen geschikt is.

• Natural

Dit vermindert vermoeide ogen voor een comfortabele kijkervaring.

• Film

Deze is geschikt om tv of films in een donkere ruimte te kijken.

• FILMMAKER MODE

U kunt de broninhoud (bijvoorbeeld een film) zo bekijken. Het beeld dat is gedefinieerd als FILMMAKER MODE schakelt automatisch naar FILMMAKER MODE tijdens het kijken.

- Deze functie wordt mogelijk niet ondersteund, afhankelijk van het model en de regio.
- **EILMMAKER MODE** is mogelijk donkerder dan andere beeldmodi.
- U kunt FILMMAKER MODE wijzigen in een andere Beeldmodus. De gewijzigde Beeldmodus wordt echter behouden, zelfs na het kijken van de film die is gedefinieerd als FILMMAKER MODE.
- Het logo FILMMAKER MODE™ is een handelsmerk van UHD Alliance, Inc.

## Geavanceerde beeldinstellingen configureren

## **Instellingen > Beeld > Expertinstellingen Probeer nu**

Configureer naar wens de scherminstellingen met behulp van de volgende functies:

- Helderheid Probeer nu
- Contrast Probeer nu
- Scherpte Probeer nu
- Kleur Probeer nu
- Tint (G/R) Probeer nu
- Beeldinstellingen toepassen Probeer nu
- Beeldscherpte instellingen Probeer nu
	- Als LED Clear Motion is ingesteld op Aan, wordt het scherm donkerder dan wanneer dit is ingesteld op Uit.
	- **Deze functie wordt niet op elk model ondersteund.**
- Contrastverbetering Probeer nu
- Filmmodus Probeer nu
	- Deze functie is alleen beschikbaar als het ingangssignaal Tv, AV, Component (480i, 576i, 1080i), of HDMI (1080i) is.
- Kleurtint Probeer nu
- Witbalans Probeer nu
- Gamma Probeer nu
- Schaduwdetail Probeer nu
- RGB-modus Probeer nu
	- **Deze functie wordt niet op elk model ondersteund.**
- Kleurruimte-instellingen Probeer nu
- Beeld resetten Probeer nu

# De kijkomgeving voor externe apparaten instellen

U kunt de tv optimaliseren voor het weergeven van bepaalde video-indelingen.

### Games spelen op een geoptimaliseerd scherm

### $\bigcirc$   $\gg$   $\mathscr{B}$  Instellingen  $\gt$  Algemeen  $\gt$  Beheer externe apparaten  $\gt$  Spelmodus

### U kunt de gamemodus inschakelen om de instellingen van de tv te optimaliseren voor het spelen van videogames op een gameconsole zoals een PlayStation™, Xbox™ of Nintendo Switch™.

- Deze functie wordt mogelijk niet ondersteund, afhankelijk van het model en de regio.
- De spelmodus is niet beschikbaar voor normaal tv kijken. B.
- Mogelijk trilt het scherm enigszins.
- Als Spelmodus is ingeschakeld, worden Beeldmodus en Geluidmodus automatisch omgezet naar Games. De Geluidmodus wordt mogelijk niet automatisch geschakeld op basis van het geselecteerde audioapparaat in het menu Geluidsuitvoer.
- Wanneer Spelmodus is ingesteld op Aan zijn sommige functies mogelijk niet beschikbaar.
- Om een ander extern apparaat te gebruiken op dezelfde poort, ontkoppelt u de gameconsole, stelt u Spelmodus in op Uit en sluit u vervolgens het externe apparaat aan op de poort.
- De Spelmodus-functies die worden gebruikt voor Nintendo Switch™ kunnen zonder voorafgaande kennisgeving worden gewijzigd.

### De beeldkwaliteit van HDR-games aanpassen

### $\bigcirc$   $\triangleright$   $\otimes$  Instellingen  $\triangleright$  Algemeen  $\triangleright$  Beheer externe apparaten  $\triangleright$  HGiG

#### De optimale resolutie instellen op basis van de helderheid voor HDR-game-inhoud.

- Dit menu wordt geactiveerd wanneer HDR-bronnen aangesloten zijn in de Spelmodus.
- Deze functie wordt niet op elk model ondersteund.

## Gebruik van Invoersignaal extra

### $\bigcirc$   $\triangleright$   $\circ$  Instellingen  $\triangleright$  Algemeen  $\triangleright$  Beheer externe apparaten  $\triangleright$  Invoersignaal extra Probeer nu

### Uitbreiding van het invoersignaal voor HDMI-aansluitingen.

- Het tv-scherm kan flikkeren als u de HDMI-connector selecteert waarmee u de functie Invoersignaal extra wilt gebruiken en vervolgens op de toets Selecteren drukt om de functie Invoersignaal extra in te stellen op Aan.
- Als u de tv aansluit op een extern apparaat dat uitsluitend UHD-frequenties 24 of 30 Hz of een FHD-frequentie ondersteunt, is de functie Invoersignaal extra mogelijk niet beschikbaar. Schakel in dit geval de functie Invoersignaal extra uit.
- Raadpleeg [Ondersteunde resoluties voor UHD-invoersignalen](#page-117-0) voor meer informatie over de ondersteunde UHD-resoluties.
- Deze functie wordt mogelijk niet ondersteund, afhankelijk van het model en de regio.

### HDMI-zwartniveau gebruiken

### **Instellingen > Algemeen > Beheer externe apparaten > HDMI-zwartniveau Probeer nu**

Gebruik HDMI-zwartniveau om een laag zwartniveau te compenseren bijvoorbeeld bij lage contrasten en fletse kleuren die worden veroorzaakt door externe apparaten die via een HDMI-kabel zijn aangesloten op de tv.

Deze functie is alleen beschikbaar als het ingangssignaal, dat via een HDMI-aansluiting met de tv is verbonden, wordt ingesteld op RGB444.

# Ondersteunende beeldfuncties

De beeldinstellingen voor de televisie configureren.

### Weergave via PIP (picture-in-picture)

# $\textcircled{a}$  >  $\textcircled{a}$  Instellingen > Beeld > PIP

### U kunt terwijl u in het hoofdscherm naar beelden van een extern apparaat kijkt, zoals een blu-rayspeler, een tv-uitzending in een PIP-venster (beeld-in-beeld) bekijken.

- Deze functie wordt mogelijk niet ondersteund, afhankelijk van het model en de regio.
- PIP is niet beschikbaar wanneer Smart Hub actief is.
- Als u in het hoofdscherm een game speelt of de karaokefunctie gebruikt, kan de PIP-beeldkwaliteit minder worden.
- De PIP-functie is alleen beschikbaar onder de volgende omstandigheden: 1) De bron van het hoofdscherm is aangesloten op een Component- of HDMI-aansluiting. 2) De invoerresolutie is minder dan Full HD.
- Het PIP-venster ondersteunt alleen digitale kanalen en ondersteunt geen UHD-kanalen.

## De beeldformaatinstellingen wijzigen

## **Instellingen > Beeld > Beeldformaatinstellingen Probeer nu**

### • Beeldformaat Probeer nu

### U kunt de grootte van het beeld dat wordt weergegeven op het tv-scherm wijzigen naar 16:9 standaard, Aangepast of 4:3.

Welke beeldformaten worden ondersteund, is afhankelijk van het invoersignaal. Raadpleeg "[Beeldformaten](#page-116-0) en [ingangssignalen](#page-116-0)" voor meer informatie over ondersteunde beeldformaten.

#### • Auto-breed Probeer nu

#### Het beeldformaat automatisch wijzigen.

Deze functie wordt mogelijk niet ondersteund, afhankelijk van het model en de regio.

### • Beeldformaat 4:3 Probeer nu

U kunt een beeldgrootte selecteren die geschikt is voor uw regio terwijl u tv kijkt in de modus 4:3 of de modus Aanpassen aan scherm. De ondersteunde schermformaten zijn per land anders en met deze functie kunt u in voorkomende gevallen de beeldgrootte aanpassen.

- L De modus 4:3 is niet beschikbaar wanneer een extern apparaat op de tv is aangesloten via een Component-aansluiting of een HDMI-aansluiting.
- Deze functie wordt mogelijk niet ondersteund, afhankelijk van het model en de regio.

#### • Aanpassen aan scherm Probeer nu

#### Het beeld aan het scherm aanpassen.

- Deze functie wordt mogelijk niet ondersteund, afhankelijk van de instelling Beeldformaat.
- Of deze functie wordt ondersteund, is afhankelijk van uitzendsignalen.

### • Zoom en positie Probeer nu

### De grootte en/of positie van het beeld aanpassen.

- Deze functie is alleen beschikbaar als **Beeldformaat** is ingesteld op Aangepast.
- Als u de beeldpositie op analoge kanalen wilt wijzigen, vergroot u eerst het beeld en verandert u daarna de positie.
- Deze functies zijn mogelijk niet beschikbaar op Samsung TV Plus en sommige toepassingen.

# Een Geluidmodus en Expertinstellingen configureren

Wijzig de instelling voor Geluidmodus en pas Expertinstellingen aan.

### Een geluidmodus kiezen

### **Instellingen > Geluid > Geluidmodus Probeer nu**

U kunt de beschikbare geluidsmodus selecteren aan welke u de voorkeur geeft voor een bepaald type inhoud of uw luisteromgeving.

- Wanneer een extern apparaat is aangesloten, kan Geluidmodus dienovereenkomstig wijzigen.
- Deze functie wordt niet op elk model ondersteund.

### Geavanceerde geluidsinstellingen configureren

### **Instellingen > Geluid > Expertinstellingen Probeer nu**

U kunt de geluidskwaliteit aanpassen aan uw voorkeur door de volgende instellingen aan te passen.

- Balans Probeer nu
- Equalizer Probeer nu
	- Deze functie is niet beschikbaar wanneer de functie Geluidmodus is ingesteld op Aanpasbaar geluid of op Versterken.
	- $\ell$  De naam en eigenschappen van deze functie verschillen mogelijk afhankelijk van het aangesloten externe apparaat.

### • HDMI-eARC-modus

U kunt verbinding maken met een audio-apparaat dat eARC via HDMI-eARC ondersteunt. Wanneer de verbinding wordt gemaakt, wordt het geluid tijdelijk gedempt.

- **Deze functie wordt niet op elk model ondersteund.**
- HDMI (ARC) wordt ondersteund door sommige modellen. Controleer de naam van de HDMI-poort van het aangeschafte productmodel.
- Digitaal formaat voor geluidsuitvoer Probeer nu

Selecteer het formaat van digitale geluidsuitvoer. Als u de optie Auto selecteert, krijgt de uitvoer van het audioapparaat automatisch een ondersteunde indeling.

Als u de optie Doorloop selecteert, worden audiogegevens zonder verwerking uitgevoerd.

### • Vertraging van digitale geluidsuitvoer Probeer nu

- Deze functie is alleen beschikbaar als het externe apparaat via HDMI (eARC) en SPDIF (Sony Philips Digital Interface) is aangesloten.
- HDMI (ARC) wordt ondersteund door sommige modellen. Controleer de naam van de HDMI-poort van het aangeschafte productmodel.

### • Compatibiliteit met Dolby Atmos Probeer nu

U kunt instellen of u Dolby Digital+ with Atmos-streams voor de tv wilt toestaan die vanaf externe apparaten worden ingevoerd.

Stel deze in op Aan als het audio-apparaat dat is aangesloten via HDMI (eARC) Dolby Atmos ondersteunt. Het tv-scherm kan flikkeren als deze functie wordt in- of uitgeschakeld.

- Als deze functie is ingeschakeld, stelt u Digitaal formaat voor geluidsuitvoer in op Auto.
- HDMI (ARC) wordt ondersteund door sommige modellen. Controleer de naam van de HDMI-poort van het aangeschafte productmodel.
- Auto Volume Probeer nu

Stelt het volume automatisch in op een bepaald niveau wanneer u van kanaal verandert of naar een andere externe invoer schakelt.

- Geluidsfeedback Probeer nu
- Geluid resetten Probeer nu
	- Standaardaudiosignalen worden gesampled met 48 kHz terwijl HD-audiosignalen worden gesampled met 96 kHz.
	- Bepaalde SPDIF-ontvangers zijn mogelijk niet compatibel met het HD-geluidsformaat.

# <span id="page-80-0"></span>Ondersteunende geluidsfuncties gebruiken

De geluidsinstellingen voor de televisie configureren.

### Luidsprekers selecteren

### **Instellingen > Geluid > Geluidsuitvoer** Probeer nu

### U kunt kiezen welke luidsprekers de televisie gebruikt voor audio-uitvoer.

- U kunt externe luidsprekers niet bedienen met de afstandsbediening. Wanneer een externe luidspreker wordt ingeschakeld, zijn sommige menu's niet beschikbaar.
- Raadpleeg bij het aansluiten op de tv de gebruikershandleiding van de soundbar.

## Luisteren naar de tv via een Bluetooth-apparaat

# $\bigcirc$   $\gg$   $\mathscr{B}$  Instellingen  $\gt$  Geluid  $\gt$  Geluidsuitvoer  $\gt$  Luidsprekerlijst Bluetooth

U kunt Bluetooth-geluidsapparatuur met de tv verbinden. De hoofdtelefoon moet met de Bluetooth-functie van de tv worden gekoppeld. Raadpleeg de gebruikershandleiding van uw audioapparaat, zoals bluetooth-luidspreker, soundbar of hoofdtelefoon voor gedetailleerde verbindings- en gebruiksgegevens.

- Als de tv het Bluetooth-apparaat niet kan vinden, plaatst u het apparaat dichter bij de tv en selecteert u Vernieuwen.
- Als u een gekoppeld Bluetooth-audioapparaat inschakelt, detecteert de tv het apparaat automatisch en wordt er een pop-upvenster weergegeven. In dit pop-upvenster kunt u het Bluetooth-audioapparaat activeren/deactiveren.
- De geluidskwaliteit is afhankelijk van de kwaliteit van de Bluetooth-verbinding.
- Raadpleeg "[Lees dit voordat u Bluetooth-apparaten gebruikt](#page-123-0)" voordat u een Bluetooth-audioapparaat gebruikt.
- Deze functie wordt niet op elk model ondersteund.

### Luisteren naar de tv via een Samsung-audioapparaat dat de Wi-Fi-functie ondersteunt

Raadpleeg de betreffende gebruikershandleiding voor meer informatie over het verbinden en gebruiken van een Samsung-audioapparaat dat de Wi-Fi-functie ondersteunt.

# **Instellingen > Geluid > Surround voor Wi-Fi-luidspreker instellen Probeer nu**

Als u een of meer draadloze Samsung-audioapparaten op de televisie hebt aangesloten die de Wi-Fi-functie ondersteunen, kunt u een optimale geluidsopstelling creëren door de instellingen voor het surroundeffect te configureren. U kunt elke surroundsoundconfiguratie selecteren, met of zonder soundbar.

Er kan een surroundsoundconfiguratie worden gebruikt als aan elk van de volgende voorwaarden wordt voldaan:

- Twee of meer draadloze Samsung-luidsprekers van hetzelfde type zijn verbonden met hetzelfde draadloze netwerk.
- De Samsung-audioapparaten die de Wi-Fi-functie ondersteunen moeten met hetzelfde draadloze netwerk zijn verbonden als de tv.
- Of surroundsoundconfiguraties met een soundbar worden ondersteund, is afhankelijk van het product.
- De Wi-Fi-verbinding wordt verbroken als u de functie Scherm spiegelen (Screen mirroring) activeert terwijl u de Samsungaudioapparaten gebruikt die de Wi-Fi-functie ondersteunen.
- Afhankelijk van het type apparaat, kunnen er synchronisatiefouten optreden in video- en audiotijdcodes.

# Systeem en Ondersteuning

U kunt instellingen voor systeem en ondersteuning configureren, zoals de klok, timers, energiebesparing en software-update.

# De tijdfuncties en de timers gebruiken

De huidige tijd instellen en de timerfunctie gebruiken.

### **Instellingen > Algemeen > Systeembeheer > Tijd Probeer nu**

U kunt de Klok handmatig of automatisch instellen. Wanneer de Klok is ingesteld, kunt u altijd de huidige tijd op de tv zien.

In de volgende gevallen moet u de klok instellen:

- Het netsnoer is ontkoppeld en weer aangesloten.
- De Klokmodus is veranderd van Auto naar Handm..
- De televisie is niet verbonden met internet.
- Er zijn geen uitzendsignalen.

### De klok automatisch instellen

## $\bigcirc$   $\gg$   $\mathscr{B}$  Instellingen > Algemeen > Systeembeheer > Tijd > Klok > Klokmodus > Auto

- Deze functie werkt alleen wanneer de televisie is verbonden met internet of digitale uitzendingen ontvangt via een aangesloten antenne.
- De nauwkeurigheid van de ontvangen tijdinformatie is afhankelijk van de zender en het signaal.
- U moet de huidige tijd handmatig instellen als u uw tv-signaal ontvangt via een kabelontvanger/settopbox of een satellietontvanger/satellietsettopbox op de HDMI- of Component-poort.

### De klok aanpassen aan zomertijd en de tijdzone instellen

## **@** > @ Instellingen > Algemeen > Systeembeheer > Tijd > Klok > Tijdzone

### Hiermee stelt u de zomertijd en uw lokale tijdzone in.

- Deze functie is alleen beschikbaar wanneer Klokmodus is ingesteld op Auto.
- Deze functie wordt mogelijk niet ondersteund, afhankelijk van het model en de regio.
- GMT

Greenwich Mean Time (GMT) instellen.

• DST

Hiermee wordt de tijd automatisch aangepast op de zomertijd.

### De huidige tijd wijzigen

## $\textcircled{a}$  >  $\textcircled{a}$  Instellingen > Algemeen > Systeembeheer > Tijd > Klok > Tijdverschuiving

### Tijdverschuiving past de tijd aan via een netwerkverbinding.

Deze functie is alleen beschikbaar wanneer Klokmodus is ingesteld op Auto, de tv geen tijdsinformatie kan ontvangen via normale uitzendsignalen en de tv op het internet is aangesloten via een lokaal netwerk.

## De klok handmatig instellen

## $\bigcirc$   $\gg$   $\mathscr{B}$  Instellingen > Algemeen > Systeembeheer > Tijd > Klok > Klokmodus > Handm.

Wanneer Klokmodus is ingesteld op Handm., kunt u de huidige tijd en datum direct invoeren. Selecteer de Datum en Tijd met de richtingstoetsen op de afstandsbediening.

### De slaaptimer gebruiken

### $\bigcirc$   $\triangleright$   $\circ$  Instellingen  $\triangleright$  Algemeen  $\triangleright$  Systeembeheer  $\triangleright$  Tijd  $\triangleright$  Slaaptimer

U kunt deze functie gebruiken om de tv automatisch uit te schakelen na een vooraf ingestelde tijdsduur. U kunt de slaaptimer instellen op maximaal 180 minuten om de televisie automatisch uit te schakelen.

- Deze functie wordt mogelijk niet ondersteund in bepaalde weergavemodi.
- Deze functie wordt mogelijk niet ondersteund, afhankelijk van het model en de regio.

# De tv uitschakelen met de functie Timer uit

### $\bigcirc$   $\triangleright$   $\circ$  Instellingen  $\triangleright$  Algemeen  $\triangleright$  Systeembeheer  $\triangleright$  Tijd  $\triangleright$  Timer uit

U kunt Timer uit instellen om de televisie automatisch na een bepaalde tijd uit te schakelen. Timer uit is alleen beschikbaar als de Klok is ingesteld.

- Als u deze functie wilt gebruiken, stelt u eerst de Klok ( $\bigcirc$  >  $\otimes$  Instellingen > Algemeen > Systeembeheer > Tijd  $\triangleright$  Klok) in.
- Deze functie wordt mogelijk niet ondersteund in bepaalde weergavemodi.

# De functies Tijd automatische schermbeveiliging en Spaarstand gebruiken

Stel de Tijd automatische schermbeveiliging in en verminder het energieverbruik van de tv.

### De Tijd automatische schermbeveiliging instellen

### $\bigcirc$   $\triangleright$   $\circ$  Instellingen  $\triangleright$  Algemeen  $\triangleright$  Systeembeheer  $\triangleright$  Tijd automatische schermbeveiliging Probeer nu

Activeer een schermbeveiliging wanneer op de tv twee uur of langer een stilstaand beeld wordt weergegeven.

- Deze functie wordt mogelijk niet ondersteund in bepaalde weergavemodi.
- Deze functie wordt mogelijk niet ondersteund, afhankelijk van het model en de regio.

### Besparen op het energieverbruik van de tv

### **Instellingen > Algemeen > ECO-oplossing Probeer nu**

U kunt de helderheid van de tv afstellen, het stroomverbruik verminderen en oververhitting voorkomen.

Deze functie wordt niet op elk model ondersteund.

### Detectie van omgevingslicht Probeer nu

Hiermee wordt automatisch de helderheid van de tv aangepast op basis van het omgevingslicht, om het stroomverbruik te beperken. Als Detectie van omgevingslicht de helderheid van het scherm te licht of donker heeft ingesteld, kunt u Minimale helderheid selecteren om de minimale helderheid van het scherm handmatig aan te passen.

• Minimale helderheid Probeer nu

Als Detectie van omgevingslicht is ingeschakeld, kunt u de minimale helderheid van het tv-scherm handmatig aanpassen. Deze functie werkt alleen wanneer de waarde lager is dan de instelling in  $\bigcirc$   $\gg$   $\mathcal{B}$  Instellingen  $\ge$  Beeld  $\ge$  Expertinstellingen  $\ge$  Helderheid.

• Energiebesparende modus Probeer nu

Stel de helderheidsinstellingen bij om het stroomverbruik van de tv te verminderen.

Bewegingsbelichting Probeer nu

Hiermee wordt de helderheid aangepast op basis van bewegingen op het scherm, om het energieverbruik te verminderen.

• Automatisch uitschakelen Probeer nu

Hiermee wordt de televisie automatisch uitgeschakeld om onnodig stroomverbruik te voorkomen als de knop TV-bediening en de afstandsbediening gedurende de gestelde periode niet worden gebruikt.

# De software van de tv bijwerken

Controleer welke softwareversie uw tv heeft en werk deze zo nodig bij.

Schakel de televisie NIET uit voordat het bijwerken is voltooid. De televisie wordt automatisch uit- en weer ingeschakeld nadat de software-update is voltooid. Na een software-update worden de video- en audio-instellingen teruggezet naar de standaardwaarden.

**Instellingen > Ondersteuning > Software-update Probeer nu** 

### Bijwerken met updates via internet

- $\bigcirc$   $\otimes$  lnstellingen > Ondersteuning > Software-update > Nu bijwerken Probeer nu
- Bijwerken vanaf Internet vereist een actieve internetverbinding.

### Bijwerken met updates via een USB-apparaat

### $\bigcirc$   $\triangleright$   $\otimes$  Instellingen  $\triangleright$  Ondersteuning  $\triangleright$  Software-update  $\triangleright$  Nu bijwerken

Nadat u het updatebestand hebt gedownload van de Samsung-website en op een USB-apparaat hebt opgeslagen, sluit u het USB-apparaat aan op de televisie om deze bij te werken.

Als wilt bijwerken met een USB-apparaat, downloadt u het updatepakket van Samsung.com op uw computer. Sla vervolgens het updatepakket op in het hoogste niveau van het USB-apparaat. Anders kan de tv het updatepakket niet vinden.

### De tv automatisch bijwerken

# $\bigcirc$   $\otimes$  lnstellingen > Ondersteuning > Software-update > Automatische update Probeer nu

Als de tv is verbonden met internet, kunt u de tv zelf de software laten bijwerken terwijl u tv kijkt. Als het uitvoeren van de update op de achtergrond is voltooid, wordt de update toegepast wanneer de tv de volgende keer wordt ingeschakeld.

Als u akkoord gaat met de voorwaarden van Smart Hub, wordt Automatische update automatisch ingesteld op Aan. U kunt deze functie uitschakelen met de toets Selecteren.

- Deze functie kan langer duren als er tegelijkertijd een andere netwerkfunctie wordt uitgevoerd.
- Voor deze functie hebt u een internetverbinding nodig.

# Audio- en videofuncties voor slechtzienden en slechthorenden

U kunt de functies voor slechtzienden of slechthorenden configureren.

### De toegankelijkheidsfuncties uitvoeren

**Instellingen > Algemeen > Toegankelijkheid Probeer nu** 

### Snelkoppelingen voor Toegankelijkheid uitvoeren

De Snelkoppelingen voor Toegankelijkheid bieden eenvoudige toegang tot de toegankelijkheidsfuncties. Om de Snelkoppelingen voor Toegankelijkheid weer te geven, drukt u op de toets AD/SUBT. of houdt u de toets MUTE 1 seconde of langer ingedrukt. U kunt eenvoudig functies in- of uitschakelen, bijvoorbeeld Spraakgids, Beeld uit, Gesproken omschrijving, Ondertiteling, Hoog contrast, Vergroten, Afstandsbediening van tv leren gebruiken, Menuscherm leren, Multi-uitgang geluid, Knopherhaling vertragen, Accessibility Settings, enz.

- Ook als de Spraakgids is ingesteld op Uit of gedempt, is de spraakbegeleiding Snelkoppelingen voor Toegankelijkheid ingeschakeld.
- Welke snelmenu's worden weergegeven, is afhankelijk van het model en de regio.
- Houd de volumetoets op de Samsung Smart-afstandsbediening 1 seconde of langer ingedrukt.

## Spraakbegeleiding voor slechtzienden inschakelen

# $\bigcirc$   $\gg$   $\mathcal{B}$  Instellingen > Algemeen > Toegankelijkheid > Spraakgidsinstellingen Probeer nu

U kunt spraakbegeleiding activeren zodat de menuopties hardop worden omschreven als hulp voor slechtzienden. Stel Spraakgids in op Aan als u deze functie wilt gebruiken. Als Spraakgids actief is, is spraakbegeleiding beschikbaar voor het wijzigen van kanalen, het aanpassen van het volume, informatie over huidige en verwachte programma's, geplande weergaven, andere tv-functies en verschillende inhoud in Internet en in Zoeken.

U kunt naar Spraakgids gaan en op de toets Selecteren drukken om de functie in of uit te schakelen.

- De Spraakgids is beschikbaar in de taal die is opgegeven voor de Taalkeuze van de tv. Sommige talen worden echter niet ondersteund door de Spraakgids, ook al zijn deze wel opgegeven voor de Taalkeuze van de tv. Engels wordt altijd ondersteund.
- Raadpleeg '[De menutaal wijzigen](#page-93-0)' voor meer informatie over de Taalkeuze van de tv.

# Het volume, de snelheid, de toonhoogte en het volume van de tv-achtergrond van de Spraakgids instellen

U kunt het volume, de snelheid, hoge tonen en het tv-achtergrondvolume van de spraakbegeleiding configureren.

### Gesproken omschrijving

# $\bigcirc$   $\triangleright$   $\circ$  Instellingen  $\triangleright$  Algemeen  $\triangleright$  Toegankelijkheid  $\triangleright$  Instellingen voor Gesproken omschrijving

U kunt voor slechtzienden een audiogids activeren die een audiobeschrijving geeft van videoscènes. Deze functie is alleen beschikbaar bij uitzendingen die deze service bieden.

- Deze functie is alleen beschikbaar bij digitale kanalen.
- Gesproken omschrijving

Hiermee schakelt u de gesproken omschrijving in- of uit.

• Volume van Gesproken omschrijving

Hiermee regelt u het volume voor de gesproken omschrijving.

## Het tv-scherm uitschakelen, maar het geluid door laten gaan

# $\bigcirc$   $\gg$   $\mathscr{B}$  Instellingen > Algemeen > Toegankelijkheid > Beeld uit

Schakel het tv-scherm uit en laat alleen geluid horen om het algemene energieverbruik te verminderen. Als u op een andere toets op de afstandsbediening dan Volume en Aan/uit drukt terwijl het scherm uitgeschakeld is, wordt het tv-scherm weer ingeschakeld.

Deze functie wordt mogelijk niet ondersteund, afhankelijk van de regio.

### Witte tekst op zwarte achtergrond (hoog contrast)

### $\bigcirc$   $\triangleright$   $\circ$  Instellingen  $\triangleright$  Algemeen  $\triangleright$  Toegankelijkheid  $\triangleright$  Hoog contrast Probeer nu

U kunt Smart Hub en de schermen met instellingsmenu's wijzigen in witte tekst op een zwarte achtergrond en de transparante tv-menu's automatisch ondoorzichtig maken, zodat de tekst beter leesbaar wordt.

Als Hoog contrast is ingeschakeld, zijn sommige menu's in Toegankelijkheid niet toegankelijk.

### Het lettertype vergroten (voor slechtzienden)

### $\textbf{a}$  >  $\textcircled{\textbf{s}}$  Instellingen > Algemeen > Toegankelijkheid > Vergroten Probeer nu

U kunt het lettertype op het tv-scherm vergroten. Om het lettertype te vergroten, stelt u Vergroten in op Aan.

### Meer informatie over de afstandsbediening (voor slechtzienden)

## $\bigcirc$   $\triangleright$   $\circ$  Instellingen  $\triangleright$  Algemeen  $\triangleright$  Toegankelijkheid  $\triangleright$  Afstandsbediening van tv leren gebruiken Probeer nu

Deze functie helpt slechtzienden om de posities van de toetsen op de afstandsbediening te leren. Als deze functie is ingeschakeld, kunt u op een toets op de afstandsbediening drukken. De tv laat u dan zijn naam weten. Verlaat het scherm Afstandsbediening van tv leren gebruiken door tweemaal op de toets RETURN te drukken.

Deze functie is alleen beschikbaar als Spraakgids is ingeschakeld.

### Meer informatie over het tv-menu

### **Instellingen > Algemeen > Toegankelijkheid > Menuscherm leren Probeer nu**

Leer de menu's gebruiken op het tv-scherm. Als het tv-menu is ingeschakeld, geeft de tv de structuur en functies weer van de menu's die u selecteert.

Deze functie is alleen beschikbaar als Spraakgids is ingeschakeld.

### Tv-uitzendingen met ondertitels bekijken

### $\bigcirc$   $\triangleright$   $\circ$  Instellingen  $\triangleright$  Algemeen  $\triangleright$  Toegankelijkheid  $\triangleright$  Inst. ondertiteling Probeer nu

### Stel Ondertiteling in op Aan. U kunt het programma dan met ondertiteling bekijken.

- Deze functie wordt mogelijk niet ondersteund, afhankelijk van het model en de regio.
- Deze functie is niet verwant met de functies voor het bedienen van ondertitels van dvd- of Blu-rayspelers. Regel ondertiteling van dvd's en blu-ray-disks met de desbetreffende functie op de dvd- of blu-rayspeler of de bijbehorende afstandsbediening.
- Ondertiteling

Hiermee wordt de ondertiteling in- of uitgeschakeld.

• Ondertitelingsmodus

Hiermee stelt u de ondertitelmodus in.

• Ondertitelingstaal

Hiermee stelt u de ondertitelingstaal in.

• Gesproken ondertiteling

Beluister een audioversie van de ondertiteling. Alleen beschikbaar bij uitzendingen die deze service leveren.

Deze functie wordt mogelijk niet ondersteund, afhankelijk van het model en de regio.

### Taal voor ondertiteling van uitzendingen selecteren

U kunt de standaardtaal voor ondertiteling instellen. De lijst kan variëren, afhankelijk van de uitzending.

• Eerste taal ondertitel

Hiermee stelt u de primaire ondertitelingstaal in.

• Tweede taal ondertitel

Hiermee stelt u de secundaire ondertitelingstaal in.

## Luisteren naar de tv via Bluetooth-apparaten (voor slechthorenden)

# $\bigcirc$   $\gg$   $\mathscr{B}$  Instellingen > Algemeen > Toegankelijkheid > Multi-uitgang geluid

U kunt de tv-luidspreker en Bluetooth-hoofdtelefoon tegelijkertijd inschakelen. Als deze functie actief is, kunt u het volume van de Bluetooth-hoofdtelefoon hoger instellen dan het volume van de tv-luidspreker.

- Deze functie wordt mogelijk niet ondersteund, afhankelijk van het model en de regio.
- Als u de Bluetooth-hoofdtelefoon op de tv aansluit, wordt Multi-uitgang geluid geactiveerd. Raadpleeg "[Luisteren naar de](#page-80-0) [tv via een Bluetooth-apparaat](#page-80-0)" voor meer informatie over het aansluiten van Bluetooth-apparaten op de tv.

### De herhalingsinstellingen voor toetsen van de afstandsbediening configureren

## $\bigcirc$   $\gg$   $\mathscr{B}$  Instellingen > Algemeen > Toegankelijkheid > Instellingen voor knopherhaling op afstandsbediening Probeer nu

U kunt de werkingssnelheid van de toetsen van de afstandsbediening dusdanig configureren dat deze langzamer werken als u ze ingedrukt blijft houden. Stel eerst Knopherhaling vertragen in op Aan en stel vervolgens de werkingssnelheid in Herhalingsinterval bij.

# Spraakfuncties gebruiken

U kunt de instellingen van de spraakfunctie wijzigen.

## De instellingen van spraakfuncties wijzigen

## **Instellingen > Algemeen > Spraak**

### U kunt Gesproken hint, Bixby Voice settings en Instellingen voor Bixby-profiel wijzigen.

- Deze functie wordt mogelijk niet ondersteund, afhankelijk van het model en de regio.
- Als u deze functie wilt gebruiken, moet de televisie met internet zijn verbonden.

# <span id="page-93-0"></span>Andere functies gebruiken

U kunt overige functies bekijken.

### De menutaal wijzigen

**Instellingen > Algemeen > Systeembeheer > Taalkeuze Probeer nu** 

### Een wachtwoord instellen

### **Instellingen > Algemeen > Systeembeheer > PIN wijzigen Probeer nu**

Het pincodevenster verschijnt. Voer een pincode in. Voer de pincode ter bevestiging opnieuw in. De pincode is 0000 (voor Frankrijk en Italië: 1111).

Als u uw pincode vergeet, kunt u deze met de afstandsbediening opnieuw instellen. Druk terwijl de tv is ingeschakeld in de opgegeven volgorde op de de toetsen op de afstandsbediening om de pincode weer in te stellen op 0000 (voor Frankrijk en Italië: 1111).

Op de Samsung Smart-afstandsbediening: Druk op de knop  $+/-$  (Volume). > Volume omhoog >  $\bigodot$  > Volume omlaag  $\rightarrow$   $\rightarrow$   $\rightarrow$  Volume omhoog  $\rightarrow$   $\rightarrow$   $\rightarrow$ 

Op de standaardafstandsbediening: Druk op de knop  $\mathcal{R}$ . > ( $+$ ) (Volume omhoog) > Druk op de knop RETURN. > (-) (Volume omlaag) > Druk op de knop RETURN. >  $(\pm)$  (Volume omhoog) > Druk op de knop RETURN.

### Gebruiksmodus of Winkelmodus selecteren

### **Instellingen > Algemeen > Systeembeheer > Gebruiksmodus Probeer nu**

### U kunt de tv instellen voor winkelomgevingen door Gebruiksmodus in te stellen op Winkelmodus.

- Selecteer voor alle andere doeleinden de optie Thuismodus.
- Gebruik Winkelmodus alleen in een winkel. In Winkelmodus zijn bepaalde functies uitgeschakeld en worden de tvinstellingen na een vooraf ingestelde periode automatisch opnieuw ingesteld.
- Deze functie wordt niet op elk model ondersteund.

### Externe apparaten beheren

# $\bigcirc$   $\gg$   $\mathscr{B}$  Instellingen  $\gt$  Algemeen  $\gt$  Beheer externe apparaten  $\gt$  Apparaatverbindingen beheren Probeer nu

Als u externe apparaten aansluit die op hetzelfde netwerk als de tv zijn aangesloten, zoals mobiele apparaten of tablets, om inhoud te delen, kunt u de lijst met toegestane apparaten en aangesloten apparaten bekijken.

• Toegangsmelding

Stel in of een melding moet worden weergegeven wanneer een extern apparaat zoals een mobiel apparaat of tablet verbinding met de tv probeert te maken.

• Apparatenlijst

Hiermee kunt u een lijst met externe apparaten beheren die bij de tv zijn geregistreerd.

### AirPlay gebruiken

### $\bigcirc$   $\gg$   $\mathscr{B}$  Instellingen  $\gt$  Algemeen  $\gt$  Instellingen van Apple AirPlay

U kunt AirPlay gebruiken om inhoud van uw iPhone, iPad of Mac op het tv-scherm te bekijken.

Deze functie wordt mogelijk niet ondersteund, afhankelijk van het model en de regio.

### De fabrieksinstellingen van de tv herstellen

### **A** > @ Instellingen > Algemeen > Resetten Probeer nu

U kunt alle tv-instellingen terugzetten op de fabrieksinstellingen.

- 1. Kies Resetten. Het venster waarin u de beveiligingspincode kunt invoeren, wordt weergegeven.
- 2. Voer de beveiligingspincode in en selecteer vervolgens Resetten. Alle instellingen worden opnieuw ingesteld. De televisie wordt automatisch uitgeschakeld en weer ingeschakeld en het scherm voor de beginconfiguratie wordt weergegeven.
- Raadpleeg de gebruiksaanwijzing bij de televisie voor meer informatie over Resetten.
- Als u enkele stappen in de beginconfiguratie hebt overgeslagen, voert u Tv instellen ( $\bigcirc > 0$  Bron  $\rightarrow$  richtingstoets omhoog  $\geq$  Tv  $\geq$  richtingstoets omhoog  $\geq$  Tv instellen) uit en configureert u de instellingen in de stappen die u had overgeslagen.

# HbbTV

### Toegang tot services van amusementsproviders, online providers en CE-fabrikanten via HbbTV.

- Deze functie wordt mogelijk niet ondersteund, afhankelijk van het model en de regio.
- Bepaalde kanalen ondersteunen de service HbbTV mogelijk niet.

In sommige landen is HbbTV standaard uitgeschakeld. In dit geval kunt u HbbTV gebruiken door de toepassing HbbTV (het installatieprogramma voor HbbTV) te installeren in  $\bigcirc$  > Apps.

Als u de functie voor automatisch starten van HbbTV wilt in- of uitschakelen, gaat u naar  $\bigcirc$   $\gg$   $\mathcal{B}$  Instellingen > Zenders > Expertinstellingen > HbbTV-instellingen en schakelt u HbbTV in of uit. (Afhankelijk van de regio.)

U kunt de volgende functies gebruiken:

- HbbTV: Dataservices in- of uitschakelen.
- Niet volgen: Vraag apps en services uw browseactiviteiten niet te laten bijhouden.
- Privébrowsing: Privénavigatie inschakelen om te voorkomen dat de browser uw internetgeschiedenis opslaat.
- Zoekgegevens verwijderen: Alle opgeslagen cookies verwijderen.

Als u deze functie wilt in- of uitschakelen, gebruikt u hiervoor de toets Selecteren.

- HbbTV is niet beschikbaar wanneer een opgenomen video wordt afgespeeld.
- Een toepassing voor een zender werkt mogelijk tijdelijk niet goed, afhankelijk van de omstandigheden van de zender of de aanbieder van de toepassing.
- Een toepassing op HbbTV werkt normaal gesproken alleen wanneer de tv met een extern netwerk is verbonden. De toepassing werkt mogelijk tijdelijk niet goed, afhankelijk van de netwerkomstandigheden.
- Als de toepassing HbbTV is geïnstalleerd en het uitgezonden programma HbbTV ondersteunt, verschijnt een rode toets op het scherm.
- Bij bepaalde kanalen is het mogelijk om zowel digitale teletekstmodus als traditionele teletekstmodus te gebruiken door te schakelen met de toets TTX/MIX op de afstandsbediening.
- Als u eenmaal op de toets TTX/MIX drukt in de modus HbbTV, wordt de digitale modus Teletekst van HbbTV geactiveerd.
- Als u tweemaal op de toets TTX/MIX drukt in de modus HbbTV, wordt de traditionele teletekstmodus geactiveerd.

# Een kaart voor tv-weergave gebruiken ("CI of CI+ Card")

### Hiermee kunt u betaalde zenders kijken door de kaart voor tv-weergave ("CI- of CI+-kaart") in de sleuf COMMON INTERFACE te steken.

- De twee sleuven voor CI-kaarten zijn niet beschikbaar op elk model.
- Schakel de televisie uit om een CI-kaart of CI+-kaart aan te sluiten of los te koppelen.
- De "CI- of CI+-kaart" wordt niet op elk model ondersteund.

### De CI-kaart of CI+-kaart met de CI-kaartadapter aansluiten via een COMMON INTERFACE-sleuf

Alleen voor modellen met Common interface-sleuf.

### De CI-kaartadapter aansluiten via de COMMON INTERFACE-sleuf

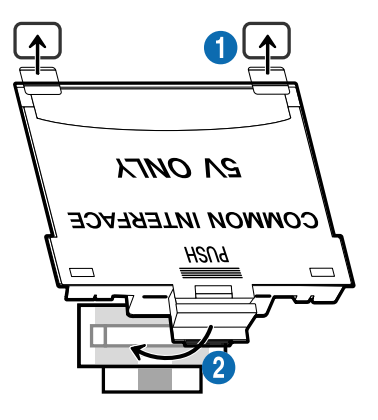

Volg deze stappen om de CI CARD-adapter aan de tv te bevestigen:

**1.** Steek de CI-kaartadapter in de twee openingen achter op de televisie.

Zoek de twee gaten aan de achterkant van de tv boven de COMMON INTERFACE-sleuf.

2. Sluit de CI-kaartadapter aan op de sleuf COMMON INTERFACE achter op de televisie.

### De CI-kaart of CI+-kaart aansluiten

Sluit de CI-kaart of CI+-kaart aan op de COMMON INTERFACE-sleuf, zoals in onderstaande afbeelding aangegeven.

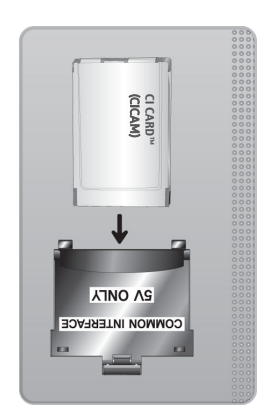

# De CI-kaart of CI+-kaart aansluiten via een COMMON INTERFACE-sleuf

Alleen voor modellen met Common interface-sleuf.

Sluit de CI-kaart of CI+-kaart aan op de COMMON INTERFACE-sleuf, zoals in onderstaande afbeelding aangegeven.

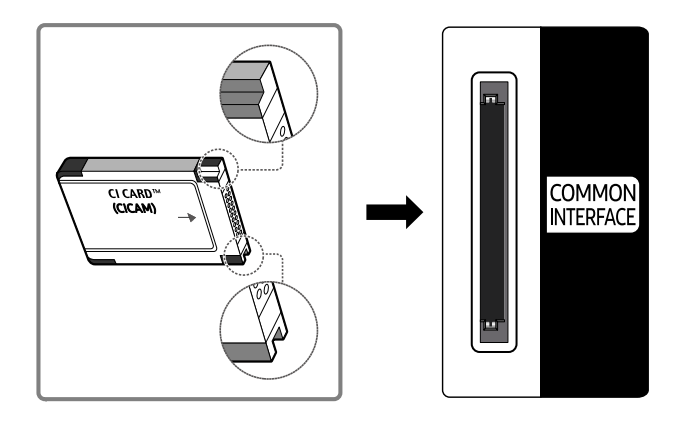

# De CI-kaart of CI+-kaart gebruiken

Voor betaalde kanalen moet een CI-kaart of CI+-kaart zijn geplaatst.

- Uw Samsung-tv ondersteunt de CI+ 1.4-standaard. Wanneer er een pop-upmelding wordt weergegeven op de Samsung-tv, zou dat kunnen komen door een versie-inconsistentie met CI+ 1.4. Neem contact op met de klantenservice van Samsung als u een probleem hebt.
	- Uw Samsung TV voldoet aan de CI+ 1.4-standaarden.
	- Wanneer een CI+ Common Interface-module incompatibel is met de Samsung-tv, verwijdert u de module en neemt u contact op met de leverancier voor ondersteuning bij de CI+.
- Als u de CI- of CI+-kaart niet plaatst, wordt bij sommige kanalen de pop-upmelding weergegeven.
- De koppelingsinformatie wordt over 2-3 minuten weergegeven. Neem contact op met uw serviceprovider als een foutmelding wordt weergegeven.
- Wanneer de kanaalgegevens zijn geconfigureerd, wordt het bericht 'Update voltooid' weergegeven. Hiermee wordt aangegeven dat de kanaallijst is bijgewerkt.
- U kunt een CI-kaart of CI+-kaart bij een lokale kabelaanbieder aanschaffen.
- Wanneer u de CI-/CI+-kaart wilt verwijderen, doet u dat door de kaart voorzichtig met uw handen uit de sleuf te trekken. De kaart kan beschadigd raken als u deze laat vallen.
- Plaats de CI-kaart of CI+-kaart in de richting die op de kaart staat aangegeven.
- De plaats van de COMMON INTERFACE-sleuf kan per model verschillen.
- De "CI- of CI+-kaart" wordt in enkele landen en regio's niet ondersteund. U kunt bij een erkende dealer navragen of een "CIof CI+-kaart" wordt ondersteund in uw regio.
- Neem contact op met uw serviceprovider als u problemen ondervindt.
- Plaats de CI-kaart of CI+-kaart die de huidige antenne-instellingen ondersteunt. Anders wordt het scherm mogelijk niet op de juiste manier weergegeven.

# De functie Teletekst

Ontdek hoe u teletekst gebruikt en voer de functies van de teletekstservice uit.

- Deze functie is alleen beschikbaar voor kanalen die de teletekstservice ondersteunen.
- Deze functie wordt mogelijk niet ondersteund, afhankelijk van het model en de regio.
- Als u naar de functie Teletekst wilt gaan:

Op de Samsung Smart-afstandsbediening: Druk gedurende meer dan 1 seconde op de toets <sup>123</sup>. Vervolgens wordt het TTX-menu weergegeven.

Op de standaard afstandsbediening: Druk op de toets  $\text{FZ}$  TTX/MIX.

Als u de functie Teletekst wilt afsluiten:

Op de Samsung Smart-afstandsbediening: Druk op de toets TTX/MIX in de vervolgkeuzelijst totdat een live-tv-programma verschijnt.

Op de standaard afstandsbediening: Druk op de toets  $\equiv \equiv \equiv 1$ TX/MIX op de afstandsbediening totdat live-tv verschijnt.

Op de indexpagina van de teletekstservice vindt u informatie over het gebruik van de service. Voor een juiste weergave van teletekstinformatie is een stabiele kanaalontvangst vereist. Anders kan bepaalde informatie ontbreken of worden bepaalde pagina's niet weergegeven.

U kunt de pagina Teletekst wijzigen

Op de Samsung Smart-afstandsbediening: met de cijfertoets op het virtuele numerieke toetsenbord.

Op de standaard afstandsbediening: Druk op de cijfertoets.

## Op de Samsung Smart-afstandsbediening

TTX/MIX (Volledig TTX / Dubbel TTX / Mix / Live tv): De teletekstmodus wordt ingeschakeld voor het kanaal dat op dat moment bekeken wordt. Telkens wanneer u op de toets TTX/MIX wordt de teletekstmodus in deze volgorde gewijzigd: Volledig TTX → Dubbel TTX → Mix → Live tv.

- Volledig TTX: de teletekstpagina wordt als volledig scherm weergegeven.
- Dubbel TTX: de teletekstpagina wordt als half scherm weergegeven met weergave van het huidige kanaal op de andere helft.
- Mix: de teletekstpagina wordt transparant weergegeven op de weergave van het huidige kanaal.
- Live tv: het live-tv-scherm wordt weer weergegeven.

Gekleurde toetsen (rood, groen, geel, blauw): als de zender gebruikmaakt van het FASTEXT-systeem, worden de verschillende onderwerpen op een teletekstpagina van een kleurcodering voorzien, die u kunt selecteren met behulp van de gekleurde toetsen. Druk op de kleur die overeenkomt met het gewenste onderwerp. Er wordt een nieuwe pagina met kleurcodes weergegeven. De items kunnen op dezelfde manier worden geselecteerd. Als u de vorige of volgende pagina wilt weergeven, drukt u op de toets met de overeenkomstige kleur.

6Index: hiermee geeft u de indexpagina (inhoudspagina) tijdens het gebruik van teletekst weer.

1Sub Page: hiermee geeft u de beschikbare subpagina weer.

0List/Flof: de teletekstmodus selecteren. Als u tijdens de LIST-modus op de toets drukt, schakelt u over naar de LIST-opslagmodus. In deze modus kunt u met behulp van de toets  $\equiv \infty$  (Store) teletekstpagina's in een lijst opslaan.

8Store: hiermee slaat u de teletekstpagina's op.

2Page Up: hiermee geeft u de volgende teletekstpagina weer.

**Example 2** Page Down: hiermee geeft u de vorige teletekstpagina weer.

5Reveal/Conceal: de verborgen tekst (bijvoorbeeld antwoorden op quizvragen) wordt weergegeven of verborgen. Druk nog een keer op deze toets voor de normale weergave.

4Size: hiermee geeft u de tekst in de bovenste helft van het scherm twee keer zo groot weer. Druk nog een keer op deze toets om naar de tekst in de onderste helft van het scherm te gaan. Druk nog een keer op deze toets voor een normale weergave.

9Hold: de huidige pagina blijven weergeven, als er meerdere secundaire pagina's zijn die automatisch na elkaar worden weergegeven. Druk nog een keer op deze toets om automatisch naar de volgende pagina te gaan.

7Cancel: hiermee verkleint u de teletekstweergave zodanig dat deze overlapt met de huidige uitzending. Druk nog een keer op deze toets om automatisch naar de volgende pagina te gaan.

### Op de standaard afstandsbediening

Op een standaard afstandsbediening worden de functiepictogrammen voor Teletekst op enkele toetsen weergeven. Als u de functie Teletekst wilt gebruiken, zoekt u het pictogram op een toets van de afstandsbediening en drukt u op de desbetreffende toets.

### **E**/2 TTX/MIX

Volledig TTX / Dubbel TTX / Mix / Live tv: De teletekstmodus wordt ingeschakeld voor het kanaal dat op dat moment bekeken wordt. Telkens wanneer u op de toets ■ Z TTX/MIX drukt, wijzigt de teletekstmodus in deze volgorde: Volledig TTX → Dubbel TTX → Mix → Live tv.

- Volledig TTX: de teletekstpagina wordt als volledig scherm weergegeven.
- Dubbel TTX: de teletekstpagina wordt als half scherm weergegeven met weergave van het huidige kanaal op de andere helft.
- Mix: de teletekstpagina wordt transparant weergegeven op de weergave van het huidige kanaal.
- Live tv: het live-tv-scherm wordt weer weergegeven.

Gekleurde toetsen (rood, groen, geel, blauw): als de zender gebruikmaakt van het FASTEXT-systeem, worden de verschillende onderwerpen op een teletekstpagina van een kleurcodering voorzien, die u kunt selecteren met behulp van de gekleurde toetsen. Druk op de kleur die overeenkomt met het gewenste onderwerp. Er wordt een nieuwe pagina met kleurcodes weergegeven. De items kunnen op dezelfde manier worden geselecteerd. Als u de vorige of volgende pagina wilt weergeven, drukt u op de toets met de overeenkomstige kleur.

### *<u>i</u>* SETTINGS

Index: hiermee geeft u de indexpagina (inhoudspagina) tijdens het gebruik van teletekst weer.

**<sup>■</sup>PRE-CH** 

Sub Page: hiermee geeft u de beschikbare subpagina weer.

**E** SOURCE

List/Flof: de teletekstmodus selecteren. Als u tijdens de LIST-modus op de toets drukt, schakelt u over naar de LIST-opslagmodus. In deze modus kunt u met behulp van de toets <sup>5</sup> (CH LIST) teletekstpagina's in een lijst opslaan.

**ৰি** CH LIST

Store: hiermee slaat u de teletekstpagina's op.

 $\Box$  CH  $\land$ 

Page Up: hiermee geeft u de volgende teletekstpagina weer.

### $E \equiv C H V$

Page Down: hiermee geeft u de vorige teletekstpagina weer.

5 INFO

Reveal/Conceal: de verborgen tekst (bijvoorbeeld antwoorden op quizvragen) wordt weergegeven of verborgen. Druk nog een keer op deze toets voor de normale weergave.

### $\text{E}\cdot\text{AD/SUBT}.$

Afhankelijk van het model en de regio.

Size: hiermee geeft u de tekst in de bovenste helft van het scherm twee keer zo groot weer. Druk nog een keer op deze toets om naar de tekst in de onderste helft van het scherm te gaan. Druk nog een keer op deze toets voor een normale weergave.

### $\equiv$ <sub> $\equiv$ </sub> $RETURN$

Hold: de huidige pagina blijven weergeven, als er meerdere secundaire pagina's zijn die automatisch na elkaar worden weergegeven. Druk nog een keer op deze toets om automatisch naar de volgende pagina te gaan.

### **EXIT**

Cancel: hiermee verkleint u de teletekstweergave zodanig dat deze overlapt met de huidige uitzending. Druk nog een keer op deze toets om automatisch naar de volgende pagina te gaan.

## Voorbeeld van een teletekstpagina

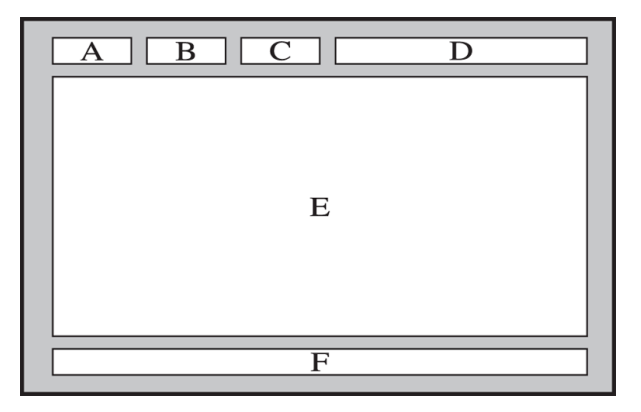

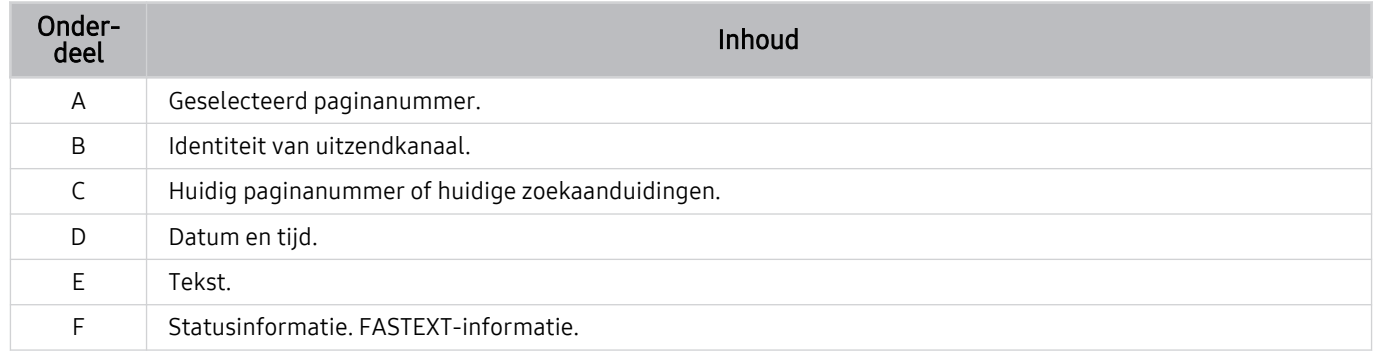

# Voorzorgsmaatregelen en opmerkingen

U kunt instructies en informatie krijgen die u na installatie moet lezen.

# Ondersteunde audio-opties voor uitzendingen

Controleer de ondersteunde audio-opties voor uitzendingen.

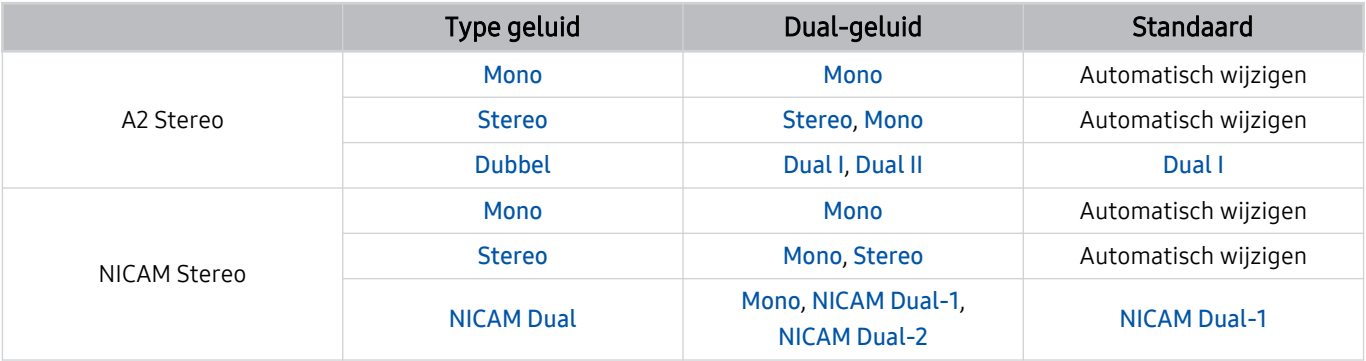

Als het Stereosignaal te zwak is en er automatisch wordt geschakeld, selecteert u Mono.

Alleen beschikbaar voor de stereosignalen.

Alleen beschikbaar als de invoerbron is ingesteld op Tv.

# Lees dit voordat u Apps gebruikt

Lees deze informatie alvorens Apps te gebruiken.

- Als u met Apps nieuwe apps wilt downloaden, moet u zich eerst aanmelden bij uw Samsung-account.
- Door de verschillende productkenmerken die beschikbaar zijn op de Samsung Smart Hub, alsmede de beperkingen met betrekking tot de beschikbare inhoud, zijn bepaalde functies, toepassingen en services mogelijk niet beschikbaar op alle apparaten of in alle regio's. Ga naar https://www.samsung.com voor meer informatie over specifieke apparaatinformatie en de beschikbaarheid van inhoud. De beschikbaarheid van services en inhoud kan zonder voorafgaande kennisgeving worden gewijzigd.
- Samsung aanvaardt geen aansprakelijkheid voor enige onderbreking van de app-services die door de serviceprovider wordt veroorzaakt, om welke reden dan ook.
- Toepassingsservices zijn mogelijk alleen beschikbaar in het Engels, en de beschikbare inhoud kan per regio anders zijn.
- Ga voor meer informatie over toepassingen naar de website van de serviceprovider over de toepassingen.
- Een instabiele internetverbinding kan vertragingen of een onderbreking veroorzaken. Bovendien worden toepassingen mogelijk automatisch beëindigd, afhankelijk van de netwerkomgeving. Als dit gebeurt, controleert u de internetverbinding en probeert u het opnieuw.
- Het kan gebeuren dat toepassingsservices en -updates niet langer beschikbaar zijn.
- De inhoud van de toepassing kan zonder voorafgaande kennisgeving worden gewijzigd door de serviceprovider.
- Specifieke services zijn afhankelijk van de toepassingsversie die op de tv is geïnstalleerd.
- De functionaliteit van toepassingen kan in toekomstige versies van de toepassing wijzigen. Neem in dat geval het zelfstudiemateriaal bij de toepassing door of bezoek de website van de serviceprovider.
- Afhankelijk van het beleid van de serviceprovider ondersteunen bepaalde toepassingen wellicht geen multitasking.

# Lees dit voordat u de functie Internet gebruikt

Lees deze informatie alvorens u de functie Internet gebruikt.

- Het downloaden van bestanden wordt niet ondersteund.
- De functie Internet heeft mogelijk geen toegang tot bepaalde websites, waaronder websites van bepaalde bedrijven.
- De tv ondersteunt het afspelen van flashvideo's niet.
- E-commerce voor onlineaankopen wordt niet ondersteund.
- ActiveX wordt niet ondersteund.
- Er wordt slechts een beperkt aantal lettertypen ondersteund. Bepaalde symbolen en tekens worden mogelijk niet correct weergegeven.
- De reactie op een opdracht op de afstandsbediening en de resulterende weergave op het scherm kan worden vertraagd wanneer een webpagina wordt geladen.
- Een webpagina kan vertraagd worden geladen of helemaal worden geblokkeerd afhankelijk van de status van de deelnemende systemen.
- De bewerkingen voor kopiëren en plakken worden niet ondersteund.
- Bij het opstellen van een e-mailbericht of eenvoudig bericht zijn bepaalde functies, zoals de tekengrootte en kleurselectie, mogelijk niet beschikbaar.
- Er geldt een limiet voor het aantal bladwijzers en de grootte van het logbestand dat kan worden opgeslagen.
- Het aantal venster dat gelijktijdig kan worden geopend, is beperkt.
- De snelheid van het webbrowsen is afhankelijk van de netwerkomgeving.
- Ingesloten video's op een webpagina kunnen niet tegelijkertijd met de PIP-functie (picture-in-picture) (beeld-inbeeld) worden afgespeeld.
	- Deze functie wordt mogelijk niet ondersteund, afhankelijk van het model en de regio.
- De browsergeschiedenis wordt opgeslagen in de volgorde van recentste tot oudste, waarbij de oudste vermeldingen als eerste worden overschreven.
- Afhankelijk van de typen video-/audiocodecs die worden ondersteund, is het wellicht niet mogelijk om bepaalde video- en audiobestanden af te spelen.
- Videobronnen van voor de pc geoptimaliseerde streaming-serviceproviders worden mogelijk niet goed afgespeeld in onze eigen Internet browser.

# Lees dit voordat u een draadloze internetverbinding instelt

### Voorzorgsmaatregelen voor draadloos internet

• Deze tv ondersteunt de communicatieprotocollen IEEE 802.11 a/b/g/n/ac. Samsung beveelt het gebruik van IEEE 802.11n aan. Videobestanden op een apparaat dat via Thuisnetwerk met de tv is verbonden, worden mogelijk niet vloeiend afgespeeld.

Sommige IEEE 802.11-communicatieprotocollen worden niet ondersteund, afhankelijk van het model en de regio.

- Voor het gebruik van draadloos internet dient de tv te zijn aangesloten op een draadloos toegangspunt of draadloze modem. Wanneer het draadloze toegangspunt DHCP ondersteunt, kan uw televisie een DHCP-adres of een statisch IP-adres gebruiken om verbinding te maken met het draadloze netwerk.
- Selecteer een kanaal dat momenteel niet wordt gebruikt door het draadloze toegangspunt. Wanneer het kanaal op dit moment door het draadloze toegangspunt wordt gebruikt om met een ander apparaat te communiceren, treedt er doorgaans een storing en/of communicatiefout op.
- De meeste draadloze netwerken hebben een optioneel beveiligingssysteem. U kunt het beveiligingssysteem van een draadloos netwerk inschakelen door een wachtwoord met tekens en cijfers te maken. Dit wachtwoord is dan nodig om verbinding te maken met een beveiligd toegangspunt.

### Beveiligingsprotocollen voor draadloze netwerken

De tv ondersteunt alleen de volgende beveiligingsprotocollen voor draadloze netwerken. De tv kan geen verbinding maken met niet-gecertificeerde draadloze toegangspunten.

- Verificatiemodi: WEP, WPAPSK, WPA2PSK
- Typen codering: WEP, TKIP, AES

Conform de specificaties voor Wi-Fi-certificering ondersteunen Samsung-televisies geen WEP- of TKIP-codering in 802.11n-netwerken. Als het draadloze toegangspunt WPS (Wi-Fi Protected Setup) ondersteunt, kunt u de televisie met het netwerk verbinden via PBC (Push Button Configuration) of een pincode. WPS configureert automatisch de instellingen voor de SSID en WPA-sleutel.

# Lees dit voordat u foto- video- of muziekbestanden afspeelt of weergeeft

Lees deze informatie voordat u media-inhoud afspeelt.

### Beperkingen op het gebruik van foto-, video- en muziekbestanden Probeer nu

- De tv ondersteunt alleen USB-apparatuur voor massaopslag (MSC). MSC is een klasseaanduiding voor apparaten voor massaopslag. Typen MSC-apparaten zijn onder andere externe vaste schijven, flashkaartlezers en digitale camera's. (USB-hubs worden niet ondersteund.) Deze soorten apparaten moeten direct op de USB-poort worden aangesloten. Als u een USB-verlengkabel gebruikt om een USB-apparaat aan te sluiten, wordt het USB-apparaat mogelijk niet herkend of kunnen de bestanden op het apparaat mogelijk niet worden gelezen door de tv. Een USB-apparaat mag niet worden losgekoppeld tijdens het overzetten van bestanden.
- Sluit een externe vaste schijf aan op de USB (HDD 5V 1A)-poort. Wij adviseren u een externe vaste schijf te gebruiken met eigen voedingsadapter.
	- USB (HDD 5V 0.5A)-poort wordt ondersteund door sommige modellen.
- Bepaalde digitale camera's en audioapparaten zijn mogelijk niet compatibel met de televisie.
- Als er meerdere USB-apparaten zijn aangesloten op de televisie, worden sommige of alle apparaten mogelijk niet herkend. USB-apparaten die meer stroom nodig hebben, moeten worden aangesloten via de USB (HDD 5V 1A)-poort.

USB (HDD 5V 0.5A)-poort wordt ondersteund door sommige modellen.

- De televisie ondersteunt FAT, exFAT- en NTFS-bestandssystemen.
- In de lijst met media-inhoud kunnen maximaal 1.000 bestanden per map worden weergegeven. Als het USBapparaat echter meer dan 8.000 bestanden en mappen bevat, zijn sommige bestanden en mappen mogelijk niet toegankelijk.
- Bepaalde bestanden worden mogelijk niet afgespeeld op de tv, afhankelijk van hoe deze zijn gecodeerd.
- Bepaalde bestanden worden niet door alle modellen ondersteund.
- De DivX- en DTS-codecs worden niet ondersteund door Samsung-tv-modellen die in 2020 worden uitgebracht.
### Ondersteunde ondertiteling

#### Ondertitelindelingen

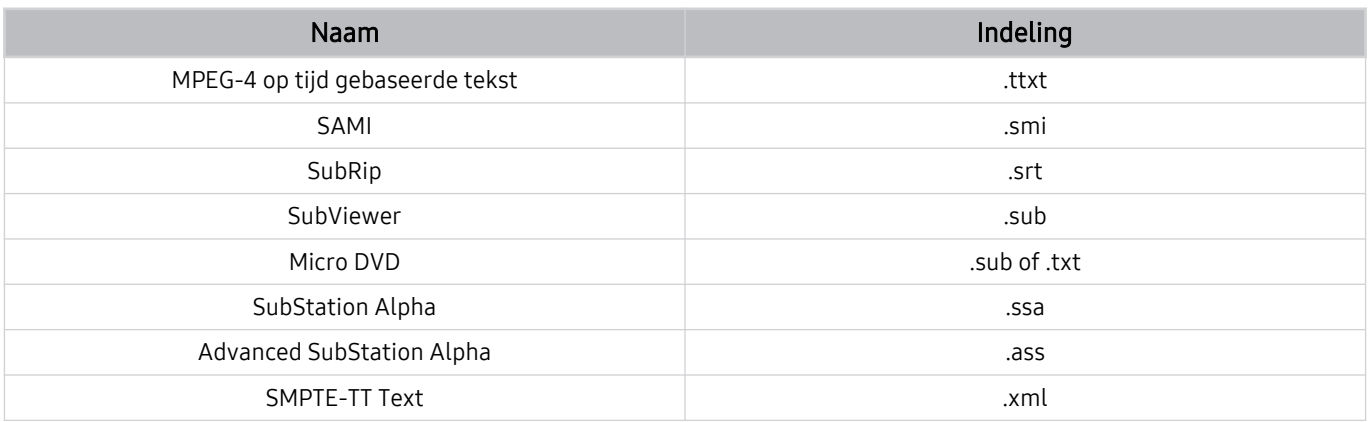

#### Video-indelingen met ondertiteling

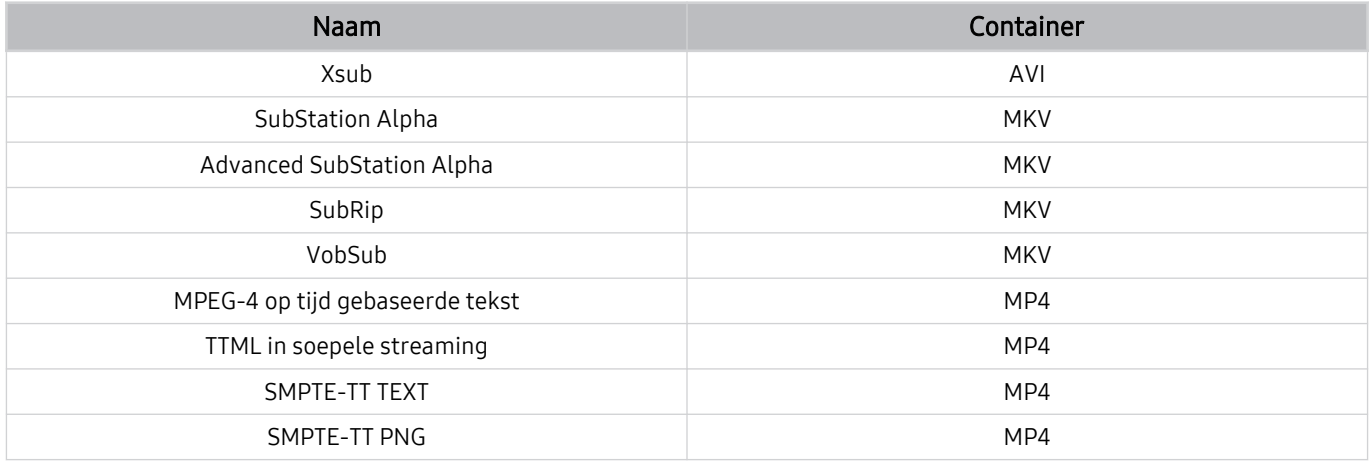

### Ondersteunde afbeeldingsindelingen en resoluties

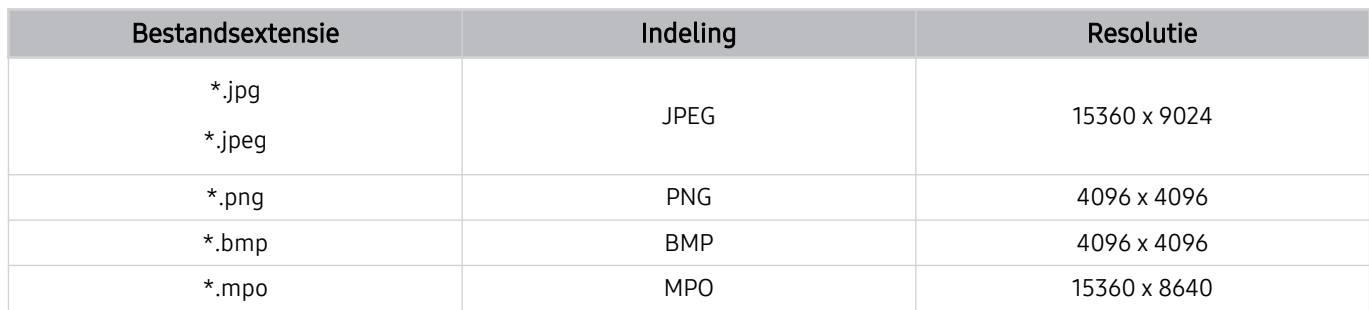

De MPO-indeling wordt gedeeltelijk ondersteund.

### Ondersteunde muziekindelingen en codecs

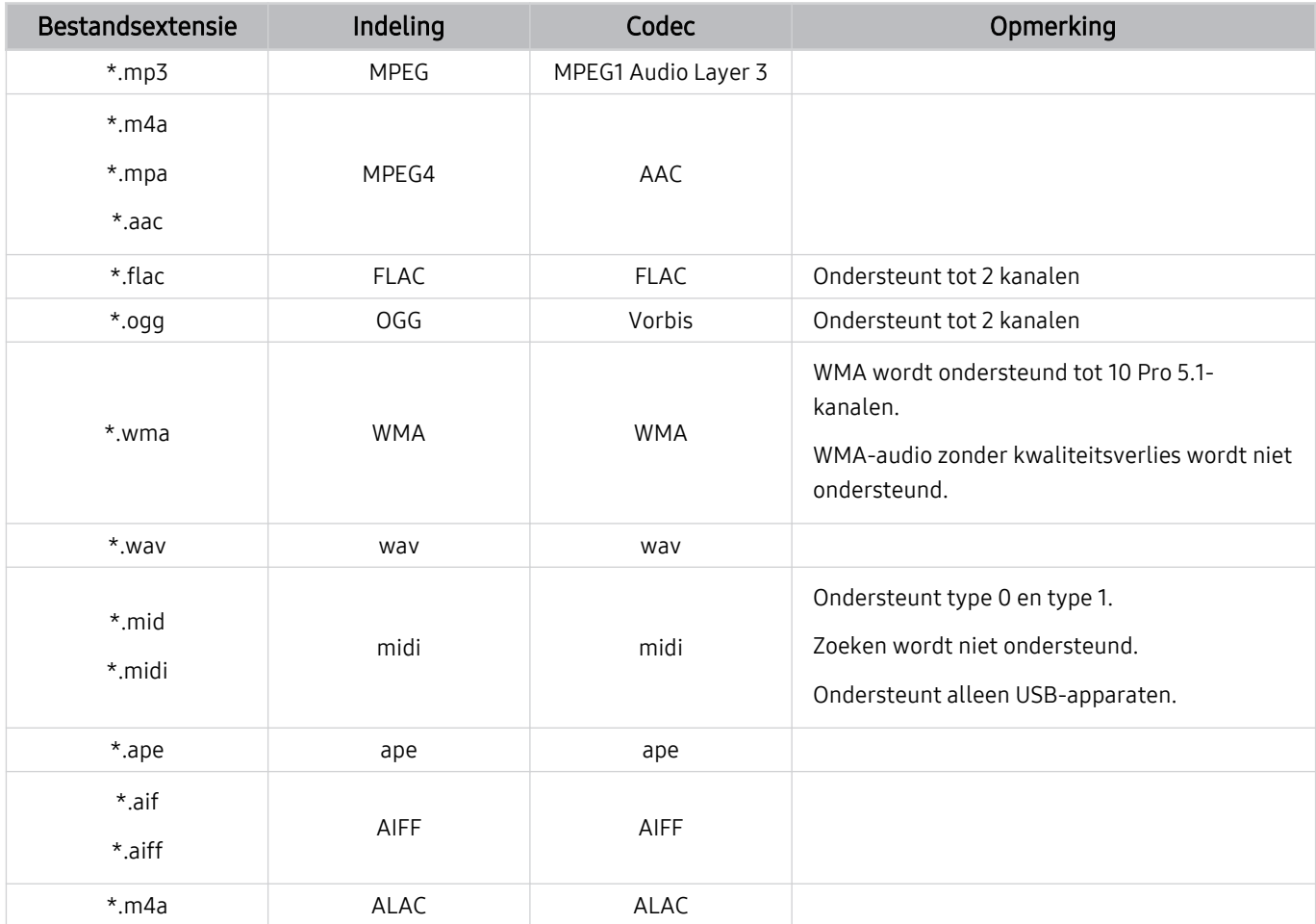

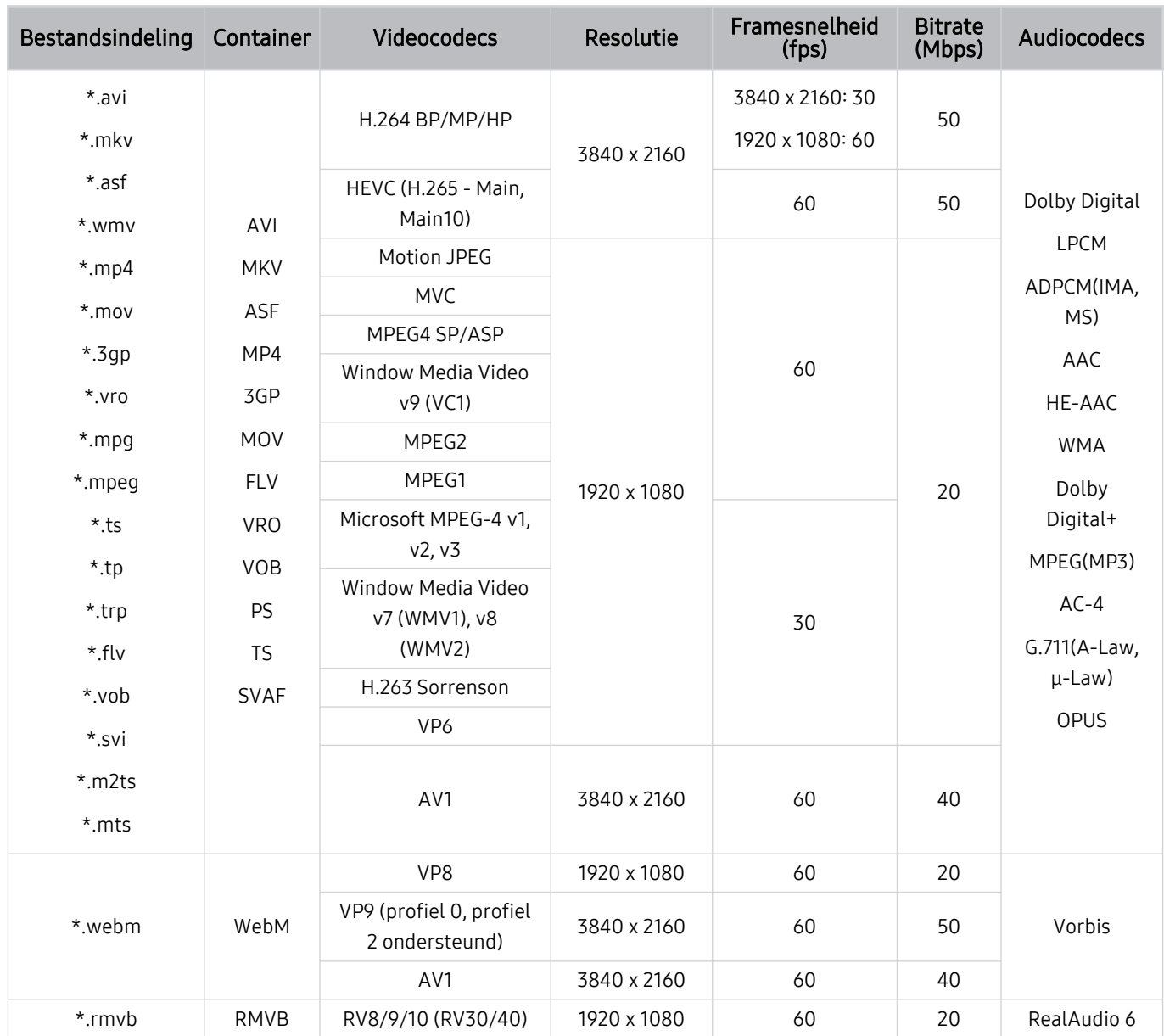

# Ondersteunde videocodecs (serie TU6/TU7, BET-H)

#### Overige beperkingen

- Codecs werken mogelijk niet correct als er een probleem is met de inhoud.
- Video-inhoud wordt niet of niet correct afgespeeld als de inhoud of het medium een fout bevat.
- Geluid of video werkt mogelijk niet als gebruik wordt gemaakt van een standaardbitsnelheid of framesnelheid die boven de compatibiliteitscijfers van de televisie ligt.
- Als de indextabel een fout bevat, werkt de zoekfunctie (Springen) niet.
- Wanneer u video afspeelt via een netwerkverbinding, wordt de video mogelijk niet vloeiend weergegeven vanwege de snelheid van gegevensoverdracht.
- Sommige USB-apparaten/digitale camera's zijn mogelijk niet compatibel met de televisie.
- De HEVC-codec is alleen beschikbaar in MKV-, MP4- en TS-containers.
- De MVC-codec wordt gedeeltelijk ondersteund.

#### Videodecoders

- H.264 UHD wordt ondersteund tot niveau 5.1 en H.264 FHD wordt ondersteund tot niveau 4.1. (De tv ondersteunt geen FMO / ASO / RS)
- HEVC UHD wordt ondersteund tot niveau 5.1 en HEVC FHD wordt ondersteund tot niveau 4.1.
- VC1 AP L4 wordt niet ondersteund.
- GMC 2 of hoger wordt niet ondersteund.

#### Audiodecoders

- WMA wordt ondersteund tot 10 Pro 5.1-kanalen, M2-profiel.
- WMA1 en WMA lossless / Voice worden niet ondersteund.
- QCELP en AMR NB/WB worden niet ondersteund.
- Vorbis wordt ondersteund voor maximaal 5,1 kanalen.
- Dolby Digital+ wordt ondersteund tot en met 5.1-kanalen.
- De ondersteunde samplingfrequenties zijn 8, 11,025, 12, 16, 22,05, 24, 32, 44,1 en 48 KHz en onderscheiden zich door de codec.

#### Ondersteunde videocodecs (The Frame)

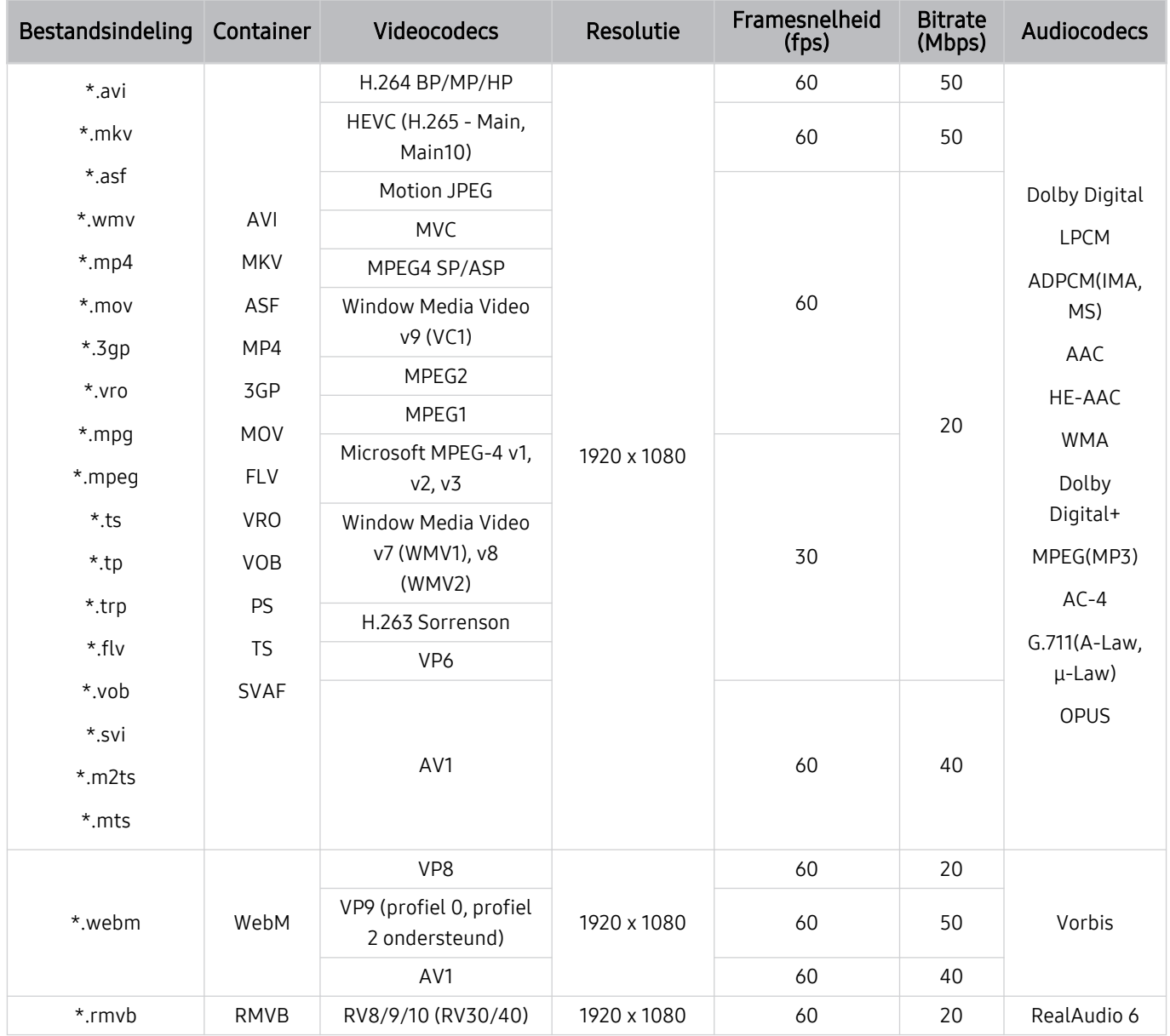

#### Overige beperkingen

- Codecs werken mogelijk niet correct als er een probleem is met de inhoud.
- Video-inhoud wordt niet of niet correct afgespeeld als de inhoud of het medium een fout bevat.
- Geluid of video werkt mogelijk niet als gebruik wordt gemaakt van een standaardbitsnelheid of framesnelheid die boven de compatibiliteitscijfers van de televisie ligt.
- Als de indextabel een fout bevat, werkt de zoekfunctie (Springen) niet.
- Wanneer u video afspeelt via een netwerkverbinding, wordt de video mogelijk niet vloeiend weergegeven vanwege de snelheid van gegevensoverdracht.
- Sommige USB-apparaten/digitale camera's zijn mogelijk niet compatibel met de televisie.
- De HEVC-codec is alleen beschikbaar in MKV-, MP4- en TS-containers.
- De MVC-codec wordt gedeeltelijk ondersteund.

#### Videodecoders

- H.264 FHD wordt ondersteund tot niveau 4.1. (De tv ondersteunt geen FMO / ASO / RS)
- HEVC FHD wordt ondersteund tot niveau 4.1.
- VC1 AP L4 wordt niet ondersteund.
- GMC 2 of hoger wordt niet ondersteund.

#### Audiodecoders

- WMA wordt ondersteund tot 10 Pro 5.1-kanalen, M2-profiel.
- WMA1 en WMA lossless / Voice worden niet ondersteund.
- QCELP en AMR NB/WB worden niet ondersteund.
- Vorbis wordt ondersteund voor maximaal 5,1 kanalen.
- Dolby Digital+ wordt ondersteund tot en met 5.1-kanalen.
- De ondersteunde samplingfrequenties zijn 8, 11,025, 12, 16, 22,05, 24, 32, 44,1 en 48 KHz en onderscheiden zich door de codec.

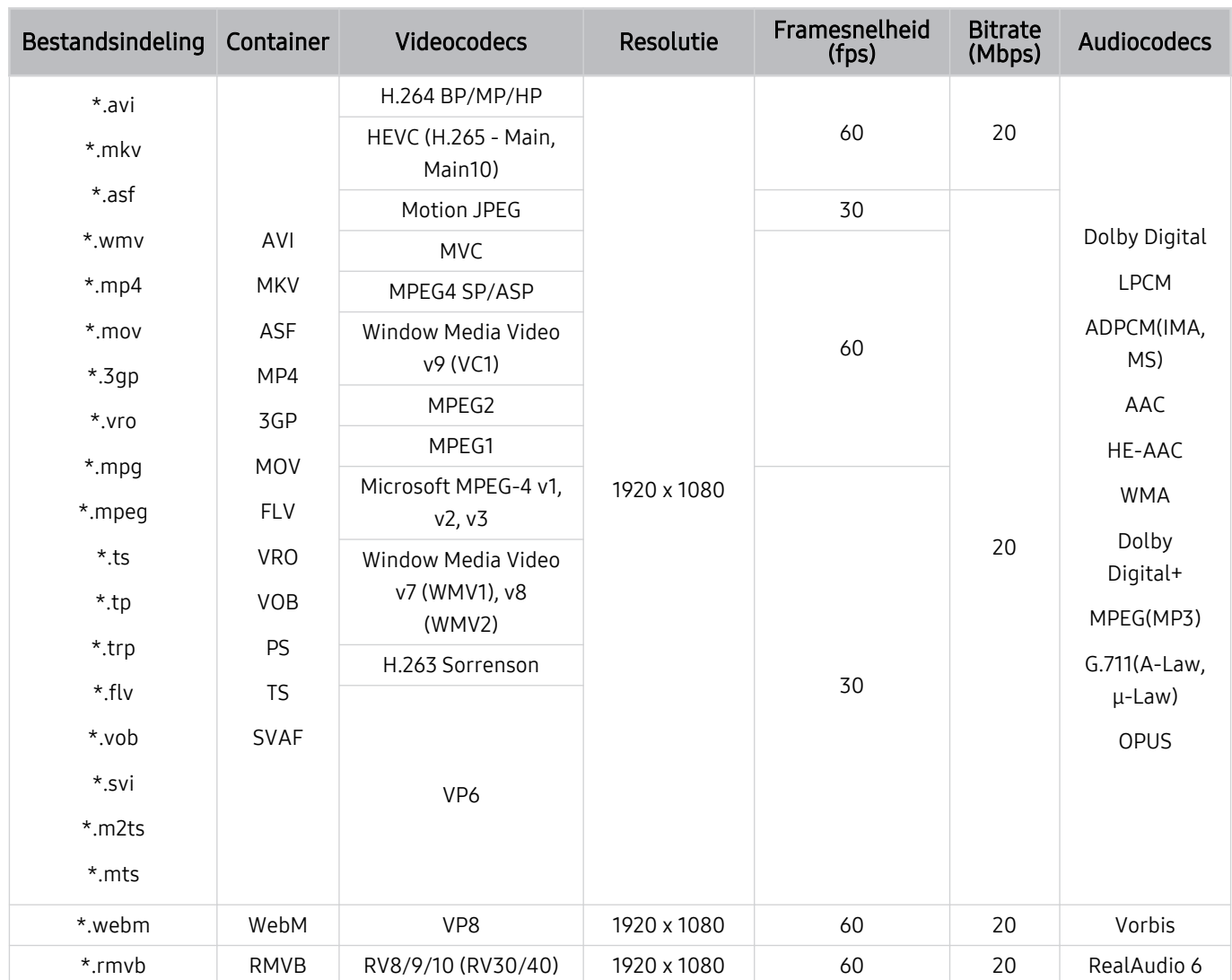

# Ondersteunde videocodecs (serie T5 of lager)

#### Overige beperkingen

- Codecs werken mogelijk niet correct als er een probleem is met de inhoud.
- Video-inhoud wordt niet of niet correct afgespeeld als de inhoud of het medium een fout bevat.
- Geluid of video werkt mogelijk niet als gebruik wordt gemaakt van een standaardbitsnelheid of framesnelheid die boven de compatibiliteitscijfers van de televisie ligt.
- Als de indextabel een fout bevat, werkt de zoekfunctie (Springen) niet.
- Wanneer u video afspeelt via een netwerkverbinding, wordt de video mogelijk niet vloeiend weergegeven vanwege de snelheid van gegevensoverdracht.
- Sommige USB-apparaten/digitale camera's zijn mogelijk niet compatibel met de televisie.
- De HEVC-codec is alleen beschikbaar in MKV-, MP4- en TS-containers.
- De MVC-codec wordt gedeeltelijk ondersteund.

#### Videodecoders

- H.264 wordt ondersteund tot niveau 4.1. (De tv ondersteunt geen FMO / ASO / RS)
- VC1 AP L4 wordt niet ondersteund.
- GMC 2 of hoger wordt niet ondersteund.

#### Audiodecoders

- WMA wordt ondersteund tot 10 Pro 5.1-kanalen, M2-profiel.
- WMA1 en WMA lossless / Voice worden niet ondersteund.
- QCELP en AMR NB/WB worden niet ondersteund.
- Vorbis wordt ondersteund voor maximaal 5,1 kanalen.
- Dolby Digital+ wordt ondersteund tot en met 5.1-kanalen.
- De ondersteunde samplingfrequenties zijn 8, 11,025, 12, 16, 22,05, 24, 32, 44,1 en 48 KHz en onderscheiden zich door de codec.

### Lees dit na installatie van de tv

Lees deze informatie na installatie van de tv.

#### Beeldformaten en ingangssignalen

De Beeldformaat wordt toegepast op de huidige bron. De toegepaste Beeldformaat blijven actief wanneer u die bron selecteert, tenzij u ze wijzigt.

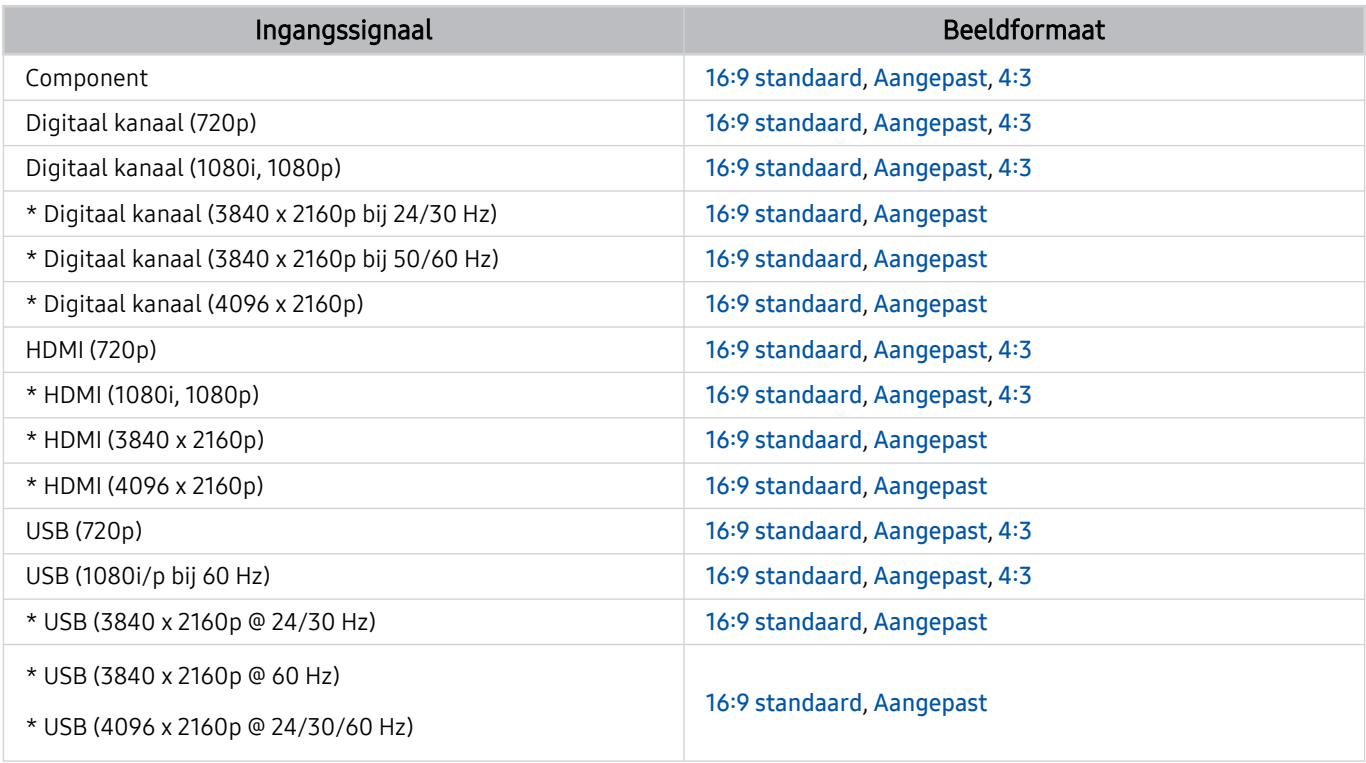

\*: Dit ingangssignaal wordt ondersteund door serie TU6/TU7, BET-H.

De ingangspoorten voor externe apparaten kunnen verschillen, afhankelijk van het model en de regio.

#### Een antidiefstalslot installeren

Een antidiefstalslot is een voorwerp waarmee u de televisie tegen diefstal kunt beschermen. De sleuf voor het antidiefstalslot bevindt zich aan de achterkant van de tv. Naast de sleuf wordt een  $\bigtriangleup$ -pictogram weergegeven. Wikkel de kabel van het slot rond een voorwerp dat te zwaar is om te dragen en haal het vervolgens door de sleuf voor het antidiefstalslot van de tv. Het slot wordt afzonderlijk verkocht. Het gebruik van een antidiefstalslot kan per model anders zijn. Raadpleeg de gebruiksaanwijzing bij het antidiefstalslot voor meer informatie.

Deze functie wordt mogelijk niet ondersteund, afhankelijk van het model en de regio.

### <span id="page-117-0"></span>Ondersteunde resoluties voor UHD-invoersignalen

Controleer de ondersteunde resolutie voor de ontvangst van de UHD-ingangssignalen.

#### • Resolutie: 3840 x 2160p, 4096 x 2160p

Deze functie wordt ondersteund door de serie TU6/TU7, BET-H.

#### Als Invoersignaal extra is ingesteld op Uit

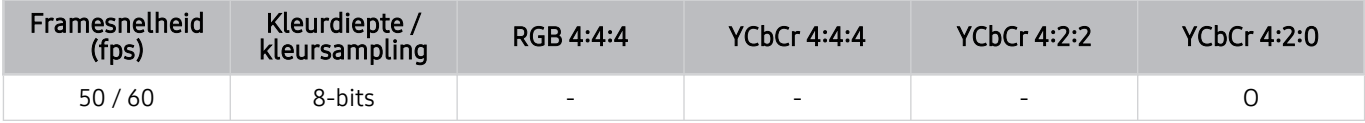

#### Als Invoersignaal extra is ingesteld op Aan

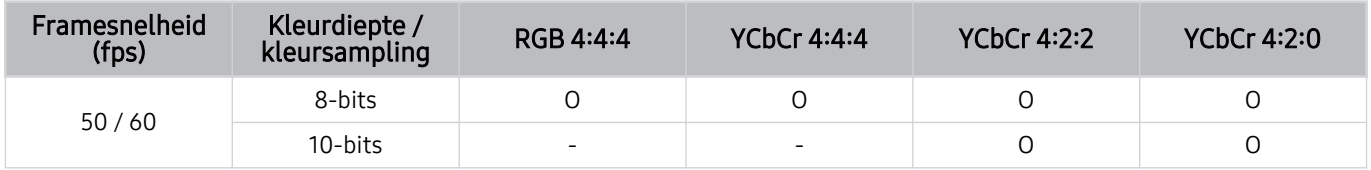

### <span id="page-118-0"></span>Lees dit voordat u een computer aansluit (ondersteunde resoluties)

#### Controleer de ondersteunde resoluties voor pc-ingangssignalen.

Wanneer u de tv op een computer aansluit, stelt u de videokaart van de computer in op een van de standaardresoluties uit de onderstaande tabellen of de tabel op de volgende pagina's. De tv wordt automatisch aangepast aan de resolutie die u kiest. De optimale en aanbevolen resoluties zijn 3840 x 2160 bij 60 Hz (TU6/ TU7-serie, BET-H), 1920 x 1080 bij 60 Hz (The Frame, T5-serie) en 1366 x 768 bij 60 Hz (T4-serie). Als u een resolutie kiest die niet in de tabellen staat, kan dit resulteren in een leeg scherm of het alleen inschakelen van de sensor van de afstandsbediening. Raadpleeg de gebruiksaanwijzing van de videokaart voor compatibele resoluties.

De oorspronkelijke resolutie is 3840 x 2160 bij 60 Hz wanneer Invoersignaal extra is ingesteld op Aan. De oorspronkelijke resolutie is 3840 x 2160 bij 30 Hz wanneer Invoersignaal extra is ingesteld op Uit.

#### IBM

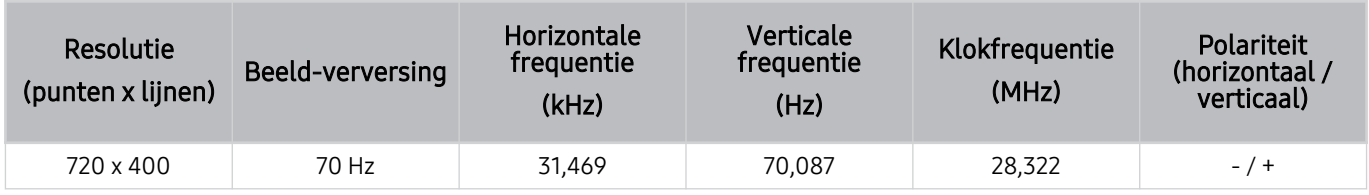

#### MAC

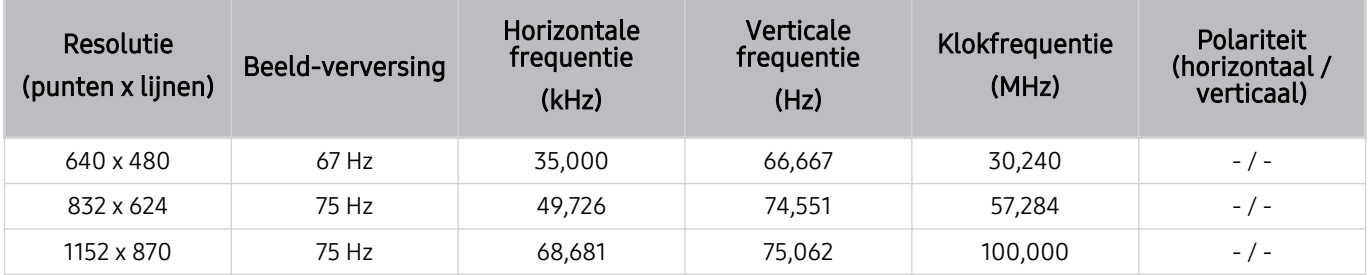

#### VESA DMT

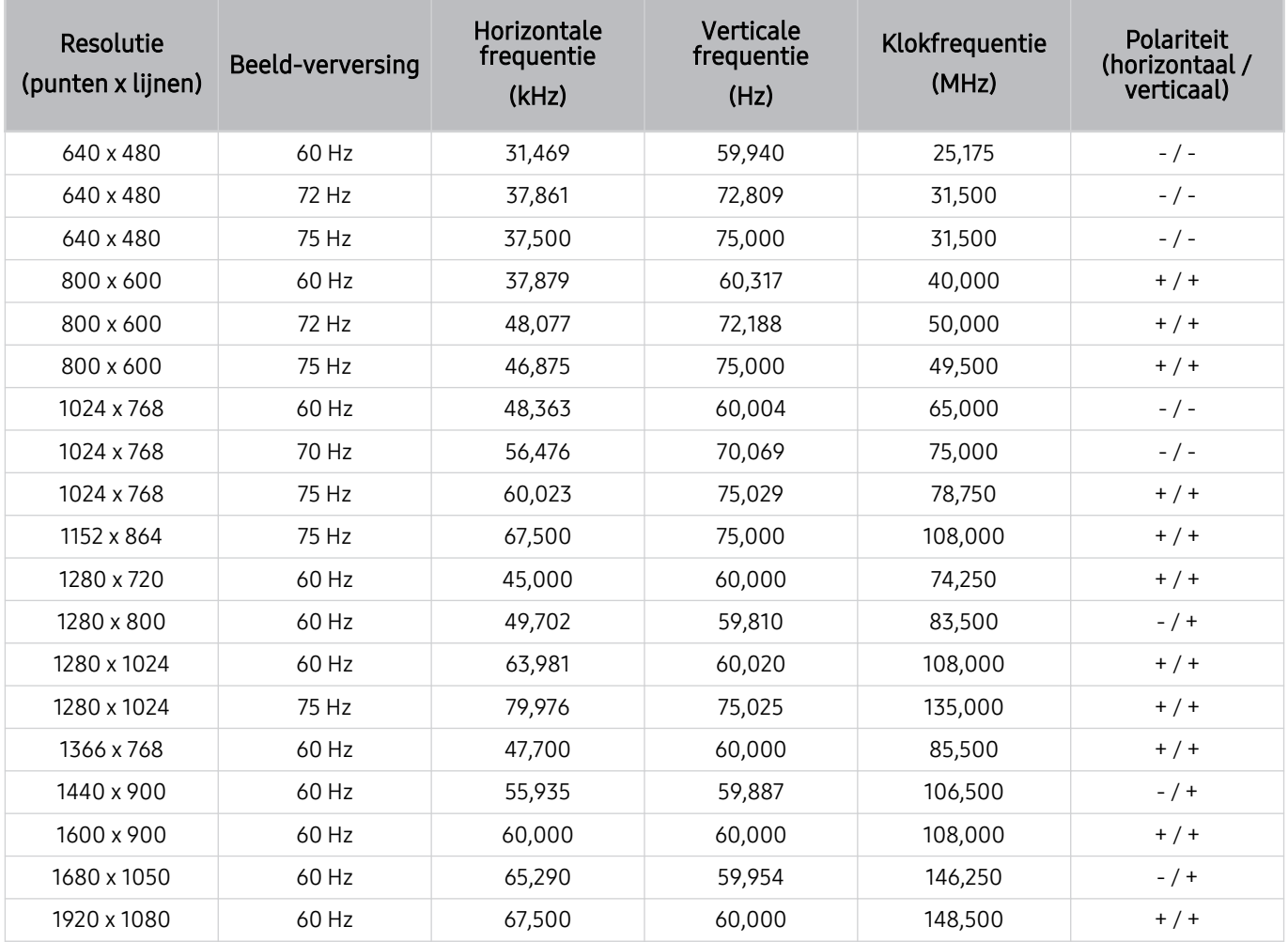

De resolutie wordt mogelijk niet door alle modellen ondersteund.

#### VESA CVT

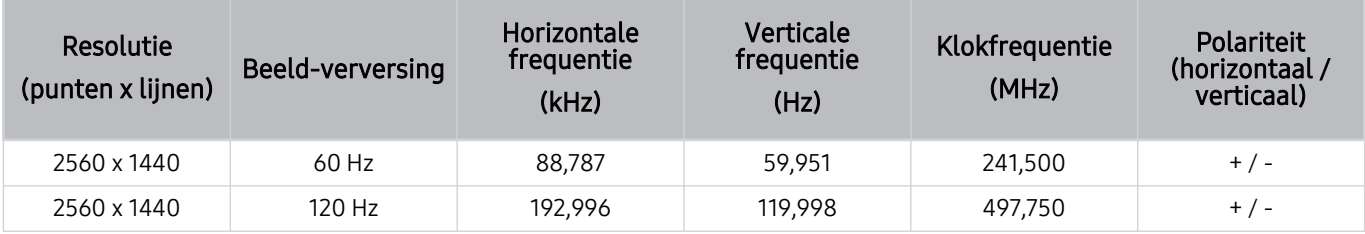

De resolutie wordt mogelijk niet door alle modellen ondersteund.

#### CTA-861

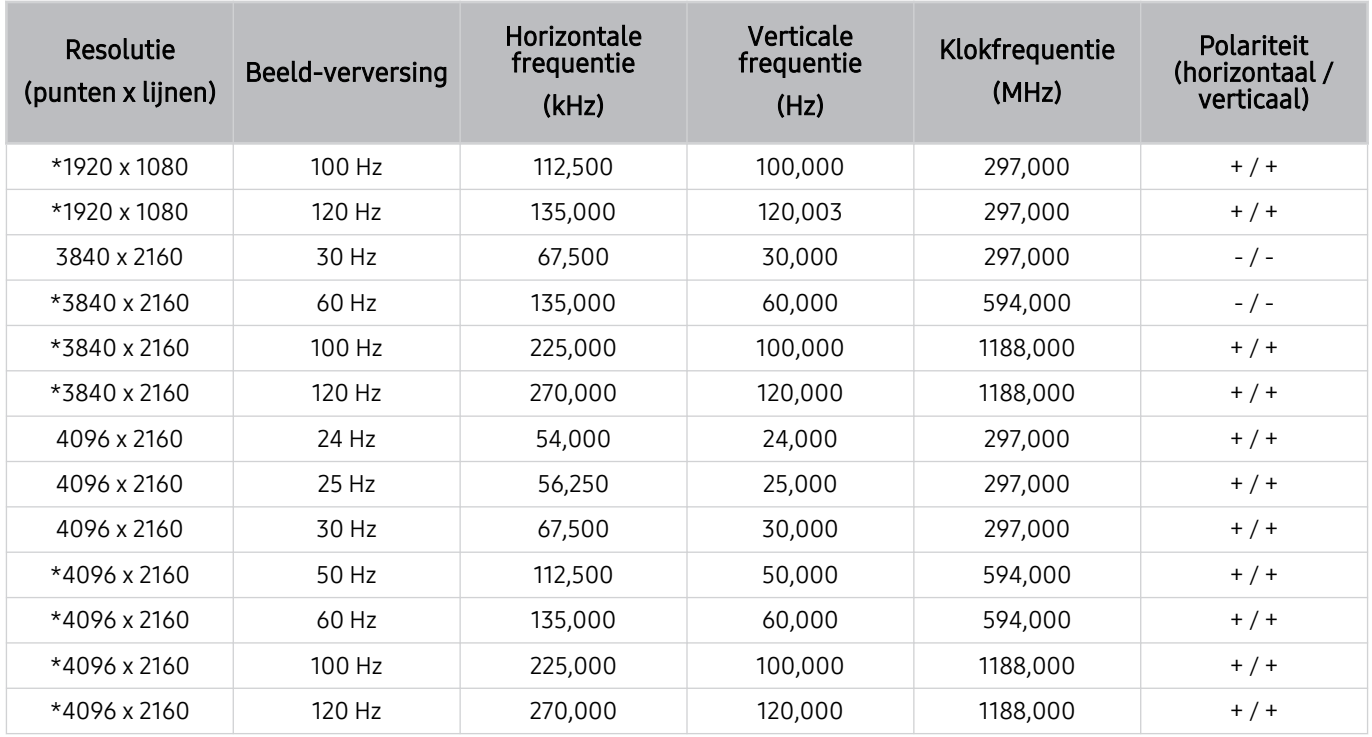

\*: De resolutie wordt mogelijk niet door alle modellen ondersteund.

# Ondersteunde resoluties voor videosignalen

Controleer de ondersteunde resoluties voor videosignalen.

#### CTA-861

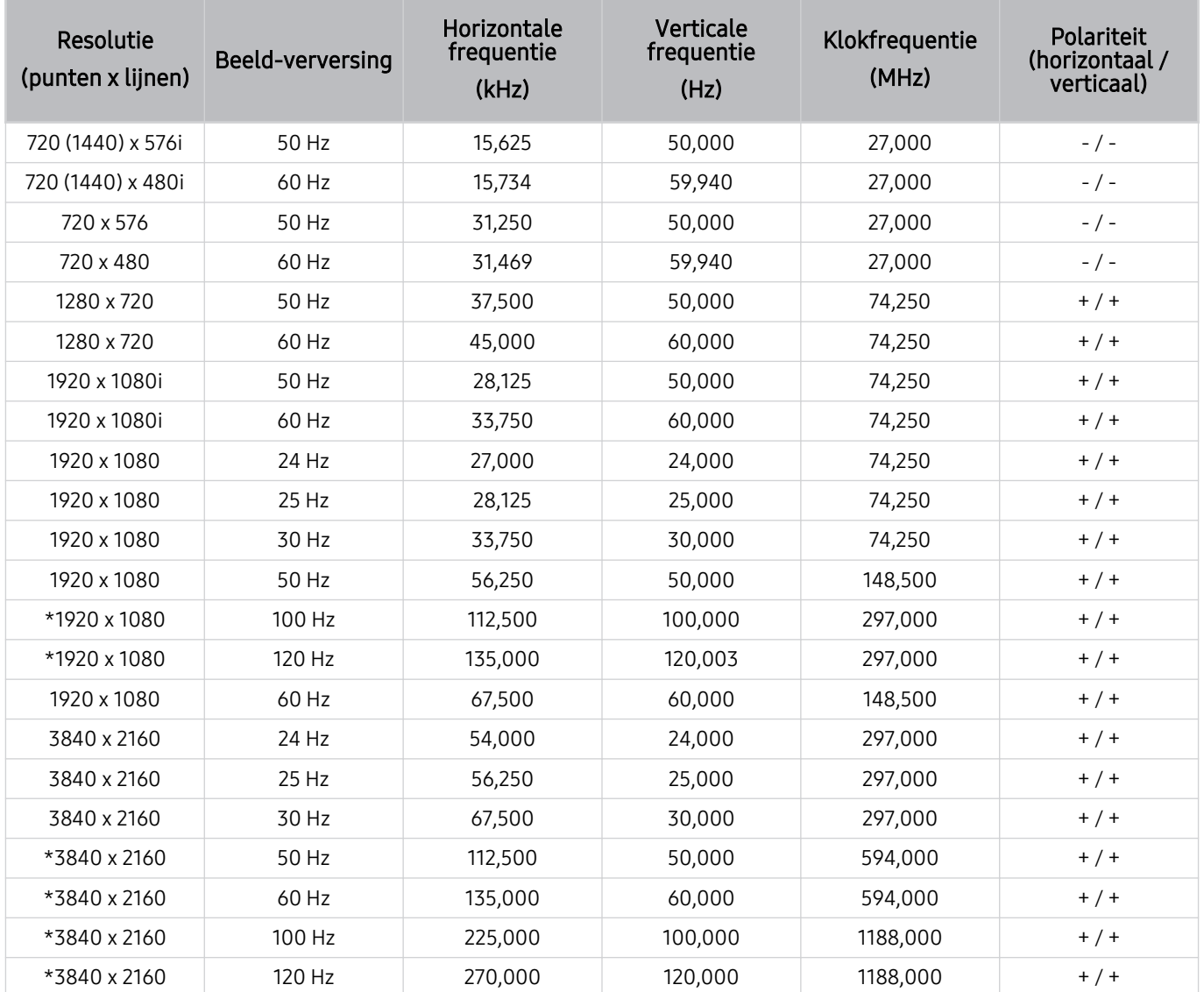

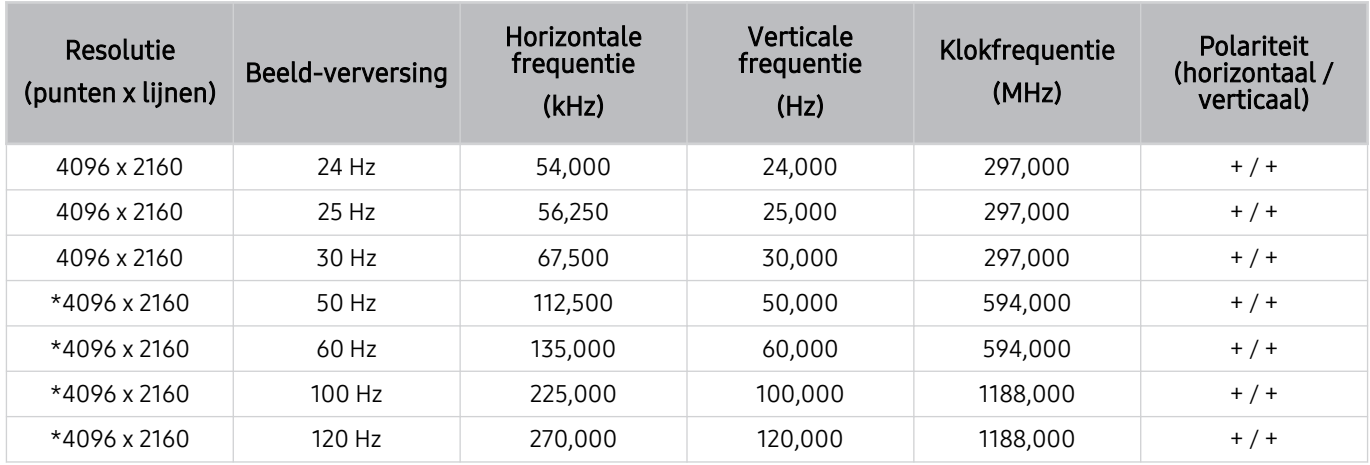

\*: De resolutie wordt mogelijk niet door alle modellen ondersteund.

### VESA CVT

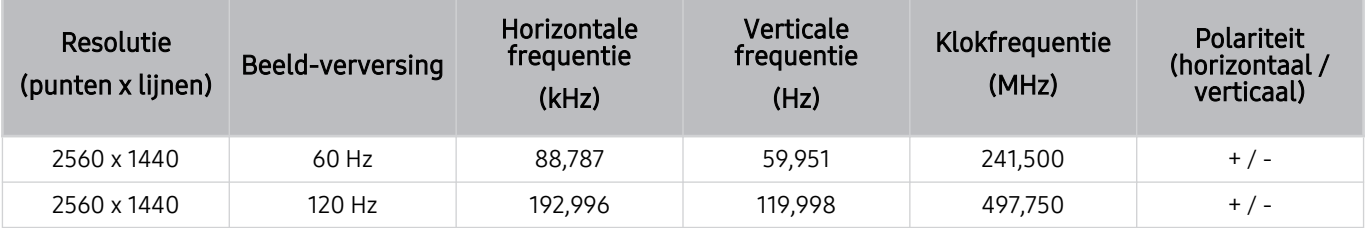

De resolutie wordt mogelijk niet door alle modellen ondersteund.

### Lees dit voordat u Bluetooth-apparaten gebruikt

Lees deze informatie voordat u een Bluetooth-apparaat gebruikt.

Deze functie wordt mogelijk niet ondersteund, afhankelijk van het model en de regio.

#### Beperkingen voor het gebruik van Bluetooth

- Bluetooth-apparaten en de functie Surround voor Wi-Fi-luidspreker instellen kunnen niet tegelijkertijd worden gebruikt.
- Er kunnen zich compatibiliteitsproblemen voordoen, afhankelijk van de Bluetooth-apparaten. (Er is mogelijk geen mobiele hoofdtelefoon beschikbaar, afhankelijk van de omgeving.)
- Er kunnen fouten optreden in de lipsynchronisatie.
- De verbinding tussen de tv en Bluetooth-apparaten kan worden verbroken, afhankelijk van de afstand tussen de twee.
- Een Bluetooth-apparaat kan zoemen of slecht functioneren.
	- Wanneer een lichaamsdeel in contact is met het ontvangst-/verzendsysteem van het Bluetooth-apparaat of de tv.
	- Als het apparaat onderhevig is aan elektrische variatie door obstakels van een muur, hoek of scheidingswanden in een kantoor.
	- Wanneer het apparaat wordt blootgesteld aan elektrische storingen van apparaten met dezelfde frequentieband, waaronder medische apparatuur, magnetrons en draadloze LAN's.
- Als het probleem zich blijft voordoen, kunt u het beste een kabelverbinding gebruiken.
	- DIGITAL AUDIO OUT (OPTICAL)-poort
	- HDMI (eARC)-poort
		- HDMI (ARC) wordt ondersteund door sommige modellen. Controleer de naam van de HDMI-poort van het aangeschafte productmodel.

# Licenties & andere informatie

De licenties en andere informatie en handelsmerken controleren die op de tv van toepassing zijn.

# **MDOLBY AUDIO**

Manufactured under license from Dolby Laboratories. Dolby, Dolby Audio, Pro Logic, and the double-D symbol are trademarks of Dolby Laboratories.

# HƏMI

The terms HDMI and HDMI High-Definition Multimedia Interface, and the HDMI Logo are trademarks or registered trademarks of HDMI Licensing Administrator, Inc. in the United States and other countries.

#### Open Source License Notice

Open Source used in this product can be found on the following webpage. (https://opensource.samsung.com)

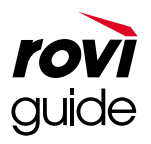

Handelsmerk: Rovi en Rovi Guide zijn handelsmerken van Rovi Corporation en/of haar dochterondernemingen.

Licentie: Het Rovi Guide-systeem wordt onder licentie van Rovi Corporation en/of haar dochterondernemingen geproduceerd.

Octrooi: Het Rovi Guide-systeem wordt beschermd door octrooien en aangevraagde octrooien in de VS, Europa en andere landen met inbegrip van een of meer van de Amerikaanse octrooien 6,396,546; 5,940,073; 6,239,794 die zijn toegekend aan Rovi Corporation en/of haar dochterondernemingen.

Disclaimer: Rovi Corporation en/of haar dochterondernemingen en aangesloten bedrijven zijn op geen enkele wijze aansprakelijk voor de nauwkeurigheid of beschikbaarheid van de programmagegevens of andere gegevens in het Rovi Guide-systeem en kunnen geen garantie bieden voor de beschikbaarheid van deze service in uw regio. In geen geval zijn Rovi Corporation en/of haar dochterondernemingen en aangesloten bedrijven aansprakelijk voor enige schade in verband met de nauwkeurigheid of beschikbaarheid van de programmagegevens of andere gegevens in het Rovi Guide-systeem.

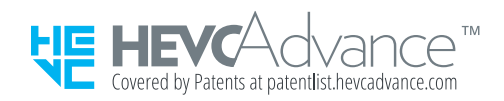

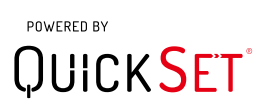

Deze licentie wordt mogelijk niet ondersteund, afhankelijk van het model en de regio.

Ga voor informatie over energie-etikettering voor dit product in het Europese productregister voor energie-etikettering (EPREL) naar https://eprel.ec.europa.eu/qr/\*\*\*\*\*\*,

waarbij \*\*\*\*\*\* het EPREL-registratienummer van het product is. U vindt het registratienummer op het classificatielabel van uw product.

# Problemen oplossen

Als u een probleem ondervindt met uw tv, kunt u verschillende oplossingen bekijken tijdens het tv-kijken. Als uw probleem niet wordt behandeld in het onderdeel Probleemoplossing, raadpleeg dan het gedeelte Veelgestelde vragen of neem contact op met de Samsungklantenservice.

# Problemen met het beeld

Wanneer de tv beeldproblemen heeft, kunt u het probleem mogelijk aan de hand van deze stappen oplossen.

### Het beeld testen

#### $\bigcirc$   $\gg$   $\circ$  Instellingen  $\gt$  Ondersteuning  $\gt$  Apparaatonderhoud  $\gt$  Zelfdiagnose  $\gt$  Het beeld testen Probeer nu

Voer Het beeld testen uit voordat u de onderstaande lijst met problemen en oplossingen doorneemt, om vast te stellen of het probleem door de tv wordt veroorzaakt. Met Het beeld testen wordt een beeld met hoge resolutie weergegeven dat u op storingen en fouten kunt controleren.

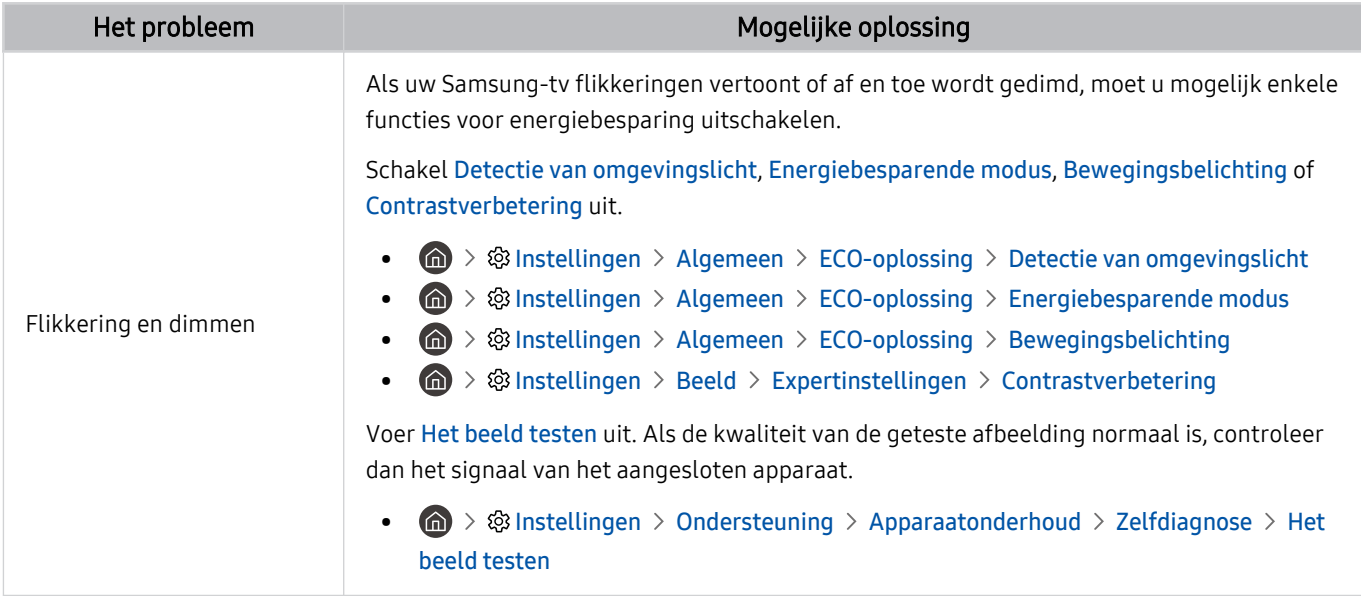

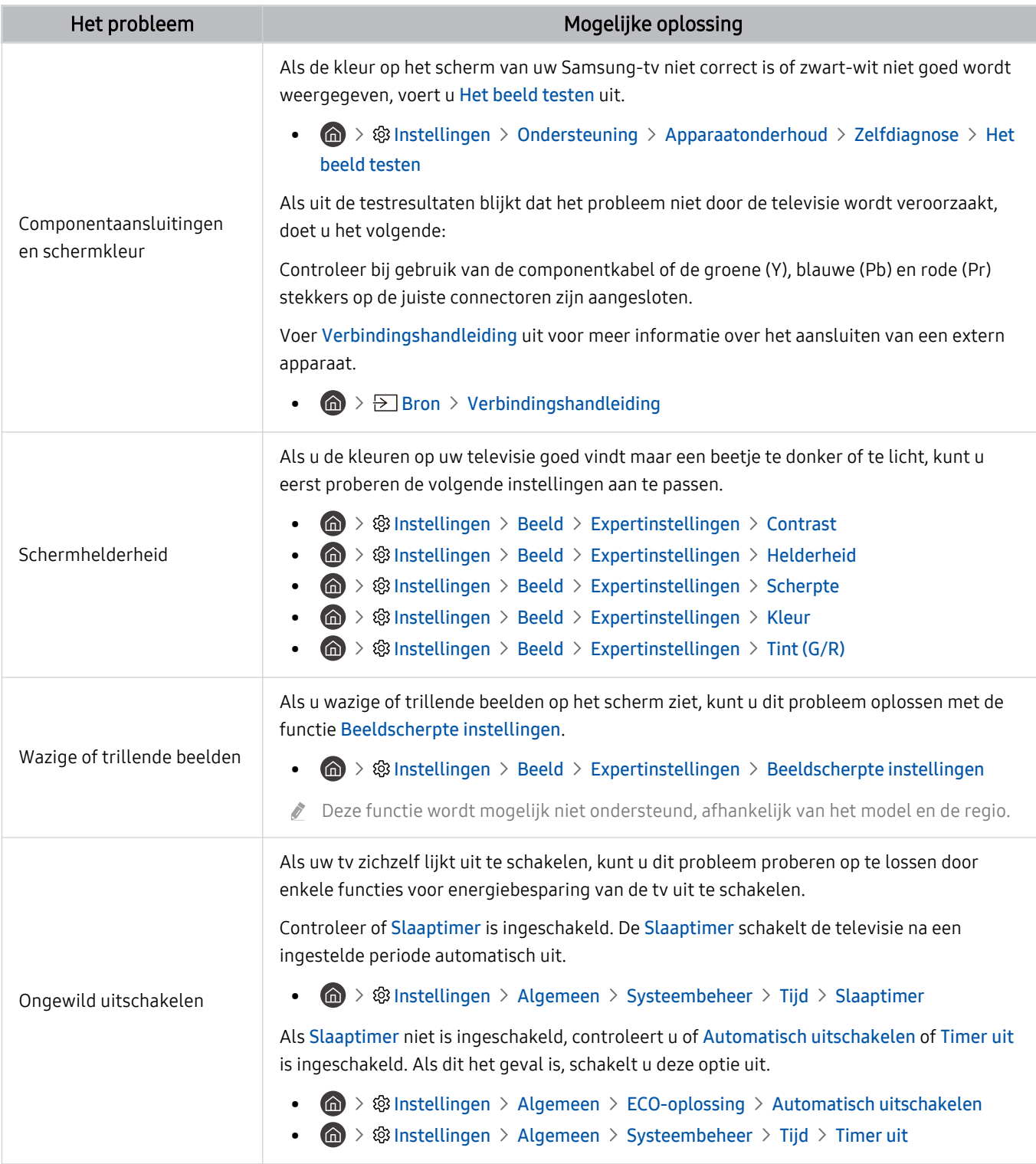

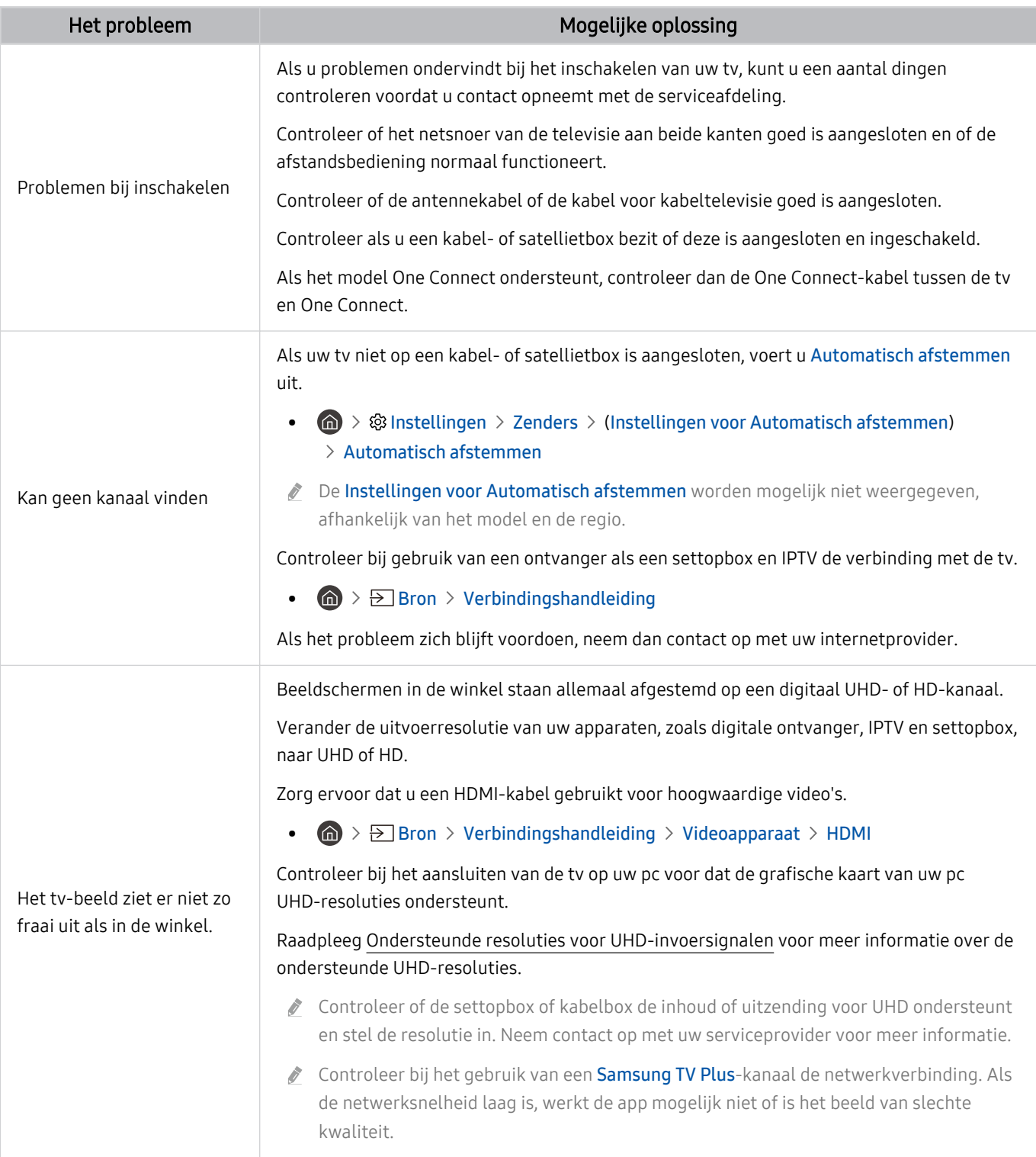

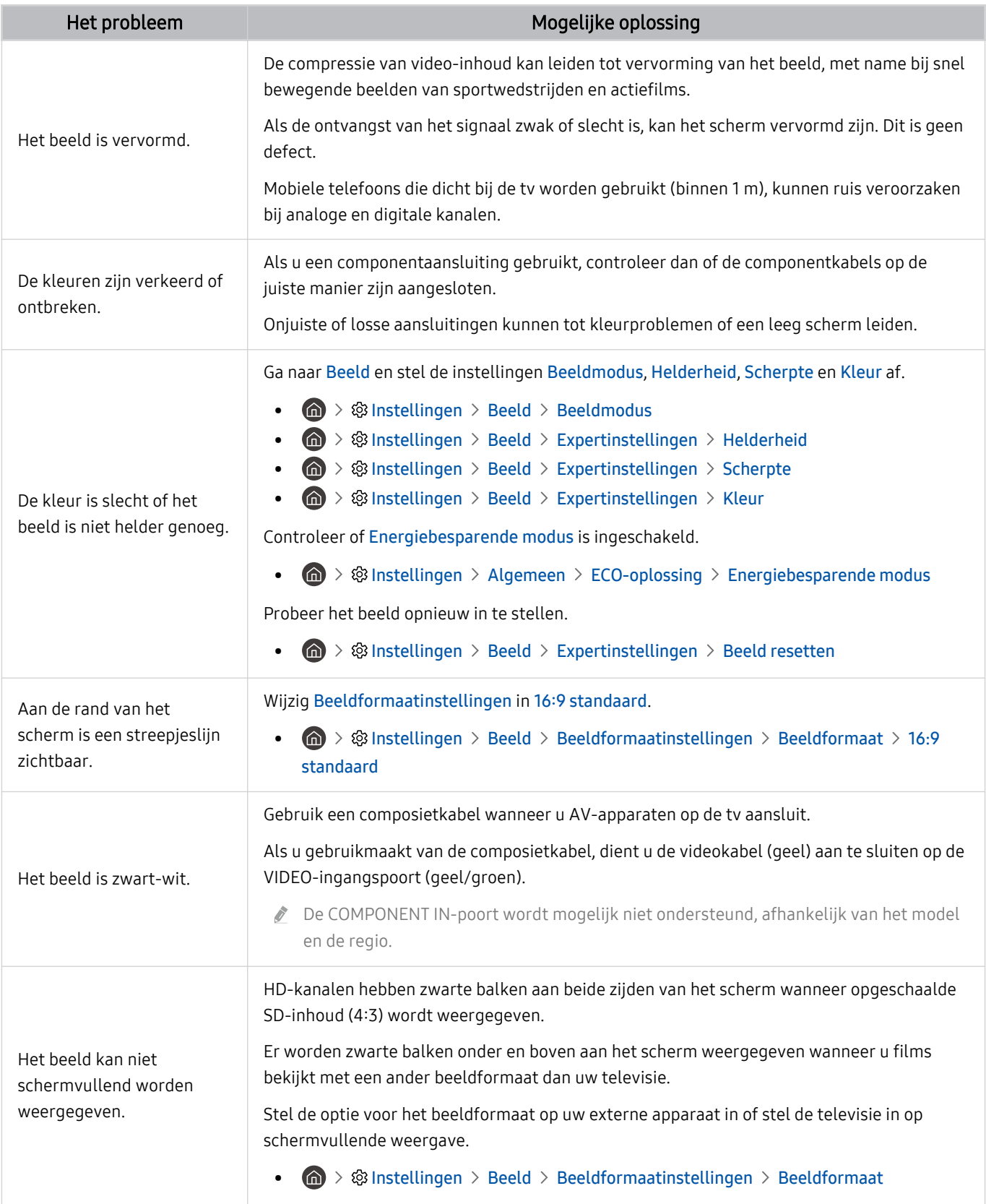

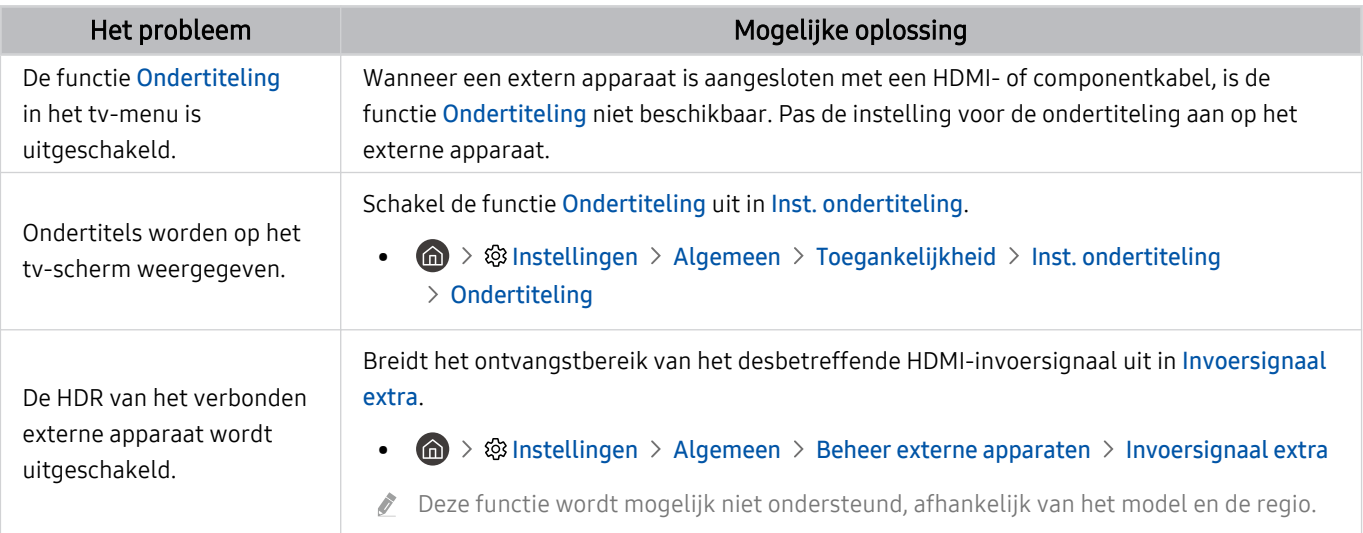

- Als het testbeeld niet wordt weergegeven of als er ruis of vervorming optreedt in het testbeeld, is er mogelijk sprake van een probleem met de televisie. Neem contact op met de klantenservice van Samsung voor assistentie.
- Als het testbeeld juist wordt weergegeven, is er mogelijk een probleem met een extern apparaat. Controleer de aansluitingen.
- Als het probleem blijft bestaan, controleer dan de Signaalinformatie of raadpleeg de gebruiksaanwijzing van het externe apparaat.

# Problemen met geluid en ruis

Wanneer de tv geluidsproblemen heeft, kunt u het probleem mogelijk aan de hand van deze stappen oplossen.

### Het geluid testen

### $\bigcirc$   $\triangleright$   $\circledast$  Instellingen  $\triangleright$  Ondersteuning  $\triangleright$  Apparaatonderhoud  $\triangleright$  Zelfdiagnose  $\triangleright$  Het geluid testen Probeer nu

Als de melodie van Het geluid testen zonder vervorming wordt afgespeeld, kan er een probleem zijn met een extern apparaat of de signaalsterkte van de uitzending.

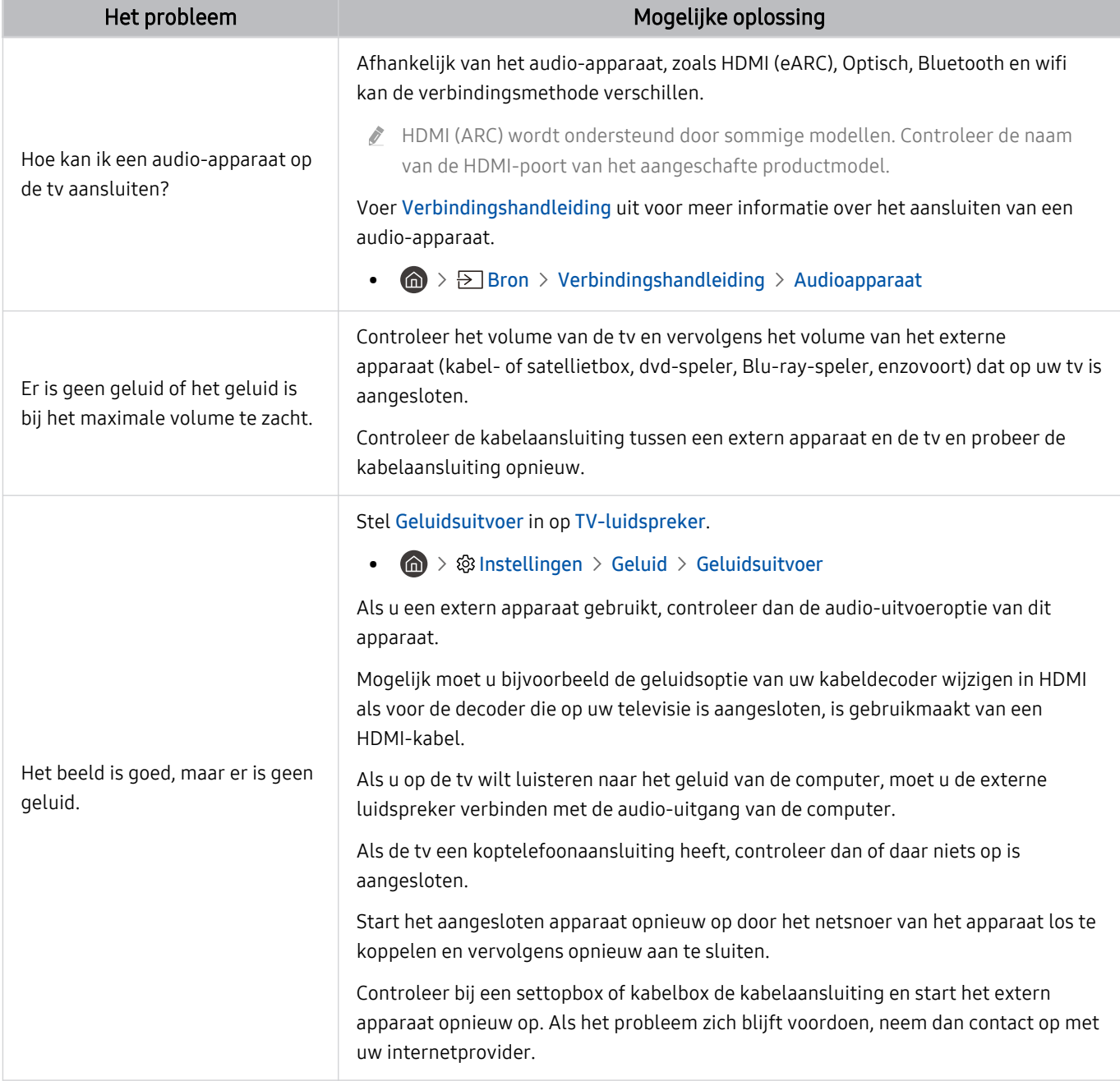

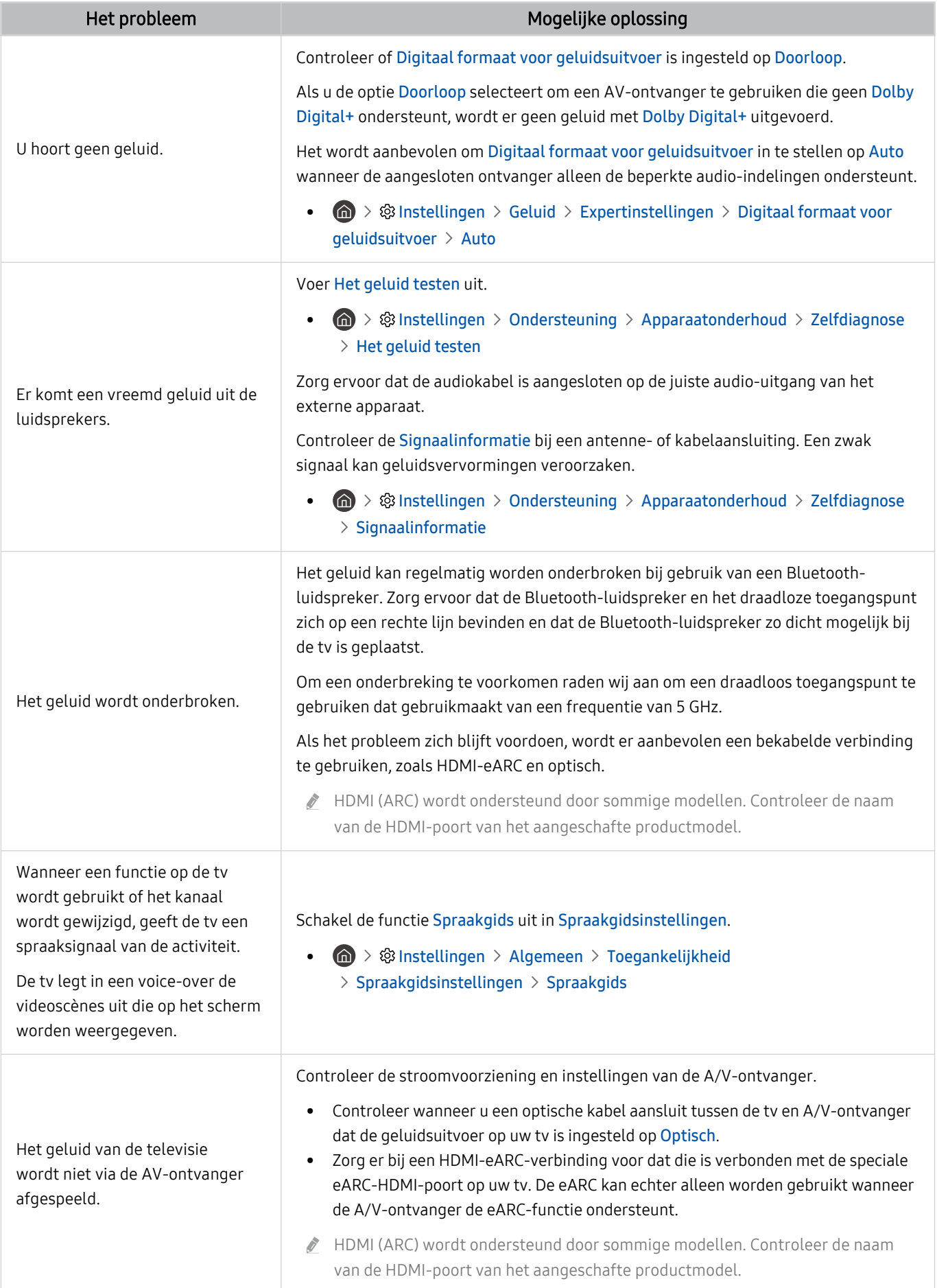

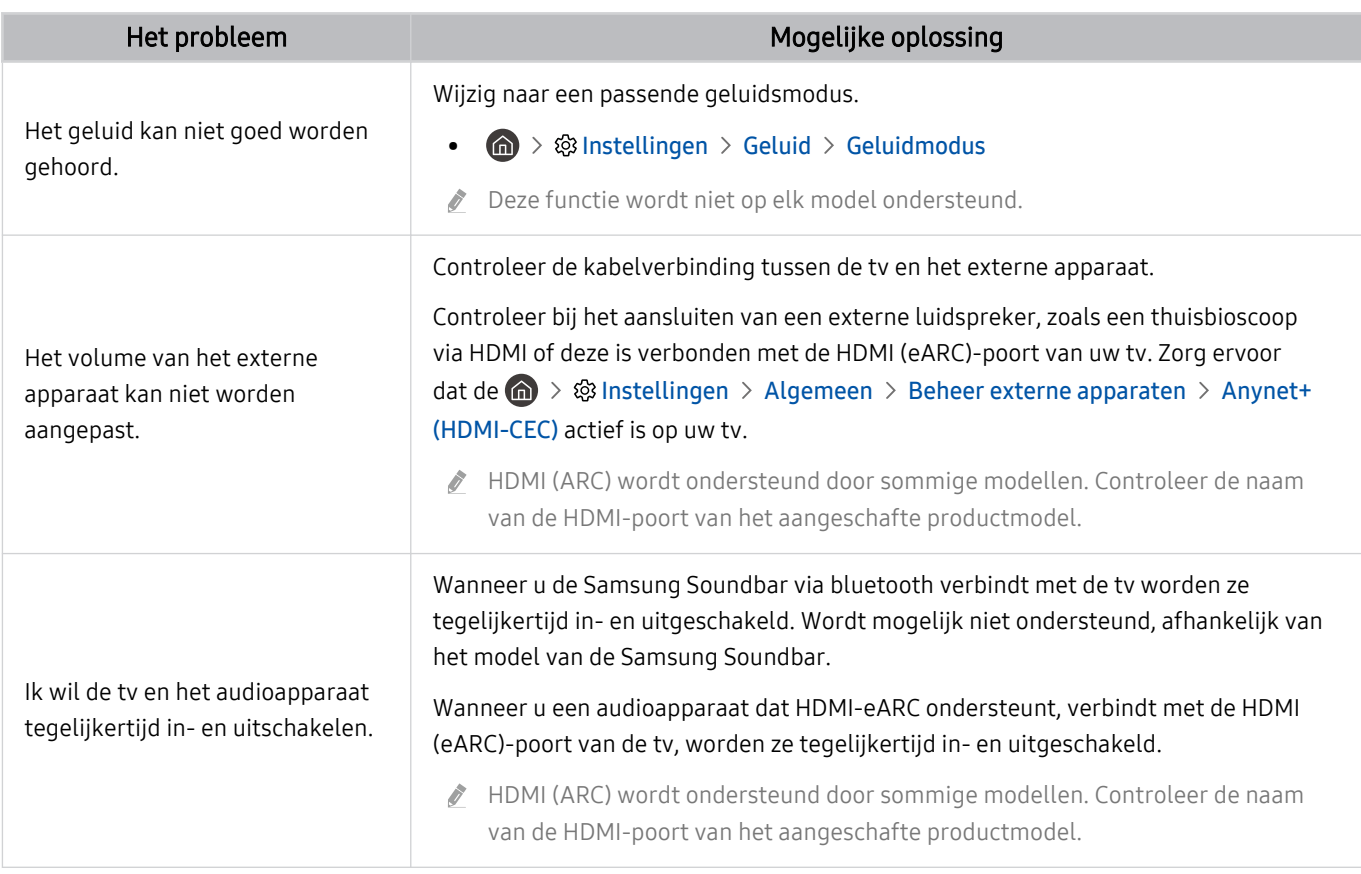

# Problemen met kanalen en uitzendingen

#### Wanneer de tv ontvangstproblemen heeft, kunt u het probleem mogelijk aan de hand van deze stappen oplossen.

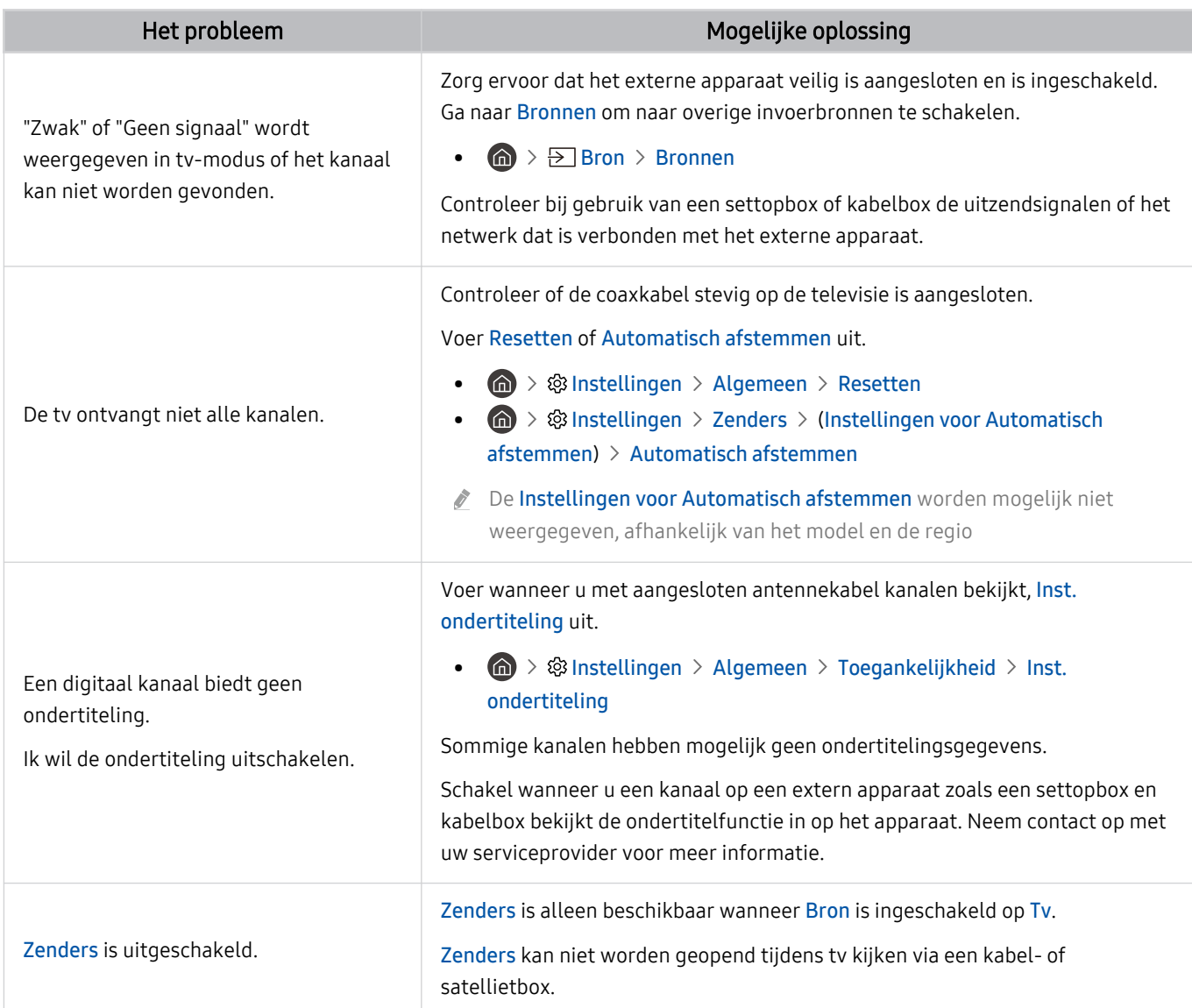

# Problemen met connectiviteit van externe apparaten

#### Wanneer de tv problemen heeft om verbinding te maken met externe apparaten zoals een pc, gameconsole of een mobiel apparaat, kunt u het probleem mogelijk aan de hand van deze stappen oplossen.

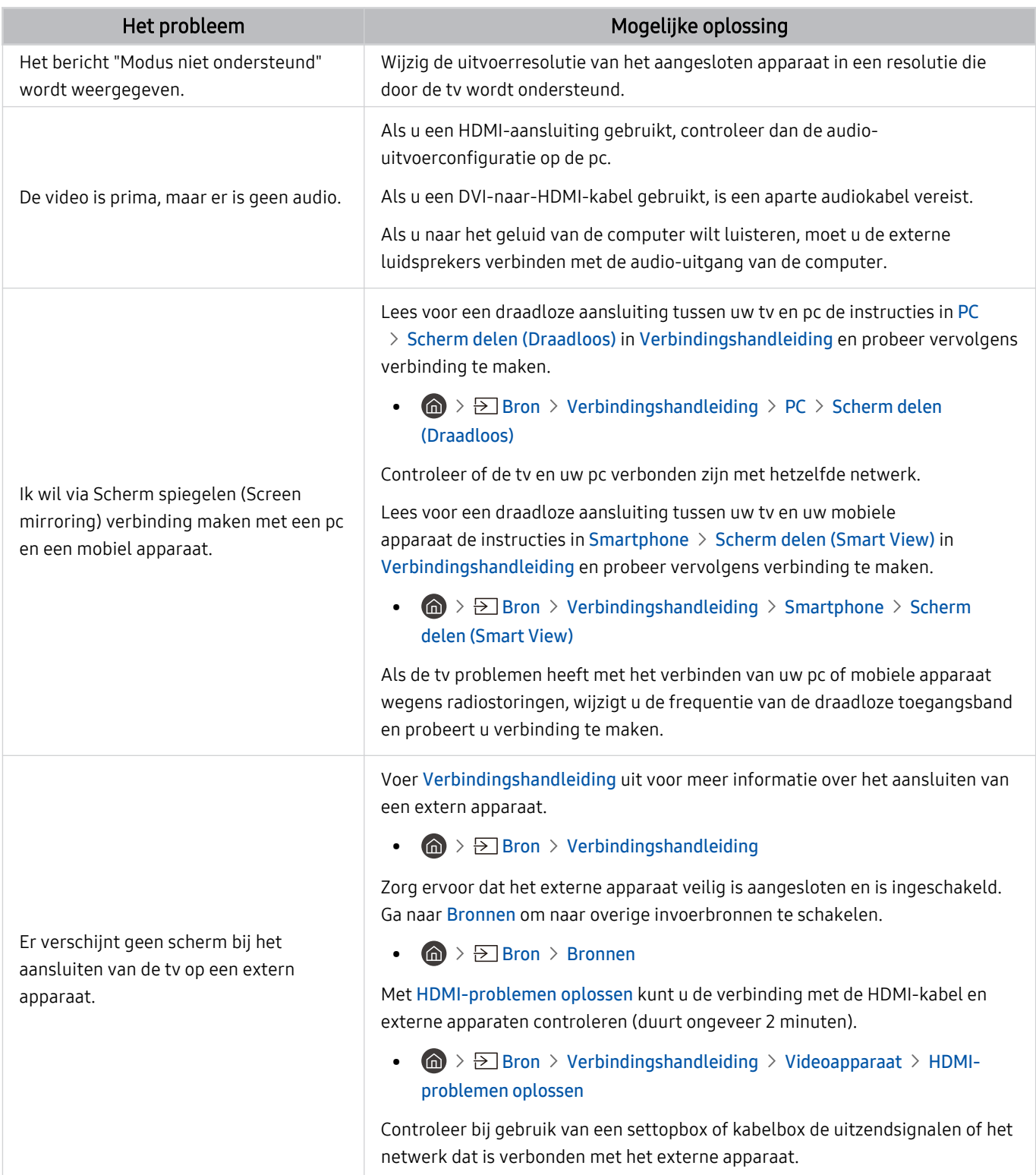

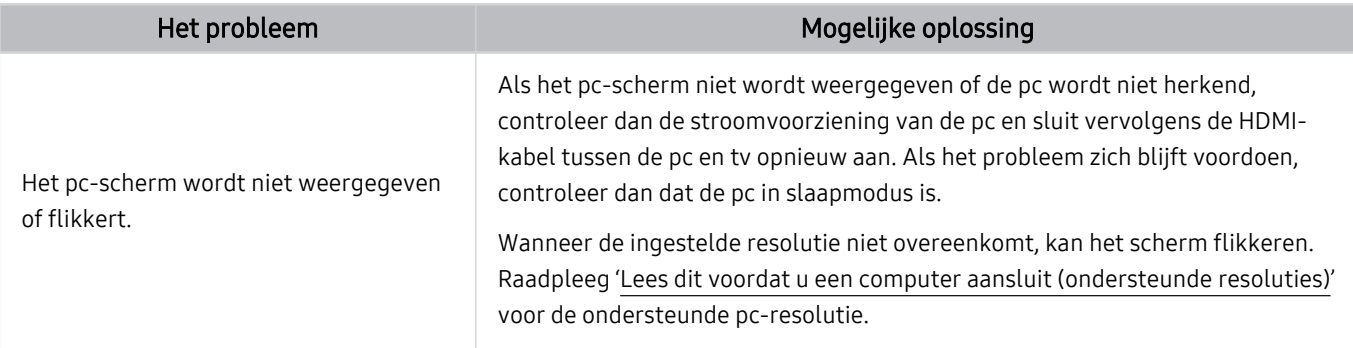

# Problemen met het netwerk

Wanneer de tv problemen heeft om verbinding met internet te maken, kunt u het probleem mogelijk aan de hand van deze stappen oplossen.

#### **Instellingen > Ondersteuning > Apparaatonderhoud > Zelfdiagnose > Smart Hub**verbindingstest Probeer nu Probeer nu

Als de tv problemen heeft met de netwerkverbinding of tv-services, controleert u de verbindingsstatus van Smart Hub.

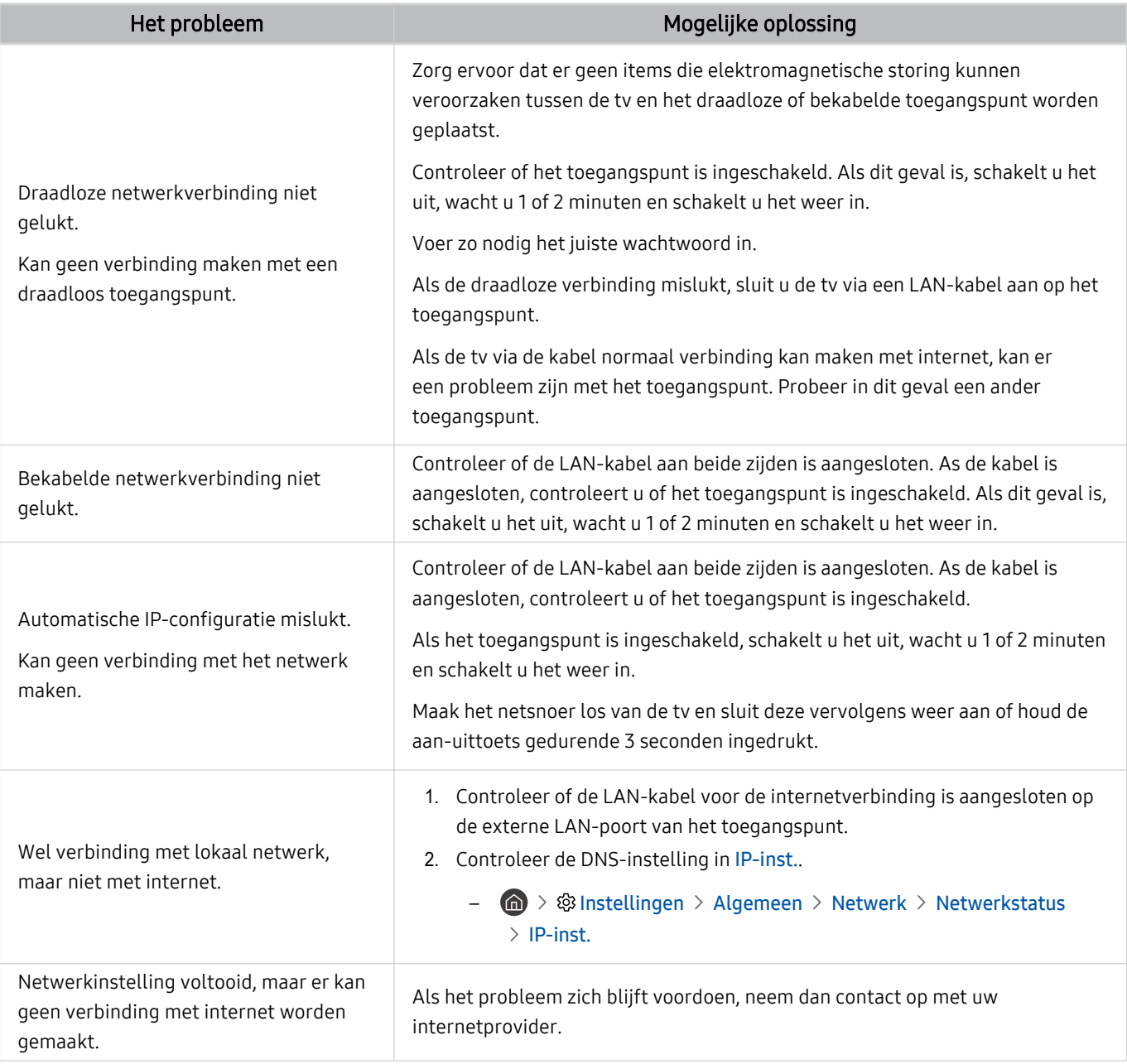

Sommige modellen ondersteunen geen bekabelde netwerken.

# Problemen met Anynet+ (HDMI-CEC)

#### Als Anynet+ (HDMI-CEC) niet werkt, kunt u het probleem mogelijk aan de hand van deze stappen oplossen.

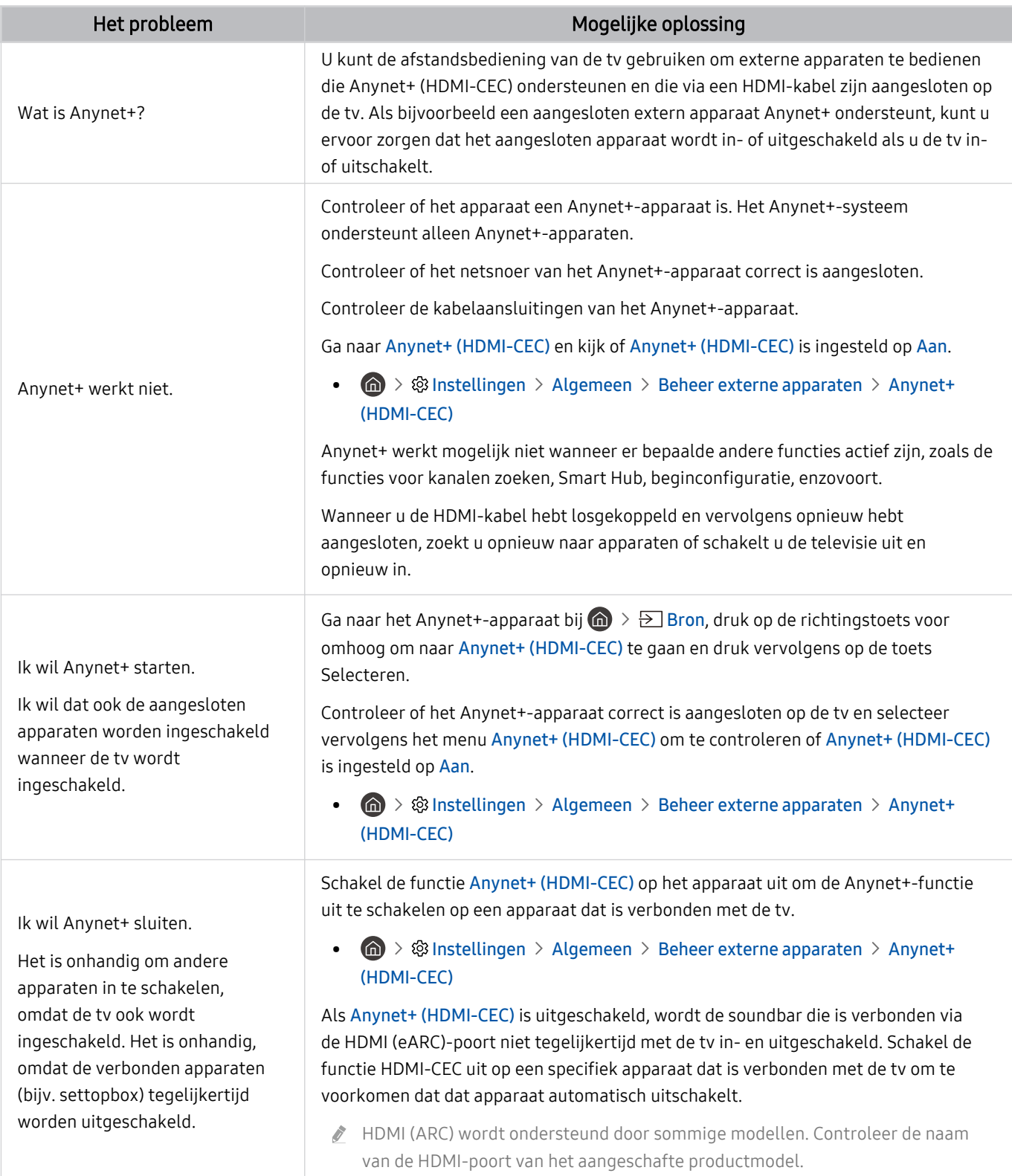

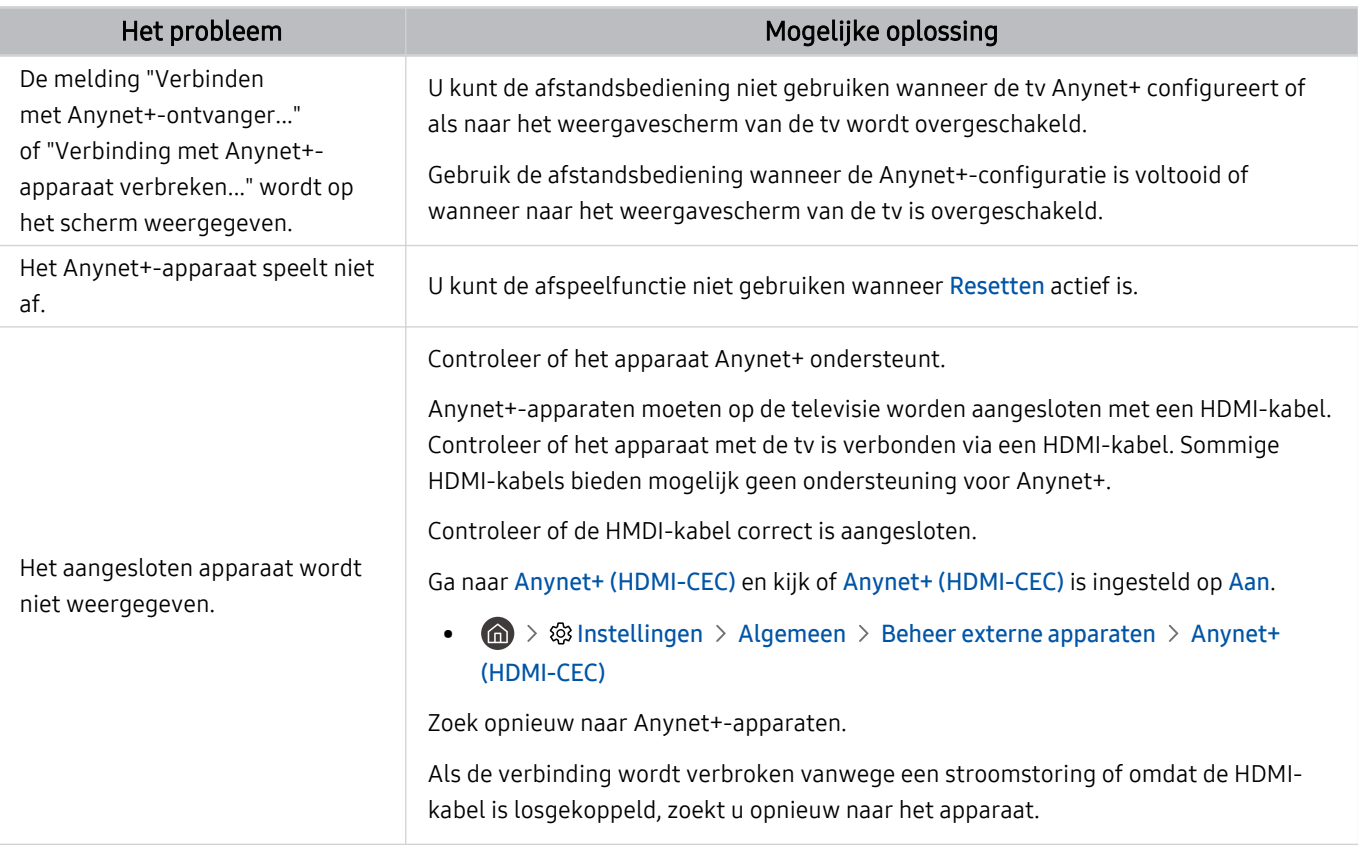

# Problemen met de afstandsbediening

#### Als de afstandsbediening niet werkt, kunt u het probleem mogelijk aan de hand van deze stappen oplossen.

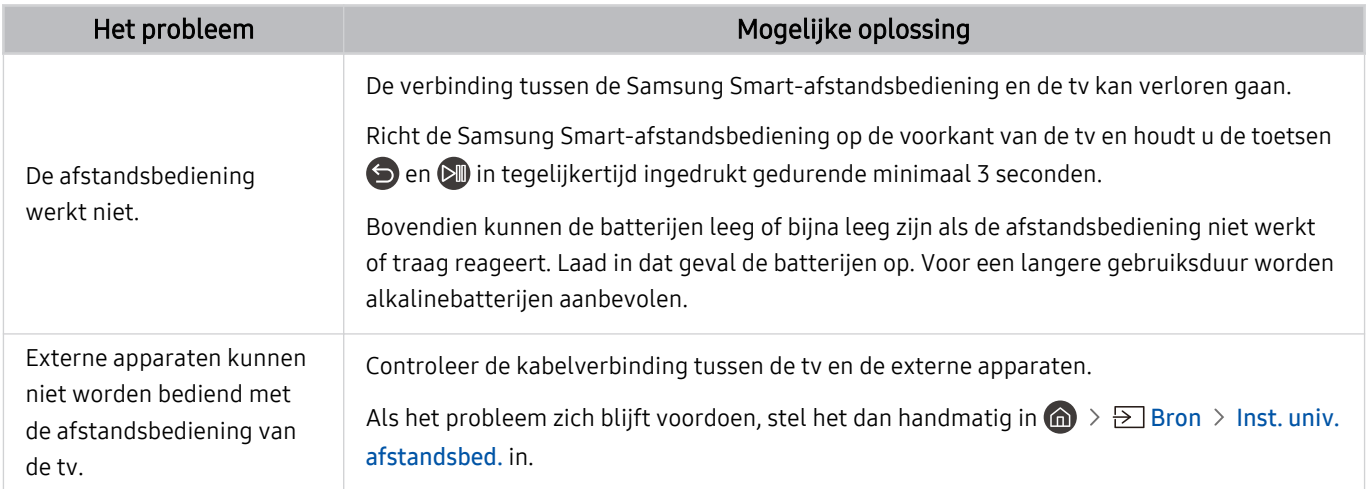

# Apps

#### Als apps niet werken, kunt u het probleem mogelijk aan de hand van deze stappen oplossen.

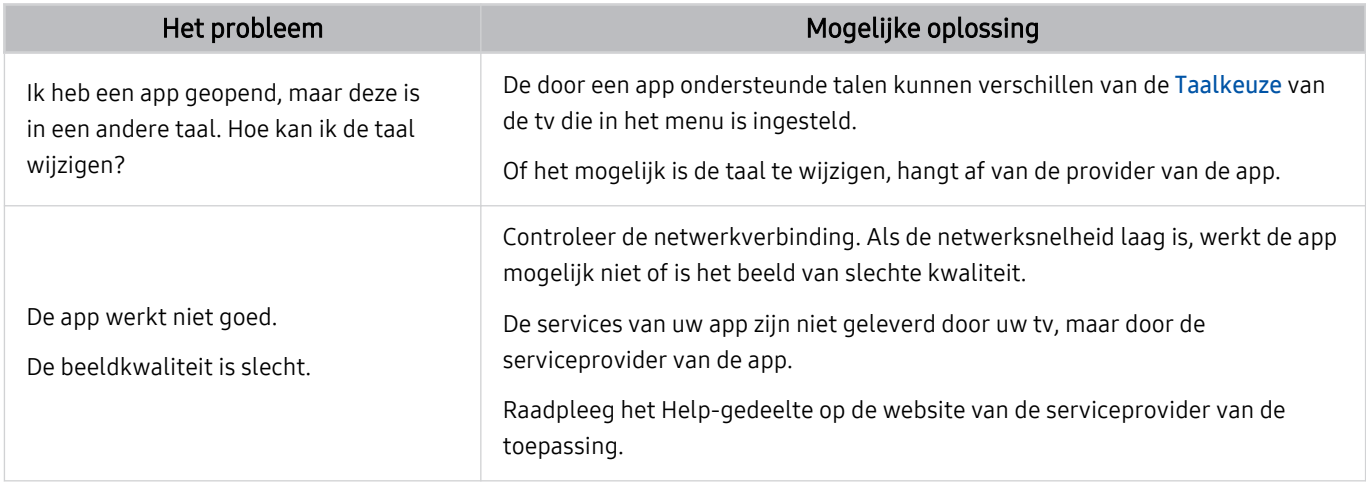

# Mediabestanden

#### Als bestanden niet worden afgespeeld, kunt u het probleem mogelijk zo oplossen.

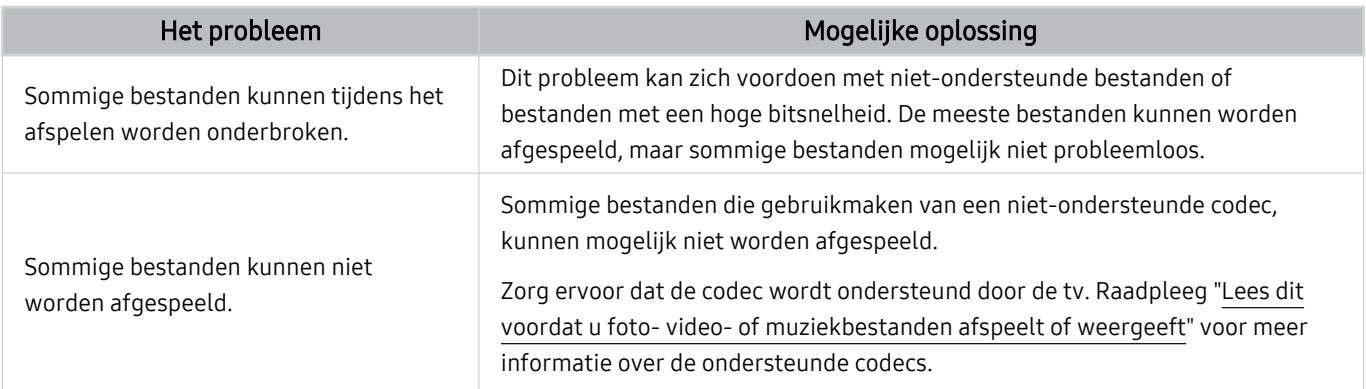

# Problemen bij spraakherkenning

Als spraakherkenning of Bixby-functies niet werken, kunt u het probleem mogelijk aan de hand van deze stappen oplossen.

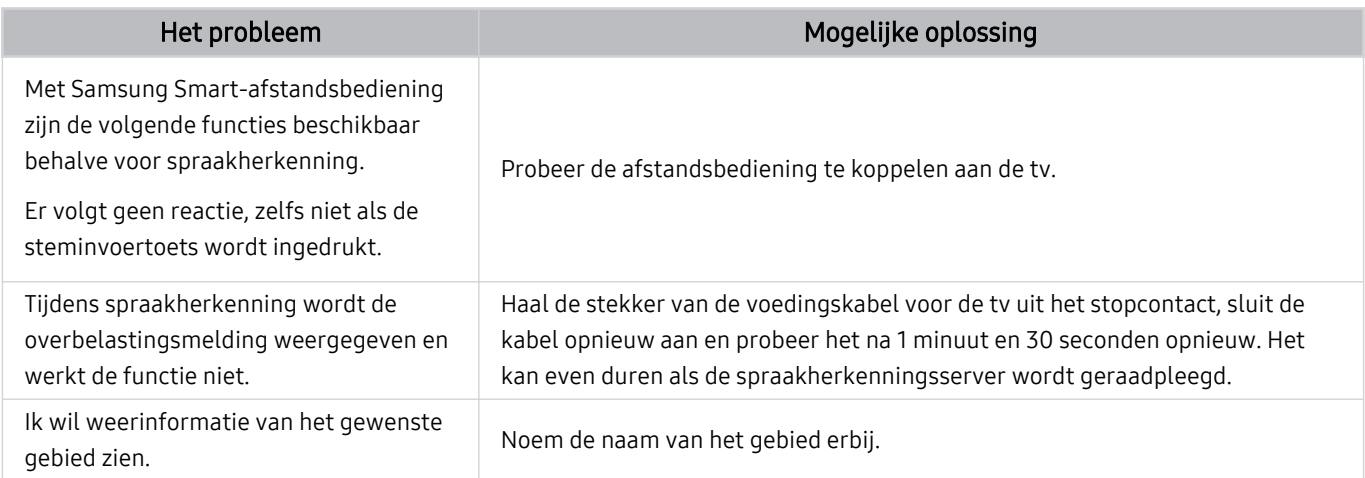

# Overige problemen

#### Volg deze procedures om overige problemen in verband met het product op te lossen die zich kunnen voordoen.

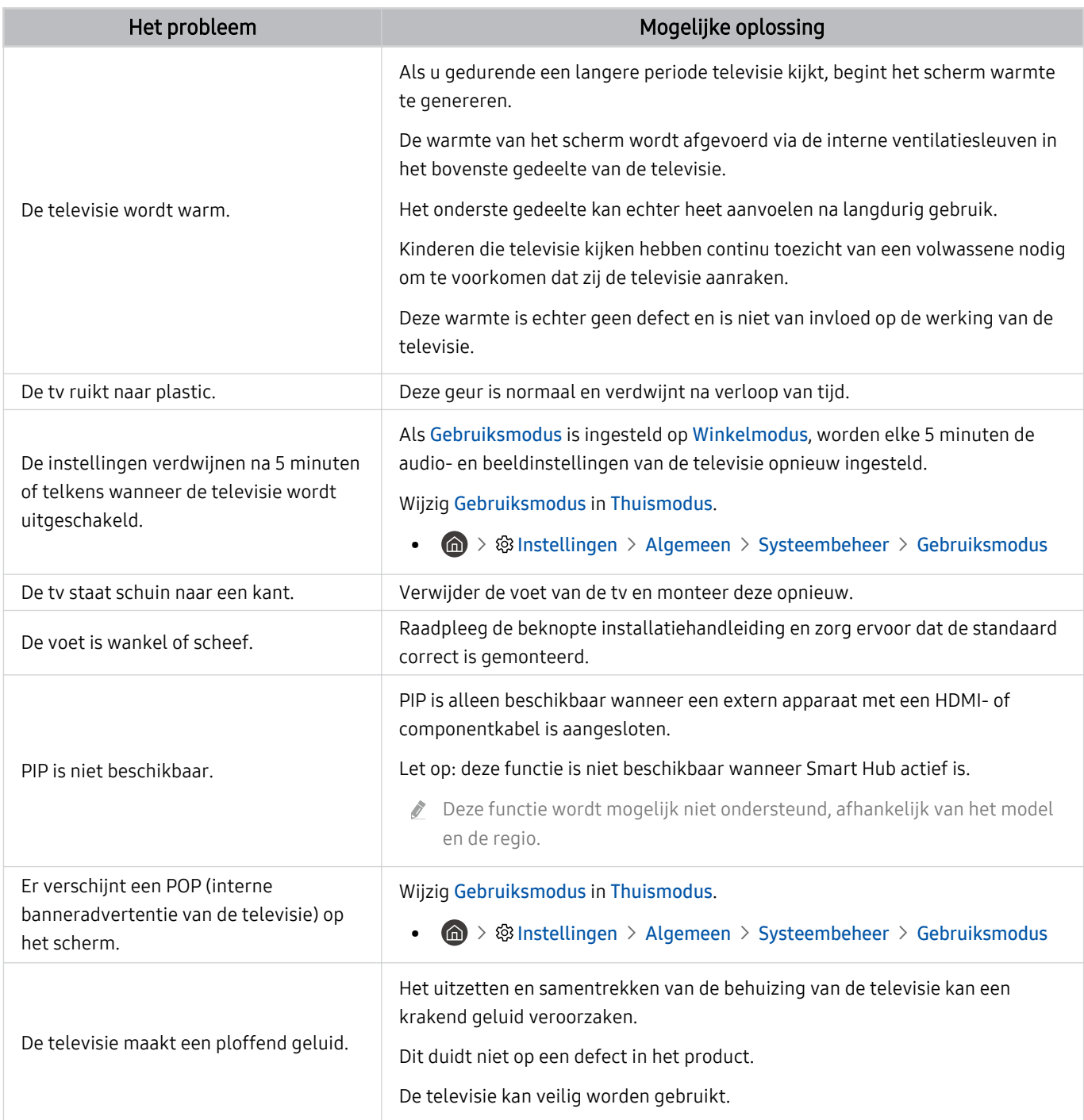
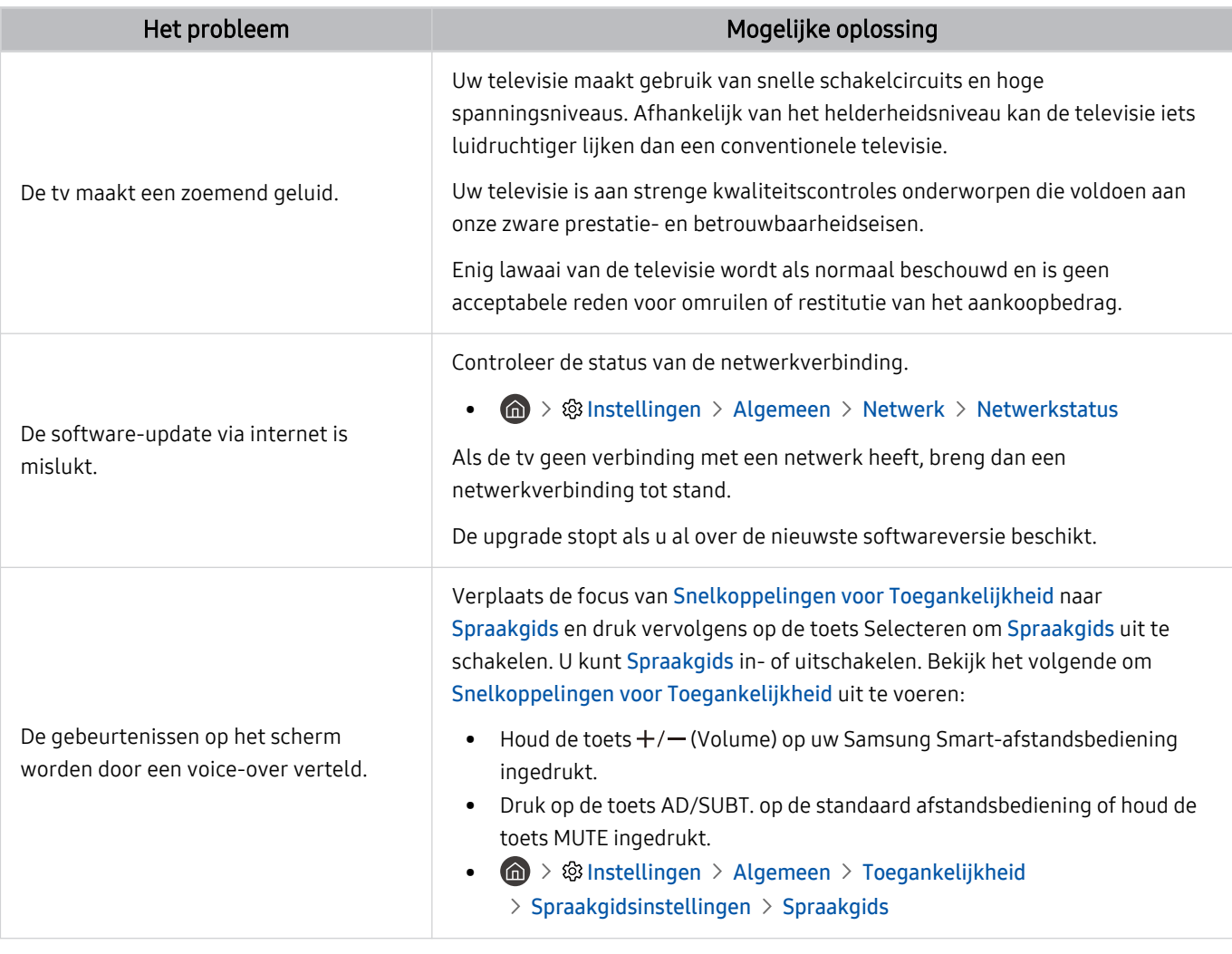

# Een diagnose stellen van problemen met de werking van de tv

U kunt een diagnose stellen van problemen met uw tv en Smart Hub, en functies voor opnieuw instellen uitvoeren.

#### $\textcircled{a}$  >  $\textcircled{a}$  Instellingen > Ondersteuning > Apparaatonderhoud > Zelfdiagnose Probeer nu

U kunt de functie Het beeld testen gebruiken om een diagnose van videoproblemen te stellen, en de functie Het geluid testen om een diagnose van audioproblemen te stellen. U kunt ook informatie over de signaalsterkte voor digitale ethersignalen bekijken, de Smart Hub-internetverbinding testen en de functies starten voor het herstellen van de fabrieksinstellingen van Smart Hub en tv.

- Het beeld testen
- Het geluid testen
- HDMI-problemen oplossen
- Signaalinformatie
- Smart Hub-verbindingstest
- Smart Hub opnieuw instellen

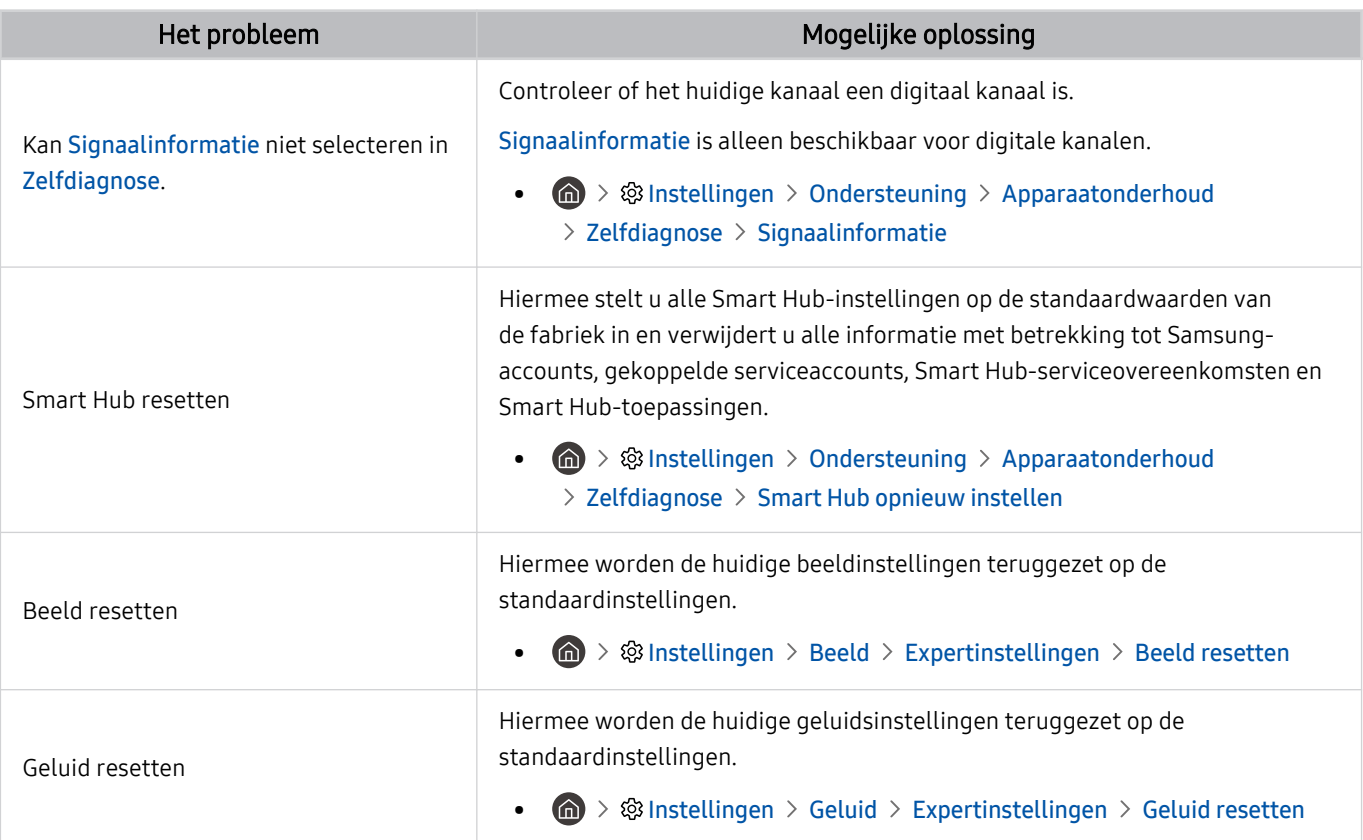

# Ondersteuning

Voor rechtstreekse hulp van Samsung als u een probleem hebt met uw tv.

### Ondersteuning krijgen via Extern beheer

#### **Instellingen > Ondersteuning > Extern beheer Probeer nu**

Nadat u akkoord bent gegaan met onze serviceovereenkomst, kunt u Extern beheer gebruiken voor toegang tot Ondersteuning op afstand, en ervoor zorgen dat een technicus van Samsung op afstand, via het web, een diagnose van uw tv stelt, problemen oplost en de software van uw tv bijwerkt. U kunt Extern beheer in- en uitschakelen.

Voor deze functie hebt u een internetverbinding nodig.

### Contactgegevens voor service zoeken

#### $\textcircled{a}$  >  $\textcircled{a}$  Instellingen > Ondersteuning > Over deze tv Probeer nu

U kunt het adres van de website van Samsung opzoeken, het telefoonnummer van de klantenservice bellen, het modelnummer van uw tv opzoeken, achterhalen welke softwareversie uw tv heeft, en de Open Source-licentie en overige informatie opzoeken die u mogelijk voor ondersteuning nodig hebt voordat u een medewerker van Samsung belt of de website van Samsung bezoekt.

- U kunt ook informatie weergeven door de QR-code van de tv te lezen.
- U kunt deze functie ook starten door de toets  $\mathbb{D}$  minstens 5 seconden ingedrukt te houden. Voor de standaard afstandsbediening houdt u de toets (Afspelen) minstens vijf seconden ingedrukt. Houd de toets ingedrukt totdat het pop-upvenster met klantgegevens wordt weergegeven.

## Ondersteuning aanvragen

#### $\bigcirc$   $\otimes$  lnstellingen > Ondersteuning > Apparaatonderhoud > Ondersteuning aanvragen Probeer nu

U kunt ondersteuning aanvragen als er problemen met uw tv optreden. Selecteer het item dat overeenkomt met het probleem dat u bent tegengekomen, voeg het vereiste item toe, ga naar Volgende, en druk vervolgens op de toets Selecteren. Selecteer Nu aanvragen  $\geq$  Verzenden of Afspraak plannen  $\geq$  Aanvragen  $\geq$  Verzenden. Uw serviceaanvraag wordt geregistreerd. Het Samsung Contact Center neemt contact met u op voor een afspraak.

- U moet akkoord gaan met de algemene voorwaarden voor de serviceaanvraag.
- Deze functie wordt mogelijk niet ondersteund, afhankelijk van de regio.
- Voor deze functie hebt u een internetverbinding nodig.

# Veelgestelde vragen

In dit gedeelte vindt u antwoorden op de e-Manual-vragen die het vaakst aan ons worden gesteld.

# Het tv-scherm geeft niet goed weer

Wanneer het tv-scherm niet goed is, kunt u hier vinden hoe u eenvoudig kunt controleren of de oorzaak ligt bij het product of de externe omgeving van uitzendsignalen en kabels.

### Als het tv-scherm niet goed weergeeft

De kleur, het ontwerp, de accessoires (inclusief de afstandsbediening) en functies van de tv kunnen verschillen, afhankelijk van het model en de regio.

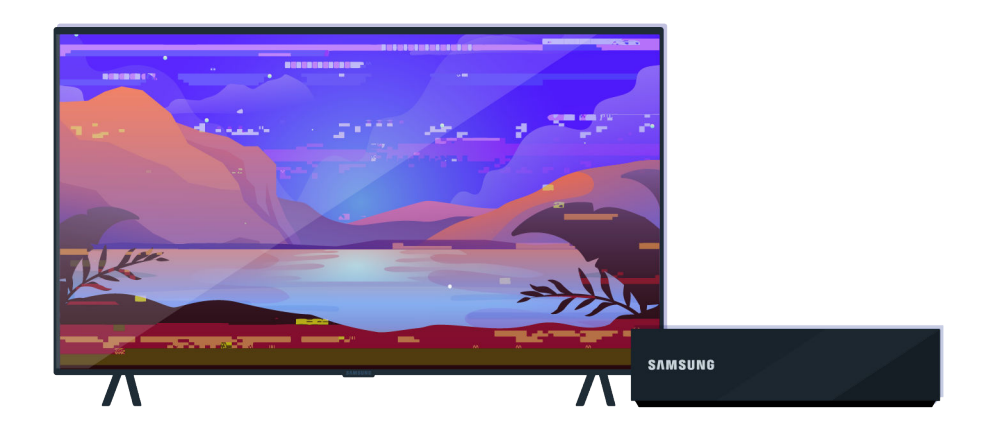

Controleer de antenne- en invoerkabelverbindingen.

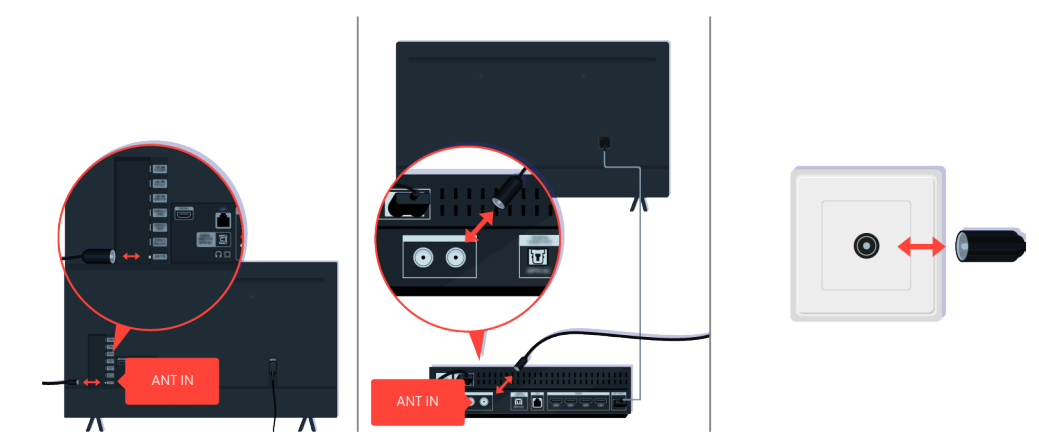

Controleer de antenne- en invoerkabelverbindingen.

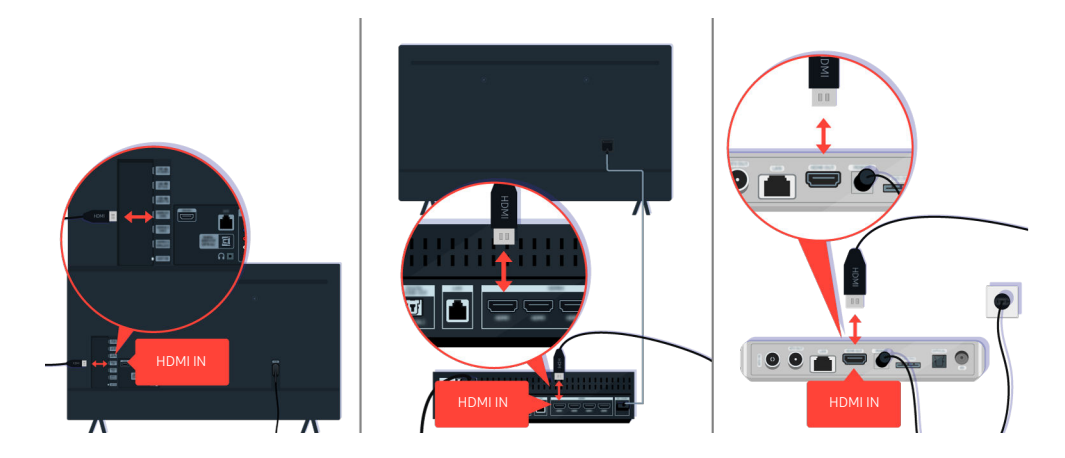

Controleer de antenne- en HDMI-kabelverbindingen.

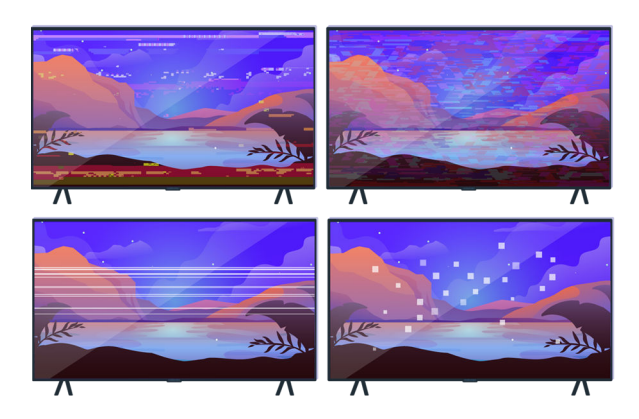

Als het probleem zich blijft voordoen, bepaal dat wat er precies fout is met het scherm. Zoals bijvoorbeeld mozaïeken en blokken, meerdere lijnen of witte puntjes of vaste horizontale of verticale lijnen.

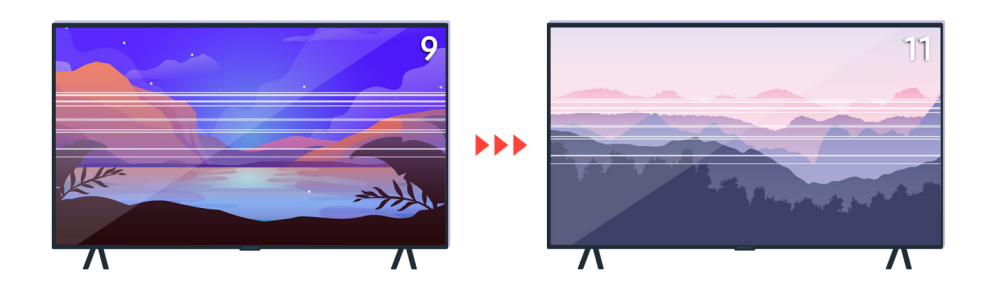

Probeer van kanaal te veranderen met de afstandsbediening.

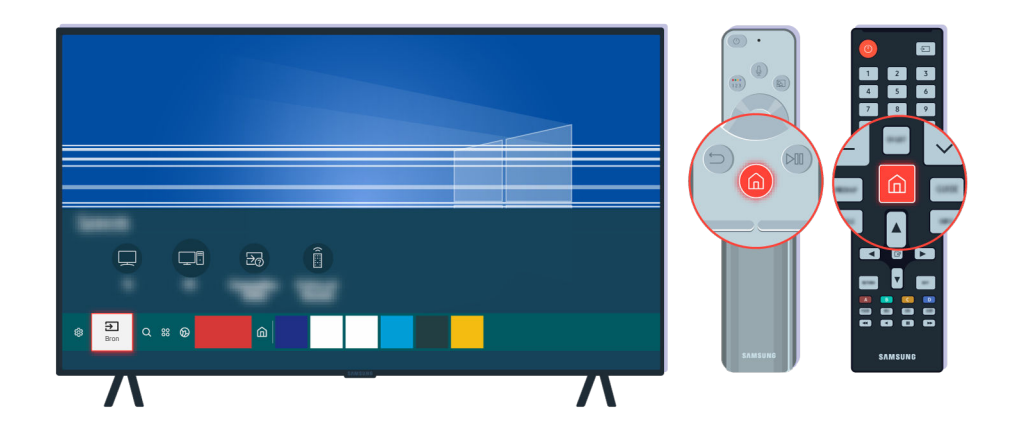

Druk op de toets  $\textcircled{\tiny{a}}$ , selecteer Bron en kies een andere invoerbron.

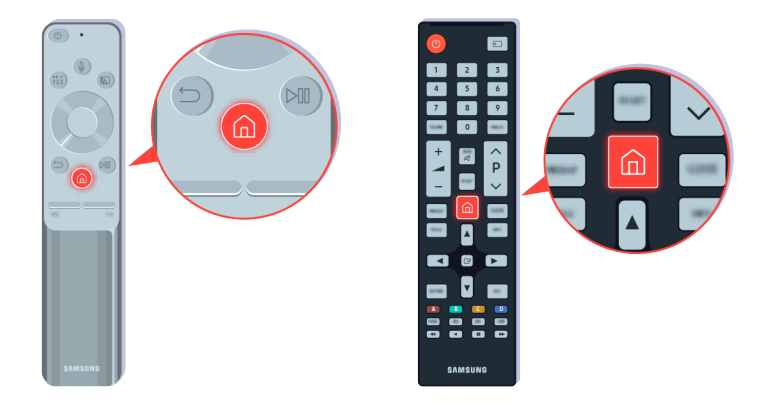

Als het probleem zich blijft voordoen, voer dan een diagnostische test uit. Druk op de afstandsbediening op de toets **b**.

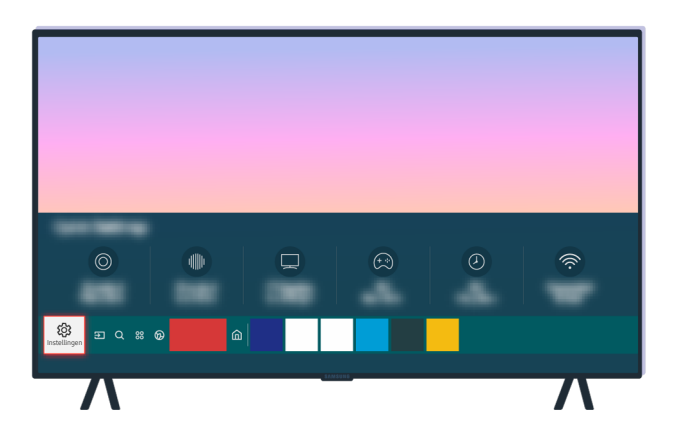

Selecteer  $\textcircled{a}$  >  $\textcircled{a}$  Instellingen > Ondersteuning > Apparaatonderhoud > Zelfdiagnose > Het beeld testen.

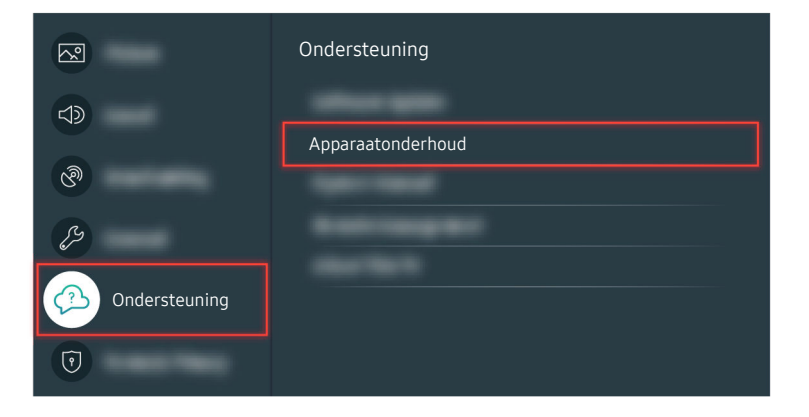

Selecteer  $\textcircled{n}$  >  $\textcircled{s}$  Instellingen > Ondersteuning > Apparaatonderhoud > Zelfdiagnose > Het beeld testen.

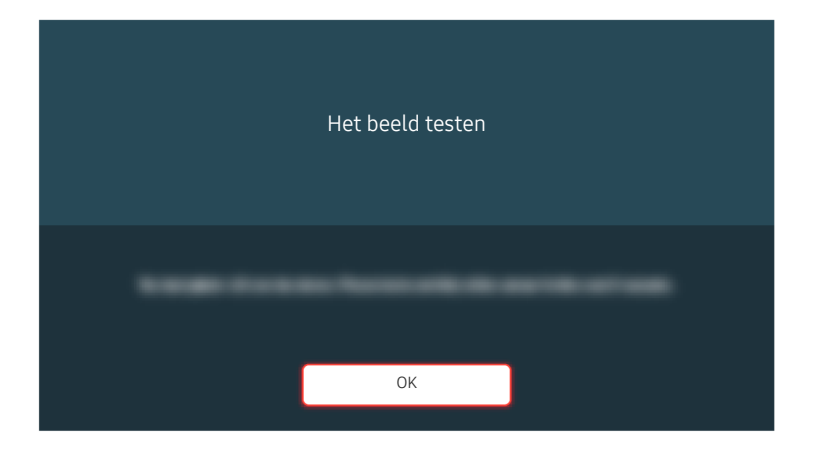

Selecteer OK als er een melding verschijnt en volg de instructies op het scherm om de test te voltooien.

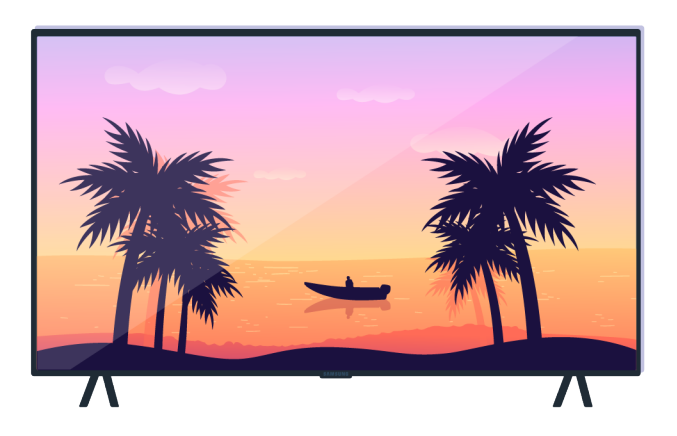

Selecteer OK als er een melding verschijnt en volg de instructies op het scherm om de test te voltooien.

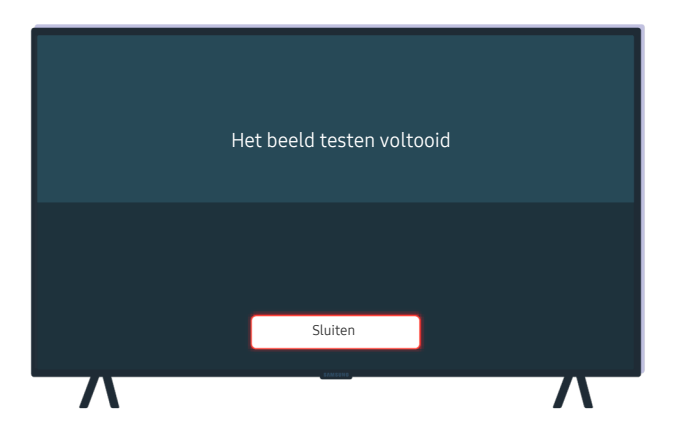

Selecteer Sluiten als er een melding verschijnt en volg de instructies op het scherm om de test te voltooien.

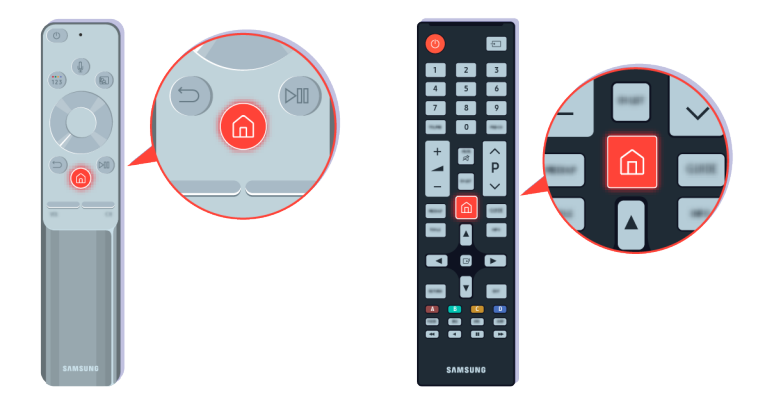

Als het probleem zich blijft voordoen tijdens de test, controleer dan uw tv-signaal. Druk op de afstandsbediening op  $\phi$  de toets  $\hat{\mathbf{w}}$ .

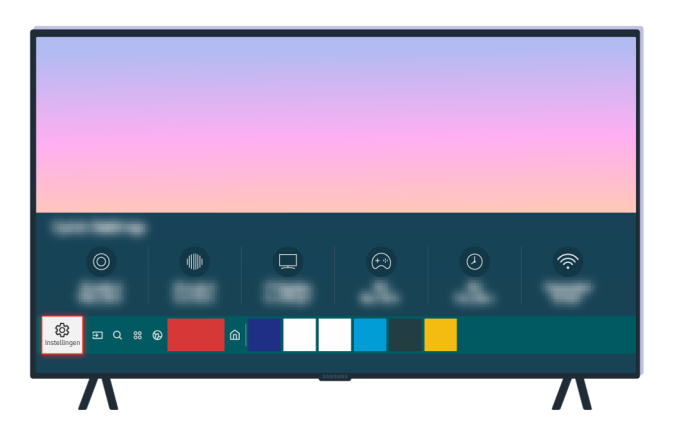

Selecteer  $\bigcirc$  >  $\otimes$  Instellingen > Ondersteuning > Apparaatonderhoud > Zelfdiagnose > Signaalinformatie om de signaalsterkte te controleren.

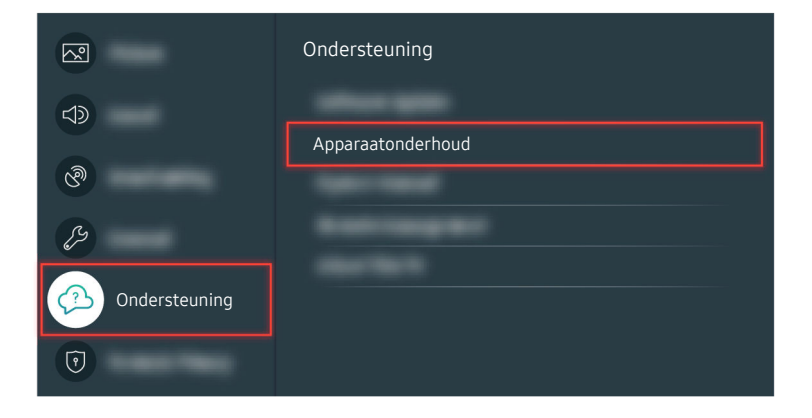

Selecteer  $\textcircled{a}$  >  $\textcircled{a}$  histellingen > Ondersteuning > Apparaatonderhoud > Zelfdiagnose > Signaalinformatie om de signaalsterkte te controleren.

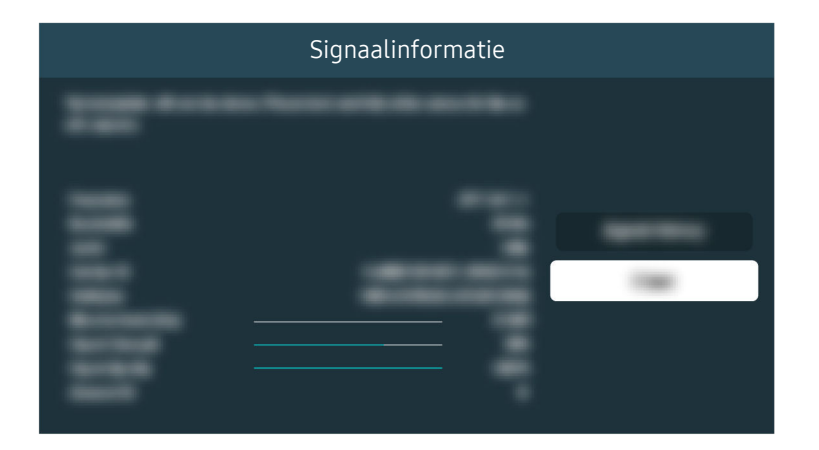

Controleer of de signaalsterkte te zwak is.

Gerelateerd menupad

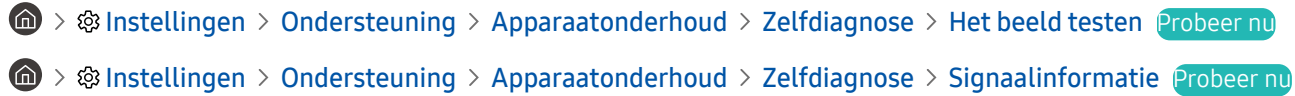

# De tv wordt niet ingeschakeld

Als er geen beeld is op de tv komt dat vaak wanneer het contactpunt van het netsnoer los is of het randapparaat is uitgeschakeld.

### Wanneer de tv niet inschakelt

De kleur, het ontwerp, de accessoires (inclusief de afstandsbediening) en functies van de tv kunnen verschillen, afhankelijk van het model en de regio.

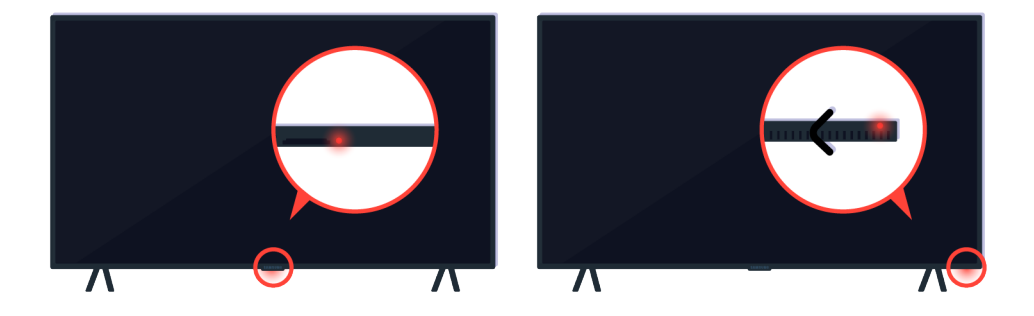

Als uw tv niet wordt ingeschakeld, controleert u of de sensor van de afstandsbediening is ingeschakeld.

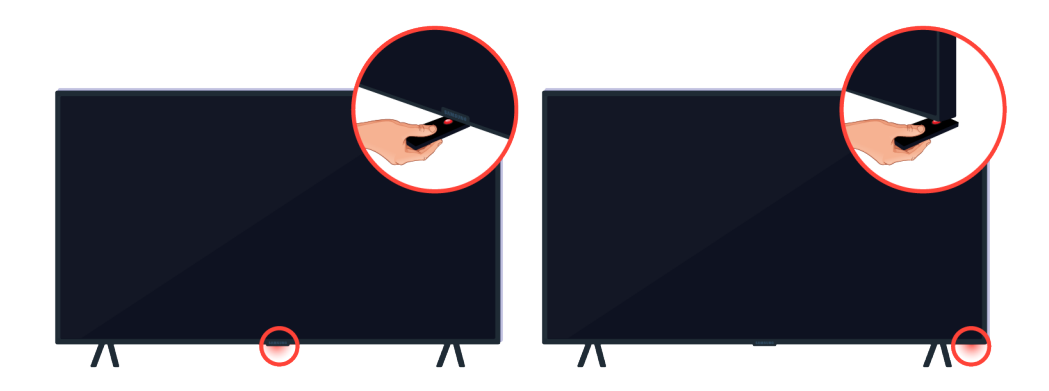

Als u een reflecterend voorwerp zoals een spiegel onder de tv houdt, kunt u de sensor van de afstandsbediening eenvoudig vinden.

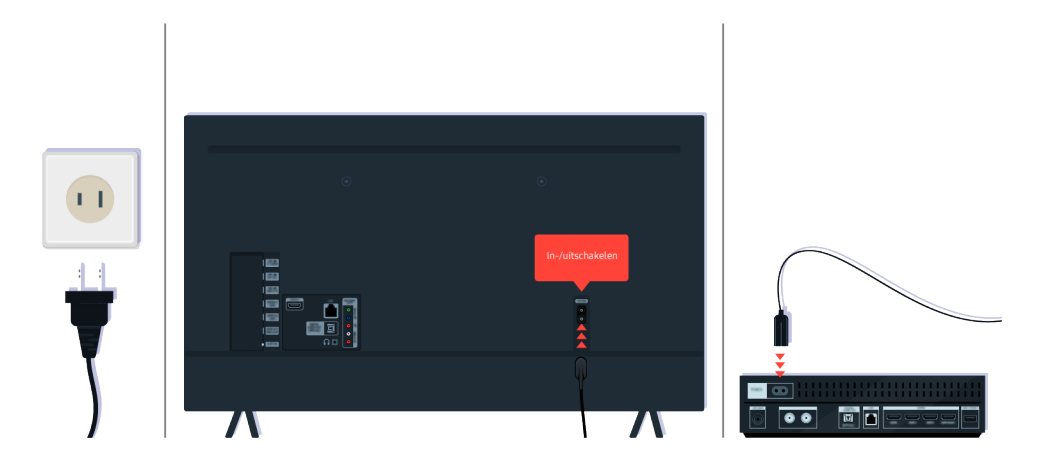

Als de sensor van de afstandsbediening niet is ingeschakeld, koppelt u de voedingskabel los en sluit u de kabel opnieuw aan.

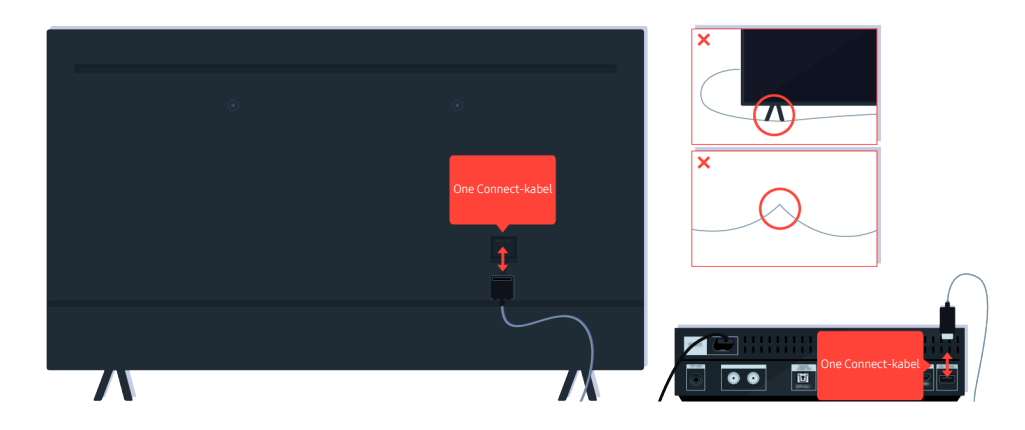

Koppel de One Connect-kabel tussen de tv en de One Connect-box (OC) los en sluit deze opnieuw aan. Zorg ervoor dat de One Connect-kabel niet wordt afgekneld of een scherpe knik maakt.

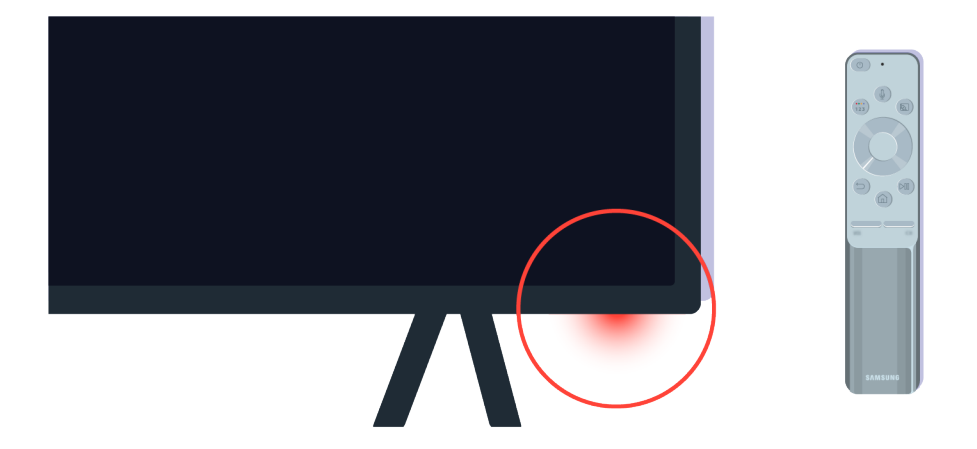

Controleer opnieuw de sensor van de afstandsbediening. Als het ledlampje van de sensor van de afstandsbediening brandt, drukt u op de afstandsbediening op de aan-uittoets om de tv in te schakelen.

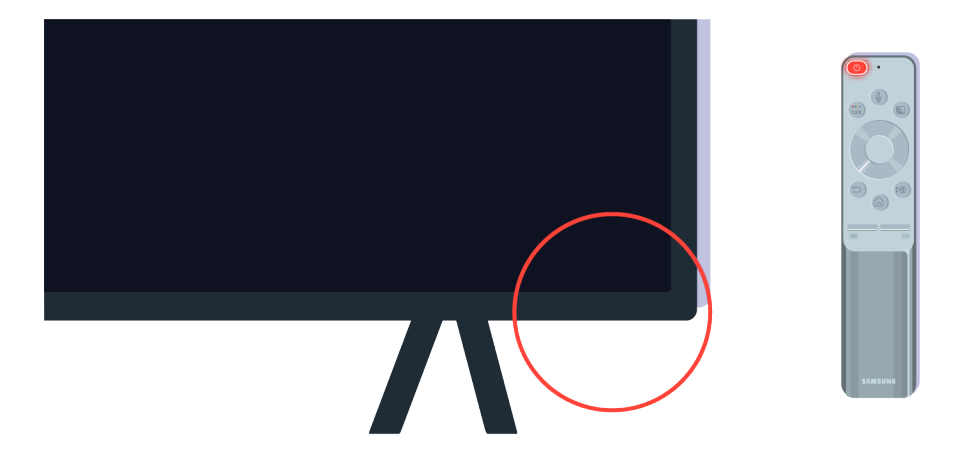

Als de sensor van de afstandsbediening uitgaat wanneer u op de aan/uit-knop drukt, is uw tv correct verbonden met de stroomvoorziening.

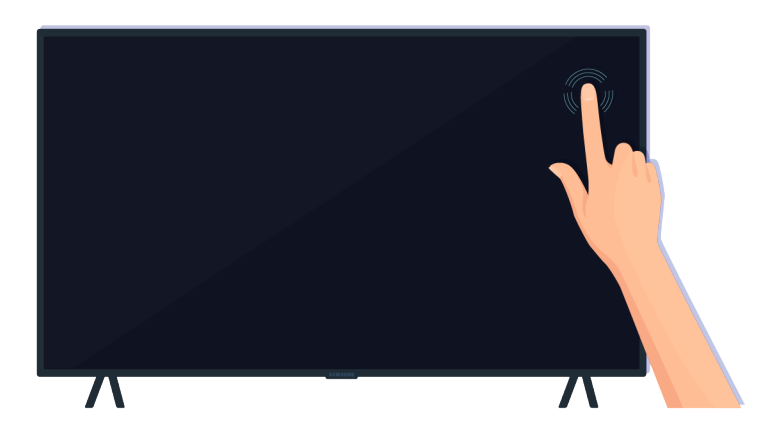

Als het scherm nog steeds leeg blijft, tik er dan voorzichtig met uw vinger op. Als het deel van het scherm waarop u tikt, knippert, is uw tv correct verbonden met de stroomvoorziening.

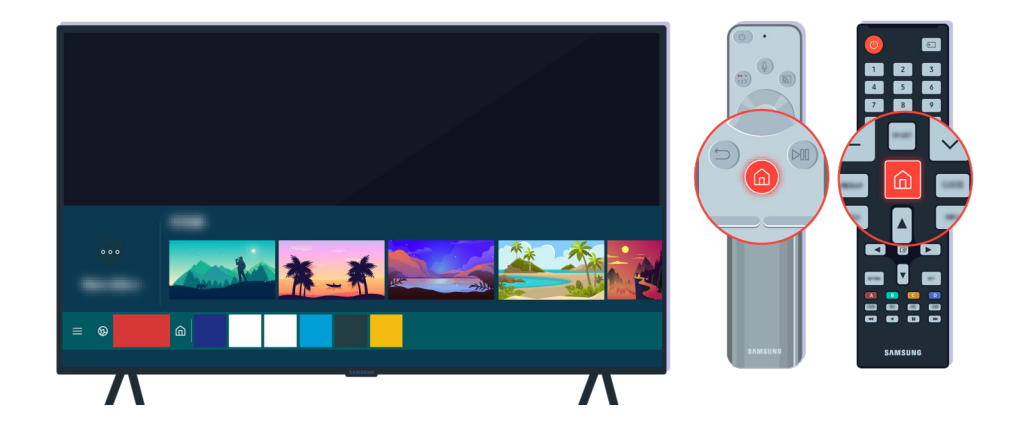

Druk op de afstandsbediening op de toets  $\bigcirc$ . Wanneer het startscherm verschijnt, is de tv ingeschakeld, maar werkt het verbonden externe apparaat niet of is er sprake van een verbindingsprobleem.

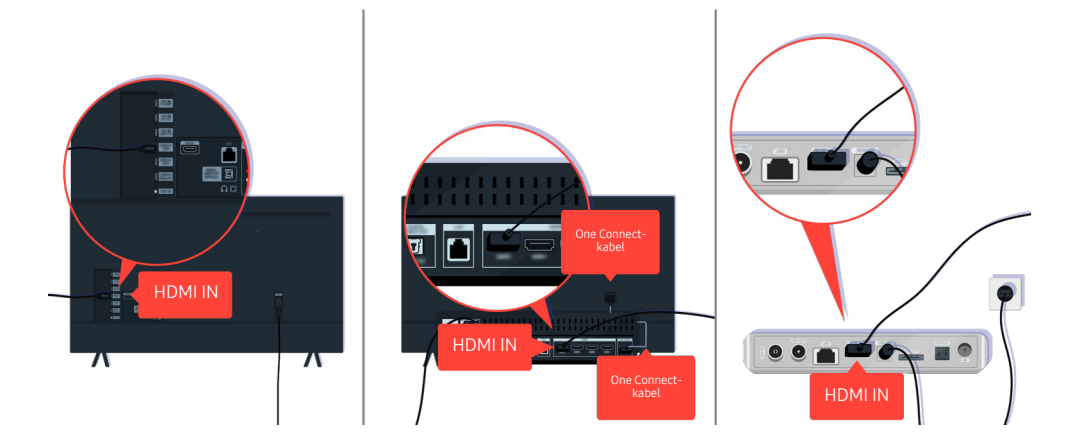

Controleer de verbinding van de HDMI-kabel met uw tv of One Connect-box.

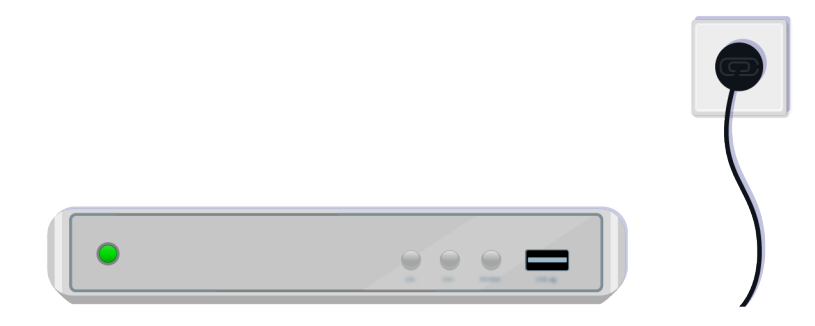

Controleer of het geselecteerde apparaat is ingeschakeld.

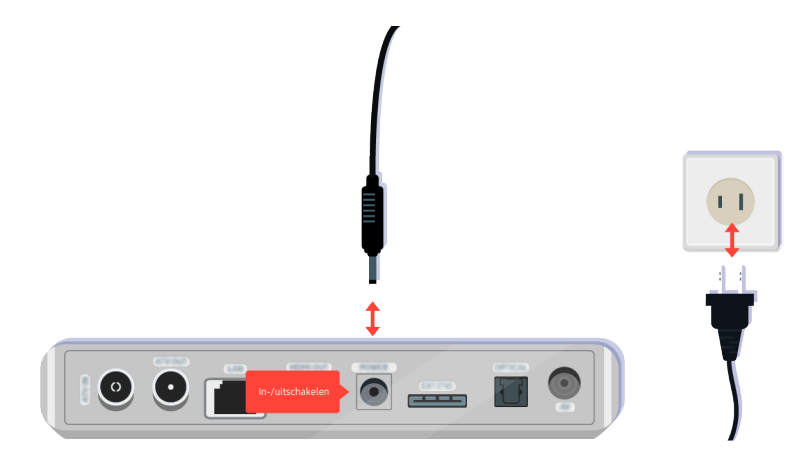

Als het apparaat niet is ingeschakeld, zorg er dan voor dat het netsnoer op de juiste manier is verbonden met het apparaat en het stopcontact.

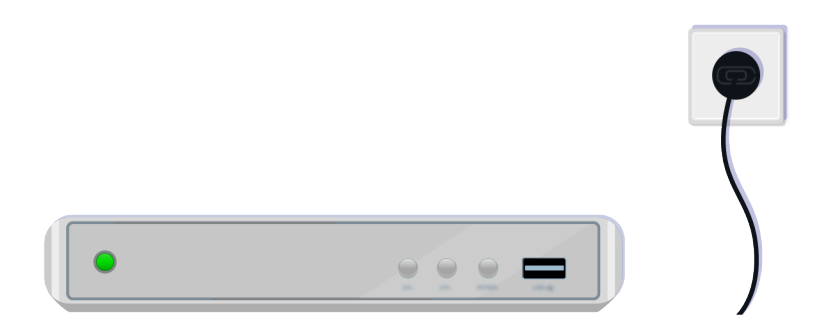

Als het apparaat niet is ingeschakeld, zorg er dan voor dat het netsnoer op de juiste manier is verbonden met het apparaat en het stopcontact.

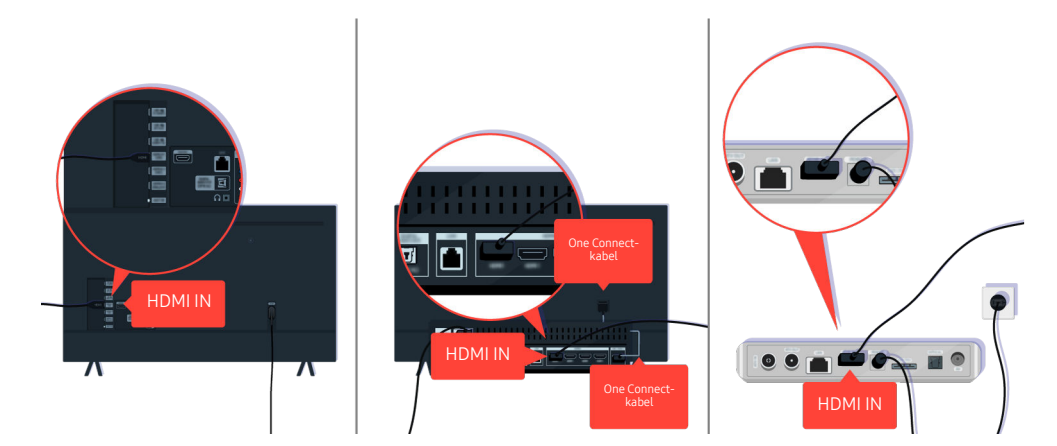

Controleer de verbinding van de HDMI-kabel met uw tv of One Connect-box.

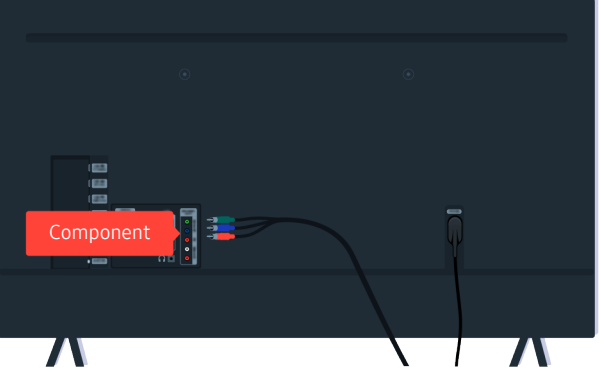

#### Zorg ervoor dat de kabels tussen uw tv en het externe apparaat correct zijn verbonden.

De COMPONENT IN-poort wordt mogelijk niet ondersteund, afhankelijk van het model en de regio.

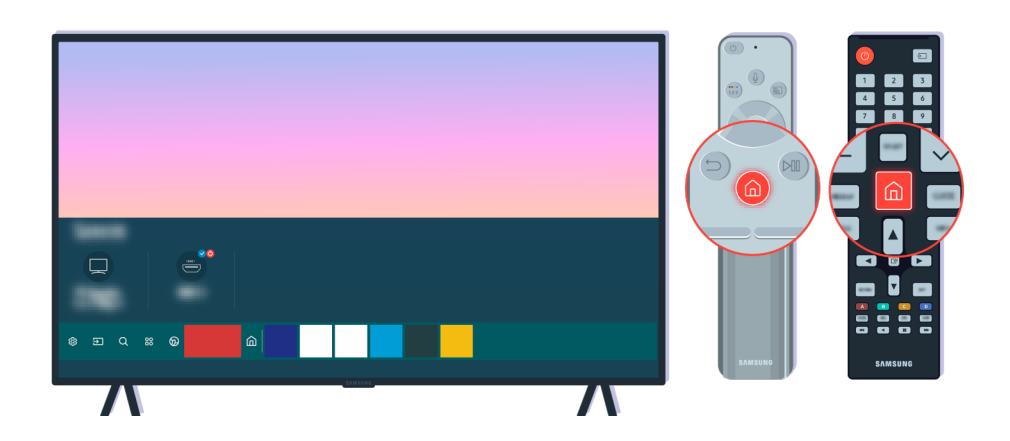

Zorg er ook voor dat de juiste bron is geselecteerd in het startscherm ( $\textcircled{a}$  >  $\textcircled{z}$  Bron).

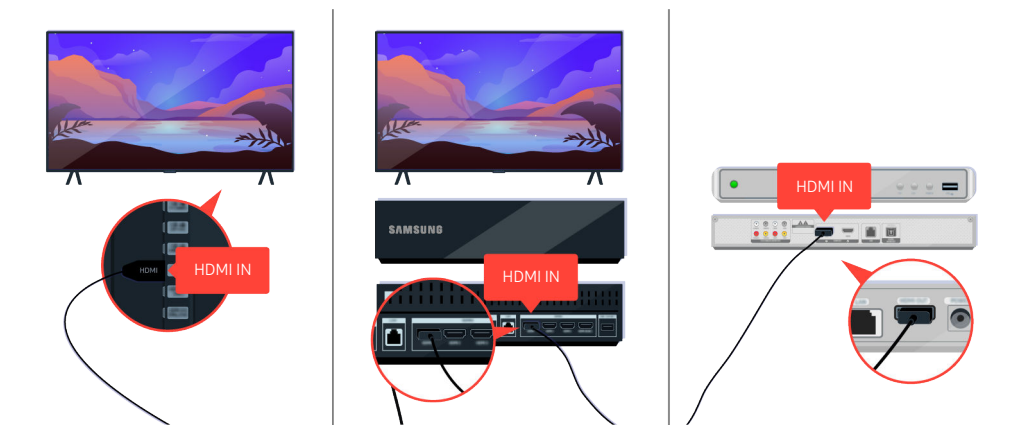

Als het probleem zich blijft voordoen, probeer dan een ander extern apparaat op de tv aan te sluiten met een HDMI-kabel. Als het scherm goed werkt, is mogelijk uw externe apparaat defect.

# Het beeld wordt vervormd of er komt geen geluid uit de Sound Bar

Als er geen tv-geluid uit de Sound Bar komt of als het beeld op de tv wordt vervormd, wordt dit vaak veroorzaakt door losse kabels.

### Als de tv niet goed verbinding maakt met een extern apparaat

De kleur, het ontwerp, de accessoires (inclusief de afstandsbediening) en functies van de tv kunnen verschillen, afhankelijk van het model en de regio.

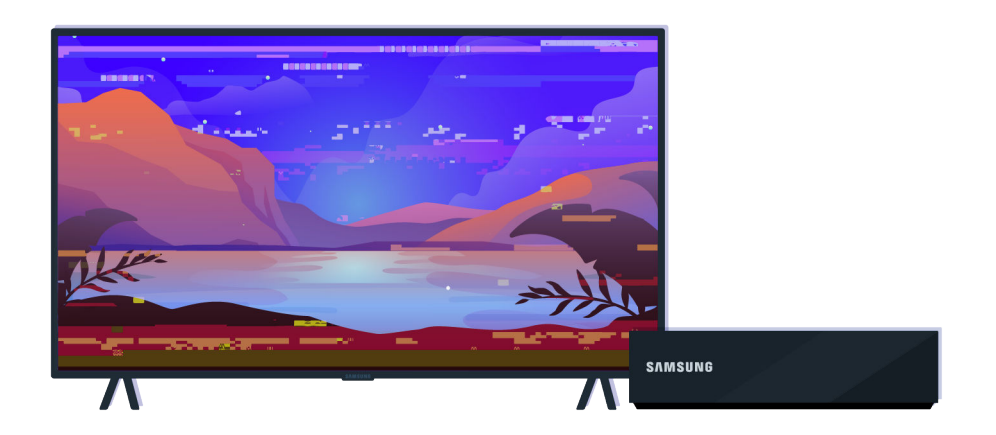

#### Als het beeld vervormd wordt,

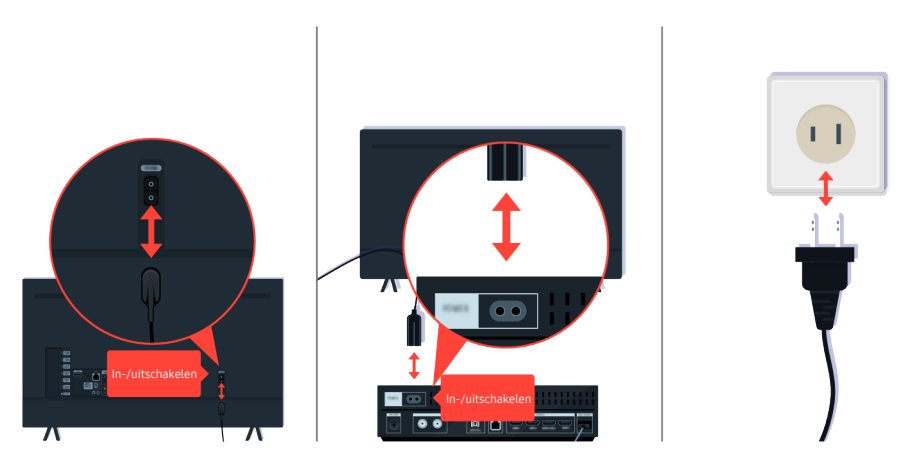

Koppel de netsnoeren en HDMI-kabels aan de achterkant van uw tv of de One Connect-box dan eerst los en weer vast, trek vervolgens het netsnoer uit het stopcontact en weer terug in het stopcontact.

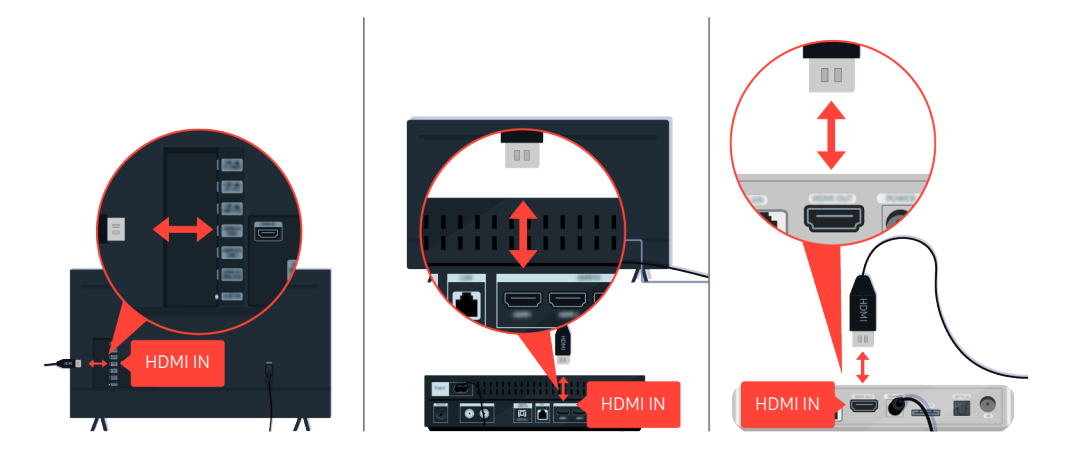

Koppel de netsnoeren en HDMI-kabels aan de achterkant van uw tv of de One Connect-box dan eerst los en weer vast, trek vervolgens het netsnoer uit het stopcontact en weer terug in het stopcontact.

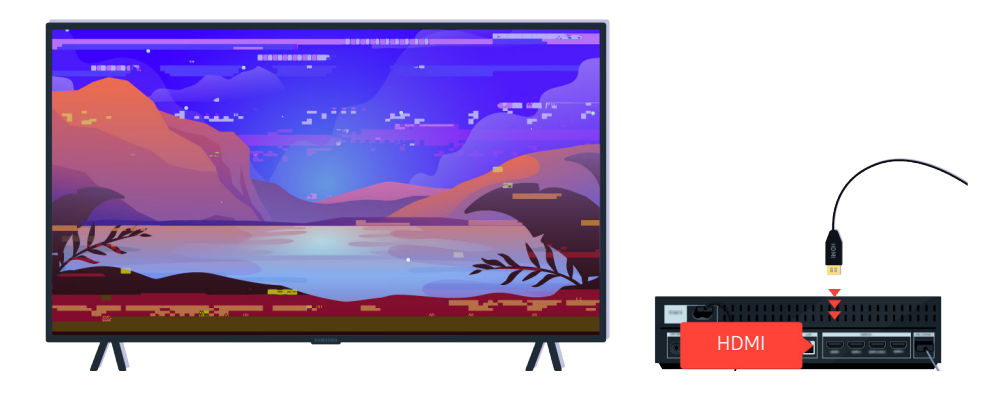

Als het externe apparaat UHD-video ondersteunt, gebruik dan een HDMI-kabel (4K) voor HDMI-videoweergave.

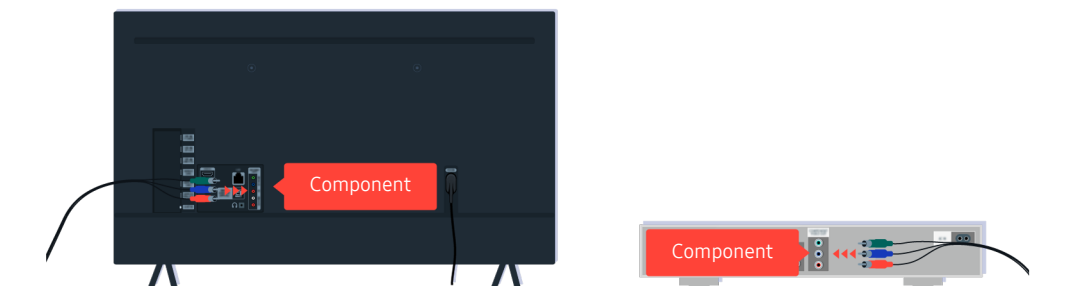

Als u een componentkabel gebruikt, moet u ervoor zorgen dat de gekleurde aansluitingen zijn verbonden met de overeenkomstige aansluitingen op het externe apparaat en de tv.

De COMPONENT IN-poort wordt mogelijk niet ondersteund, afhankelijk van het model en de regio.

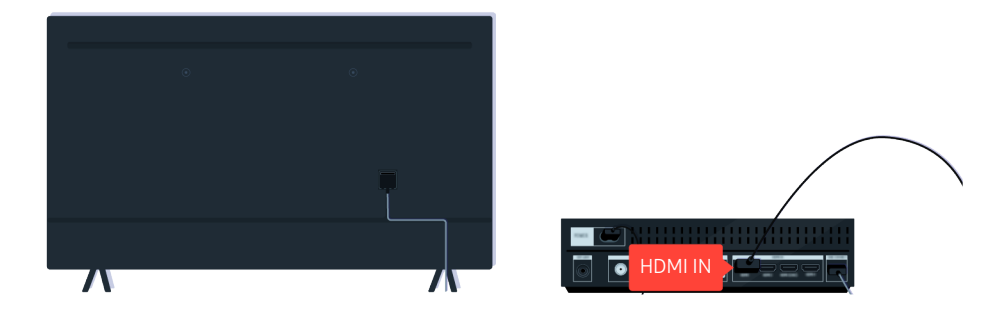

Gebruik een HDMI-kabel voor betere videokwaliteit als uw extern apparaat dat ondersteunt.

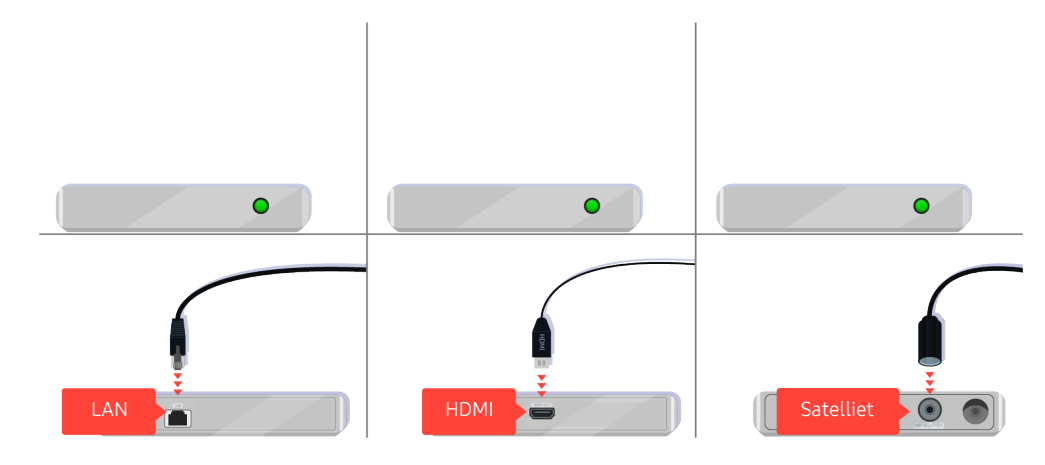

Als u een settopbox gebruikt, controleer dan de kabelaansluiting. De kabel die u moet controleren is afhankelijk van het type settopbox.

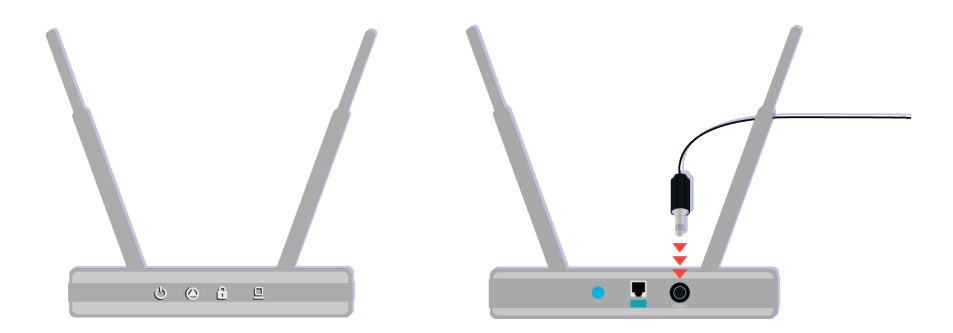

Controleert u of het toegangspunt correct met het internet is verbonden. Zo niet, dan is het mogelijk nodig het netsnoer los te koppelen en weer opnieuw aan te sluiten.

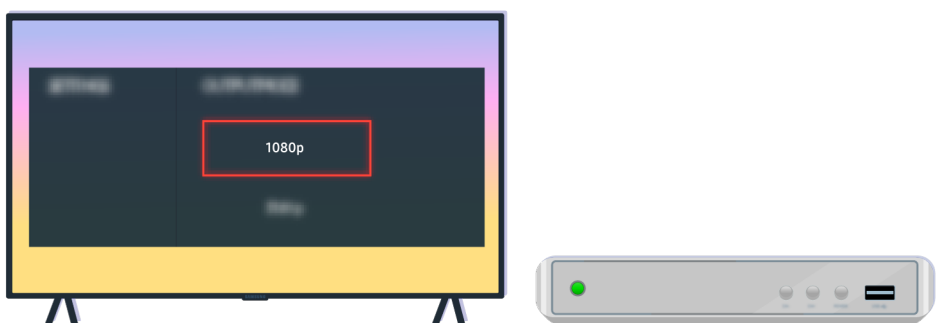

Als het probleem zich blijft voordoen, controleer dan de video-uitganginstellingen in het instellingenmenu van het externe apparaat en controleer of uw tv de video-uitgangmodus ondersteunt.

FHD-tv's ondersteunen maximaal 1080p video-uitvoer en UHD-tv's ondersteunen maximaal 2160p video-uitvoer.

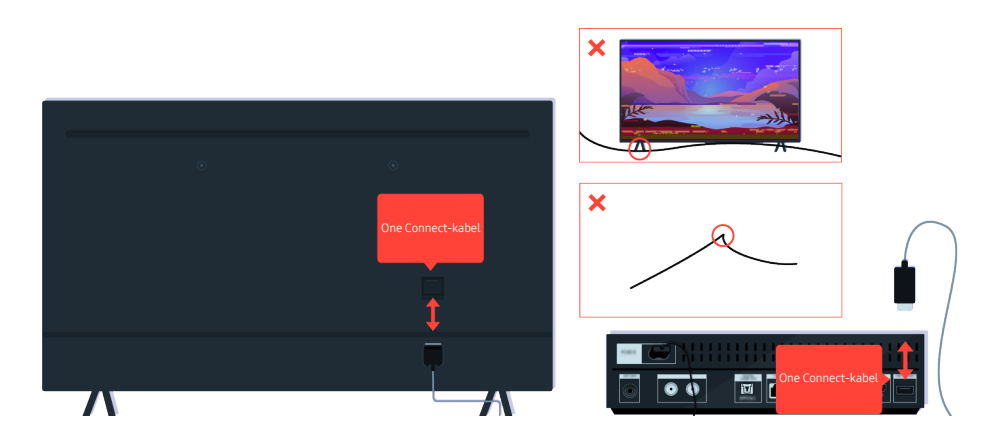

Als het probleem zich blijft voordoen en als uw tv de One Connect-kabel gebruikt, koppel de One Connect-kabel dan los van de tv en de One Connect-box (OC) en sluit deze vervolgens opnieuw aan. Zorg ervoor dat de One Connect-kabel- niet wordt afgekneld of een scherpe knik maakt.

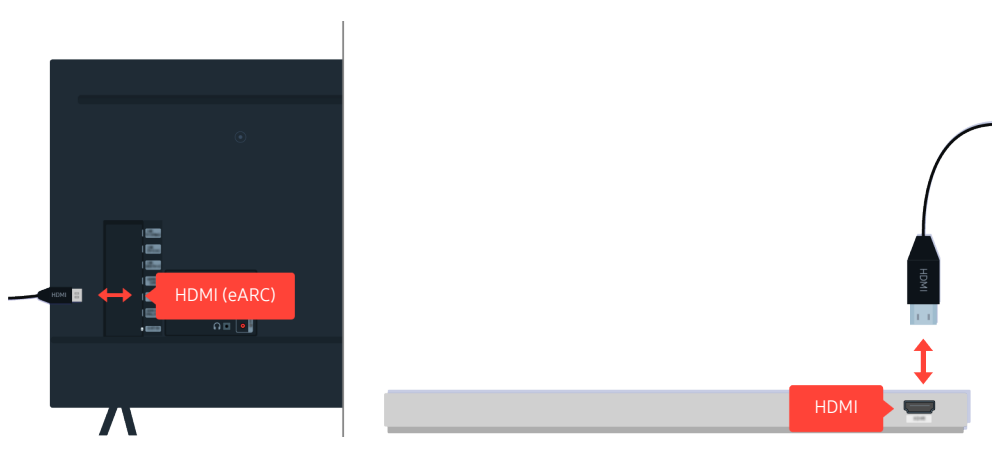

Als er geen geluid komt uit uw soundbar en als die is verbonden met de tv via een HDMI-kabel, controleer dan de HDMI (eARC)-aansluiting aan de achterkant van de tv.

A HDMI (ARC) wordt ondersteund door sommige modellen. Controleer de naam van de HDMI-poort van het aangeschafte productmodel.

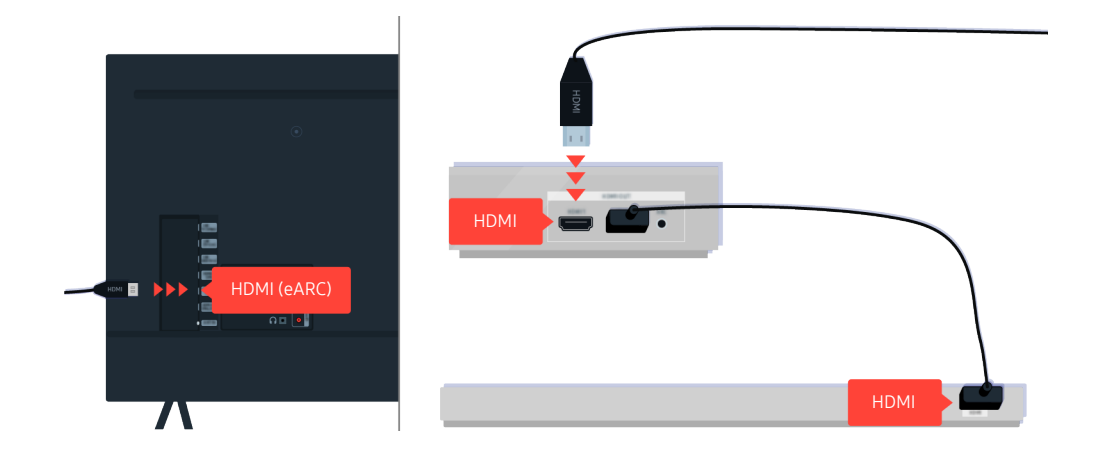

Als uw soundbar is verbonden met een ontvanger en de ontvanger is verbonden met de tv via een HDMI-kabel, controleer dan de HDMI-aansluiting aan de achterkant van de tv. De kabel moet aangesloten zijn aan de HDMI (eARC)-poort op uw tv.

HDMI (ARC) wordt ondersteund door sommige modellen. Controleer de naam van de HDMI-poort van het aangeschafte productmodel.

# Internetverbinding is niet beschikbaar

Wanneer de tv problemen heeft om verbinding met internet te maken, kunt u het probleem mogelijk aan de hand van deze stappen oplossen.

### Als de tv geen verbinding kan maken met internet

De kleur, het ontwerp, de accessoires (inclusief de afstandsbediening) en functies van de tv kunnen verschillen, afhankelijk van het model en de regio.

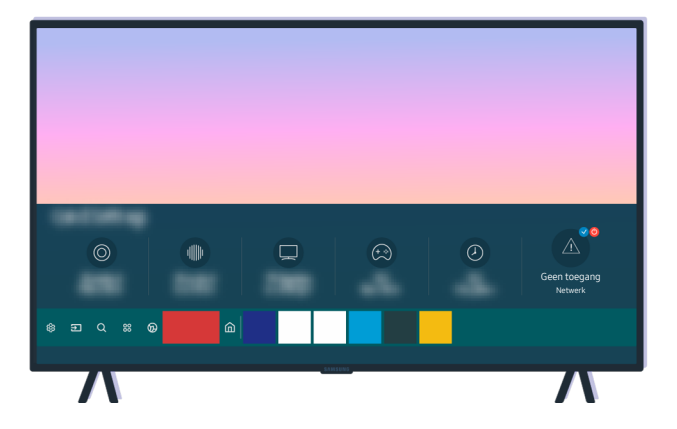

Als uw tv niet verbonden is met internet, controleer dan het netwerk en de status van uw toegangspunt.

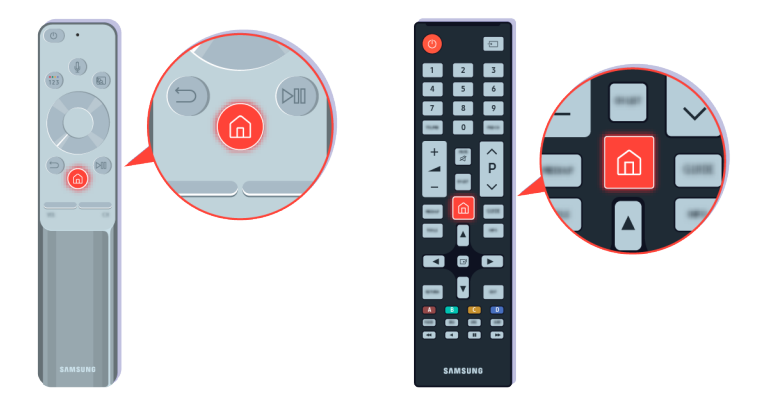

Druk op de afstandsbediening op de toets  $\bigcirc$  en ga met de richtingsknop naar  $\otimes$  Instellingen.

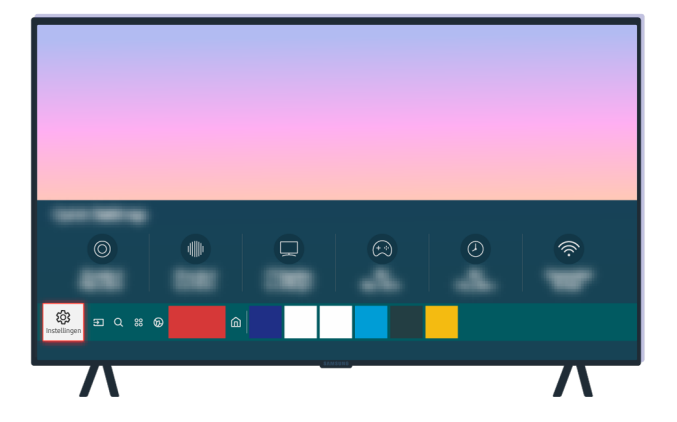

Selecteer  $\bigcirc$  >  $\circledast$  Instellingen > Algemeen > Netwerk > Netwerkstatus om de netwerkstatus te controleren.

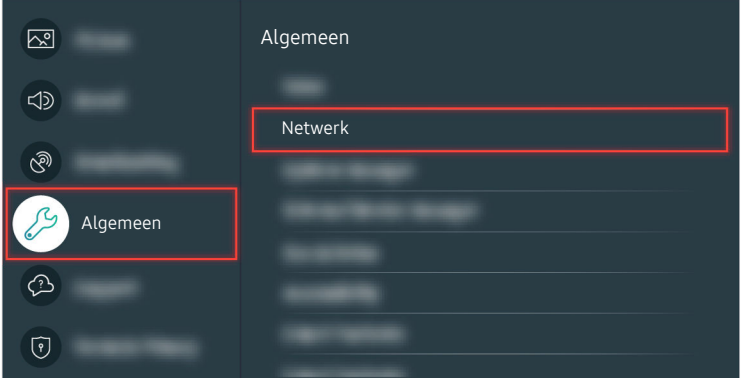

Selecteer  $\bigcirc$  > @ Instellingen > Algemeen > Netwerk > Netwerkstatus om de netwerkstatus te controleren.

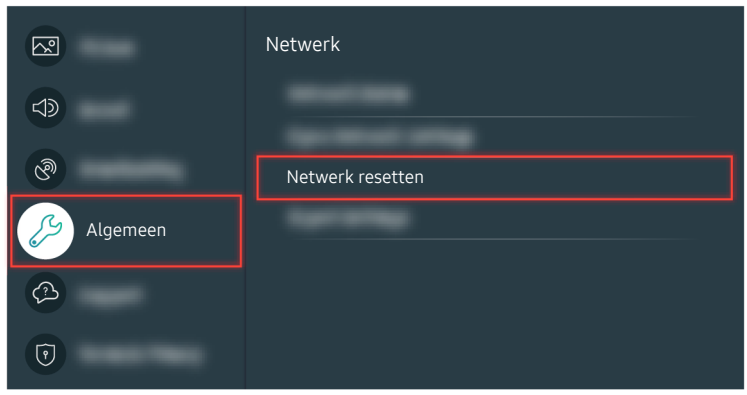

Als er geen netwerkverbinding is, kan het helpen het netwerk opnieuw op te starten.

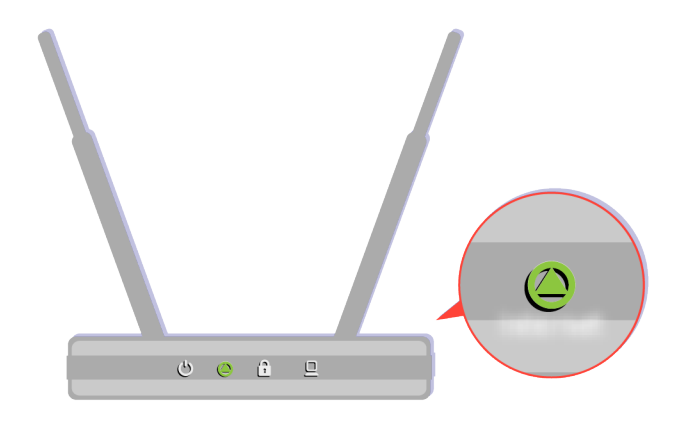

Zorg ervoor dat uw toegangspunt correct werkt. Controleer de led-indicators op uw toegangspunt om te controleren of alles normaal werkt.

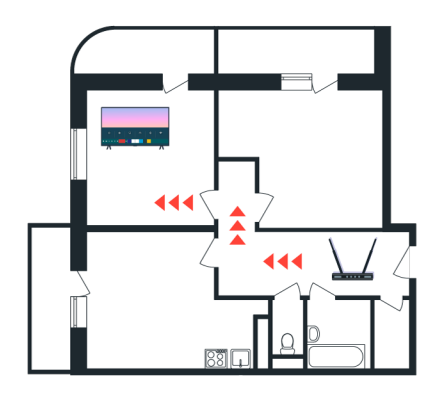

Controleer de locatie van het toegangspunt als u gebruikmaakt van een draadloos toegangspunt. Plaats het toegangspunt dichterbij de tv als de afstand te groot is.

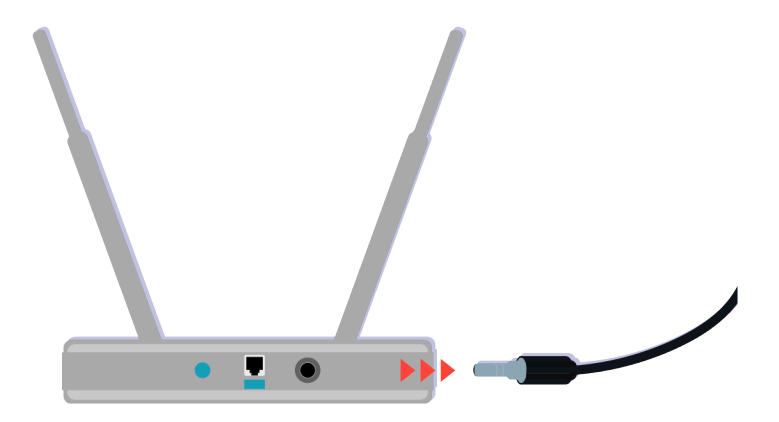

Probeer het toegangspunt opnieuw op te starten door het uit en aan te zetten. Het kan 1 tot 2 minuten duren voordat het toegangspunt opnieuw online is na een herstart.

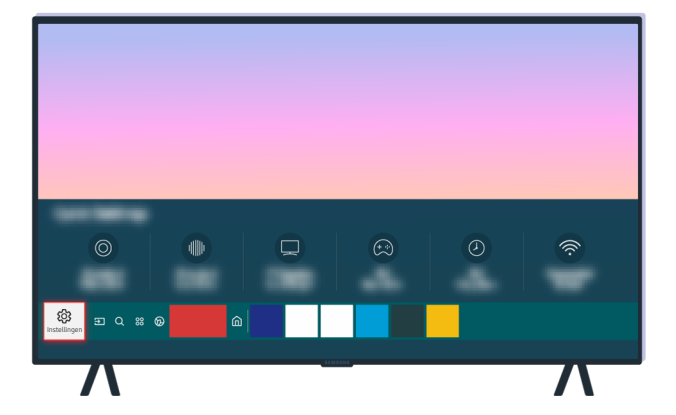

Als het probleem zich blijft voordoen, selecteer dan  $\bigcirc$  >  $\otimes$  Instellingen > Algemeen > Netwerk > Netwerkstatus IP-inst. om naar een andere DNS-server te schakelen. Als er dan een test wordt uitgevoerd, annuleer die dan en selecteer IP-inst..

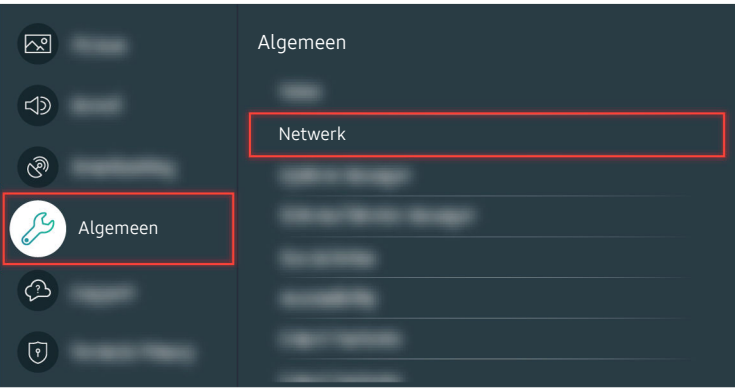

Als het probleem zich blijft voordoen, selecteer dan  $\bigcirc$  >  $\otimes$  Instellingen > Algemeen > Netwerk > Netwerkstatus IP-inst. om naar een andere DNS-server te schakelen. Als er dan een test wordt uitgevoerd, annuleer die dan en selecteer IP-inst..

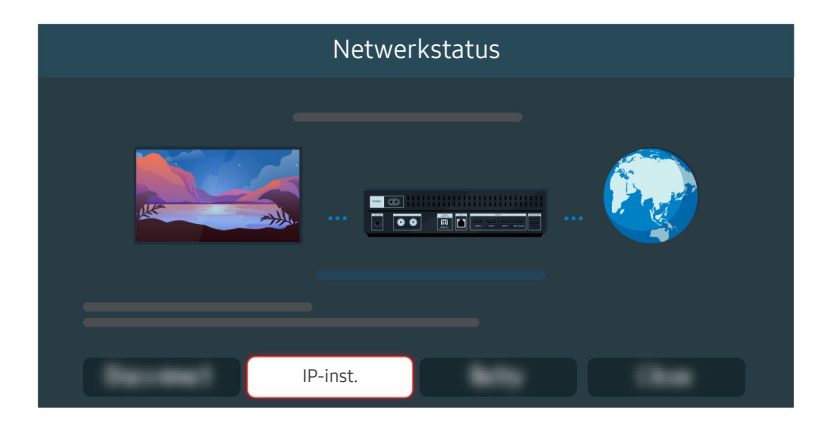

Als het probleem zich blijft voordoen, selecteer dan  $\bigcirc$  >  $\otimes$  Instellingen > Algemeen > Netwerk > Netwerkstatus IP-inst. om naar een andere DNS-server te schakelen. Als er dan een test wordt uitgevoerd, annuleer die dan en selecteer IP-inst..

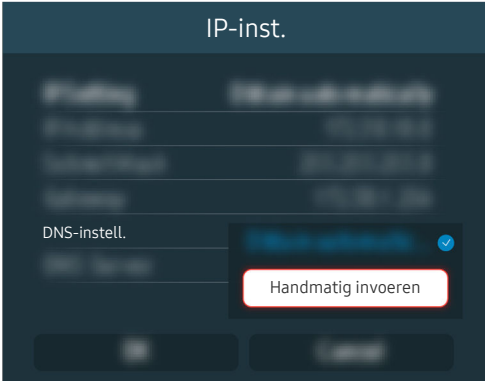

Selecteer DNS-instell. > Handmatig invoeren.

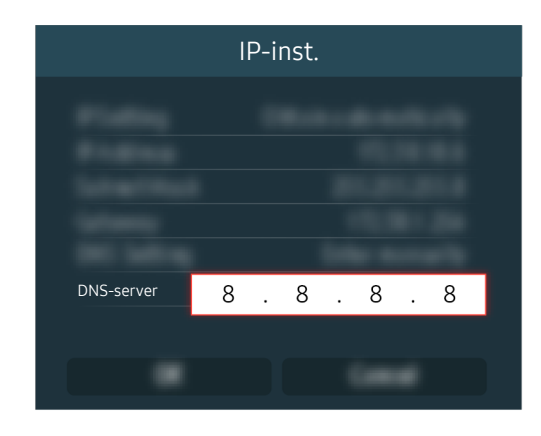

Selecteer DNS-server, voer 8.8.8.8 in en selecteer vervolgens OK.

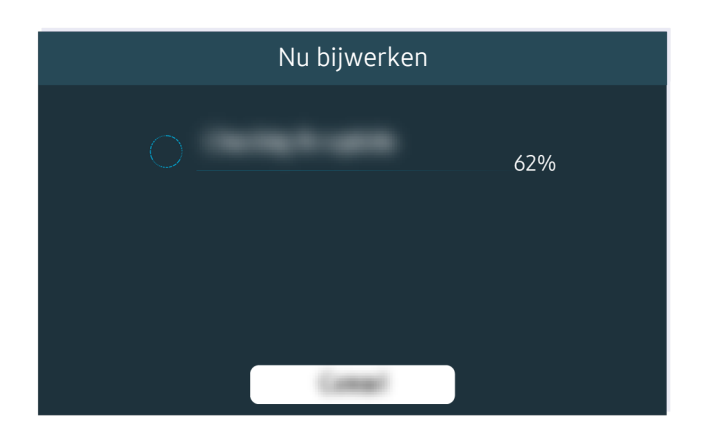

Als het probleem zich blijft voordoen, is er mogelijk een reset naar de fabrieksinstellingen nodig.

#### Gerelateerd menupad

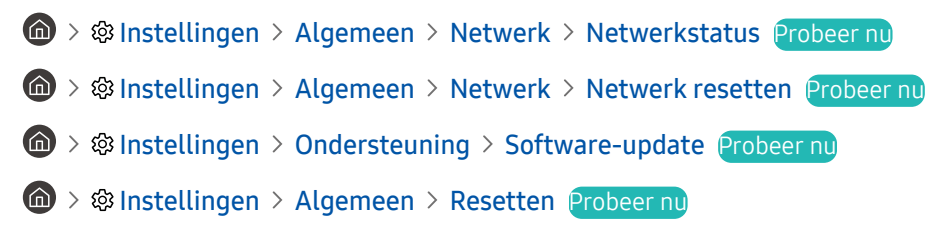

# Er is geen geluid of de luidsprekers maken een vreemd geluid

Bij geluidsproblemen kunt u eenvoudig controleren of het probleem wordt veroorzaakt door het product of door het uitzendsignaal en de kabels.

### Als er geen geluid uit de tv komt of het geluid hapert

De kleur, het ontwerp, de accessoires (inclusief de afstandsbediening) en functies van de tv kunnen verschillen, afhankelijk van het model en de regio.

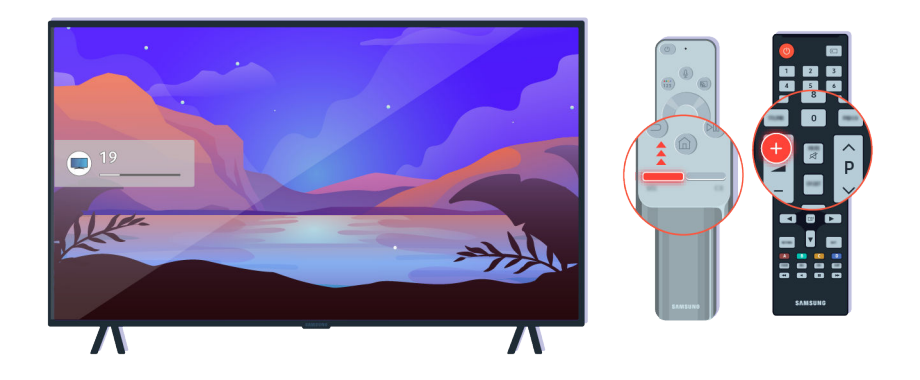

Als uw tv geen geluid geeft, druk dan op de volume toets + om het volume te verhogen.

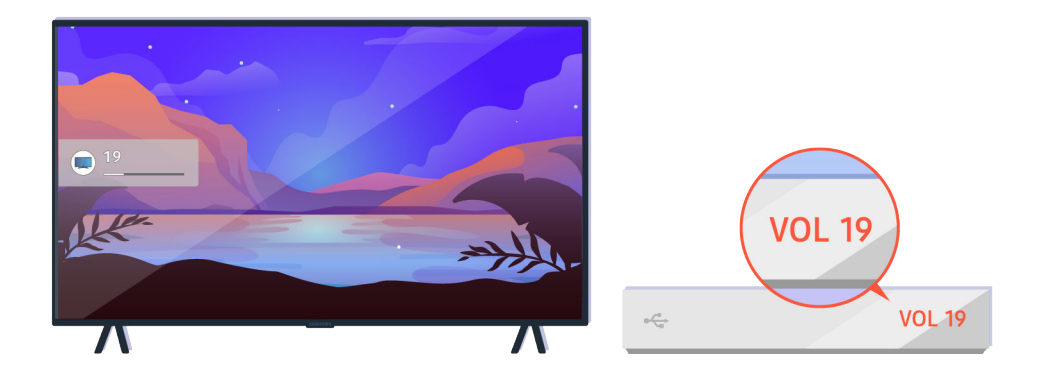

Controleer het volume van het externe apparaat als uw tv is aangesloten op een extern apparaat.

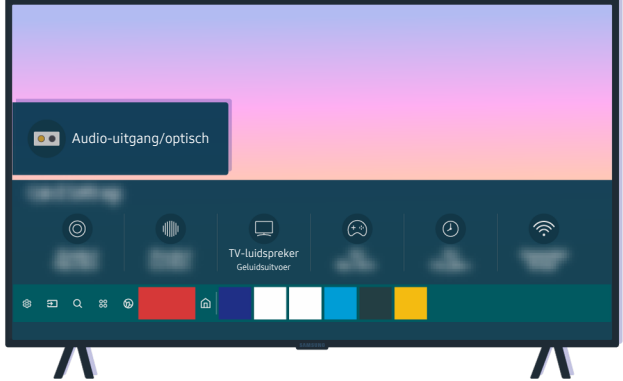

Controleer het volume op het scherm. Als er geen getal wordt weergegeven voor het tv-volume selecteer dan @ > **<sup>®</sup> Instellingen** > Geluid > Geluidsuitvoer. Selecteer vervolgens TV-luidspreker.

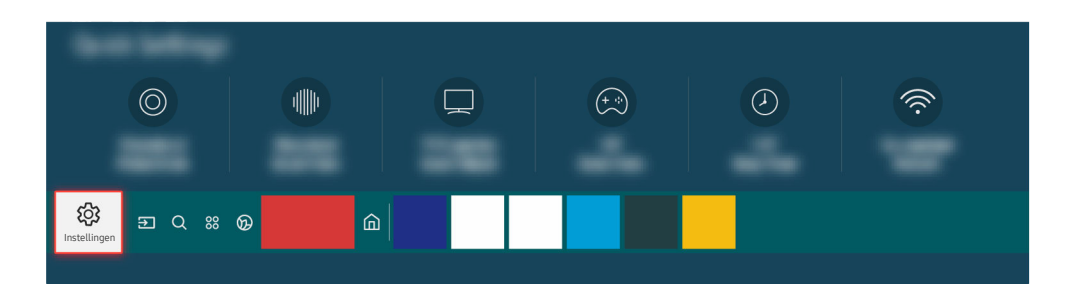

Controleer het volume op het scherm. Als er geen getal wordt weergegeven voor het tv-volume selecteer dan @ > <sup>@</sup> Instellingen > Geluid > Geluidsuitvoer. Selecteer vervolgens TV-luidspreker.

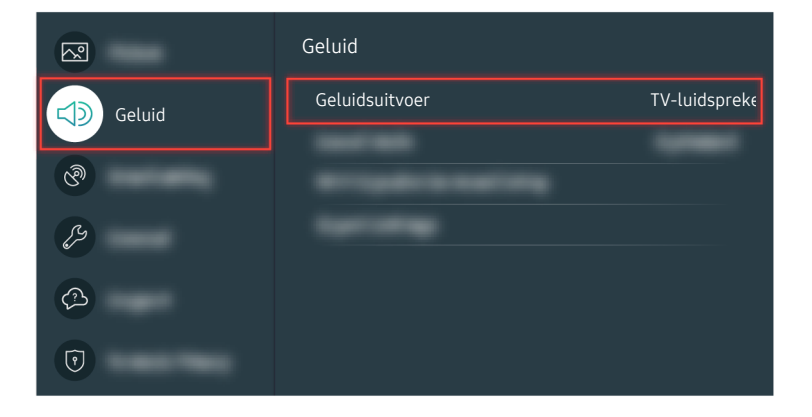

Controleer het volume op het scherm. Als er geen getal wordt weergegeven voor het tv-volume selecteer dan @ > **<sup>®</sup> Instellingen > Geluid > Geluidsuitvoer. Selecteer vervolgens TV-luidspreker.** 

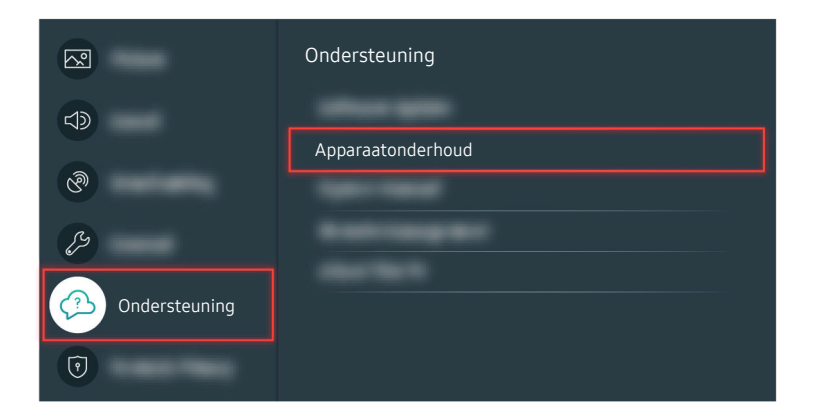

Om de geluidsuitvoer te controleren, selecteert u  $\bigcirc$   $\gg$   $\circ$  Instellingen  $\gt$  Ondersteuning  $\gt$  Apparaatonderhoud  $>$  Zelfdiagnose  $>$  Het geluid testen.

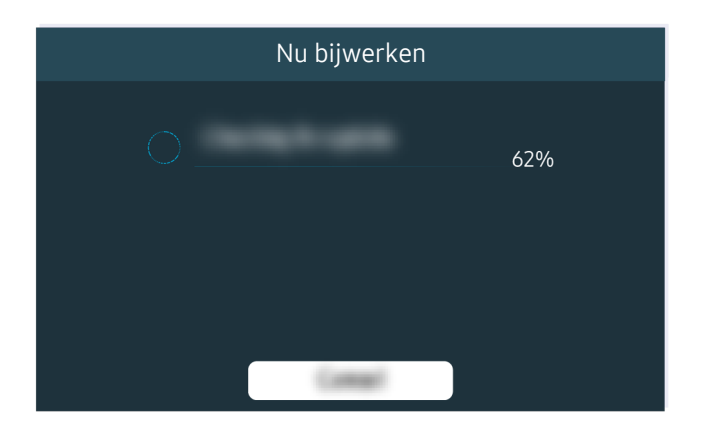

Als het probleem zich blijft voordoen, is er mogelijk een reset naar de fabrieksinstellingen nodig.

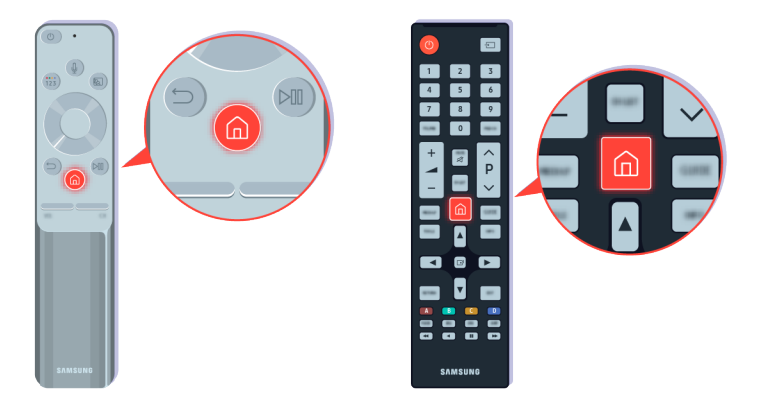

Als er geluid is, maar het niet helder is, voer dan een diagnostische test uit. Druk op de afstandsbediening op de toets  $\bigcirc$ .

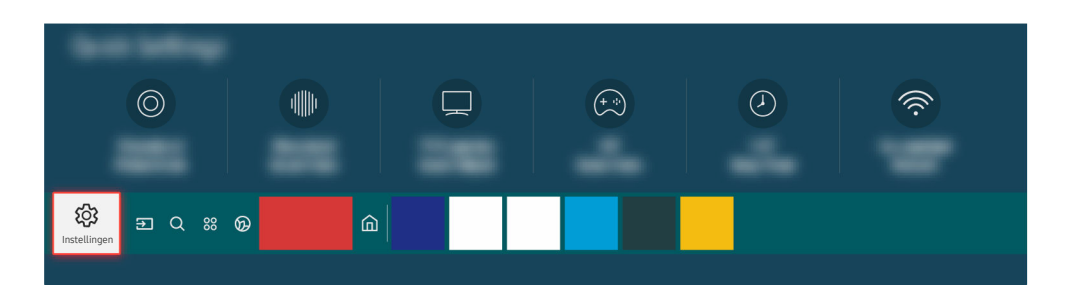

Ga naar  $\bigcirc$   $\gg$   $\circ$  lnstellingen  $\gt$  Ondersteuning  $\gt$  Apparaatonderhoud  $\gt$  Zelfdiagnose  $\gt$  Het geluid testen om het geluid te controleren.

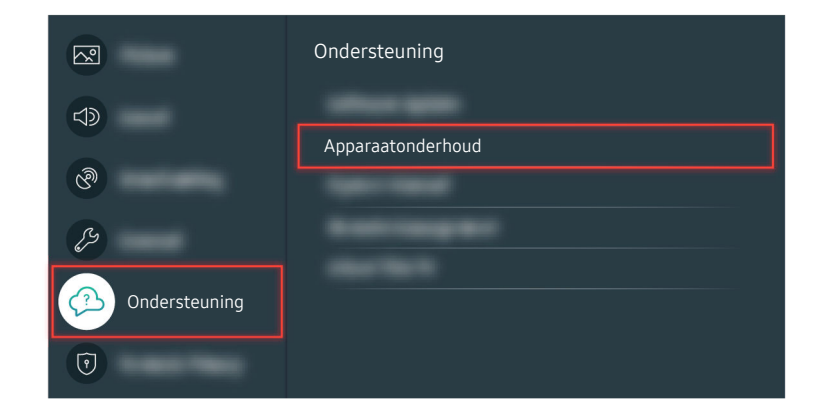

Ga naar  $\bigcirc$   $\gg$   $\circ$  lnstellingen  $\gt$  Ondersteuning  $\gt$  Apparaatonderhoud  $\gt$  Zelfdiagnose  $\gt$  Het geluid testen om het geluid te controleren.

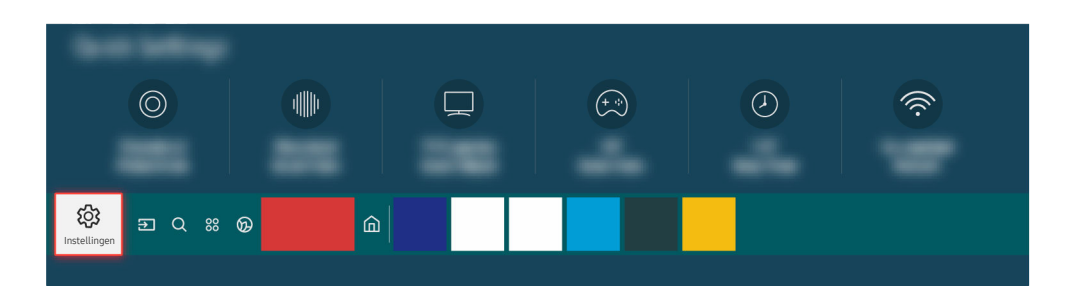

Als de test een probleem aangeeft, selecteer dan  $\bigcirc$   $\gg$  \$ Instellingen  $\gt$  Geluid  $\gt$  Expertinstellingen  $\gt$  Geluid resetten.

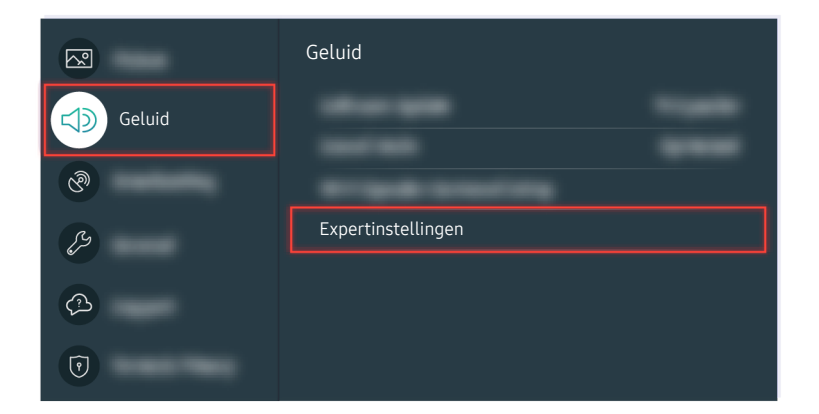

Als de test een probleem aangeeft, selecteer dan  $\textcircled{a}$  >  $\textcircled{a}$  Instellingen > Geluid > Expertinstellingen > Geluid resetten.

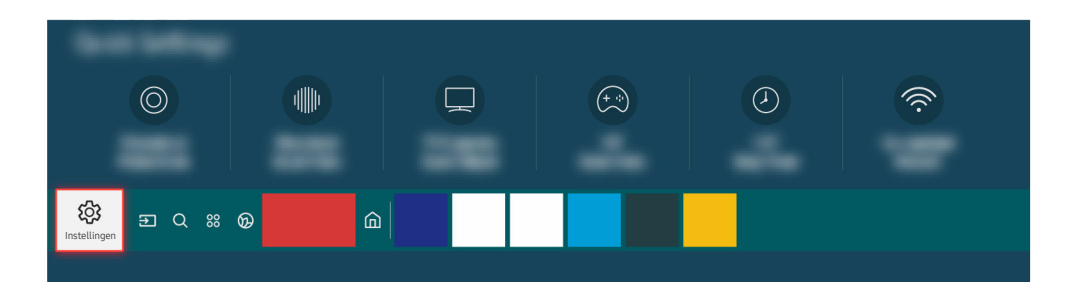

Als de test geen probleem aangeeft, selecteer dan  $\bigcirc$  >  $\otimes$  Instellingen > Ondersteuning > Apparaatonderhoud  $>$  Zelfdiagnose  $>$  Signaalinformatie.

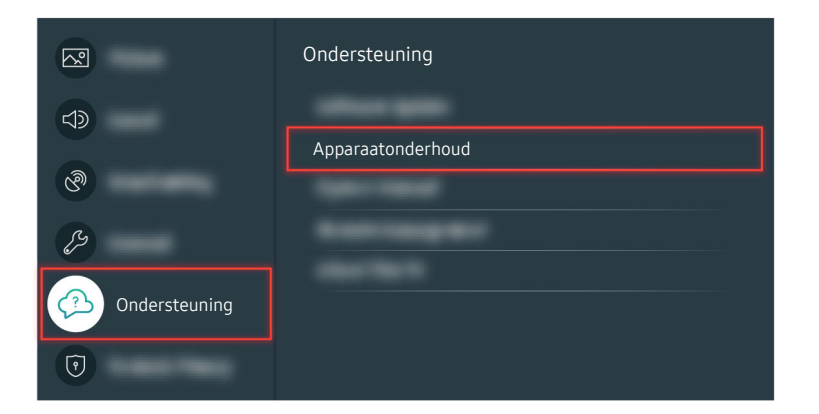

Als de test geen probleem aangeeft, selecteer dan  $\textcircled{a}$  >  $\textcircled{a}$  Instellingen > Ondersteuning > Apparaatonderhoud  $>$  Zelfdiagnose  $>$  Signaalinformatie.

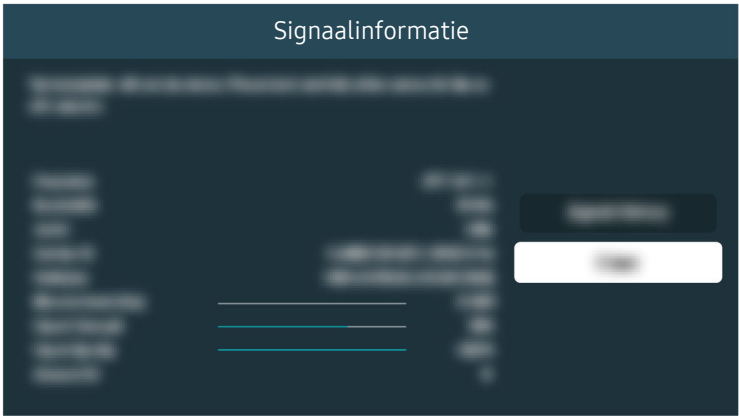

Controleer of de signaalsterkte te zwak is.

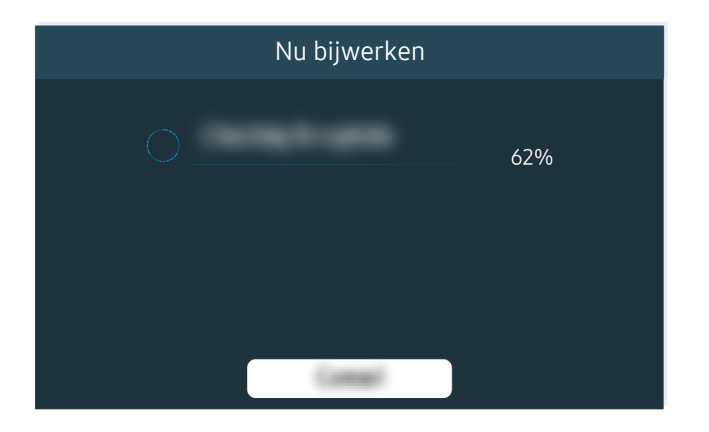

Als het probleem zich blijft voordoen, is er mogelijk een reset naar de fabrieksinstellingen nodig.

#### Gerelateerd menupad

- **Instellingen > Geluid > Geluidsuitvoer Probeer nu**
- **Indeep Separation Condersteuning > Apparaatonderhoud > Zelfdiagnose > Het geluid testen Probeer nu**
- **Indeep Separate Instellingen > Geluid > Expertinstellingen > Geluid resetten Probeer nu**
- **Indeep Syndiculary Apparaatonderhoud > Zelfdiagnose > Signaalinformatie Probeer nu**
- **Indextance Instellingen > Ondersteuning > Software-update Probeer nu**
- **Indextan Algemeen > Resetten Probeer nu**

# De afstandsbediening werkt niet

Als de afstandsbediening niet werkt, is de accu mogelijk bijna leeg.

### Als de afstandsbediening niet werkt

De kleur, het ontwerp, de accessoires (inclusief de afstandsbediening) en functies van de tv kunnen verschillen, afhankelijk van het model en de regio.

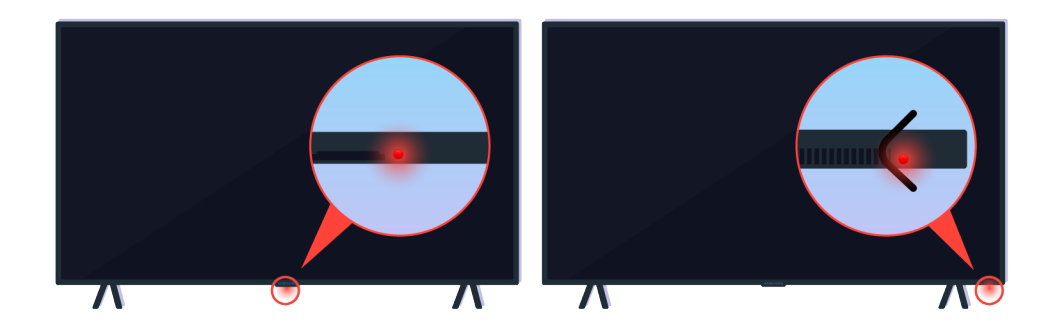

Controleer of het infrarode signaal van de afstandsbediening wordt verzonden en ontvangen.

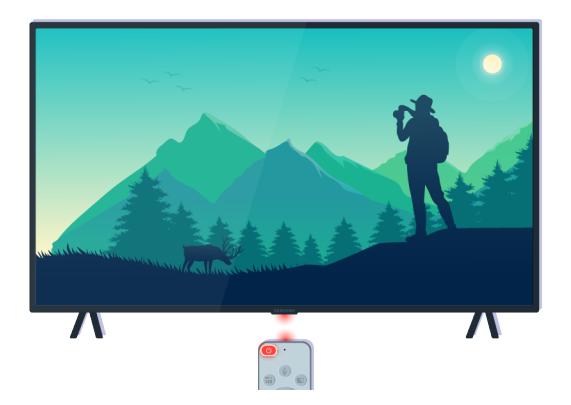

Controleer of de sensor voor de afstandsbediening op de tv knippert.

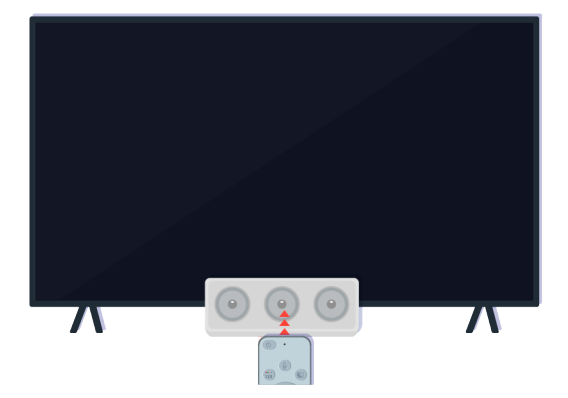

Verwijder obstakels die de ontvanger op uw tv bedekken.

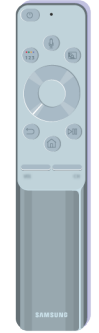

Controleer of de afstandsbediening goed werkt.

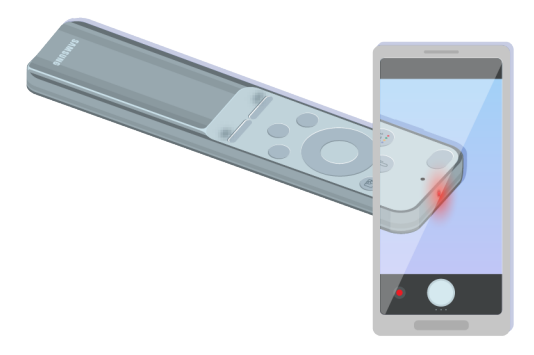

U kunt zien of het signaal wordt verzonden door op de aan-uittoets te drukken en de voorkant van de afstandsbediening te bekijken door de camera van uw smartphone.

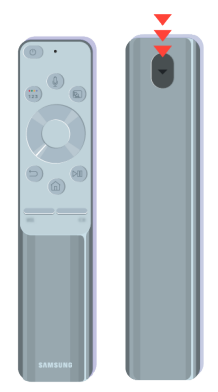

Als u geen infrarood signaal ziet, vervang dan de batterijen van de afstandsbediening.

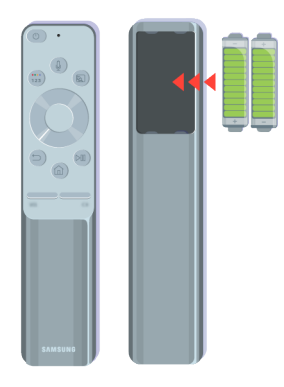

Als u geen infrarood signaal ziet, vervang dan de batterijen van de afstandsbediening.
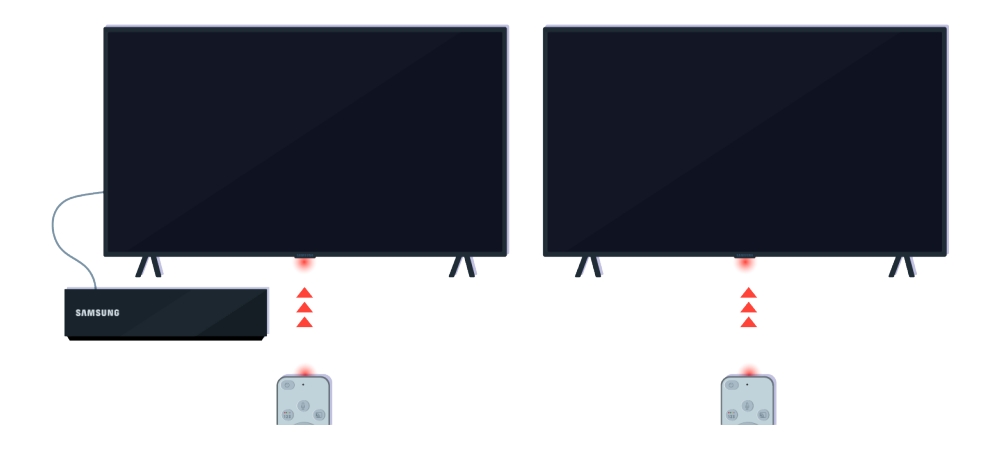

De afstandsbediening werkt effectiever wanneer u die op de afstandsbedieningssensor richt.

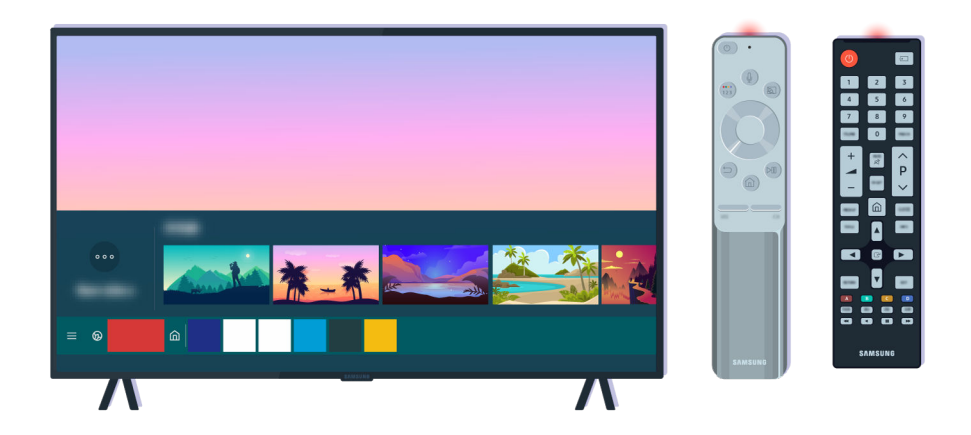

Als het probleem zich blijft voordoen, probeer dan de juiste SAMSUNG-afstandsbediening voor uw tv-model.

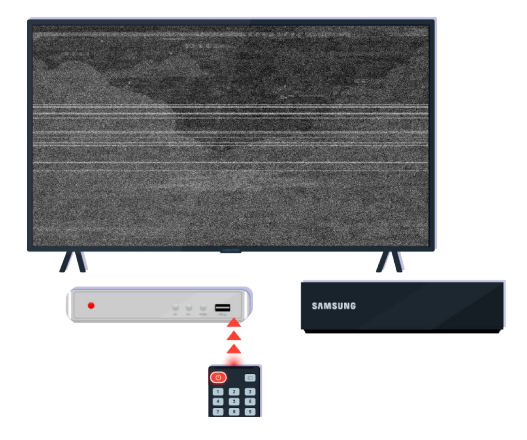

Als u een multifunctionele (MBR) of universele afstandsbediening gebruikt en uw afstandsbediening kan een extern apparaat niet bedienen, plaats het externe apparaat dan dichter bij de One Connect-box.

# De software bijwerken

Als u wilt dat uw tv optimaal werkt of als u op onregelmatige momenten een afwijking ervaart, update uw tv dan naar de nieuwste versie.

# De software van de tv bijwerken

De kleur, het ontwerp, de accessoires (inclusief de afstandsbediening) en functies van de tv kunnen verschillen, afhankelijk van het model en de regio.

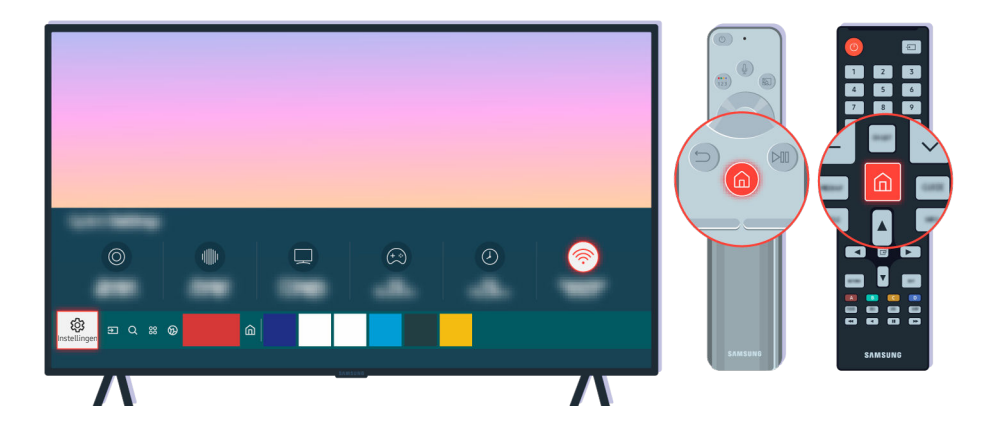

Als de tv is verbonden met internet, kunt u de tv instellen regelmatig automatisch updates te ontvangen. Druk op de afstandsbediening op de toets  $\bigcirc$  en ga met de richtingsknop naar  $\otimes$  Instellingen.

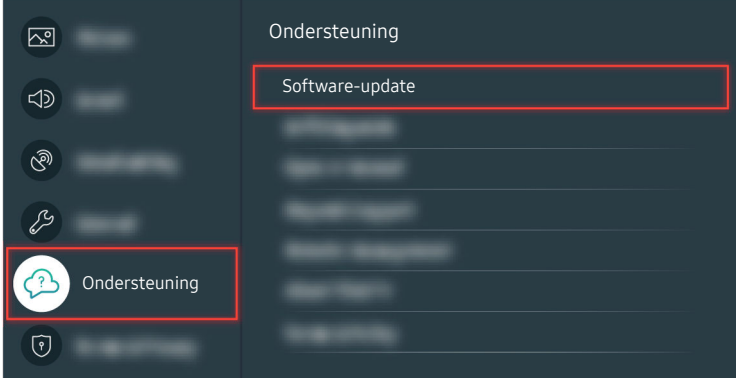

Om automatische updates in te stellen, selecteert u  $\bigcirc$   $\gg$   $\circ$  Instellingen  $\gt$  Ondersteuning  $\gt$  Software-update > Automatische update.

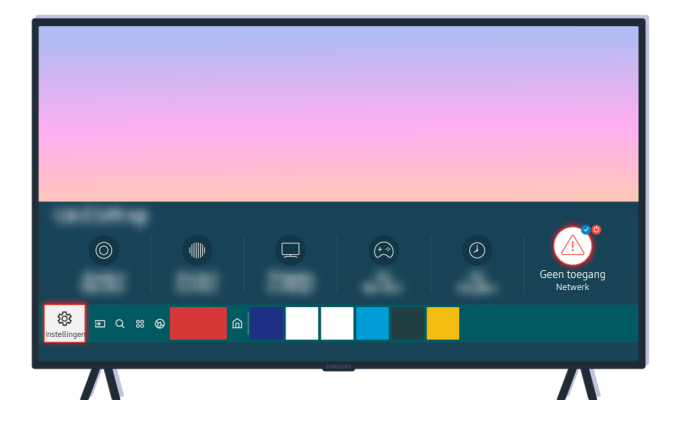

Als uw tv niet is verbonden met internet, kunt u de software bijwerken met een USB-station.

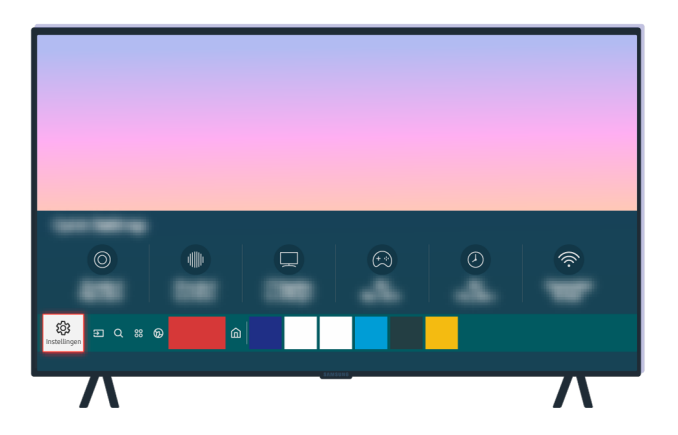

Selecteer  $\textcircled{m}$  >  $\textcircled{s}$  Instellingen > Ondersteuning > Over deze tv en controleer de modelcode en softwareversie.

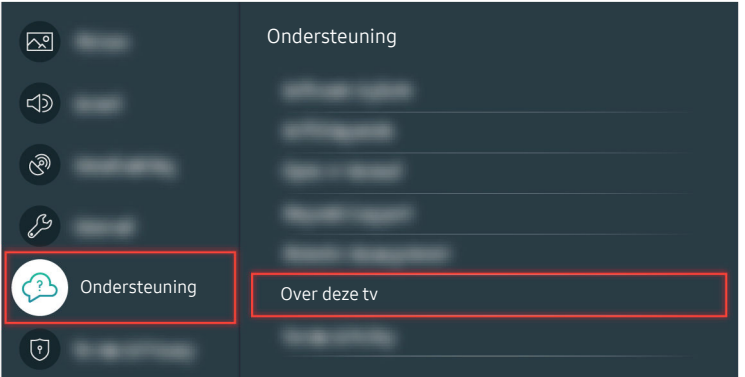

Selecteer  $\hat{\mathbf{m}}$  >  $\hat{\mathbf{w}}$  Instellingen > Ondersteuning > Over deze tv en controleer de modelcode en softwareversie.

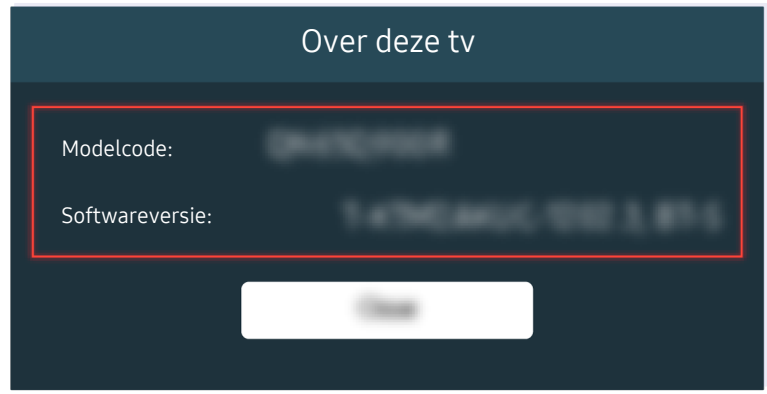

Selecteer  $\textcircled{m}$  >  $\textcircled{s}$  Instellingen > Ondersteuning > Over deze tv en controleer de modelcode en softwareversie.

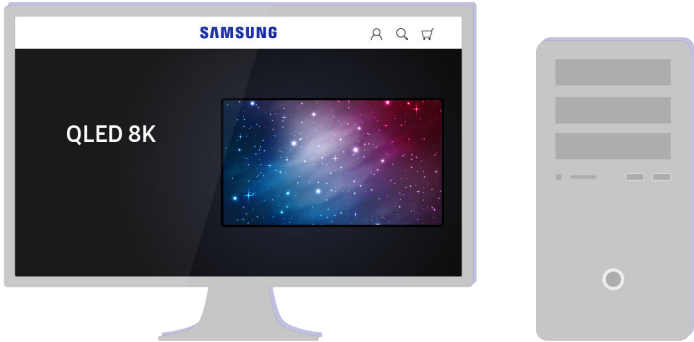

Maak met een pc verbinding met www.samsung.com.

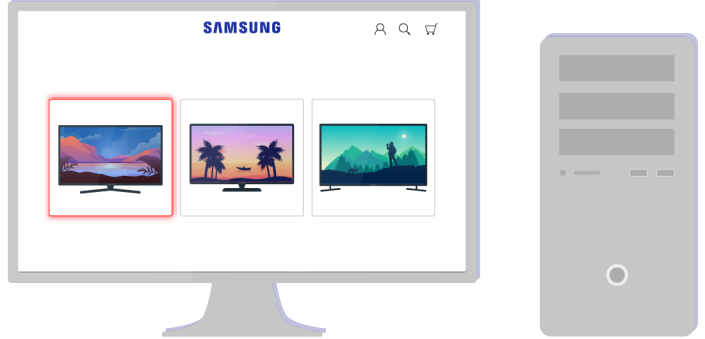

Zoek uw tv-model en download het firmware-bestand.

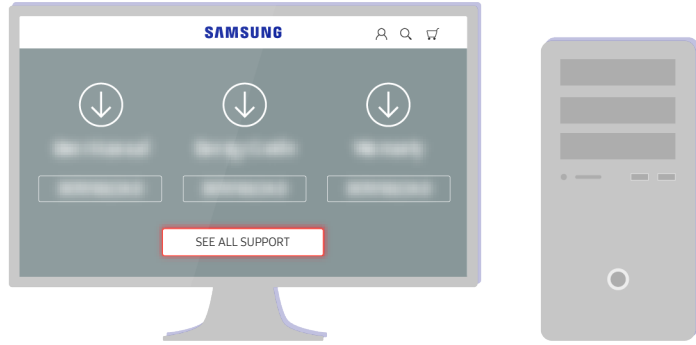

Zoek uw tv-model en download het firmware-bestand.

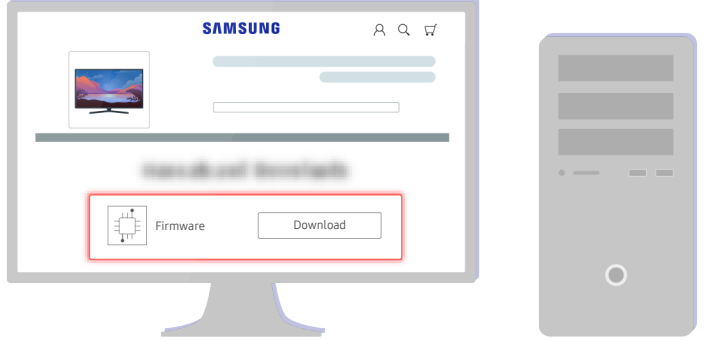

Klik op Download om de firmware te downloaden.

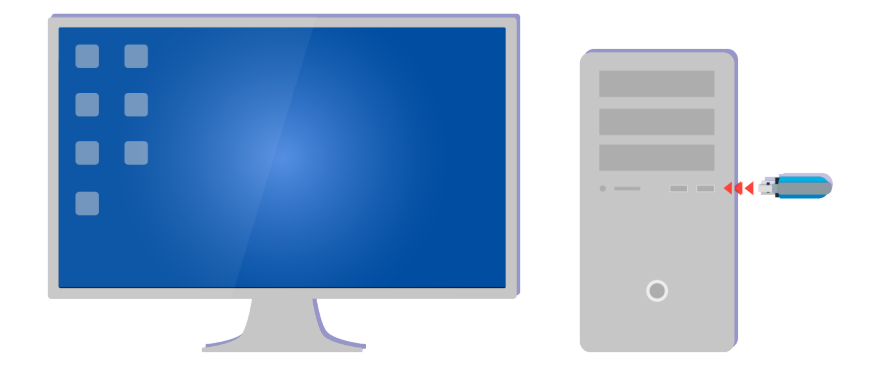

Pak het gedownloade bestand uit en sla het op in de hoofdmap op uw USB-station.

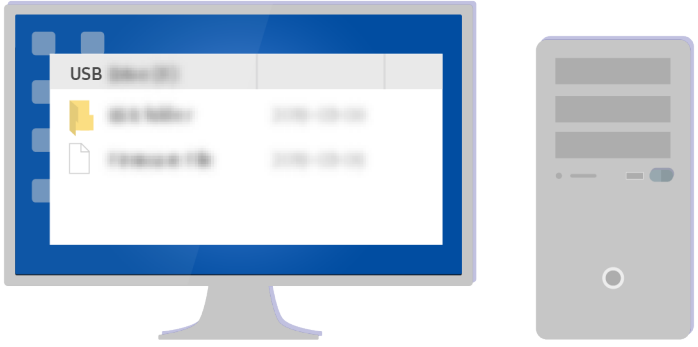

Pak het gedownloade bestand uit en sla het op in de hoofdmap op uw USB-station.

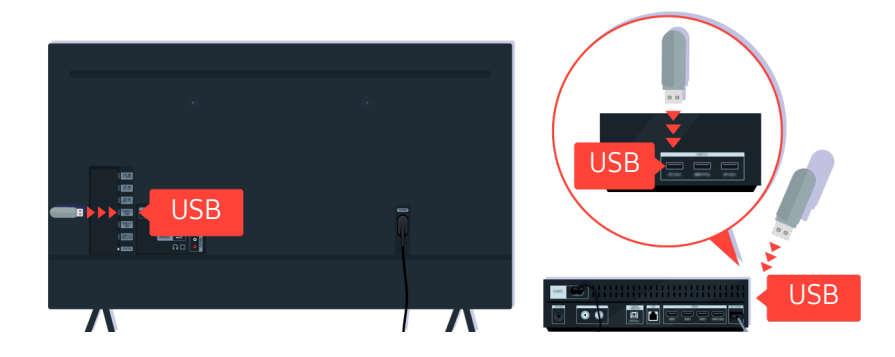

Plaats het USB-station in de USB-poort aan de achterkant van uw tv of aan de zijkant van de One Connect-box.

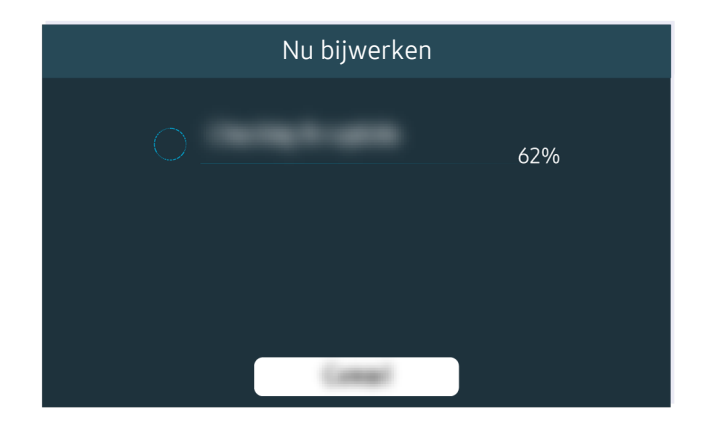

De firmware-update begint automatisch. Uw tv wordt automatisch opnieuw ingesteld wanneer de firmware-update is voltooid. Schakel uw tv niet uit tijdens de firmware-update.

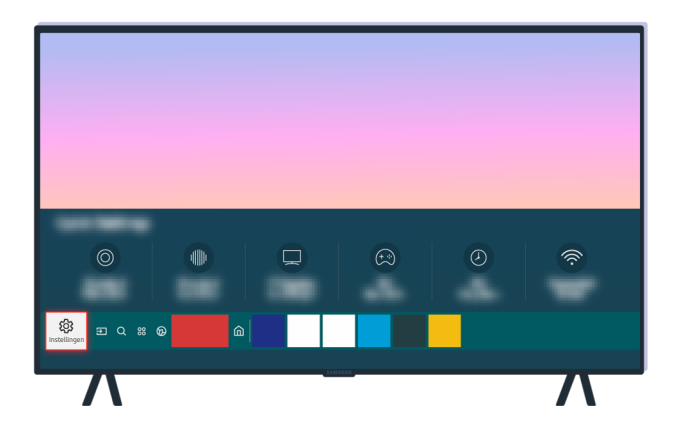

Selecteer nadat uw tv opnieuw is ingesteld  $\bigcirc$  >  $\otimes$  Instellingen > Ondersteuning > Over deze tv en controleer de nieuwe firmware-versie.

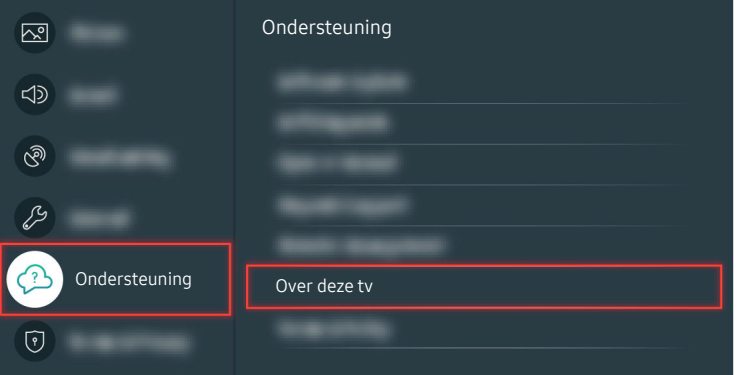

Selecteer nadat uw tv opnieuw is ingesteld  $\bigcirc$  >  $\otimes$  Instellingen > Ondersteuning > Over deze tv en controleer de nieuwe firmware-versie.

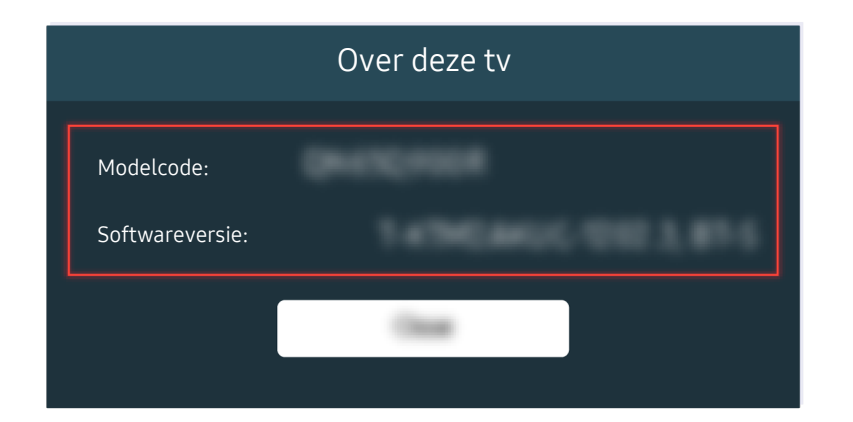

Selecteer nadat uw tv opnieuw is ingesteld  $\bigcirc$  >  $\otimes$  Instellingen > Ondersteuning > Over deze tv en controleer de nieuwe firmware-versie.

#### Gerelateerd menupad

- **Indeep Software-update > Automatische update Probeer nu**
- **6** > @ Instellingen > Ondersteuning > Over deze tv Probeer nu

# Hulp bij toegankelijkheid

Geeft een menu en een gebruiksaanwijzing van de afstandsbediening als hulp voor blinden en slechtzienden.

# Menuscherm leren

Leer de menu's op het tv-scherm gebruiken. Zodra deze optie is ingeschakeld, vertelt de tv u over de structuur en functies in de menu's die u selecteert.

# Het toegankelijkheidsmenu gebruiken

Bekijk instructies voor het uitvoeren van de Toegankelijkheid-menufuncties.

Deze functie wordt mogelijk niet ondersteund, afhankelijk van het model en de regio.

### Het menu Snelkoppelingen voor Toegankelijkheid uitvoeren

U kunt toegankelijkheidsfuncties als Spraakgids, Beeld uit, Gesproken omschrijving, Ondertiteling, Hoog contrast, Vergroten, Afstandsbediening van tv leren gebruiken, Menuscherm leren, Multi-uitgang geluid, Knopherhaling vertragen, Accessibility Settings in- en uitschakelen. Daarnaast kunt u naar de pagina's Afstandsbediening van tv leren gebruiken en Menuscherm leren gaan.

• Samsung Smart-afstandsbediening

Op de Samsung Smart-afstandsbediening bevinden zich twee smalle, horizontale schakelaars naast elkaar, iets onder het midden van de afstandsbediening. De toets aan de linkerkant is de volumeknop. Houd de volumeknop ingedrukt om het menu Snelkoppelingen voor Toegankelijkheid te openen.

Zelfs als de Spraakgids is ingesteld op Uit of is gedempt, wordt de spraakgids voor Snelkoppelingen voor Toegankelijkheid ingeschakeld wanneer u de.volumeknop ingedrukt houdt.

- Afstandsbediening van tv leren gebruiken en Menuscherm leren zijn alleen beschikbaar als Spraakgids is ingesteld op Aan.
- Standaard afstandsbediening

Druk op de toets AD/SUBT. of houd de toets MUTE ingedrukt om het menu Snelkoppelingen voor Toegankelijkheid te openen.

Als u de toets MUTE ingedrukt houdt terwijl Spraakgids is ingesteld op Uit of is gedempt, leest de spraakgids het menu Snelkoppelingen voor Toegankelijkheid voor.

Afstandsbediening van tv leren gebruiken en Menuscherm leren zijn alleen beschikbaar als Spraakgids is ingesteld op Aan.

### De functies van het menu Toegankelijkheid uitvoeren met het menu Algemeen

# **Instellingen > Algemeen > Toegankelijkheid**

U kunt ook vanuit het menu voor tv-instellingen naar het menu Toegankelijkheid. Hier zijn meer opties, bijvoorbeeld voor het wijzigen van de snelheid van Spraakgids.

De tv spreekt dit menu niet uit, tenzij Spraakgids al is ingeschakeld.

- 1. Druk op de toets  $\mathbf{\hat{m}}$ .
- 2. Druk op de richtingstoets links totdat u bij @ Instellingen bent.
- 3. Druk op de toets Selecteren om het menu Instellingen van de tv te openen.
- 4. Druk op de omlaag-knop om bij Algemeen te komen en druk op de toets Selecteren om dit menu te openen.
- 5. Gebruik de richtingstoetsen om naar het menu Toegankelijkheid te gaan en druk op de toets Selecteren om dit menu te openen.
- 6. Het menu wordt weergegeven met Spraakgidsinstellingen als de eerste selectie. Markeer Spraakgidsinstellingen en druk op de toets Selecteren.
- 7. Er verschijnt een menu met opties voor het wijzigen van Spraakgids en Volume, Snelheid, Toon, Achtergrondvolume tv.
- 8. Selecteer het menu met de richtingstoetsen en druk op de toets Selecteren.

### De functies van het menu Toegankelijkheid uitvoeren met Bixby

Deze functie is alleen beschikbaar voor The Frame.

Als u Bixby wilt gebruiken, moet de tv zijn in- en afgesteld en met internet verbonden. Tijdens de beginconfiguratie kunt u de tv met internet verbinding laten maken, maar u kunt dit ook later doen via het menu Instellingen.

Er zijn allerlei opdrachten die u kunt gebruiken om de tv te bedienen. Deze opdrachten kunnen samen met Spraakgids worden gebruikt voor spraakinvoer en spraakuitvoer. Als u de Samsung Smart-afstandsbediening wilt gebruiken, moet de televisie met internet zijn verbonden.

Als u een opdracht wilt uitspreken, houdt u de knop  $\bm{\mathbb{Q}}$  (boven aan de Samsung Smart-afstandsbediening, direct onder de led-indicator (microfoon) en boven de pijl) ingedrukt, spreekt u de opdracht uit en laat u de knop  $\bullet$  los. De tv bevestigt de opdracht.

U kunt bijvoorbeeld:

• Het inschakelen van Spraakgids

Druk op de  $\bullet$ -knop op de Samsung Smart-afstandsbediening en zeg "Spraakgids aan".

• Het inschakelen van Gesproken omschrijving

Druk op de  $\bullet$ -knop op de Samsung Smart-afstandsbediening en zeg "Gesproken omschrijving aan".

• Het inschakelen van Hoog contrast

Druk op de  $\mathbb Q$ -knop op de Samsung Smart-afstandsbediening en zeg "Hoog contrast aan".

## Informatie over de functies van het menu Toegankelijkheid

• Spraakgidsinstellingen

Deze functie werkt op elk scherm op de tv en wanneer de functie wordt ingeschakeld, hoort u de huidige instellingen van de tv en hoort u meer informatie over het programma dat u bekijkt. U hoort bijvoorbeeld het geselecteerde volume, het huidige kanaal en programma-informatie. Ook de programma-informatie op het scherm Gids wordt voorgelezen.

### • Instellingen voor Gesproken omschrijving

U kunt voor slechtzienden een audiogids activeren die een audiobeschrijving geeft van videoscènes. Deze functie is alleen beschikbaar bij uitzendingen die deze service bieden.

• Beeld uit

Schakel het tv-scherm uit en laat alleen geluid horen om het algemene energieverbruik te verminderen. Als u op een andere toets op de afstandsbediening dan Volume en Aan/uit drukt terwijl het scherm uitgeschakeld is, wordt het tv-scherm weer ingeschakeld.

• Hoog contrast

Voor het weergeven van alle menu's met een ondoorzichtige zwarte achtergrond en een wit lettertype, voor een optimaal contrast.

 $\triangle$  Als Hoog contrast is ingeschakeld, zijn sommige menu's in Toegankelijkheid niet toegankelijk.

• Vergroten

U kunt u belangrijke schermelementen op het menu weergeven, zoals de namen van programma's.

### • Afstandsbediening van tv leren gebruiken

Informatie over de namen en functies van de toetsen op de afstandsbediening. Als u op dit scherm de aan/ uit-knop (linksboven) indrukt, wordt de tv uitgeschakeld, maar als u op een andere knop drukt, wordt de naam van de toets voorgelezen door de tv en wordt kort uitgelegd wat de toets doet. In deze leermodus kunt u de locatie en bediening van de toetsen op de afstandsbediening leren, zonder dat de normale werking van de tv wordt verstoord. Verlaat het scherm Afstandsbediening van tv leren gebruiken door tweemaal op de toets RETURN te drukken.

#### • Menuscherm leren

Leer de menu's gebruiken op het tv-scherm. Als het tv-menu is ingeschakeld, geeft de tv de structuur en functies weer van de menu's die u selecteert.

#### • Inst. ondertiteling

U kunt ondertiteling weergeven bij programma's die met ondertiteling worden uitgezonden.

- Bij programma's met ondertiteling is de functie Positie geactiveerd, zodat u de positie van de ondertiteling kunt wijzigen.
- Schakel wanneer u een kanaal op een extern apparaat zoals een settopbox en kabelbox bekijkt de ondertitelfunctie in op het apparaat. Neem contact op met uw serviceprovider voor meer informatie.

#### • Multi-uitgang geluid

U kunt de tv-luidspreker en Bluetooth-hoofdtelefoon voor slechthorenden tegelijkertijd inschakelen. Slechthorenden kunnen vervolgens het volume van hun Bluetooth-hoofdtelefoon hoger instellen dan dat van de tv-luidspreker zonder dat dit invloed heeft op het volume van de tv-luidspreker, waardoor zowel slechthorenden als hun gezinsleden tv kunnen kijken met een prettig geluidsvolume.

Als u de Bluetooth-hoofdtelefoon op de tv aansluit, wordt Multi-uitgang geluid geactiveerd.

**Deze functie wordt niet op elk model ondersteund.** 

#### • Instellingen voor knopherhaling op afstandsbediening

U kunt de werkingssnelheid van de toetsen van de afstandsbediening dusdanig configureren dat deze langzamer werken als u ze ingedrukt blijft houden.

# De tv gebruiken met Spraakgids ingeschakeld

Schakel Spraakgids in zodat de menu-opties hardop worden omschreven als hulp voor slechtzienden.

#### Van kanaal veranderen

U kunt op drie manieren van kanaal veranderen. Telkens als u van kanaal verandert, worden de details van het nieuwe kanaal opgegeven. De manieren waarop u de kanalen kunt wijzigen, vindt u hieronder.

• Kanalenlijst ( $\bigcirc$  > Live tv > Kanalenlijst)

Druk op de toets  $\textcircled{a}$ . Het startscherm van Smart Hub wordt weergegeven. Gebruik de linker- of -rechterrichtingstoets om naar Live tv te gaan, druk op de richtingstoets voor omhoog om naar de bovenste rij te gaan, druk op de rechterrichtingstoets om naar Kanalenlijst te gaan en druk vervolgens op de toets Selecteren. Druk als de Kanalenlijst wordt weergegeven, op de omhoog- of omlaag-knop om naar het gewenste kanaal te gaan en druk vervolgens op de toets Selecteren.

• Toets  $\wedge/\vee$  (Kanaal)

De rechtertoets van de twee toetsen die in het midden van de Samsung Smart-afstandsbediening naar buiten steken, is de toets  $\land$  / $\lor$  (Kanaal). Zet de toets  $\land$  / $\lor$  (Kanaal) omhoog of omlaag om van kanaal te veranderen. Druk op de omhoog- of omlaag-knop of de toets CH op de standaard afstandsbediening om van kanaal te veranderen.

• Knop Cijfer

Gebruik de knop (23) op de Samsung Smart-afstandsbediening om het virtuele numerieke toetsenbord te openen en selecteer vervolgens Gereed. Druk op de standaardafstandsbediening op de numerieke toetsen om een kanaalnummer in te voeren.

# Volume wijzigen

• Samsung Smart-afstandsbediening

Gebruik de toets  $+/-$  (Volume) aan de linkerkant om het volume te wijzigen. Telkens als u het volume wijzigt, wordt het nieuwe volume weergegeven.

De linkertoets van de twee toetsen die in het midden van de Samsung Smart-afstandsbediening naar buiten steken, is de toets  $+\prime$  (Volume). Zet de toets  $+\prime$  (Volume) omhoog of omlaag om het volume te wijzigen.

• Standaard afstandsbediening

Druk op de omhoog- of omlaag-knop of de toets VOL op de standaard afstandsbediening om het volume aan te passen.

### Programma-informatie gebruiken

Druk, terwijl u tv kijkt, op de toets Selecteren om boven in het scherm programma-informatie weer te geven. Indien beschikbaar worden ondertitels of audiobeschrijvingen uitgesproken met Spraakgids. Voor meer gedetailleerde programma-informatie houdt u de toets Selecteren ingedrukt. Spraakgids spreekt meer informatie uit, bijvoorbeeld een samenvatting van het programma.

Druk op de richtingstoets links of rechts om te zien wat er later op hetzelfde kanaal te zien is. Druk op de omhoog- of omlaag-knop om naar andere kanalen te gaan en te zien welke programma's daarop momenteel worden uitgezonden.

Druk op de toets RETURN om terug te gaan of de programmadetails te sluiten.

Deze functie wordt mogelijk niet ondersteund, afhankelijk van het model en de regio.

# De Gids gebruiken

Bekijk het overzicht van de geplande programmering van elk digitale kanaal.

Als u tijdens het kijken van een programma de programmering voor elk kanaal wilt zien, drukt u op de afstandsbediening op de toets GUIDE. Gebruik de richtingstoetsen om de programma-informatie weer te geven.

 $\triangleright$  Druk op de knop  $\sim$  / $\triangleright$  (Kanaal) op de Samsung Smart-afstandsbediening.

# $\textcircled{a}$  > Live tv > Gids

U kunt het dagelijkse programmaschema en programma-informatie voor elke zender bekijken in de Gids. U kunt programma's selecteren om deze te plannen voor weergave.

- Deze functie wordt mogelijk niet ondersteund, afhankelijk van het model en de regio.
- De informatie in de Gids is alleen voor digitale kanalen. Analoge kanalen worden niet ondersteund.
- Als de Klok niet is ingesteld, is er geen Gids aanwezig. Stel eerst de Klok in. ( $\bigcirc$  >  $\otimes$  Instellingen > Algemeen  $>$  Systeembeheer  $>$  Tijd  $>$  Klok)

Als u de klok opnieuw moet instellen, volgt u de onderstaande instructies.

- 1. Druk op de toets @ om Smart Hub te openen.
- 2. Druk op de richtingstoets links om naar ® Instellingen te gaan.
- 3. Druk op de toets Selecteren om het menu Instellingen van de tv te openen.
- 4. Gebruik de richtingstoets omhoog en -omlaag om naar het menu Algemeen te gaan en druk vervolgens op de toets Selecteren.
- 5. Gebruik de richtingstoets omhoog en -omlaag om naar het menu Systeembeheer te gaan en druk vervolgens op de toets Selecteren.
- 6. Selecteer het menu Tijd en druk op de toets Selecteren.
- 7. Selecteer het menu Klok en druk op de toets Selecteren.
- 8. Selecteer het menu Klokmodus, druk op de toets Selecteren en selecteer Auto of Handm..

Als u Handm. selecteert, kunt u naar het menu Datum of Tijd eronder gaan om de tijd of datum in te stellen.

Als u de Gids opent, wordt een rooster met kanalen en programma's weergegeven. Op de bovenste rij wordt Filteren op : Alle weergegeven en vervolgens de dag en de tijden. Elke rij bevat een kanaalnaam aan de linkerkant en programma's op dat kanaal aan de rechterkant.

In de Gids kunt u de omhoog- en omlaag-knop gebruiken om te schakelen tussen kanalen en de links- en rechtsknop om op verschillende momenten te schakelen tussen programma's binnen een kanaal.

U kunt ook de knop 123 gebruiken om een kanaalnummer in te voeren en direct naar dat kanaal te gaan. U kunt de knop gebruiken om naar het programma te gaan dat op dit moment wordt uitgezonden.

Als u naar een programma gaat, hoort u de gedetailleerde informatie over het geselecteerde programma. Als u naar een ander kanaal gaat, hoort u de naam en het nummer van het kanaal en vervolgens de programma-informatie. Als u naar een andere dag gaat, wordt de dag aangekondigd voor het eerste programma dat u op die dag bereikt. De dag wordt niet herhaald, dus als u niet zeker weet om welke dag het gaat, kunt u 24 uur vooruit en achteruit bladeren. De dag wordt dan aangekondigd.

### Een programma weergeven dat nu wordt uitgezonden

Ga in Gids naar het programma dat momenteel wordt uitgezonden en druk op de toets Selecteren om het geselecteerde programma op het geselecteerde kanaal live te bekijken.

## Andere opties in de gids

Ga in Gids naar een gepland programma en druk op de toets Selecteren. Er verschijnt een pop-upvenster met de volgende functies.

Gebruik de omhoog- en omlaag-knop om binnen dit menu te navigeren en druk op de toets Selecteren om een item te kiezen. Druk op de toets RETURN om het menu af te sluiten en terug te gaan naar de Gids.

Houd voor het programma dat u nu bekijkt de toets Selecteren ingedrukt.

• Weergave plannen

Hiermee kunt u de weergave plannen van een programma dat op een later tijdstip wordt uitgezonden.

• Geplande weergave annuleren

Hiermee kunt u geplande weergaven annuleren.

• Details weergeven

U kunt gedetailleerde informatie over het geselecteerde programma weergeven. De informatie kan per uitzendsignaal anders zijn. Als het programma niet voorzien is van informatie, wordt er niets weergegeven.

Druk op de toets Selecteren op de optie Details weergeven. Het pop-upvenster Details wordt voor het betreffende programma geopend. Hierin wordt een samenvatting weergegeven. Het pop-upvenster met details bestaat uit gedetailleerde informatie en de optie OK. Als u de gedetailleerde informatie hebt gelezen, drukt u op de afstandsbediening op de toets Selecteren om het pop-upvenster te sluiten.

# Gebruik van Weergave plannen

U kunt instellen dat de tv een bepaald kanaal of programma op een bepaalde datum en tijdstip weergeeft.

#### Het pictogram  $\mathbb Q$  wordt weergegeven naast programma's die zijn ingesteld voor Weergave plannen

◆ Als u Weergave plannen wilt instellen, moet u eerst de klok van de tv instellen (  $\bigcirc$  > 馋 Instellingen > Algemeen  $>$  Systeembeheer  $>$  Tiid  $>$  Klok).

#### Geplande weergave van een programma instellen

U kunt een geplande weergave op twee manieren instellen.

• Vanuit de Gids

Selecteer in het scherm Gids het programma dat u wilt bekijken en houd vervolgens de toets Selecteren ingedrukt. Selecteer Weergave plannen in het pop-upmenu dat wordt weergegeven.

• Vanuit het scherm Programma-informatie

Druk op de toets Selecteren terwijl u tv kijkt. Het venster met programmagegevens wordt geopend. Selecteer een geprogrammeerd programma met de richtingstoets links of rechts en druk vervolgens op de toets Selecteren. U kunt het bekijken van het programma plannen door Weergave plannen te selecteren.

#### Geplande weergave van een programma annuleren

U kunt een geplande weergave op twee manieren annuleren.

• Een geplande weergave annuleren vanuit de Gids

Ga in de Gids ( $\bigcirc$ ) > Live tv > Gids) naar het programma waarvoor u de geplande weergave wilt annuleren en druk op de toets Selecteren. Ga naar Geplande weergave annuleren en druk op de toets Selecteren. Als u in een pop-upbericht wordt gevraagd de geselecteerde, geplande weergave te annuleren, selecteert u Ja. De geselecteerde geplande weergave wordt geannuleerd en het scherm Gids wordt weergegeven.

- Een geplande weergave annuleren vanuit Smart Hub
	- 1. Druk op de toets  $\bigcirc$  om Smart Hub te openen en druk vervolgens op de richtingstoets links of rechts om naar Live tv te gaan. Druk op de richtingstoets omhoog om naar de bovenste rij te gaan en druk vervolgens op de pijl-links of rechts om naar Schemamanager te gaan.
	- 2. Druk op de toets Selecteren om Schemamanager te openen.
	- 3. Gebruik de richtingstoets omlaag om naar de lijst met geplande programma's voor weergave te gaan.
	- 4. Gebruik de richtingstoets rechts om naar de optie Verwijderen te gaan en druk vervolgens op de toets Selecteren om het geselecteerde item te verwijderen.

Deze functie wordt mogelijk niet ondersteund, afhankelijk van het model en de regio.

# Werken met de Kanalenlijst

Een lijst weergeven van de beschikbare kanalen op uw tv.

## $\textbf{a}$  > Live tv > Kanalenlijst

Met behulp van de Kanalenlijst kunt u tijdens het televisiekijken van kanaal wisselen of programma's bekijken op andere digitale kanalen.

Druk op de toets  $\omega$ . Het startscherm van Smart Hub wordt weergegeven. Gebruik de richtingstoets links of rechts om naar Live tv te gaan, druk op de richtingstoets rechts om naar de bovenste rij te gaan, druk op de richtingstoets rechts om naar Kanalenlijst te gaan en druk vervolgens op de toets Selecteren. Zo wordt een lijst met de kanalen en het op dit moment uitgezonden programma weergegeven. Het kanaal waar u op dit moment naar kijkt, is geselecteerd. De naam en het nummer van het kanaal, en de titel van het programma worden weergegeven.

Gebruik de richtingstoets omhoog en -omlaag om binnen de lijst met kanalen te navigeren (of gebruik de CH om telkens één pagina omhoog of omlaag te gaan). U kunt ook de numerieke toets gebruiken om een kanaalnummer in te voeren en direct naar dat kanaal te gaan.

Druk in de Kanalenlijst op de pijltoets om naar de Categorielijst te gaan. Gebruik de richtingstoets omhoog en -omlaag om binnen deze lijst te navigeren. Druk op de knop Selecteren om de gewenste categorie te selecteren in Categorielijst. De Categorielijst bevat Alle, Samsung TV Plus, Favorieten, Type kanaal, Sorteren en Ether, Kabel of Satelliet. Gebruik de richtingstoets omhoog en -omlaag om naar het gewenste kanaal te gaan en druk vervolgens op de knop Selecteren.

Deze functie wordt mogelijk niet ondersteund, afhankelijk van het model en de regio.

• Alle

Deze geeft de kanalen weer die automatisch zijn gevonden.

De kanalen die kunnen worden ontvangen met de huidige geselecteerde optie Ether, Kabel of Satelliet, worden weergegeven.

#### **Samsung TV Plus**

U kunt terwijl de tv is aangesloten op Internet, op elk moment voor elk thema via een virtueel kanaal populaire of geselecteerde programma's bekijken. Net als bij een algemeen kanaal wordt u voorzien van de dagelijkse programmering van Samsung TV Plus.

Deze functie wordt mogelijk niet ondersteund, afhankelijk van het model en de regio.

#### **Favorieten**

Favorieten 1 tot en met Favorieten 5 worden weergegeven. Gebruik de richtingstoets omhoog en -omlaag om tussen de lijsten met favorieten te schakelen. Markeer de gewenste optie en druk op de toets Selecteren. De lijst met kanalen geeft nu uitsluitend de kanalen binnen deze lijst weer.

#### • Type kanaal

Hiermee sorteert u de lijst zodat hierin alleen kanalen zijn opgenomen van een geselecteerd type. Type kanaal kan echter alleen worden gebruikt met kanalen die dat type informatie bevatten.

Of deze functie wordt ondersteund, is afhankelijk van het binnenkomende uitzendsignaal.

#### • Sorteren

#### Hiermee wordt de lijst gesorteerd op Cijfer of Naam.

Deze optie is alleen beschikbaar bij digitale kanalen en is mogelijk niet altijd beschikbaar.

#### • Ether, Kabel of Satelliet

#### Hiermee kunt u kiezen tussen Ether, Kabel en Satelliet.

- Of deze functie wordt ondersteund, is afhankelijk van het binnenkomende uitzendsignaal.
- Deze functie wordt mogelijk niet ondersteund, afhankelijk van het model en de regio.

# Smart Hub gebruiken

Leren hoe u Smart Hub opent voor toegang tot apps, games, films en meer.

#### Smart Hub

Nadat u op de toets  $\bigcirc$  op de afstandsbediening hebt gedrukt, kunt u op het web surfen en apps downloaden met Smart Hub.

- Sommige diensten van Smart Hub zijn betaalde diensten.
- Als u Smart Hub wilt gebruiken, moet de tv met internet zijn verbonden.
- Sommige functies van Smart Hub worden mogelijk niet ondersteund, afhankelijk van de serviceprovider, de taal en de regio.
- Uitvallen van de Smart Hub-service kan worden veroorzaakt door een onderbreking van uw internetverbinding.
- Als u Smart Hub wilt gebruiken, moet u akkoord gaan met de serviceovereenkomst van Smart Hub en het verzamelen en gebruiken van persoonsgegevens. Zonder uw toestemming te geven, kunt u de extra functies en services niet gebruiken. U kunt de volledige tekst van het Voorwaarden en privacy bekijken door naar  $\bigcirc$  >  $\otimes$  Instellingen > Voorwaarden en privacy te gaan.
- Als u wilt stoppen met het Smart Hub gebruiken, kunt u de overeenkomst annuleren. U kunt de serviceovereenkomst van Smart Hub annuleren door te klikken op Smart Hub opnieuw instellen (  $\bigcirc$  > @ Instellingen > Ondersteuning  $\rightarrow$  Apparaatonderhoud  $\rightarrow$  Zelfdiagnose  $\rightarrow$  Smart Hub opnieuw instellen).

Druk op de toets @ op de afstandsbediening. Hierdoor verschijnt er een weergave met 2 rijen. Ga naar Live tv of een ander item in de onderste rij. De opties in de bovenste rij zijn afhankelijk van het item dat in de onderste rij is geselecteerd.

De toetsen rechts van Live tv bieden snel toegang tot apps als Netflix en Prime Video.

Gebruik de richtingstoets links en -rechts om te schakelen tussen opties in een rij. Gebruik de richtingstoets omhoog en -omlaag om te schakelen tussen rijen. Druk op de toets Selecteren om een menu of apps te openen.

Gebruik wanneer het Smart Hub-startscherm verschijnt, de richtingstoets links of rechts om naar Live tv of Samsung TV Plus te gaan. Druk op de richtingstoets omhoog om naar de bovenste rij te gaan. U komt terecht bij het item Gids. Tot de items in deze rij behoren mogelijk Gids, Kanalenlijst, Schemamanager en andere.

Samsung TV Plus wordt mogelijk niet ondersteund, afhankelijk van het model en de regio.

### Werken met het Smart Hub startscherm

Uiterst links in het startscherm van Smart Hub bevindt zich onderstaand menu. U kunt snel en eenvoudig de vermelde menu-items gebruiken om toegang te krijgen tot de belangrijkste tv-instellingen of externe apparaten, de zoekfunctie en apps.

• © Instellingen

Wanneer u naar Instellingen, verschijnt er boven het menu een lijst met pictogrammen voor snelle instellingen. Via die pictogrammen kunt u eenvoudig veelgebruikte functies instellen. U kunt e-Manual, Beeldmodus, Geluidmodus, Geluidsuitvoer, Spelmodus, Ondertiteling, Taal voor audio, PIP, Netwerk, Kleurtint, Beeldscherpte, Digitaal formaat voor geluidsuitvoer, Kleurruimte, Apparaatonderhoud en Alle instellingen instellen.

- Deze functie wordt mogelijk niet ondersteund, afhankelijk van het model en de regio.
- $\bullet$   $\Theta$  Bron

#### U kunt een extern apparaat selecteren dat op de televisie is aangesloten.

Raadpleeg "Schakelen tussen externe apparaten die op de televisie zijn [aangesloten.](#page-13-0)" voor meer informatie.

• Zoeken

Er wordt een virtueel schermtoetsenbord weergegeven en u kunt zoeken naar kanalen, programma's, titels van films of apps die beschikbaar worden gesteld door de service Smart Hub.

- Als u deze functie wilt gebruiken, moet de televisie met internet zijn verbonden.
- $$88$  Apps$

U kunt gebruikmaken van een breed scala aan inhoud waaronder apps voor nieuws, sport, weer en games door deze op de tv te installeren.

- $\triangle$  Als u deze functie wilt gebruiken, moet de televisie met internet zijn verbonden.
- Raadpleeg "De [Apps-service](#page-39-0) gebruiken" voor meer informatie.

#### **Start**

Dit menu verschijnt wanneer u op de toets @ drukt. Vervolgens kunt u snel Samsung-account, Melding en Privacyvoorkeuren gebruiken.

#### – Samsung-account

Ga naar het scherm Samsung-account om een nieuwe account te maken of u aan te melden bij uw account.

**Voor meer informatie over [Samsung-account](#page-31-0) raadpleegt u "Een Samsung-account gebruiken".** 

#### $Q$  Melding

U kunt een overzicht van meldingen weergeven voor alle gebeurtenissen die zich voordoen op uw tv. Er wordt een melding weergegeven wanneer een gepland programma op het punt van beginnen staat of wanneer zich een gebeurtenis voordoet op een geregistreerd apparaat.

Als u naar Melding gaat en vervolgens op de toets Selecteren drukt, wordt er rechts een meldingsvenster weergegeven met de volgende functies: □ Alles verw. en @ Instellingen.

#### – Privacyvoorkeuren

U kunt het privacybeleid voor Smart Hub en diverse andere diensten bekijken en instellen.

• Universal Guide

Universal Guide is een app waarmee u op één plek kunt zoeken naar inhoud als tv-programma's, dramaseries en films, die u vervolgens kunt bekijken. Universal Guide kan op uw voorkeuren toegespitste inhoud aanbevelen.

#### U kunt deze functie op uw mobiele apparaat gebruiken met de app Samsung SmartThings.

- $\triangle$  Als u de inhoud van apps op uw tv wilt weergeven, moeten de apps op de tv zijn geïnstalleerd.
- Bij het bekijken van bepaalde betaalde inhoud is het mogelijk dat u een betaling moet uitvoeren via de bijbehorende app.
- Sommige inhoud is mogelijk beperkt, afhankelijk van de netwerkomstandigheden en uw abonnementen op betaalde kanalen.
- Ouderlijk toezicht is noodzakelijk als kinderen deze service gebruiken.
- Afbeeldingen kunnen vervaagd zijn, afhankelijk van de serviceprovider.
- Deze functie wordt mogelijk niet ondersteund, afhankelijk van het model en de regio.

#### • Kunst

Wanneer u geen tv kijkt of wanneer de tv is uitgeschakeld, kunt u de functie Kunst gebruiken om beeldinhoud zoals kunstwerken of foto's te bewerken of om de inhoud weer te geven.

- Deze functie wordt alleen ondersteund in The Frame.
- Raadpleeg voor meer informatie de meegeleverde gebruikershandleiding.

# Het e-Manual openen

De in de tv ingebouwde gebruiksaanwijzing openen.

Druk op de toets @ om Smart Hub te openen. Druk op de pijl-links om naar ® Instellingen te gaan en druk vervolgens op de toets Selecteren.

Gebruik de richtingstoets omhoog en -omlaag om naar Ondersteuning te gaan en selecteer vervolgens e-Manual openen om het e-Manual te openen.

### $\textcircled{a}$  >  $\textcircled{s}$  Instellingen > Ondersteuning > e-Manual openen

U kunt het ingebouwde e-Manual weergeven met informatie over de belangrijkste functies van uw televisie.

- U kunt ook een exemplaar van het e-Manual downloaden van de website van Samsung (https://www.samsung.com).
- Blauwe woorden (bijv. Internet) geven een menu-item aan.

Het e-Manual bevat twee rijen met menupictogrammen. Gebruik de richtingstoets omhoog en -omlaag om tussen rijen te schakelen en gebruik de richtingstoets links en -rechts om binnen een rij te navigeren. Druk op de toets Selecteren om het gedeelte te openen dat u wilt lezen.

Het e-Manual bevat een artikel "Afstandsbediening van tv leren gebruiken" in "Toegankelijkheidsbegeleiding". Dit gedeelte is vooral handig voor personen die de toetsen op de afstandsbediening niet goed kunnen zien, of die niet weten waar een toets voor dient. Als u dit gedeelte van het e-Manual weergeeft, heeft het drukken op de toetsen van de afstandsbediening geen invloed op de werking van de tv. Het item 'Hulp bij toegankelijkheid' is alleen beschikbaar als Spraakgids ( $\bigcirc$ )  $\otimes$  Instellingen > Algemeen > Toegankelijkheid  $>$  Spraakgidsinstellingen  $>$  Spraakgids) is ingeschakeld.

# Gebruik van Bixby

Een gebruikersaanwijzing voor het gebruiken van Bixby om uw tv te bedienen.

Deze functie is alleen beschikbaar voor The Frame.

Als u Bixby wilt gebruiken, moet uw tv zijn aangesloten op internet en moet u de microfoon gebruiken op uw Samsung Smart-afstandsbediening.

Als u Bixby wilt gebruiken, houdt u de toets  $\bigcirc$  op de Samsung Smart-afstandsbediening ingedrukt, spreekt u een opdracht in de microfoon op de afstandsbediening in en laat u de toets los om Bixby uit te voeren.

De bestaande functionele specificaties kunnen worden gewijzigd als Bixby wordt bijgewerkt.

### Bixby uitvoeren

Houd de toets  $\bullet$  op de Samsung Smart-afstandsbediening ingedrukt. Bixby wordt geactiveerd in de luistermodus en het pictogram Bixby verschijnt onderaan het tv-scherm. Spreek een opdracht in en laat de toets los. De tv geeft feedback over de interpretatie van de opdracht en voert de opgedragen taak uit.

- Als de tv de opdracht niet begrijpt, probeert u het opnieuw met een duidelijkere uitspraak.
- Deze functie wordt mogelijk niet ondersteund, afhankelijk van het model en de regio.
- Welke taal wordt ondersteund, kan per regio verschillen.
- In Explore Bixby vindt u een uitgebreide beschrijving van de spraakopdrachten. Druk op de toets  $\bigcirc$ . De knop Explore Now wordt onderaan het scherm weergegeven. Druk op de toets Selecteren om naar het scherm Explore Bixby te gaan.